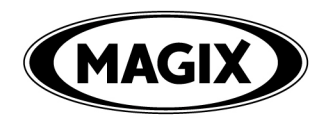

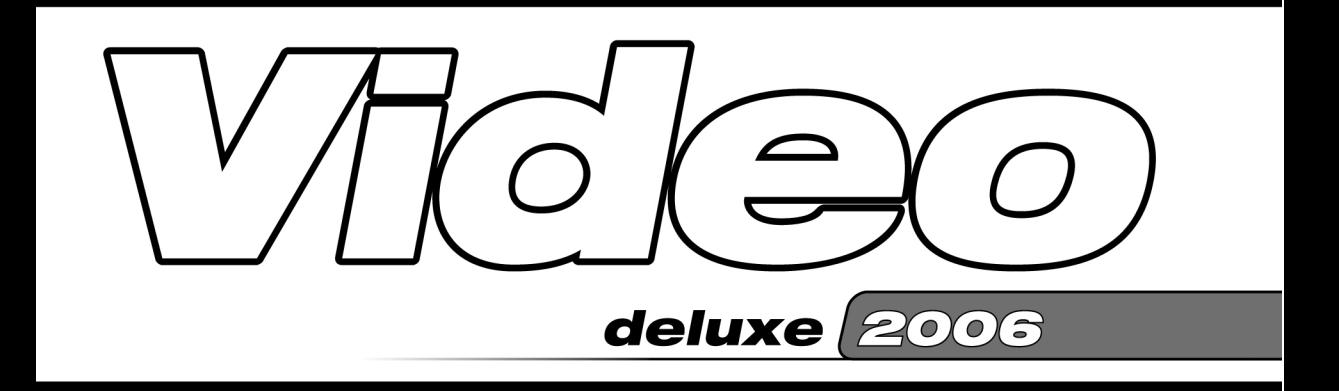

Cette documentation est protégée par la loi de droits d'auteurs. Tous droits, en particulier celui de la reproduction, de la propagation et de traduction sont réservés.

Aucune partie de cette publication ne doit être recopiée, que ce soit sous forme de copies, microfilms ou autre, ou ne doit être traduite sous un autre langage machine, en particulier machine de traitements de données, sans l'autorisation préalable écrite de son auteur. Copyrights: Tous droits réservés.

MAGIX® est une marque déposée de MAGIX AG. «Video deLuxe», «Video deLuxe PLUS», «Photo Clinic» et «Music Editor» sont des marques de MAGIX AG.

Tous les autres noms de produits mentionnés sont marques déposées des propriétaires respectifs.

Erreur ou modifications dans le contenu ainsi que toute modification au programme sont sous réserve.

© 2001-2005 Copyright by MAGIX AG.

## <span id="page-2-0"></span>Préface

Félicitations ! Vous venez d'acquérir un système de montage vidéo de qualité et convivial capable d'exécuter toutes les fonctions possibles de montage vidéo, d'une manière professionnelle : capture, découpage des séquences, titrage, doublage son, mixage vidéo, transitions, effets de filtres, nettoyage d'interférence, gravure de CD ROM, (vidéo CD ou DVD),...

Les possibilités sont infinies – depuis l'édition rapide de vidéos de vacances aux compositions d'art multimédia – tout est possible. Entre autre :

- Vacances, fêtes, hobby, vidéos de famille
- Créer vos pages Web
- Films et diaporamas sur CD ou DVD
- Films Web, vœux e-mail, diffusion Internet (streaming)
- Présentations, cours (Compatibilité avec MS PowerPoint ® )
- Spots publicitaires, bandes annonces TV, reportages
- Clips musicaux, karaoké, dessins animés, clips amusants
- et plus encore.

Le manuel en version imprimée explique les fonctionnalités des deux versions logicielles MAGIX Video deLuxe 2006 et MAGIX Video deLuxe 2006 PLUS. Les fonctions supplémentaires de la version PLUS sont précisées en conséquence. Il propose également un cours accéléré sur la réalisation de films avec d'importants conseils et astuces pour réaliser vos propres films.

Outre cette version papier, il existe une documentation complète copiée sur le disque dur sous forme de fichier PDF, lors de l'installation du logiciel. Ce manuel électronique décrit toutes les fonctions du logiciel et fournit même un aperçu de tout ce qui est susceptible de concerner les CD, les VCD, SVCD et les DVD.

Pour un démarrage rapide, il est important de lire les chapitres d'introduction. Les chapitres suivants ainsi que l'index peuvent être utilisés comme manuel de référence.

Votre équipe MAGIX vous souhaite beaucoup de plaisir avec MAGIX Video deLuxe 2006.

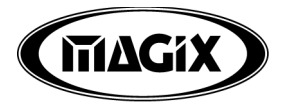

### Sommaire

[Préface 3](#page-2-0) [Support 11](#page-10-0) [Contenu de la boîte 12](#page-11-0) [MAGIX magazine en ligne 12](#page-11-0) [Configuration système 13](#page-12-0) [Manuel imprimé et manuel électronique 14](#page-13-0) [MAGIX Premium Club 14](#page-13-0) [Installation 15](#page-14-0)

#### [Introduction 16](#page-15-0)

[En quoi consiste MAGIX Video deLuxe 2006 ? 16](#page-15-0) [Les nouveautés de MAGIX Video deLuxe 2006 16](#page-15-0) [Les nouveautés supplémentaires inhérentes à la version PLUS 20](#page-19-0) [Caractéristiques 21](#page-20-0) [En supplément dans la version PLUS 27](#page-26-0)

#### [Didacticiel 28](#page-27-0)

[Démarrage du programme et orientation 28](#page-27-0) [Capture vidéo 30](#page-29-0) [Capture DV 31](#page-30-0) [Edition de films 32](#page-31-0) [Autres utilisations des vidéos 35](#page-34-0) [Dernières astuces... 37](#page-36-0)

#### [Interface du programme 38](#page-37-0)

#### [Mode Storyboard 39](#page-38-0)

[En quoi consiste le mode Storyboard ? 39](#page-38-0) [Scènes 39](#page-38-0) [Reconnaissance de scènes 41](#page-40-0)

#### [Mode Timeline 42](#page-41-0)

[En quoi consiste le mode Timeline ? 42](#page-41-0) [Pistes \(Tracks\) 42](#page-41-0) [Zoom 42](#page-41-0) [Trame et quadrillage 43](#page-42-0) [Zone de lecture 43](#page-42-0) [Trame et quadrillage 44](#page-43-0) [Organiser votre interface 44](#page-43-0) [«Ajustement de la fenêtre moniteur 44](#page-43-0) [Contrôle de lecture 45](#page-44-0) [Contrôle de transport 45](#page-44-0) [Définir les marqueurs de lecture 47](#page-46-0)

[Définir des points d'accrochage 47](#page-46-0) [Sélection d'objets 48](#page-47-0) [Raccords nets 48](#page-47-0) [Coupe et découpe 48](#page-47-0) [Copier les objets 49](#page-48-0)

#### [Media Pool 51](#page-50-0)

[Mode de fonctionnement 51](#page-50-0) [Boutons du Media Pool et liste de fichiers 51](#page-50-0) [Fonction d'aperçu 52](#page-51-0) [Effacer, copier et déplacer des fichiers 52](#page-51-0) [Placer des vidéos, des prises ou des fichiers audio dans un](#page-52-0) [arrangement 53](#page-52-0) [Onglets du Media Pool 55](#page-54-0)

#### [Boutons 57](#page-56-0)

Annuler 57 Rétablir 57 [Dupliquer des objets \(mode Timeline\) 57](#page-56-0) [Copier \(mode Storyboard\) 57](#page-56-0) [Coller \(mode Storyboard\) 57](#page-56-0) [Supprimer 57](#page-56-0) [Grouper 58](#page-57-0) [Dégrouper 58](#page-57-0) [Marqueur de Chapitre 58](#page-57-0) [Définir automatiquement un marqueur de chapitre \(mode](#page-57-0) [Timeline\) 58](#page-57-0) [Grille d'objet \(Mode Timeline\) 58](#page-57-0) [Optimiser affichage de la timeline 58](#page-57-0) [Afficher aperçu du film 59](#page-58-0) Mixer 59

#### [Boutons de Modes souris 60](#page-59-0)

[Grouper objets sur toutes les pistes 60](#page-59-0) [Mode souris pour objets uniques 60](#page-59-0) [Mode souris courbes 60](#page-59-0) [Mode Souris Etirement d'objet 61](#page-60-0) [Mode Souris Aperçu audio 61](#page-60-0) [Mode scrub 61](#page-60-0) [Mode aide contextuelle 61](#page-60-0)

#### [Vidéos et images 62](#page-61-0)

[Enregistrement 62](#page-61-0) [Capture numérique \(DV\) 62](#page-61-0) [DV comme MPEG 65](#page-64-0) [Captures vidéo à partir de sources analogiques 66](#page-65-0) [Capture Photo 70](#page-69-0) [Magnétoscope numérique 71](#page-70-0) [Ecran vidéo 75](#page-74-0) [Reconnaissance de scènes 76](#page-75-0) [Détection et suppression des publicités \(version PLUS\) 78](#page-77-0) [Extraire l'audio du document vidéo 78](#page-77-0)

[Réduire ou superposer des vidéos 78](#page-77-0) Movie Show Maker 79 [Story Maker 80](#page-79-0) [Prises 84](#page-83-0) [Transitions 86](#page-85-0) [Transitions 3D 88](#page-87-0) [Réglage de précision vidéos \(«Finition»\) 91](#page-90-0) [Stabilisateur d'image 95](#page-94-0) [Effets vidéo 96](#page-95-0) [Mixage vidéo 97](#page-96-0) [Bordures 97](#page-96-0) [«Textes»: Sous-titres et génériques 97](#page-96-0) [Afficher le timecode 99](#page-98-0) [Lecture tremblante 99](#page-98-0) [Remarques générales sur vidéos AVI 100](#page-99-0) [Fonctionnalités MPEG avancées 100](#page-99-0) [Production d'un projet vidéo pour Internet 101](#page-100-0) [Exportation de vidéos par la sortie TV 102](#page-101-0) [Exportation pour Smartphones et PDA 102](#page-101-0) [Exportation de vidéos sur un appareil numérique 103](#page-102-0)

#### [Audio 104](#page-103-0)

[Charger et traiter des fichiers Audio 104](#page-103-0) [Lecture des CD Audio 104](#page-103-0) [Enregistrement audio 105](#page-104-0) [Ajout de musique de fond au moyen de l'Assistant Chanson 107](#page-106-0) [Construction à l'aide des échantillons- loop 108](#page-107-0) [Découpes rythmique de vidéo-clips avec le Chercheur BPM \(version](#page-108-0) [PLUS\) 109](#page-108-0) [Assistant de reconnaissance de tempo \(Version PLUS\) 111](#page-110-0) [Effets pour l'ajout de musique 116](#page-115-0) [Mixage d'objets audio 116](#page-115-0) [Ajout d'une piste son utilisant des morceaux MIDI 117](#page-116-0) [Synthétiseur \(version PLUS\) 118](#page-117-0)

#### [Effets vidéo 124](#page-123-0)

[Utiliser des effets vidéo 124](#page-123-0) [Contrôleur vidéo 124](#page-123-0) [Nettoyage vidéo 129](#page-128-0) [Reconnaissance de scènes/Création de sous-titres/ Filtre Anti-](#page-132-0)[Tremblement /Finisseur 133](#page-132-0) [Segment \(Coupures\) 133](#page-132-0) [Animation 134](#page-133-0) [Contrôler les Effets avec des Courbes \(\(seulement Classic-Versi](#page-134-0)[on\) 135](#page-134-0) [Contrôle d'effets dynamiques via animation d'images clés \(Version](#page-137-0) [PLUS\) 138](#page-137-0)

#### [Effets audio 144](#page-143-0)

[Utiliser effets audio 144](#page-143-0) [Nettoyage audio 144](#page-143-0) [Contrôle des effets et Master FX 149](#page-148-0) [EQ \(Master FX\) 150](#page-149-0) [Compresseur \(Master FX\) 151](#page-150-0) [Stéréo FX \(Master FX\) 151](#page-150-0) [Audiomètre Digital \(Master FX\) 152](#page-151-0) [Reverb \(menu FX\) 153](#page-152-0) [Echo \(menu FX\) 153](#page-152-0) [Time Processor \(menu Audio FX\) 153](#page-152-0) [Normaliser/Réduire le volume/Définir le volume \(menu FX\) 155](#page-154-0) [Editeur Surround 155](#page-154-0)

#### [Console de Mixage 158](#page-157-0)

[Fonctions audio directX 158](#page-157-0) FX Master 159

#### [Fonctions Internet 160](#page-159-0)

[Téléchargement de Web vers «MAGIX.TV» 160](#page-159-0) [Sauvegarder puis envoyer sous forme de e-mail 161](#page-160-0)

#### [Interface Make CD/DVD 162](#page-161-0)

[Menu de sélection 163](#page-162-0) [Menu Options 166](#page-165-0) [Télécommande 167](#page-166-0) [« Pour TV » 168](#page-167-0) [Mémoire 171](#page-170-0) [Répartition du projet sur plusieurs supports de données 172](#page-171-0) [On Disc Editing 173](#page-172-0) [« Pour PC » 174](#page-173-0) [« Diaporama » 174](#page-173-0)

#### [Menu Fichier 176](#page-175-0)

[Nouveau Film 176](#page-175-0) [Charger film 176](#page-175-0) [Sauvegarder film 176](#page-175-0) [Sauvegarder film sous 176](#page-175-0) Film  $\rightarrow$  Effacer 176 Charger/Sauvegarder projet du disque  $\rightarrow$  Charger projet du [disque 177](#page-176-0) [Sauvegarder projet du disque 177](#page-176-0) Charger/Sauvegarder projet du disque  $\rightarrow$  Sauver projet complet [vers 177](#page-176-0) [Assistant de filtrage 177](#page-176-0) Exporter film  $\rightarrow$  Vidéo sous AVI 178 Exporter film  $\rightarrow$  Vidéo sous DV-AVI 178 Exporter film  $\rightarrow$  Vidéo sous MPEG 178 [Exporter film > Vidéo comme Vidéo MAGIX 179](#page-178-0) Exporter film  $\rightarrow$  Vidéo sous Quicktime Movie 179 Exporter film  $\rightarrow$  Vidéo non compressée 179 Exporter film  $\rightarrow$  Exportation Windows Media 179 Exporter film  $\rightarrow$  Exportation Real Media 180 Exporter film  $\rightarrow$  Audio sous Wave 181 Exporter film  $\rightarrow$  Audio sous Wave avec Codec 182 Exporter film  $\rightarrow$  Trame unique sous BMP / JPEG 182

[Internet 182](#page-181-0) Graver CD/DVD  $\rightarrow$  choisir fichiers manuellement 182 [Copier disque 182](#page-181-0) Graver CD/DVD  $\rightarrow$  Graver une copie du (S)VCD / DVD déjà créé 184 Graver  $CD/DVD \rightarrow G$ raver et rendre des films au format Windows [Media 184](#page-183-0) [Enregistrement 184](#page-183-0) Scanner TWAIN  $\rightarrow$  Sélectionner source 185 Scanner TWAIN  $\rightarrow$  Scannage 185 Movie Show Maker 185 [Assistant Chanson 185](#page-184-0) Copie de sauvegarde  $\rightarrow$  Enregistrer film et médias dans le dossier / [Projet de disque, copier tous les films et médias dans le dossier 186](#page-185-0) [Reproduction audio/vidéo à équipement 186](#page-185-0) Copie de sauvegarde  $\rightarrow$  Enregistrer film et médias dans le [répertoire 186](#page-185-0) Copie de sauvegarde  $\rightarrow$  Graver copie de sauvegarde 187 Copie de sauvegarde  $\rightarrow$  Restaurer projet de sauvegarde/ Projet de [disque, graver tous les films et médias sur CD/DVD 187](#page-186-0) [Propriétés du film 187](#page-186-0) [Paramètres du programme 189](#page-188-0) [Lire pistes de CD audio 196](#page-195-0) Quitter 199

#### [Menu Edition 200](#page-199-0)

[Annuler/restaurer/dupliquer objets/supprimer objets 200](#page-199-0) [Sélectionner tous les objets 200](#page-199-0) [Couper des objets 200](#page-199-0) [Sauvegarder objets comme des prises 200](#page-199-0) [Adaptation musicale des coupures \(PLUS Version\) 200](#page-199-0) Editer plage  $\rightarrow$  Couper 200 Editer plage  $\rightarrow$  Copier 201 Editer plage  $\rightarrow$  Supprimer 201 Editer plage  $\rightarrow$  Coller 201 Editer plage  $\rightarrow$  Extraire 201 [Grouper / Dégrouper 201](#page-200-0) [Mixer audio 201](#page-200-0) [Rassembler des audios et des vidéos 202](#page-201-0) [Édition des points d'accrochage 202](#page-201-0) [Déplacer la vue 202](#page-201-0) [Définir le Marqueur 203](#page-202-0) Définir un marqueur  $\rightarrow$  Marqueur de chapitre automatique 203 [Atteindre le Marqueur 204](#page-203-0)

#### [Menu Effets 205](#page-204-0)

[Propriété d'objet 205](#page-204-0) [Nettoyage vidéo/Paramètres d'effets du film 205](#page-204-0) Vidéo  $\rightarrow$  Contrôle des couleurs 207 Vidéo  $\rightarrow$  Effets vidéo 207  $Vidéo \rightarrow Reconnaissance de scène 207$ Vidéo  $\rightarrow$  Stabilisateur d'image 207 Vidéo → Effets de Courbe Objet 208

 $Vidéo \rightarrow Coupure$  208 Vidéo  $\rightarrow$  Charger effets vidéo/Sauvegarder/Redéfinir 208 Vidéo  $\rightarrow$  Editer bitmap en externe 208 [Audio 208](#page-207-0) Audio  $\rightarrow$  Charger effets audio/Sauvegarder/Redéfinir 208 Audio  $\rightarrow$  Courbe de Volume 209 Audio  $\rightarrow$  Bibliothèques Audio FX 209 Titres  $\rightarrow$  Éditeur de Titres 209 Titres  $\rightarrow$  Charger les Effets Titres/Sauvegarder Effets Titre 209

#### [Menu Fenêtre 210](#page-209-0)

[Console de Mixage 210](#page-209-0) [Réduire Transition 210](#page-209-0) [Finition d'objet 210](#page-209-0) [Rack d'effets Audio Master 210](#page-209-0) [Optimiser la fenêtre de montage 210](#page-209-0) [Double écran \(avec ou sans commandes\) 211](#page-210-0) [Moniteur Vidéo 211](#page-210-0) [Présentation standard 211](#page-210-0) [Ecran vidéo 211](#page-210-0) [Media Pool 211](#page-210-0) [Afficher aperçu du film 211](#page-210-0) [Optimiser affichage du film 212](#page-211-0) [Mode Storyboard / Timeline 212](#page-211-0)

#### [Menu Tâches 213](#page-212-0)

#### [Menu Aide 214](#page-213-0)

[Contenu 214](#page-213-0) [Utilisation de l'aide... 214](#page-213-0) [A propos de MAGIX Video deLuxe 2006... 214](#page-213-0) [Afficher Astuces Outils 214](#page-213-0) [Enregistrement en ligne 214](#page-213-0) [MAGIX.TV 214](#page-213-0) [Informations système 214](#page-213-0)

#### [Raccourcis clavier 215](#page-214-0)

#### [MAGIX Photo Clinic 4.0 \(version PLUS\) 221](#page-220-0)

[Conversion d'autres formats d'image en fichiers BMP ou JPG 221](#page-220-0) [Procédures de base 222](#page-221-0)

#### [Annexe : Cours accéléré - réalisation d'un film 224](#page-223-0)

[Idée 224](#page-223-0) [Exposé et scénario 224](#page-223-0) [Moyens cinématographiques 225](#page-224-0) [Direction de l'action 225](#page-224-0) [Mouvement de la caméra 226](#page-225-0) [Cadrage 227](#page-226-0) [Scènes et montages 229](#page-228-0) [Son 232](#page-231-0) [Titre 233](#page-232-0)

[Eclairage 233](#page-232-0) [Suggestions 235](#page-234-0) [Désentrelacement 239](#page-238-0)

#### [Annexe : Vidéos et supports de données 241](#page-240-0)

[Edition de vidéos sur PC 241](#page-240-0) [Compression MPEG 241](#page-240-0) [Spécifications \(Livre rouge, Livre blanc…\) 242](#page-241-0) [Vidéo-CD \(VCD\) 242](#page-241-0) [Supervidéo-CD \(SVCD\) 243](#page-242-0) [Digital Versatile Disc \(DVD\) 244](#page-243-0) [Mini-DVD 245](#page-244-0)

#### [Problèmes et solutions 246](#page-245-0)

[Index 248](#page-247-0)

## <span id="page-10-0"></span>Support

Si vous avez des problèmes avec votre logiciel, veuillez prendre contact avec votre équipe de support.

*Support site Web : http://support.magix.net*

Ce site vous dirigera vers la page de service des utilisateurs qui contient, entre autres, les offres gratuites suivantes :

- **FAQ** (Foire Aux Questions) et des trucs et astuces d'ordre général. Dans la plupart des cas, c'est ici que vous trouverez une solution à votre problème. Sinon, il vous conviendra d'utiliser le formulaire de support par Messagerie Electronique : (E-mail).
- **Formulaire de support par E-mail** : à l'aide de ce formulaire spécial vous indiquez votre système à notre équipe de support. Cette information servira à résoudre vos problèmes rapidement et avec efficacité. Remplissez-le puis renvoyez-le par simple clic de souris !
- **Forum de support** : vous n'êtes pas seul. Il se peut que d'autres utilisateurs aient connu un problème identique au vôtre et puissent vous aider à le résoudre. Notre personnel de support intervient aussi régulièrement sur ce forum.
- **Section Téléchargement** : via Download, vous pouvez accéder gratuitement aux mises à jour, améliorations et correctifs (Patchs). Nous avons les réponses à la plupart des problèmes qui peuvent se présenter à vous et ils peuvent se résoudre en téléchargeant le tout dernier correctif. Outre ces correctifs, les Assistants vous permettront de vérifier et d'optimiser votre système.
- **Liens** : sur la liste des liens vous trouverez les adresses de contact des principaux fabricants de matériel informatique.

Vous pouvez aussi joindre notre équipe de support par téléphone ou par fax.

Tél:  $+49(0)35147962182$ (16:00-19:00 heures du lundi au vendredi, sauf jours fériés)

Veuillez préparer les renseignements suivants :

- Version du programme
- Détails de configuration (système d'exploitation, processeur, mémoire, disque dur...)
- Configuration de la carte son (type, logiciel)
- Informations concernant d'autres logiciels installés

## <span id="page-11-0"></span>Contenu de la boîte

#### 2 CD (3 en version PLUS) pour l'installation et le contenu multimédia

Sur le CD d'installation, vous trouverez le MAGIX music world ainsi que le gestionnaire d'installation MAGIX Video deLuxe 2006.

#### Manuel

Le manuel en version imprimée explique les fonctionnalités des deux versions logicielles MAGIX Video deLuxe 2006 et MAGIX Video deLuxe 2006 PLUS. Les fonctions supplémentaires de la version PLUS sont précisées explicitement en conséquence.

Outre cette version papier, il existe une documentation complète copiée sur le disque dur sous forme de fichier PDF, lors de l'installation du logiciel. Ce manuel électronique décrit toutes les fonctions du logiciel et fournit même un aperçu de tout ce qui est susceptible de concerner les CD, les VCD, les SVCD et les DVD.

## MAGIX magazine en ligne

Retrouvez le magazine en ligne de MAGIX sur le site Internet www.magix.com.

Le magazine en ligne MAGIX est votre partenaire dans le domaine de la photo, de la vidéo et de la musique :

- toutes les actualités de la société,
- une mine d'informations avec des conseils d'achat, des rapports de tests et des présentations de produits,
- des ateliers pour tous les produits MAGIX,
- des concours, des diaporamas et un glossaire des termes spécialisés.

## <span id="page-12-0"></span>Configuration système

Microsoft ® Windows ® 98 SE / ME / 2000 / XP

- À partir de Intel ® Pentium ® II 400 MHz ou processeur comparable.
- RAM 64 Mo (128 Mo conseillés).
- Place disque dur pour fichiers programme de 400 Mo minimum, pour données vidéo min. 1 Go (5 Go conseillés).
- Carte graphique SVGA avec 4 Mo de RAM minimum, résolution 800x600 avec 16-Bit High Colour. Prise en charge OpenGL / DirectX9 et Microsoft ® Windows Media Player<sup>TM</sup> à partir de la version 7.0 recommandée pour les effets 3D. Min. 32 Mo de RAM recommandés pour les effets 3D en diaporamas haute définition.
- Lecture son avec carte son 16-Bit. Son surround via décodeur/encodeur compatible Dolby® ProLogicTM.
- Lecteur CD-ROM ou DVD, souris compatible Microsoft ® .
- Enregistrement et sortie numérique avec carte de capture DV IEEE-1394 compatible OHCI (FireWire®), pilotes compatibles Microsoft® DirectX®8a et disque dur avec fréquence min. de 4 Mo/s. Fonctionnalité magnétoscope avec DirectX®9 et carte Tuner DVB-T/S compatible pilotes BDA.
- Transcodage DV en MPEG 2 en temps réel à partir d'un processeur 2,0 GHz.
- Enregistrement et sortie analogique avec carte vidéo, carte TV ou carte graphique, avec entrée vidéo, compatible Windows ou DirectShow®. Carte TV Tuner compatible WDM pour la fonctionnalité magnétoscope.
- $-$  Prise en charge des formats DivX<sup>TM</sup>, MPEG-4. Importation de AC-3 (son Dolby® Digital multicanal). Transfert en son stéréo avec les codecs compatibles DirectShow correspondants.
- Création de vidéo-CD (VCD) et Super-Vidéo-CD (SVCD) avec enregistreur SCSI ou IDE CD-R(W). DVD avec graveur DVD (DVD-R(W), DVD+R(W)).
- Publication sur magix.com, programme télé en ligne, MAGIX Catalogue médias en ligne, MAGIX Album photo en ligne et MAGIX Tirage en ligne uniquement avec connexion Internet et Microsoft ® Internet ExplorerTM à partir de la version 5.0. Envoi de vidéos par e-mail avec Microsoft® Outlook™ et Microsoft® Outlook Express<sup>™</sup>.

#### <span id="page-13-0"></span>Manuel imprimé et manuel **électronique**

Le manuel imprimé vous servira de guide de démarrage rapide. Un document plus complet est copié sur votre disque dur durant l'installation. Ce manuel électronique décrit en détail toutes les boîtes de dialogue d'options, menus et interfaces du programme. Il offre même un aperçu rapide des rubriques liés aux CD vierges, Vidéo-CD, Supervidéo-CD et DVD.

Ce manuel décrit en détail toutes les fonctions et caractéristiques de MAGIX Video deLuxe 2006 et de la version MAGIX Video deLuxe 2006 deLuxe améliorée.

Quand dans ce manuel « MAGIX Video deLuxe 2006» est mentionné, il est fait allusion aux deux versions. Toutes les descriptions et fonctions supplémentaires de la version deLuxe sont indiquées conformément.

Si vous souhaitez disposer à portée de main d'une aide de référence au programme, vous trouverez un index à la fin du manuel électronique, qui liste tous les aspects du programme par ordre alphabétique. Cliquez simplement sur une entrée de l'index et vous serez conduit vers la description correspondante du manuel.

## MAGIX Premium Club

Notre club d'exclusivité clients pour tous les clients MAGIX ayant déjà inscrit leur produit. Les membres de MAGIX Premium Club ont accès à une large gamme de services :

- Mises à jour et téléchargements gratuits
- Evénements club exclusifs et surprises
- Les news & info sur le club et bien plus encore.

Devenez membre : c'est gratuit. Plus d'infos sous www.magix.com.

*Remarque: Le numéro d'inscription produit remplace à présent le numéro réseau personnel.*

*Les anciens numéros de réseau du type suivant sont encore valables : XY-58241-45 (exemple).*

*Malheureusement les cartes avec d'autres types de numéros ne peuvent plus être utilisées.*

## <span id="page-14-0"></span>Installation

## 1

Insérez le CD d'installation dans votre lecteur de CD-ROM.

## 2

Le programme d'installation démarre automatiquement. Si ce n'est pas le cas, ouvrez l'explorateur et cliquez sur la lettre de référence du lecteur de CD-ROM (la plupart du temps E:\). Cliquez deux fois sur **start.exe**.

## 3

L'interface d'installation démarre alors automatiquement. Pour lancer l'installation de MAGIX Video deLuxe 2006, cliquez sur **INSTALL**.

# 4

Le programme d'installation de MAGIX Video deLuxe 2006 apparaît. Suivez tout simplement les indications à l'écran.

Quand tous les fichiers sont copiés sur le disque dur, un groupe de programmes est créé. L'installation est terminée. Confirmez à l'aide de « Fin ».

Vous pouvez démarrer le programme à tout instant à partir du menu de commande de Windows.

### <span id="page-15-0"></span>Introduction

#### En quoi consiste MAGIX Video deLuxe 2006 ?

MAGIX Video deLuxe est une solution de montage vidéo complète pour PC. Il vous offre tout ce dont vous avez besoin pour lire, traiter et graver vos enregistrements vidéo.

MAGIX Video deLuxe 2006 est un outil vidéo complet pour PC. Vous pouvez retravailler vos vidéos, films, photos, et audio à partir des sources les plus diverses sur votre PC. Vous pouvez automatiquement découper de longs films en différents chapitres ou plans. Vous pouvez également intégrer automatiquement des séquences à un film. En mode Storyboard, tous les plans sont représentés sous forme de vignettes sur la piste de montage. Vous pouvez modifier leur ordre à l'aide de la souris par simple déplacement, y ajouter des textes, des titres, des effets, des transitions et une nouvelle piste sonore.

Le mode Timeline permet d'effectuer des modifications plus détaillées. Dans ce cas, tous les fichiers sont affichés comme des objets sur différentes pistes. Simplement, les plans superposés sont lus simultanément, alors que les plans positionnés l'un derrière l'autre sont lus successivement. De plus, la mise en place du matériel utilisé se fait depuis la Médiathèque par glisser-déposer ou double-clic. Que ce soit une vidéo, une photo, un graphique, un titre, un commentaire, un son, une chanson, un fichier texte RTF ou même un fichier MIDI, vous pouvez traiter tous ces éléments (objets) uniformément et d'une manière intuitive.

Une fois votre montage terminé, vous pouvez utiliser celui-ci de différentes manières. Vous pouvez le relire sur un magnétoscope ou sur votre caméscope. Vous pouvez le stocker sur CD-ROM. Vous pouvez le graver sur Vidéo CD ou DVD puis, par exemple le visualiser sur un téléviseur. Vous pouvez présenter votre travail sur Internet, à partir de votre page d'accueil, l'envoyer comme videomail à des amis ou le publier sur Web TV de www.magix.com. Et si vous n'avez pas encore votre propre page d'accueil, MAGIX Video deLuxe 2006 vous aidera à la créer.

#### Les nouveautés de MAGIX Video deLuxe 2006

#### **Nouvelles transitions 3D**

Les nouvelles transitions 3D permettent de passer d'une image à une autre, de manière spectaculaire. L'image à

laquelle on applique une transition devient alors un objet en relief.

#### **Compatiblité avec les graveurs et les disques double couche**

Il est désormais possible de graver des films sur un DVD double couche. Une quantité plus importante de données peut ainsi être stockée sur un seul DVD.

#### **Nouvelles fonctions d'optimisation d'image**

Grâce aux fonctions de balance des blancs, de luminosité automatique et de couleurs automatiques, vous pouvez optimiser tous vos films, scènes et photos, automatiquement et en un seul clic ! Vous disposez, en outre, d'une fonction de correction anti-yeux rouges (valable uniquement pour les photos !).

#### **Améliorations des performances**

- Reproduction jusqu'à 25% plus rapide sur des PC HyperThreading et multi-processeur.
- Structure de l'interface du programme plus rapide pour un travail plus fluide.
- Amélioration des performances jusqu'à 50% pour la lecture de vidéos MPEG dans le nouveau mode Overlay Mixer (performance plus fluide sur les PC lents, et résolution de l'aperçu plus élevée sur les PC rapides).
- Aperçu immédiat dans le Media Pool et importation rapide des vidéo MPEG et fichiers VOB personnels, sans création compliquée de frametables.
- Présentation accélérée dans l'arrangeur.
- Performance de lecture améliorée via un décodage YUV.

#### **Mode Overlay Mixer**

Ce mode garantit une lecture des vidéos sans scintillement, ni rayure, grâce au désentrelacement plus rapide.

#### **Enregistrement, édition et gravure automatiques**

Les films peuvent désormais être enregistrés, édités automatiquement et gravés directement sur un disque (reconnaissance des scènes, tueur de pubs télé [seulement pour la version PLUS] et division en chapitres inclus) d'un seul coup.

#### **Aperçu en temps réel à la télé, via un caméscope DV (sortie DV FireWire)**

Grâce à cette fonction, le téléviseur et le caméscope peuvent être directement connectés à l'ordinateur et être utilisés comme écran d'aperçu.

#### **Points d'accrochage**

Le point d'accrochage (HotOffset) permet d'atteindre avec précision certains moments clés des clips vidéo. D'autres objets (scènes de film, photos, enregistrements audio ou textes) peuvent y être associés de façon « magnétique ».

#### **Assistant de filtrage**

L'assistant de filtrage décèle automatiquement les éléments encombrants. Ainsi, vous avez la possibilité de supprimer des films (y compris des fichiers d'aide et de projet) de votre disque dur, après gravure.

#### **Normalisation virtuelle**

Cette fonction permet d'obtenir un son exceptionnel en un clin d'œil, même avec des enregistrements vidéo au son très faible.

#### **Copie automatique de VHS rapide**

À l'aide de votre carte vidéo PC analogique, vous pouvez enregistrer vos films préférés rapidement, au format MPEG2, dans une qualité élevée, directement depuis votre magnétoscope VHS. Vous avez également la possibilité de graver le film, avec un menu interactif, directement sur DVD, (S)VCD ou mini-DVD, dès la fin de l'enregistrement automatique.

#### **Conversion du son multicanal Dolby® Digital**

Importez désormais les films avec un son Dolby® Digital ! Vous avez simplement besoin d'un décodeur compatible AC3 pour la conversion automatique du son multicanal en signal stéréo normal. Ce type de décodeur est déjà très répandu dans les lecteurs de DVD, pré-installé sur les PC ou disponible sur Internet comme gratuiciel.

#### **MAGIX Story Maker**

Optimisez la qualité de vos images en quelques clics et agrémentez vos scènes individuelles avec des effets de transitions, des travellings, des zooms, etc.

#### **Menus DVD avec polices 3D**

Ajoutez à vos menus DVD des polices 3D (fleurs, étoiles de mer, nuages, skieurs, sable, etc.). Utilisez, par exemple, la police fleurs pour vos vidéos tournées à l'extérieur ou la police nuages pour vos voyages en avion ! Votre fantaisie ne connaît pas de limite ! Vous pouvez même définir librement la position et la taille de la police.

#### **Éditeur de titres amélioré, avec nombreux modèles novateurs**

Le nouvel éditeur de titres vous guide intuitivement au cœur des multiples possibilités de création de texte. Faites votre choix parmi 30 modèles et polices. Appliquez un mouvement ou un effet de rotation à vos textes. À l'aide des effets de textes combinés, tels que fisheye ou l'effet bulles, réalisez des déformations et des transformations dynamiques de vos textes.

#### **Optimisation rapide de vidéos complètes**

À l'aide des nouvelles fonctions de navigation des principales boîtes de dialogue, optimisez vos enregistrements encore plus rapidement (par exemple, dans MAGIX Story Maker, Éditeur de titres, Nettoyage vidéo et audio). À l'aide des boutons Rembobiner/Avance rapide, naviguez au cœur de l'arrangement, pour optimiser les scènes souhaitées. En un seul clic, appliquez les paramètres d'une scène à l'arrangement complet.

#### **DirectX<->Convertisseur VST**

Avec le bouton DirectX<-> Convertisseur VST, vous pouvez appliquer des effets audio VST externes à votre matériel audio. Profitez de l'offre d'effets prodigieuse, pour de nombreux éléments musicaux supplémentaires dans vos vidéos.

#### **Fusion de pistes**

Si vous le souhaitez, tous les sons et images contenus dans une certaine plage de votre arrangement, y compris les effets et les textes peuvent être rassemblés dans un nouvel objet vidéo. Avantages : 1. Les encodages sont réalisés beaucoup plus rapidement. 2. Votre arrangement est plus clair. 3. L'objet vidéo reste à votre disposition pour toute utilisation dans d'autres projets.

#### **Transitions dans le format d'image 16/9**

Grâce aux nouvelles transitions, vos enregistrements 16/ 9 adoptent un look de film professionnel.

#### <span id="page-19-0"></span>**MAGIX Catalogue médias en ligne**

Vous êtes toujours à la recherche de la scène ou du fond sonore qui manque à votre film ? Grâce à MAGIX Catalogue médias en ligne, vous devriez trouver votre bonheur... et directement depuis votre programme. Effectuez un recherche par thème ou par mot-clé. Après téléchargement, insérez les objets depuis le Media Pool dans l'arrangement par un simple glisser-déposer.

#### Les nouveautés supplémentaires inhérentes à la version PLUS

#### **DVD Longplay**

Avec la version PLUS, vous pouvez graver des DVD Longplay (compatibles avec les lecteurs DVD traditionnels) : à vous les archives VHS, les séries télé ou les films longue durée sur un seul DVD ! En effet, avec les DVD Longplay, les paramètres MPEG sont réduits, un DVD dispose ainsi de plus de place et la compatibilité avec les lecteurs reste inchangée.

#### **« Cinéma de poche »**

Exportation de vidéos intelligente pour Smartphones, PDA, PC de poche. Exportation automatique via Bluetooth et infrarouge.

#### **Montage insertion/écrasement**

Fonctions multi-montage pour un maniement précis et rapide de plusieurs clips.

#### **Contrôle du transport professionnel, contrôles Jog et Shuttle compris.**

Le « contrôle Shuttle » sert à l'avance rapide. Le « contrôle Jog » sert au positionnement précis du marqueur de début.

#### **Timecode DV**

Vous pouvez lire, afficher et graver sur disque, en tant que sous-titre, le timecode du fichier DV AVI.

#### **DVB et EPG**

Désormais, le magnétoscope peut directement enregistrer depuis des cartes DVB-T hybrides et DVB-S. Guides électroniques de programmes (GEP) compris.

#### **Disques JPEG**

En plus des formats de gravure VCD, SVCD, mini-DVD, DVD et Diaporama haute définition, vous pouvez graver <span id="page-20-0"></span>sur disque JPEG. Un disque JPEG peut contenir un diaporama complet, avec tous les effets de restauration photo et les textes, dans une résolution double de la résolution PAL. Ainsi, une qualité d'image optimale est conservée, même après application des effets.

#### **MAGIX magnétoscope avec programme télé en ligne gratuit**

MAGIX magnétoscope sauvegarde vos favoris et les enregistrements réalisés avec la fonction Timer directement sur le disque dur, en qualité supérieure. Toutes les émissions peuvent être gravées sur DVD, (S)VCD ou mini-DVD, automatiquement dès la fin de l'enregistrement, sans étape intermédiaire, avec un menu interactif. À l'aide du programme télé en ligne intégré, vous pouvez programmer vos enregistrements en toute facilité. Cliquez simplement sur les films souhaités

#### **Exporter les transitions**

Avec la fonction d'exportation des transitions, vous pouvez créer un effet de fondu enchaîné individuel, à partir d'une scène définie.

#### **Films haute définition sur CD et DVD**

Désormais, utilisez la résolution d'image de votre moniteur PC pour des films soignés, en qualité supérieure, avec une résolution jusqu'à 1280 x 720 pixels. En quelques clics, gravez vos films automatiquement sur CD ou DVD, au format Windows Media HD, avec fonction de lancement automatique pour PC !

#### **MAGIX Photo Clinic 4.0 pour un traitement d'image précis**

Avec le nouveau programme Photo Clinic 4.5, vous disposez d'un logiciel d'édition d'image de haute qualité. Le nouvel assistant de tâches vous explique les principales fonctions, telles que la correction de photos ratées ou la réalisation d'images panoramiques. L'interface relookée et plus claire vous permet désormais une utilisation plus intuitive du programme. Le nouveau navigateur d'effets simplifie davantage le traitement des photos.

### Caractéristiques

#### **Importer et exporter**

FORMATS VIDÉO ET IMAGE : AVI (compressé et non-compressé), MPEG-1/-2 (Ligos Motion Encoder), MPEG-4, DivX, Windows Media™, MOV (Film Quicktime), MXV, MJPEG, BMP, JPG ainsi que les fichiers projet MAGIX Video deLuxe (pour les intégrer dans un nouveau projet).

*Remarque : L'importation de fichiers vidéo aux formats DivX™ et MPEG 4 n'est possible que si les Codecs correspondants sont installés ! Vous pouvez télécharger les Codecs DivX à partir de l'adresse suivante : divx.com.*

FORMAT AUDIO : WAV, CD audio (Ripping), MP3 et fichiers MIDI.

FORMATS EXPORT ADDITIONNEL : Real Media™, DV AVI rendu, fonction Snapshot (Exportation d'image fixes à partir de vidéos comme fichiers BMP ou JPG).

#### **Applications possibles**

Depuis MAGIX Video deLuxe 2006, tous les films et vidéos peuvent être directement...

- gravés sur un CD-ROM, un CD Vidéo ou un DVD,
- enregistrés sur un magnétoscope ou une caméra numérique,
- intégrés dans un programme de présentations (comme MS PowerPoint),
- téléchargés sur le Web et placés sur votre propre site Web ou sur www.magix.com,
- envoyés à des amis via votre e-mail,
- exportés en utilisant une procédure de compression de haute qualité dans différents formats de fichier.

#### **Capture**

MAGIX Video deLuxe accepte les appareils sources analogiques et numériques les plus divers : magnétoscope DV, VHS, caméscopes numériques et analogiques, cartes TV, cartes graphiques ou caméras USB.

Toutes les cartes compatibles DirectShow peuvent être utilisées pour les enregistrements analogiques. Les enregistrements DV sont exécutés à partir d'une connexion de série ou d'une carte de capture OHCI-compatible IEEE 1394 (FireWire ou iLink). Avec MAGIX Video deLuxe 2006, les caméscopes numériques peuvent être pilotés à partir de l'interface de capture.

Les cartes TV peuvent aussi être utilisées pour capturer directement à partir d'un magnétoscope ou à partir d'un programme diffusé à la télé. Pour rendre cet usage plus facile, nous y avons intégré un compteur chronomètre similaire à ceux des magnétoscopes.

La longueur maximum de fichier habituelle de 4 GB fait partie du passé. La durée d'enregistrement ne dépend que de la capacité de votre disque dur. La compression temps réel durant l'enregistrement assure la création de petits fichiers utilisant moins d'espace disque.

#### **Médiathèque**

Vous pouvez utiliser la médiathèque complète fournie avec le logiciel pour tous vos montages. Son contenu est sans droit d'auteur. Ces fichiers musicaux, vidéo et graphiques sont stockés et organisés clairement sur les deux CD fournis.

Cela simplifie la recherche des éléments appropriés pour vos montages ou vos présentations. Vous pouvez également réaliser des montages en utilisant à la fois les sons et les vidéos de la médiathèque MAGIX Video deLuxe 2006.

#### **Mode Storyboard**

Toutes les scènes de vos films sont listées successivement sous forme de vignettes dans le mode Storyboard. Grâce à ces vignettes, vous pouvez accéder directement à une dizaine de différents types de transitions pour enchaîner vos scènes.

#### **Mode Timeline**

Vous pouvez éditer vidéos, sons, musiques, photos, graphiques, textes ou logos, les travailler en mode Timeline sur 16 pistes (version PLUS : 32), et aussi y intégrer des effets et des transitions. Sélectionnez des fichiers dans le Media Pool (chutier), puis, par glisser-déposer, placez-les sur la fenêtre de montage. Les fichiers apparaîtront sous forme d'objets et vous pourrez les déplacer librement.

Vous pouvez intervenir de manière individuelle sur chacune des pistes, ajouter des effets, désactiver la partie son ou visualiser sous forme de courbe l'effet appliqué. Cela vous permet de contrôler en permanence le paramétrage de l'effet grâce à la position des points clés.

Toutes les fonctions importantes sont accessibles également pendant la lecture : vous pouvez déplacer des objets, les couper et ajouter des effets lors de la lecture d'un morceau audio ou d'une vidéo.

#### **Media Pool avec fonction d'aperçu**

Choisissez des fichiers vidéo, bitmap, audio ou MIDI dans le Media Pool, puis placez-les par glisser-déposer dans la

fenêtre de montage. Vous pouvez afficher un aperçu pour tous les formats.

Le Media Pool vous laisse le contrôle de toutes les fonctions possibles. Une série d'onglets spéciaux vous permet d'ouvrir les fichiers contenant les titres, le son, la vidéo, les transitions, les effets FX, audio et de bordure. Le Media Pool vous permet ainsi d'afficher un aperçu de tous les répertoires nécessaires au montage. Ouvrez les répertoires successivement, puis cliquez sur les fichiers pour vous faire une idée de leur contenu.

#### **Effets**

Il est possible de modifier tout objet vidéo ou bitmap grâce à une combinaison d'effets. Vous pouvez sauvegarder ces combinaisons séparément, puis les appliquer par la suite à d'autres objets. Il est également possible d'appliquer des effets dont les paramètres se règlent en dessinant une courbe d'effets visualisable directement sur l'objet, sur la timeline. Cela permet de contrôler l'impact de l'effet d'une manière dynamique.

Le paramétrage et l'application de ces effets s'opèrent au moyen du contrôleur vidéo ou par simple glisser-déposer pour bénéficier des réglages prédéfinis. Dans ce cas, il vous suffit de choisir un effet dans la bibliothèque d'effets et de le glisser sur un objet.

Avec les effets de mixage et de fondus (« Trans. FX »), vous pouvez combiner ou imbriquer divers enregistrements et créer des montages complexes. Il vous suffit de faire glisser un effet Trans. FX sur l'espace figurant entre deux vidéos.

Chaque effet vidéo offre un aperçu qui vous donnera une idée de son contenu.

#### **Génériques, titres, textes**

Vous pouvez charger des fichiers texte de format RTF pour ajouter des titres ou des sous-titres vidéo. Vous pouvez aussi utiliser le générateur de titres. Cela vous permet d'écrire et de concevoir vos propres titres et de les sauvegarder comme vos modèles. Ces titres peuvent être ensuite positionner à l'endroit de votre choix sur la vidéo. Les modèles de titres fournis se trouvent dans un répertoire spécial « Titre », avec aperçu et fonction glisser-déposer.

#### **Assistant Ajout de pistes son**

Cet assistant crée la musique de fond appropriée pour vos vidéos, voire même un clip musical instantané complet. Tout ce qu'il vous reste à faire est de choisir la durée, le style de musique et les instruments ; l'assistant se charge du reste.

#### **MovieShow Maker avec coupures rythmiques**

Par simple clic, vos enregistrements sont optimisés de manière professionnelle, complétés d'une musique adéquate ou de bruits de fond authentiques et enrichis de transitions impressionnantes, de textes éditables, d'animations et d'effets spectaculaires, de clips vidéo et bien d'autres choses encore. Les scènes sont automatiquement détectées et les séquences adaptées au rythme de la musique de fond. Choisissez un thème parmi les 12 proposés – et le tour est joué ! Le nouveau MovieShow maker peut appliquer plusieurs styles à une seule vidéo.

#### **L'édition Ondisc**

Editez directement vos DVDs. Complétez des films ou optimisez vos menus DVD même après la gravure sans avoir à recréer un disque complet. Pour cela, gravez simplement vos DVD+/-RW avec l'option «Edition Ondisc» Ceci vous permettra de les rééditer ou de les compléter à tout moment – les films complétés sont conservés, les nouveaux y sont ajoutés et les menus DVD actualisés.

#### **Assistant de tâches + Info-bulle vidéo**

Dans le menu «Tâche», vous trouverez toutes les fonctions principales ainsi que des astuces et conseils pour vos films. L'info-bulle correspondant fournira des informations précieuses. Un simple clic suffit pour ouvrir la fonction souhaitée ou pour lancer une vidéo d'aide.

#### **MAGIX iPace Services**

Vous accédez à MAGIX iPace Services via le menu "Services".

MAGIX iPace Services offre d'intéressants nouveaux services pour vos photos, vidéos et musiques. Vous pouvez par exemple faire développer vos photos en ligne ou les publier directement sur Internet.

#### **Gravure de CD et de DVD**

A la fin de votre projet, vous pouvez graver un CD-ROM, un Vidéo-CD, un Supervidéo-CD ou un Mini-DVD que vous pouvez lire sur n'importe quel dispositif adapté. Les diaporamas sont automatiquement compressés à l'avance (MPEG2 en général). Grâce à la télécommande virtuelle,

### Introduction

vous pouvez simuler l'opération pour vérifier l'état du DVD que vous êtes sur le point de graver avant l'encodage. L'arrière-plan des menus DVD peut être agrémenté de vidéos ou de photos passées en boucle pendant que ces menus s'affichent à l'écran. Il est également possible d'associer aux menus des sons d'arrière-plan de différents formats.

#### **Mode Réédition**

Permet d'archiver ou de classer des films avec leurs données dans un autre dossier, sur (S)VCD ou DVD. Vous pouvez ainsi reprendre et modifier vos œuvres personnelles dès que vous le souhaitez.

#### **Partage de disque automatique**

Permet de répartir automatiquement des films sur plusieurs disques lorsqu'un seul ne suffit pas et d'obtenir ainsi la meilleure qualité.

#### **Magnétoscope numérique**

Avec une carte TV dotée d'un pilote de capture WDM, vous pouvez capter toutes les chaînes TV et les enregistrer quand vous le souhaitez. MAGIX Video deLuxe 2006 vous propose à cet effet un tuner TV comme télécommande et une commande programmable temporisée.

#### **Connexion directe avec l'interface Twain**

Le logiciel est compatible avec les scanners et les appareils photos qui utilisent l'interface Twain pour communiquer avec votre PC. MAGIX Video deLuxe 2006 ouvre le logiciel du scanner ou de l'appareil photo et accède au périphérique. Les images scannées ou importées peuvent directement être utilisées dans la présentation.

#### **MAGIX CD-R**

Cet utilitaire vous permet de réaliser des sauvegardes de vos projets, autrement dit de graver tous les fichiers utilisés dans le programme sur un CD-ROM. Vous pouvez également lancer « mxcdr.exe » comme une suite logicielle de gravure de CD autonome pour toutes les tâches de sauvegarde de données (vous trouverez le fichier programme dans le sous-répertoire « mxcdr » dans votre répertoire de programme).

#### <span id="page-26-0"></span>En supplément dans la version PLUS

#### **Synthétiseur (version PLUS)**

Le synthétiseur Ambient Synth est un outil complet permettant de créer facilement des bruits naturels réalistes, en s'amusant. Vous pouvez créer des bruits fidèles à ceux de l'environnement, tels que la pluie et l'orage, des cris d'animaux ou le brouhaha de la circulation routière. La machine « Drum & Bass » réunit les deux principaux éléments de styles de la tendance musicale Drum'n'Bass en un seul « appareil » : des rythmes survoltés accompagnés de basses trépidantes. La machine Drum & Bass vous permet de créer une musique de fond moderne sans connaissances particulières.

#### **MAGIX print studio (version PLUS)**

MAGIX print studio permet de créer des couvertures et des étiquettes pour CD, DVD et cassettes VHS. Il est facile de concevoir ou de scanner les autocollants, couvertures, incrustations et brochures avant de les imprimer.

#### MAGIX Video deLuxe 2006

#### **Enregistrement DV par liste (version PLUS)**

L'enregistrement DV par liste est aussi possible dans la version PLUS. Il se fait sans que la sauvegarde des fichiers (peut-être très grands) DV AVI et audio soit compromise, car MAGIX Video deLuxe 2006 PLUS stocke ce matériel sur la cassette DV et relit automatiquement les fichiers manquants une fois que le projet est renouvelé.

#### **Autres suppléments de la version PLUS**

Le tueur de pubs TV (suppression automatique des publicités). 3 CD-ROM avec 2 400 documents (effets, écrans / affichages, titres, etc.). 32 pistes stéréo pour une plus grande souplesse des arrangements musicaux. 1 outil de référence professionnel (standard pour TV et films). Reconnaissance BPM pour les vidéos musicales avec coupures rythmiques précises. Import/Export de bitmaps et TIF en série (ex. : depuis des programmes 3D).

## <span id="page-27-0"></span>Didacticiel

Ce chapitre passe en revue les fonctions principales de MAGIX Video deLuxe 2006avec des explications progressives. Une description systématique de toutes les fonctions du programme de MAGIX Video deLuxe 2006 est donnée plus loin dans ce manuel.

#### Démarrage du programme et orientation

Installez MAGIX Video deLuxe 2006 et chargez le programme à partir du menu Démarrer de Windows® ou du raccourci placé sur votre bureau.

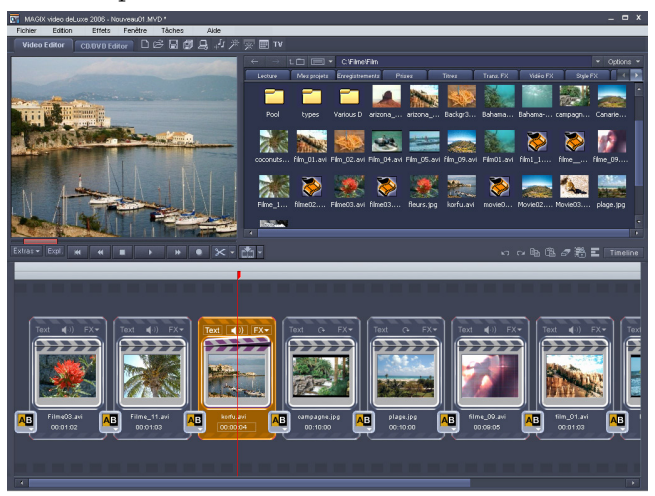

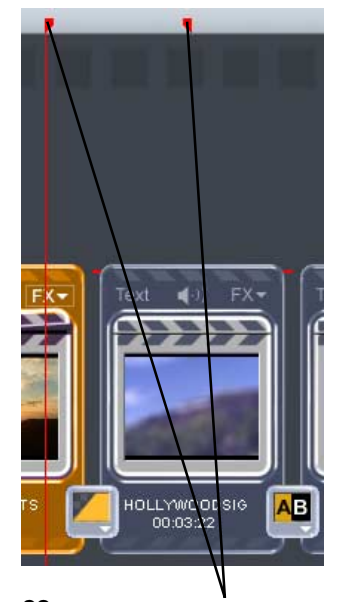

28

#### **Lecture**

Lors du premier lancement du programme, un montage de démonstration est chargé. Ecoutez-le et regardez les possibilités proposées par la démo.

Cliquez sur le bouton de lecture situé au bas de l'écran vidéo ou appuyez sur la barre d'espace de votre clavier, pour activer les fonctions « play » et « stop ».

Lors de la lecture, une ligne verticale intitulée « curseur de lecture » se déplace sur la fenêtre de montage. Il indique la position courante.Recherchez les marqueurs de début et de fin dans la règle du haut ! Ils indiquent le début et la fin de l'extrait qui sera lu. Quand le marqueur de fin est atteint, le curseur de lecture revient au début et relit le montage en boucle.. Il est possible de déplacer ces deux marqueurs avec la souris pour modifier la partie à lire. Cliquez avec le bouton gauche de la souris sur la règle pour définir le marqueur de début, puis cliquez avec *Marqueurs début et fin* le bouton droit pour définir le marqueur de fin.

## Didacticiel

#### **2 interfaces**

MAGIX Video deLuxe 2006 offre 2 interfaces pour les deux plus importantes étapes : celle de l'éditeur vidéo, qui est affiché quand le programme démarre et celle du créateur de CD/DVD, que vous utilisez pour graver vos films sur CD ou DVD.

#### **2 modes**

L'interface de montage vidéo fonctionne sous l'un des deux modes : Storyboard ou Timeline. Vous pouvez basculer entre les deux au moyen du bouton situé en haut à droite de la fenêtre d'assemblage, qui porte, suivant le cas, l'un des deux noms ou par la touche de tabulation.

En mode Storyboard, tous les plans d'une même scène sont listés dans un même élément. Chacun de ces éléments scène est représenté par une vignette d'aperçu sur le storyboard.

Le mode Timeline affiche une bande film représentant l'ensemble du contenu de la scène par ordre chronologique. La longueur de la bande film représente la durée réelle des plans qu'il contient.

Le mode Timeline offre tout le nécessaire pour une édition avancée de vos films : ajout d'une piste sonore, édition professionnelle, transitions précises, etc.

#### **Media Pool**

Les boutons du Media Pool permettent d'ouvrir des répertoires spéciaux qui contiennent des échantillons, des effets et des fondus. Essayez d'ouvrir certains répertoires, notamment « Video FX » (Effets vidéo), « Effets audio », « Trans. FX » (Effet de transitions), « Titres » et « Bordures », puis cliquez sur les fichiers. Vous affichez ainsi des aperçus et des descriptions sur l'écran vidéo qui expliquent la fonction du fichier.

#### **Menus de chacun des éléments**

Un clic droit de souris sur un objet ouvre son menu qui contient les effets disponibles suivant le type d'objet : vidéo, audio, etc. en mode Timeline. En mode Storyboard, vous pouvez accéder aux même effets en cliquant le menu FX de la vignette.

Pour les objets audio, ce menu offre des effets et options différentes de celles du menu pour les objets vidéo.

Avec le bouton droit de la souris, cliquez sur d'autres zones de l'écran MAGIX Video deLuxe 2006 et, dans la plupart des cas, un menu approprié affichera une liste de plusieurs options intéressantes. Une fois que vous avez

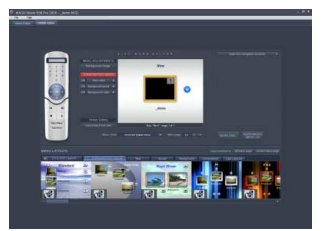

*Faiseur de CD/DVD*

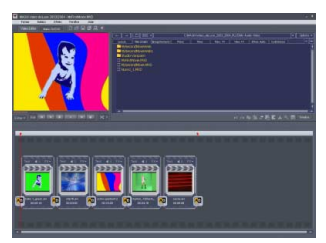

*Mode Story-board*

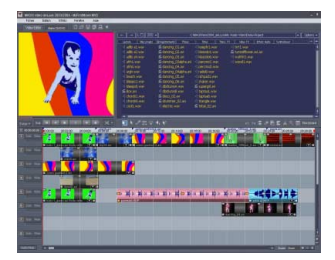

*Mode Timeline*

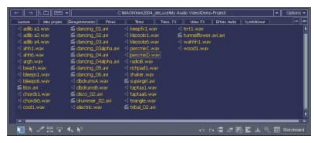

*Media Pool*

<span id="page-29-0"></span>compris les principes de base de MAGIX Video deLuxe 2006, créez un nouveau projet vierge en sélectionnant Nouveau film dans le menu Fichier.

*Si vous voulez démarrer votre projet film immédiatement, sélectionnez l'option « Nouveau film » dans le menu Fichier et lisez les paragraphes suivants pour la capture numérique et/ ou vidéo. Si vous voulez continuer à travailler sur le projetdémo, sautez simplement les indications suivantes concernant la capture et lisez la section « Edition vidéo ».*

#### Capture vidéo

#### **1. Connexion**

Connectez la sortie vidéo de la source (par exemple votre magnétoscope ou caméscope VHS) à l'entrée vidéo de votre PC et la sortie audio à l'entrée Line de votre carte son. Comme les configurations de périphérique disponibles peuvent être très variées, il est difficile de dire précisément quel câble sera requis pour votre matériel. En cas de doute, consultez les manuels de votre magnétoscope, carte vidéo ou carte graphique.

*Conseil : de nombreux magnétoscopes VHS ont une sortie Cinch : deux pour la piste son stéréo et une pour l'image. Dans ce cas, un câble muni de 3 fiches Cinch à chaque extrémité est requis.*

*La plupart des entrées de carte son sont des mini-jacks stéréo sécurisés. Vous aurez ensuite besoin d'un adaptateur de connexion Cinch stéréo/mini-stéréo pour brancher la sortie audio du magnétoscope VHS à l'entrée stéréo de votre carte son.*

#### **2. Capture**

- Cliquez sur le bouton « Capture audio ou vidéo » en bas de la fenêtre moniteur de contrôle et sélectionnez « Capture Vidéo ».
- Dans la boîte de dialogue de capture vidéo, sélectionnez le lecteur de carte vidéo et de carte audio souhaité, s'il y en a plusieurs installés sur votre PC. Une fenêtre d'aperçu de la vidéo s'affiche.
- Nommez le fichier de capture afin de pouvoir le rechercher ultérieurement.
- Ensuite, sélectionnez la qualité vidéo souhaitée. Le paramètre par défaut est la qualité maximale gérée par votre système informatique.
- Lancez maintenant l'enregistrement de la capture en appuyant sur le bouton rouge d'enregistrement. Pour

*Capture*

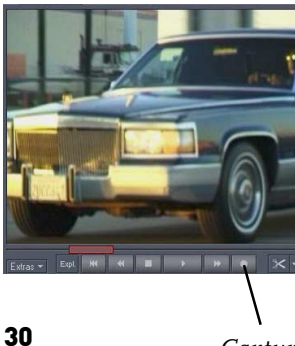

<span id="page-30-0"></span>terminer, appuyez sur « Stop ». Faites attention au nombre de sauts d'image. Si, par exemple, plus de 10 images par minute sont abandonnées, la qualité de votre vidéo sera compromise et votre ordinateur risque d'être surchargé.

- Fermez la boîte de dialogue de capture vidéo en appuyant sur « OK ». Vous pouvez désormais afficher les vidéos ainsi capturées et stockées dans votre ordinateur sur la fenêtre de montage pour les travailler.
- Pour contrôler la capture, lancez la lecture en appuyant sur la barre d'espace.

### Capture DV

#### **1. Connexion et capture**

Votre PC nécessite un matériel spécifique pour la capture à partir d'un appareil DV, soit une carte de capture/restitution dédiée, soit une connexion FireWire ou iLink de série. Microsoft « DirectX8a » ou une version ultérieure doit être installée sur votre PC.

- Connectez le caméscope éteint à la connexion FireWire de votre PC.
- Basculez le caméscope en mode Lecture (pour capturer).
- Cliquez sur le bouton Capture audio ou vidéo en bas de la fenêtre moniteur de contrôle et sélectionnez « Capture DV ».
- Dans la zone de capture DV, assurez-vous que le périphérique DV a bien été sélectionné.
- Nommez le fichier de capture afin de pouvoir le rechercher ultérieurement.
- Par l'intermédiaire des boutons de pilotage, vous avez accès à tous les contrôles de lecture et de déplacement de bande du caméscope. Vous pouvez rembobiner, avancer, lire à vitesse normale ou à vitesse rapide en avant et en arrière ainsi que marquer la pause.
- Lancez la capture en appuyant sur le bouton rouge d'enregistrement. Surveillez l'espace disque disponible. Les enregistrements DV nécessitent environ 220 Mo par minute de vidéo !
- Arrêtez l'enregistrement avec le bouton « Stop ». Pour quitter la boîte de dialogue de capture, cliquez sur OK.
- Vous pouvez désormais afficher les vidéos ainsi capturées et stockées dans votre ordinateur sur la fenêtre de montage pour les travailler. Pour contrôler la capture, lancez la lecture en appuyant sur la barre d'espace.

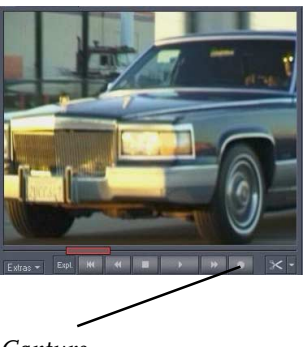

*Capture*

<span id="page-31-0"></span>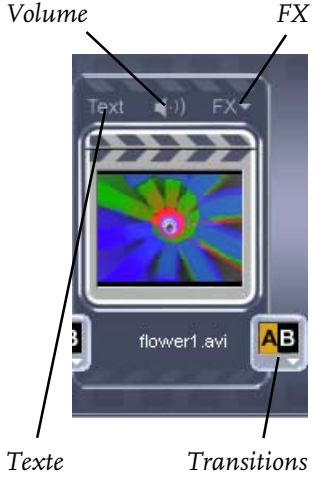

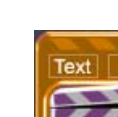

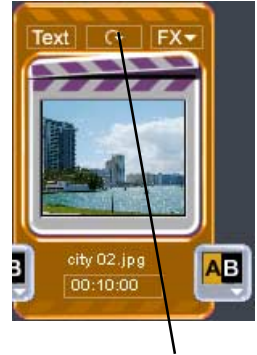

*Rotation*

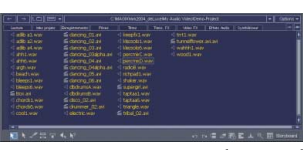

*Media Pool*

#### Edition de films

#### **... En mode Storyboard**

MAGIX Video deLuxe 2006 offre une vaste gamme d'options d'édition de l'image et du son. Par exemple :

CONTRÔLE DU VOLUME : le volume de la piste son globale peut être modifié directement sur la vignette séquence en cliquant sur le symbole Haut-parleur qui ouvre un curseur de réglage.

Amélioration de la qualité de l'image et du son : cliquez sur le symbole « FX » de la vignette séquence, puis sélectionnez « Nettoyage vidéo ». Dans la zone de dialogue, vous pouvez intervenir sur la luminosité, la couleur, la netteté et le désentrelacement en sélectionnant l'onglet correspondant. Pour la partie son, l'option « Nettoyage audio » permet de réduire des bruits de fond indésirables, d'égaliser, de compresser ou d'appliquer des effets stéréos.

Ajout d'un titre et d'un texte : chaque élément vignette peut être doté de titres, sous-titres et générique. Cliquez sur le symbole « Texte », entrez votre texte dans l'Editeur, puis sélectionnez des paramètres et couleurs de texte, des effets de texte, un type d'apparition dans la rubrique Titre animation et enfin la manière de visualiser.

Transitions : vous pouvez aussi sélectionner le type de transition souhaité pour enchaîner vos scènes. Activez simplement le gros bouton entre les scènes puis sélectionnez une transition de votre choix.

Rotation de photos (uniquement pour les fichiers photos) : Lorsqu'une photo est mal cadrée ou à l'envers, cliquez sur le bouton Tourner. Ce bouton permet de faire tourner la photo à 90 degrés. Vous pouvez suivre l'effet de votre action directement à l'écran vidéo.

Media Pool : La médiathèque se trouve dans l'angle supérieur droit de l'interface. À partir de celle-ci, vous pouvez accéder aux différents disques et répertoires de votre ordinateur, afin de charger vos fichiers multimédias dans différents formats – en double cliquant dessus ou par glisser-déposer.

Coupure : Il existe différents moyens de « découper » les vidéos très longues en plusieurs plans. Cela ne détériore pas la vidéo originale, mais définit uniquement des marqueurs de plan qui sont en fait des instructions de lecture. Ces marqueurs définissent les nouveaux points d'entrée et de sortie des nouveaux plans ainsi créés.

- 1. Le moyen le plus simple de procéder à un découpage consiste à sélectionner la « Reconnaissance de plans » automatique dans le menu de la scène. L'éditeur recherche dans le document des modifications de trajectoire ou de couleurs bien apparentes et identifiera un nombre de prises qui varie selon votre réglage de la sensibilité.
- 2. Vous pouvez couper la vidéo en plaçant le curseur de lecture de la piste au début et à la fin de la prise avant d'appuyer sur le bouton « Couper », placé sous la fenêtre moniteur. Vous créerez ainsi des éléments individuels qui peuvent être copiés par simple glisser-déposer vers le répertoire « Prises ».
- 3. Si, par exemple, vous souhaitez utiliser uniquement un plan particulier sans charger le fichier complet, vous pouvez découper une vidéo longue à partir le Media Pool. Sélectionnez le fichier vidéo, puis cliquez sur le bouton « Expl. » placé sous la fenêtre moniteur. Les fonctions de contrôle de lecture sont dès lors disponibles pour le fichier vidéo sélectionné dans le Media Pool. Le bouton « Extra » vous permet de définir les marqueurs de début et de fin. Vous pouvez ainsi copier la sélection découpée dans le répertoire « Prises (plans) ».

Le répertoire « Prises » est un répertoire spécial destiné à l'administration des plans avec lesquels des storyboards complexes peuvent être créés : Tout d'abord des plans individuels sont coupés, puis transportés sur le storyboard à partir du répertoire « Prises » (par glisser-déposer) puis montés.

#### **... En mode Timeline**

Toute modification supplémentaire doit être effectuée dans le mode Timeline. Dans le mode Timeline, vos films et plans sont affichés suivant leur durée : la longueur du film dépend de l'objet représenté sur la piste. Utilisez la touche Tab pour accéder à ce mode.

POIGNÉES DE DIMENSIONNEMENT D'OBJETS : La durée de tous les objets peut être réduite en plaçant le pointeur de la souris vers un des coins inférieurs d'un objet. Le poin-

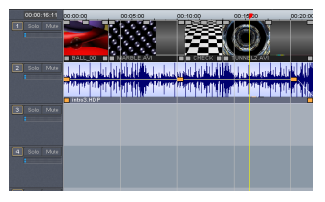

*Mode Timeline*

## Didacticiel

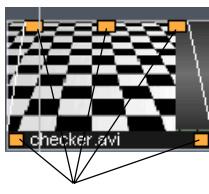

*5 poignées*

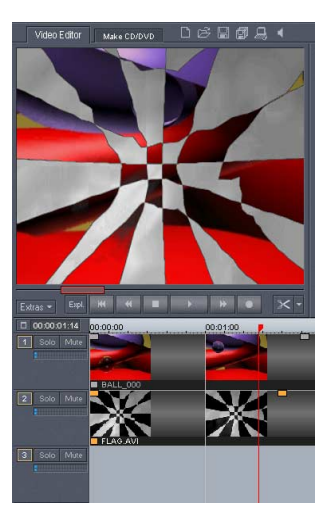

teur se transforme alors en symbole d'étirement et vous permet d'obtenir la longueur d'objet souhaitée. Seules les images fixes peuvent être rallongées, les vidéos et les sons ne peuvent être que réduits, sauf dans le cas où ils auraient été déjà réduits précédemment, ce qui leur permet de retrouver leur durée d'origine.

Les coins supérieurs de chaque objet, quels qu'ils soient, ont deux poignées de fondus qu'il est possible de tirer vers le centre pour doser les fondus d'ouverture et de fermeture.

La poignée centrale supérieure règle le volume des objets audio et la luminosité des objets vidéo.

SÉLECTION : Pour toute autre modification, par exemple la mise en place d'effets, vous devez d'abord choisir l'objet et le mettre en surbrillance.

Cliquez sur un objet pour le sélectionner. Une fois sélectionné, les trois poignées du haut changent de couleur. Si vous souhaitez sélectionner plusieurs objets, maintenez la touche MAJ enfoncée durant la sélection. Si vous déplacez le pointeur de la souris en regard d'un objet, vous pouvez ouvrir un rectangle en maintenant le bouton gauche de la souris enfoncé et englober plusieurs objets (« sélection élastique »).

Mixage vidéo : Vous pouvez utiliser des effets de mixage pour les vidéos qui sont superposées : ainsi, les vidéos de premier plan et d'arrière-plan peuvent être groupées et combinées de différentes façons.

Les vidéos de premier plan et d'arrière-plan se distinguent principalement par leur sujet. Les arrière-plans sont des paysages ou des animations et les premiers plans sont des personnes ou des objets sur fond monochrome.

Par exemple, si vous souhaitez qu'apparaisse un danseur sur fond bleu en premier plan avec un lac en arrière-plan, superposez ces deux séquences en plaçant l'objet d'arrièreplan sur la piste la plus haute et le personnage de premier plan sur la piste du dessous.

Allez ensuite dans le répertoire « Video FX » (Effet vidéo), sélectionnez l'effet « BlueBox », puis faites-le glisser-déposer sur la vidéo de premier plan ou ouvrez le contrôleur vidéo par l'intermédiaire du menu de la séquence de premier plan et choisissez dans le mode Mix FX BlueBox. Lisez le montage et le danseur évoluera sur le lac !

#### <span id="page-34-0"></span>Autres utilisations des vidéos

#### **Exporter le montage comme un fichier**

Pour l'exportation, l'intégralité du montage se transforme en un seul fichier, qui peut être stocké sur le disque dur. Le fichier d'exportation sera copié directement dans le Presse-papiers Windows®. Si vous souhaitez utiliser un montage MAGIX Video deLuxe 2006 dans Powerpoint®, vous devez d'abord l'exporter comme un fichier AVI. Ouvrez ensuite Powerpoint® et insérez le fichier AVI dans PowerPoint avec l'option « Copier» » (ou Ctrl V).

Si vous souhaitez utiliser la vidéo sur Internet ou sous forme de mail vidéo, vous devez choisir le format de compression approprié pour l'exportation (par exemple RealVideo ou Quicktime).

#### **Exporter le montage par la sortie TV**

Les cartes vidéo et graphique dotées d'une connexion de sortie TV peuvent exporter des vidéos directement vers des magnétoscopes. Le montage doit être lu en mode plein écran si vous l'enregistrez vers un dispositif externe.

Assurez-vous que l'option de sortie TV du contrôle système Windows (voir dans « Affichage ») est activée.

Sélectionnez ensuite l'option « Exporter film » dans le menu Fichier.

La première option de la boîte de dialogue d'exportation vidéo lira le montage en mode plein écran. Cela peut provoquer des interruptions si le processeur ne peut traiter toutes les informations requises pour le calcul en temps réel des effets vidéo ou des transitions.

Choisissez plutôt la seconde option dans la boîte de dialogue (« Appliquer les modifications ») afin d'éviter toutes les interruptions.

Choisissez la troisième option pour l'exportation numérique. Cela ne vous posera aucun problème, car les données sont transférées numériquement.

#### **Gravure de CD ou DVD**

Basculez vers l'interface Make CD/DVD.

Assemblage de films : Vous pouvez graver ensemble différents montages sur un CD ou un DVD. Ouvrez simplement tous les films que vous voulez graver sur disque, l'un après l'autre. Utilisez le menu Fenêtre pour accéder à tous les films ouverts.

## Didacticiel

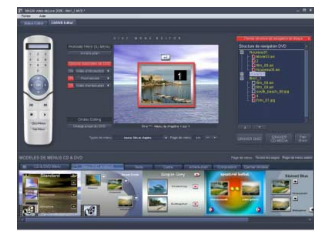

Sélectionner un format de données : à droite se trouvent les boutons permettant de graver différents formats de données : « Pour TV », « Pour PC » et « Diaporama ».

Sélectionner format de données: A droite se trouvent deux boutons pour graver divers formats de données. Des CD ou DVD MAGIX Media Manager et des (S) Video-CD et/ou DVD («Disque»).

Sur un disque MAGIX Media Manager, tous les fichiers d'image sont gravés sur disque avec le programme de lecture MAGIX Media Manager cdr . Les fichiers d'image restent inchangés.

Editeur de menus (uniquement pour CD vidéo, Super CD vidéo et DVD) :

Au centre de l'interface Make CD/DVD, vous trouverez une fenêtre d'aperçu du menu. Tous les films apparaissent dans le menu principal. Les chapitres sont hiérarchisés comme entrées subordonnées pour chaque film.

Afin d'obtenir des fractionnements de chapitres cohérents dans l'éditeur de menus, chaque film doit être divisé en chapitres. Vous pouvez l'effectuer dans l'éditeur de vidéo à l'aide du menu Edition. Placez le marqueur de début là où vous voulez commencer un nouveau chapitre et sélectionnez l'option « Marqueur de chapitre » du menu Edition. Marquez chaque chapitre de la même manière. Des marqueurs de chapitres bleus apparaissent sur la ligne de chronologie de la timeline et peuvent être déplacés par glisser-déposer ou supprimés par l'option du menu Edition « Supprimer (tous) les marqueurs de chapitre ».

Vous trouverez la hiérarchisation de navigation de l'ensemble du disque en développant la liste « Ouvrir structure de navigation de disque ». Par son intermédiaire, vous pouvez supprimer des chapitres superflus en décochant la case appropriée. Celui-ci n'apparaît plus, mais reste dans la hiérarchie du projet.

Dès que l'organisation du film et des chapitres vous convient, vous pouvez passer à la conception de la présentation du menu de sélection.

Au bas de l'écran, vous verrez une bibliothèque complète de modèles de présentation de menu où vous pourrez faire votre choix. Utilisez la barre de défilement pour les afficher tous.

- Si vous souhaitez sélectionner un modèle complet, choisissez Menu DVD ou Menu DVD amélioré, puis double-cliquez sur la présentation de votre choix.
- Vous pouvez également choisir de combiner des élé-

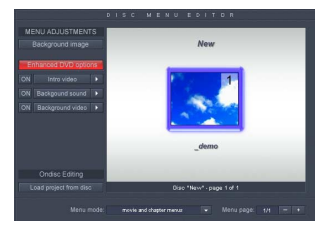
ments de différents modèles. Par exemple, vous souhaitez peut-être utiliser le format de texte à partir d'un modèle et le fond à partir d'un autre. Rien de plus simple ! Sélectionnez simplement « Texte », puis doublecliquez sur le modèle contenant le texte que vous souhaitez utiliser. Ensuite, sélectionnez « Arrière-plan », puis double-cliquez sur le modèle à appliquer. La fenêtre d'aperçu au milieu de l'interface affiche immédiatement le résultat.

– En double-cliquant sur l'image d'aperçu ou sur une entrée de menu, vous ouvrirez un éditeur dans lequel vous pourrez modifier le nom d'un film ou d'un chapitre ou sélectionner une nouvelle image d'entrée.

A ce stade, vos films et chapitres sont organisés et votre menu de sélection vous convient parfaitement, il ne vous reste plus qu'à graver. A l'aide de la télécommande virtuelle, vous pouvez tester l'état de l'ensemble de la préparation pour vous assurer que tout fonctionne comme prévu. Il ne vous reste plus qu'à graver.

### Dernières astuces...

En positionnant le pointeur de la souris sur un bouton, vous verrez apparaître une fenêtre de sélection avec une aide directe.

Très souvent, une courte séquence vidéo donnant une description de la fonctionnalité du bouton est proposée.

Dans le menu «tâches» vous trouverez une liste comprenant les applications typiques. Il suffit de sélectionner une tâche pour obtenir la solution adéquate..

# Interface du programme

Barre de menu : Celleci regroupe toutes les commandes importantes du logiciel.

BARRE DE BOUTONS : Celle-ci regroupe des outils complémentaires, ainsi que des accès rapides à des options particulières.

Barre mode souris : Disponible uniquement sur le mode timeline, cette palette d'outils, vous permet de sélectionner le type de mode souris pour différentes tâches d'édition.

Fenêtre moniteur : Elle sert à prévisualiser aussi bien les séquences ou plans à partir du Media Pool que la mise en place des effets en cours de montage.

Echelle de temps avec marqueurs de plage : C'est sur cette échelle de temps que vous définissez la plage de lecture à l'aide de deux curseurs de début et de fin.

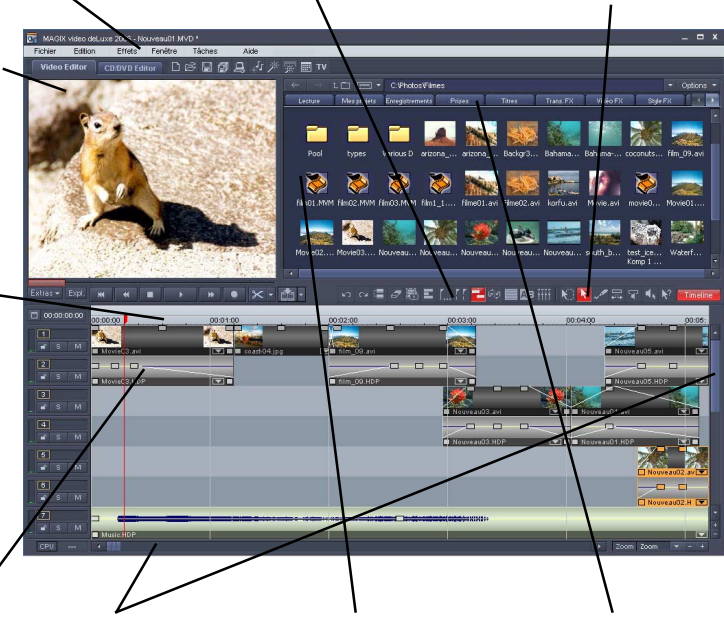

multimédia monter votre film.

FENÊTRE DE MONTAGE BARRES DÉROULANTES (MODE TIMELINE) : AVEC FONCTION ZOOM : Sur les différentes pis- Elles servent à naviguer tes qui composent tout au long et en haucette fenêtre, vous teur dans la fenêtre de pouvez positionner li- montage. Elles sont acbrement n'importe compagnées d'un effet quel matériel de zoom qui permet de pour changer l'échelle de la barre de chronologie.

Media Pool : C'est par ses bibliothèques que vous pouvez accéder à vos fichiers multimédias et à partir de là que vous pouvez les glisser-déposer sur la piste de montage.

Onglets du Media Pool : Les onglets situés audessus du Media Pool facilitent la gestion et la navigation dans les fichiers.

# Mode Storyboard

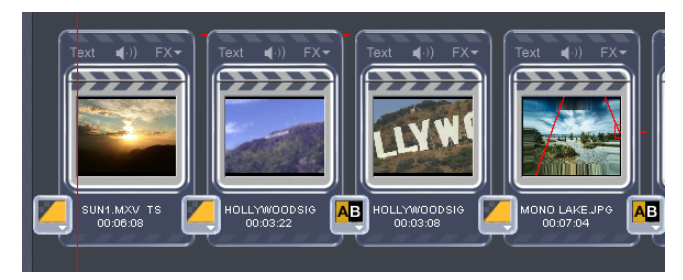

### En quoi consiste le mode Storyboard ?

Le mode Storyboard bénéficie d'une interface simple qui offre une présentation très claire et facilement compréhensible. Le mode alternatif « Timeline » vous sera davantage utile pour une édition avancée et pour modifier vos scènes plus précisément. Vous pouvez rapidement basculer entre les deux modes au moyen de la touche de tabulation.

En mode Storyboard, toutes les scènes de votre montage sont présentées successivement. Chaque scène est représentée sur l'interface par une vignette image d'aperçu sur le Storyboard.

Vous pouvez lire les scènes, les réagencer par simple glisser-déposer et réaliser des transitions avec des effets prédéfinis. Les séquences inutiles dans votre montage, les premières secondes de chaque plan ou encore par exemple les blocs publicitaires d'un long métrage enregistrés à la télévision peuvent être coupés puis supprimées d'un simple clic par le bouton représentant un ciseau.

### Scènes

Si un film n'a pas encore été découpé en scènes, il se compose d'une seule longue capture. Le cas échéant, vous devez le fractionner en plusieurs scènes de moindre taille si vous souhaitez éditer, regrouper ou supprimer complètement certaines scènes.

Texte : le bouton de texte ouvre l'Editeur de titres dans lequel vous pouvez entrer du texte (pour les titres, soustitres ou génériques par exemple) et choisir les polices, les couleurs et les effets de styles souhaités. Vous pouvez choisir un mode d'animation simple, accentuer les effets de style de texte et choisir un fond. *Texte Transitions*

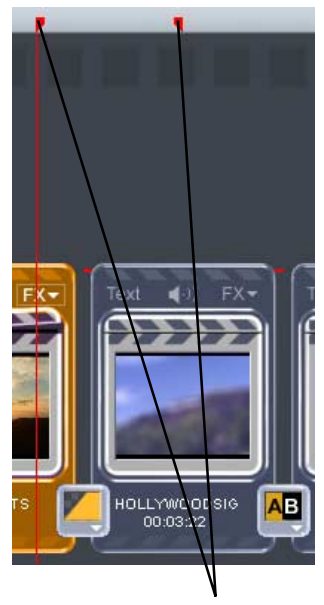

*Marqueurs début et fin*

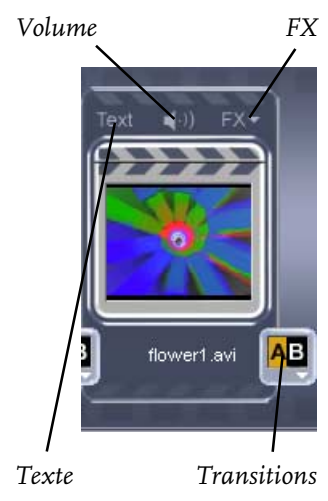

# Mode Storyboard

Bouton Haut-parleur : la piste son du film peut être modifiée (voire rendue muette) grâce au bouton Hautparleur.

FX : vous pouvez accéder aux effets applicables à l'image et au son par l'intermédiaire du menu ainsi ouvert.

Transitions : En cliquant sur le bouton qui les représente entre deux scènes, vous accédez au menu qui les regroupe. Choisissez celle que vous désirez pour enchaîner vos scènes.

Rotation de photos (uniquement pour les fichiers DE PHOTOS) : lorsqu'une photo est mal cadrée ou à l'envers, cliquez sur le bouton Tourner. Ce bouton permet de faire pivoter la photo à 90 degrés. La modification est visible directement dans la fenêtre moniteur.

LECTURE : Ce bouton de lecture permet de lire la plage entre les marqueurs de début et de fin. Les deux marqueurs peuvent être positionnés avec la souris (ou avec un clic de souris droit pour celui de début ou gauche pour celui de fin). Pour lancer ou interrompre la lecture, vous pouvez utiliser la barre d'espace.

Curseur de lecture : Situé sous la fenêtre moniteur, il est matérialisé par un rectangle rouge qui court de gauche à droite sur la scène. En le déplaçant, vous réalisez une lecture manuelle de la plage de lecture à vitesse variable.

Découpage : Le bouton « Ciseaux » offre différentes options de découpage en complément des fonctions de lecture. Vous pouvez couper les séquences superflues (exemple : les pages publicitaires, un programme télévisé ou les premières secondes de votre propre film). Il est important de considérer ici la différence entre « Couper scène » et « Segmenter film » : « Couper scène » fractionne les plans et les conserve dans le montage. « Segmenter film divise le montage en cours de réalisation à partir de l'endroit où vous l'avez segmenté en deux montages distincts placés dans deux storyboards indépendants. Le passage de l'un à l'autre se faire à l'aide du menu Fenêtre. Veuillez lire le chapitre « Mode Timeline » pour plus de détails en ce qui concerne les options de menu Découpage.

Media Pool/Media library : Il s'agit en fait d'un navigateur qui, grâce à ses différents onglets, vous permet d'ac-

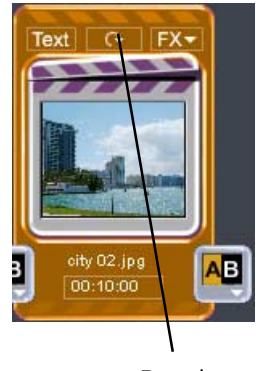

*Rotation*

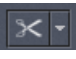

# Mode Storyboard

céder rapidement soit aux bibliothèques de transitions, d'effets, de captures, soit vous permet de naviguer dans tous les fichiers de votre ordinateur, jusqu'à la racine.

### Reconnaissance de scènes

En cliquant sur le bouton FX pour ouvrir son menu, vous accédez à l'option de reconnaissance de scènes. Grâce à ce détecteur, vous pouvez découper votre scène en fonction des changements de couleurs et de mouvement. Ce détecteur reconnaît les arrêts/enregistrements des caméscopes numériques et crée une découpe en fonction. Lorsque la liste de plans est créée, vous pouvez supprimer ceux qui vous semblent inutiles.

*Pour en savoir plus sur les options de reconnaissance de scènes, reportez-vous au chapitre « Vidéos et photos » !*

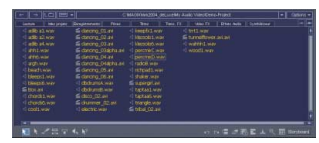

*Media Pool*

# Mode Timeline

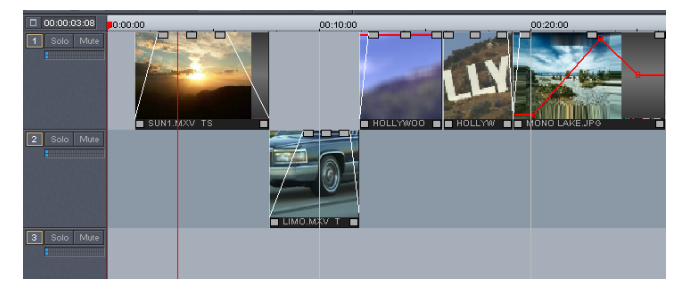

### En quoi consiste le mode Timeline ?

Vous pouvez basculer entre le mode Timeline et le mode Storyboard au moyen de la touche Tab.

Le mode Timeline affiche votre vidéo comme elle a été capturée. Sa durée est égale à la longueur de la bande film la représentant sur la piste. Cette durée est lisible sur la ligne de temps.

Le mode Timeline est plus pratique pour un montage avancé de vos films. Il s'adapte mieux à un montage professionnel, à la mise en place précise de transitions, à l'ajout de pistes sonores, etc.

## Pistes (Tracks)

La fenêtre de montage est divisée en pistes sur lesquelles on positionne et traite tout le matériel multimédia, quel que soit son type. MAGIX Video deLuxe 2006 offre au total 16 pistes (version PLUS : 32) où positionner ces différents éléments.

En principe, on peut placer tout type d'Objet sur n'importe quelle piste. Il est également possible de combiner des vidéos avec des éléments MIDI et audio sur une même piste.

Au début de chaque piste, il existe une case piste dans laquelle la piste peut être rendue muette (mute) ou marquée pour passer en solo.

### Zoom

Avec la barre de défilement vertical, on peut faire remonter ou descendre toutes les pistes superposées de la fenêtre de montage. Lorsque vous travaillez sur plusieurs pistes, un zoom vous permet d'afficher en même temps un plus grand nombre de pistes (bouton -). Au contraire, vous pouvez agrandir chaque piste et en visualiser moins en *Zoom* cliquant le bouton +.

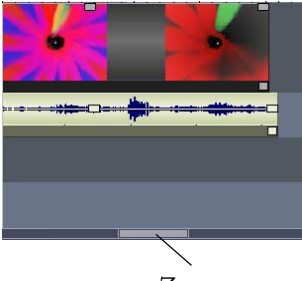

42

# Mode Timeline

La barre de défilement horizontal permet de régler le secteur visible de la fenêtre de montage par rapport à l'axetemps horizontal. Lors du montage, si vous dépassez la longueur visible, les pistes sont automatiquement rallongées et la barre de défilement se réduit pour montrer cet allongement.

Si vous placez le pointeur de votre souris sur la barre de défilement horizontal, celui-ci se transforme automatiquement en un symbole double flèche, grâce auquel vous pouvez saisir la barre pour la comprimer ou l'allonger. Cela vous permet d'agrandir ou de rétrécir l'échelle de visualisation.

Certaines échelles du zoom (1 sec, 10 sec, 1 min, 10 min, 30 min) peuvent être sélectionnées dans le menu que l'on ouvre par un clic droit sur le bouton zoom de la barre de défilement horizontal.

### Trame et quadrillage

L'extension temporelle de l'arrangement est représentée par un tracé horizontal sur les pistes. Afin d'organiser ce tracé, vous disposez d'un axe temporel avec une « trame », au-dessus de la première piste.

En outre, la surface de l'arrangeur est doublée d'un quadrillage. Le quadrillage veille à ce que les objets soient toujours positionnés à certains points « définis », en fonction du rythme. Deux objets qui se suivent, sont placés directement l'un à la suite de l'autre, mais sans être soudés l'un à l'autre, même lorsqu'ils se trouvent sur des pistes différentes. Ainsi, les espaces indésirés ou les chevauchements sont évités.

### Zone de lecture

Sur la timeline, la zone de lecture se trouve entre les marqueurs de début et de fin qui sont placés au début de la première piste. Avec le bouton « Optimiser affichage timeline », les marqueurs sont remis au début et à la fin du premier et du dernier élément du montage.

Les marqueurs de début et de fin peuvent se déplacer aussi avec la souris.

Sur la timeline, le curseur est une ligne verticale qui se déplace de la gauche vers la droite quand vous lisez le montage.

Il indique la position de lecture courante et se déplace pas à pas sur la fenêtre de montage. Ces étapes dépendent de la taille du tampon. Si vous préférez des déplacements de curseur plus fluides, réduisez la taille du tampon dans la boîte de dialogue de configuration (touche y). Si cela gé-

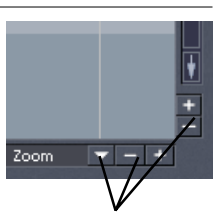

*Boutons zoom*

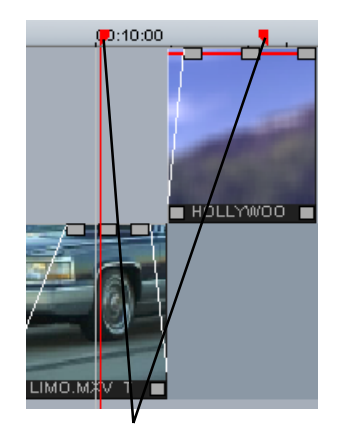

*Zone de lecture*

nère des interruptions ou des mouvements saccadés, augmentez légèrement la taille du tampon.

En mode arrêt, le bouton de lecture se trouve toujours à l'emplacement du marqueur de début. Les touches fléchées vous permettent de déplacer le marqueur vers la gauche ou la droite. La combinaison de touches Ctrl + touches fléchées permet de déplacer le marqueur toutes les 10 images. La combinaison de touches Shift + touches fléchées permet le déplacement d'abord lent, puis de plus en plus rapide du marqueur.

### Trame et quadrillage

L'extension temporelle de l'arrangement est représentée par un tracé horizontal sur les pistes. Afin d'organiser ce tracé, vous disposez d'un axe temporel avec une « trame », au-dessus de la première piste.

En outre, la surface de l'arrangeur est doublée d'un quadrillage. Le quadrillage veille à ce que les objets soient toujours positionnés à certains points « définis », en fonction du rythme. Deux objets qui se suivent, sont placés directement l'un à la suite de l'autre, mais sans être soudés l'un à l'autre, même lorsqu'ils se trouvent sur des pistes différentes. Ainsi, les espaces indésirés ou les chevauchements sont évités.

### Organiser votre interface

La fenêtre de montage existe en deux présentations possibles : une présentation standard qui apparaît à l'ouverture du programme et une autre dans laquelle la timeline tient tout l'écran et où le Media Pool et la fenêtre moniteur deviennent flottantes et peuvent être déplacées ou supprimées suivant les besoins de l'utilisateur. La présentation standard regroupe la timeline, le Media Pool et la fenêtre moniteur. Vous pouvez toujours revenir à la présentation standard, grâce au menu « Fenêtre ».

Si le montage en cours est très long, vous pouvez utiliser la fenêtre moniteur pour obtenir une vue d'ensemble optimisée en cliquant dans le menu « Fenêtre » l'option « Afficher aperçu film ».

### «Ajustement de la fenêtre moniteur

Il est possible de positionner librement et d'ajuster la taille de la fenêtre moniteur sur l'écran de l'ordinateur. Pour se faire, vous devez d'abord désactiver la Mise en page Standard dans la menu Fenêtre. Vous pourrez ensuite déplacer la fenêtre moniteur et ajuster sa taille à votre guise. Cliquez avec le bouton droit de la souris sur la fenêtre moniteur et choisis, dans le menu, une taille prédéfinie si elle vous convient, sinon utilisez la rubrique « Définie par l'utilisateur ». N'oubliez pas que de grands écrans demandent plus de ressources !

De plus, un compteur de durée peut être intégré à la fenêtre moniteur par l'intermédiaire de son menu, à la rubrique « Afficher temps ». Ce compteur peut être modifié dans sa couleur ou apparaît en transparence ou avec un arrière-plan coloré. Ces options apparaissent dans le menu de la fenêtre moniteur.

## Contrôle de lecture

Vous trouverez les boutons de pilotage de lecture sous la fenêtre moniteur. Ils gèrent toutes les opérations de lecture et de transport du montage en cours.

### Contrôle de transport

À l'aide des commandes du contrôle de transport, situées en bas de l'écran, vous pouvez contrôler la lecture et la position de lecture de l'arrangement des fichiers audio et vidéo sélectionnés dans le Media Pool.

Réglette de position : la réglette de position vous permet de naviguer dans vos vidéos et ainsi, d'atteindre rapidement et facilement un moment souhaité dans un film.

Expl. : le bouton Expl. vous permet d'activer le transport de contrôle pour l'arrangeur ou le Media Pool. Si vous activez le bouton Expl., les boutons de transport et la réglette de position ne sont plus valables pour l'arrangeur, mais pour le fichier vidéo sélectionné dans le Media Pool. En outre, vous pouvez utiliser les commandes du menu Extras pour définir les extraits de fichiers vidéo longs pendant le chargement et, soit les enregistrer en tant que prise, soit les charger dans l'arrangement.

### **Menu Extras**

Définir point d'entrée/de sortie I/O Détermine le début et la fin d'une prise dans le média sélectionné.

Atteindre point d'entrée/de sortie

MAJ+I/MAJ+O

Basculer rapidement au début ou à la fin de la prise.

Lire du point d'entrée au point de sortie Ctrl+K

## Mode Timeline

Permet de lire la prise sélectionnée entre les points d'entrée et de sortie.

Sauvegarder prise MAJ+T Le plan sélectionné est enregistré en tant que prise dans le répertoire Prises.

Utiliser la prise sélectionnée dans un film

 $Ctrl + P$ 

Le plan sélectionné entre le point d'entrée et le point de sortie est placé dans l'arrangement. Alors, les fonctionnalités du Media Pool s'appliquent.

*Remarque : dans la version PLUS, le menu Extras est intégré dans la fonction de contrôle de transport avancée.*

Plein écran : vous permet de passer de l'écran vidéo au mode plein écran.

LECTURE/PAUSE : le bouton de lecture, située au milieu de la barre des boutons, lance la lecture en boucle de l'arrangement. La prise comprise entre les marqueurs de début et de fin est alors jouée en continu.

Stop : arrête la lecture. Le curseur de lecture retourne à la position du marqueur de début.

Rembobiner : fait revenir l'arrangement en arrière. Cela signifie que le marqueur de lecture fait un retour sur l'axe temporel.

Avance rapide : lit la vidéo en accéléré. Cela signifie que le curseur de lecture progresse rapidement sur l'axe temporel.

Au début : le curseur de lecture est remis directement au début de l'arrangement.

Enregistrer : cette fonction vous permet de réaliser divers enregistrements vidéo ou audio. Une fois que vous avez sélectionné un type d'enregistrement, une boîte de dialogue, contenant les paramètres d'enregistrement, s'ouvre. Vous pouvez également accéder à cette fonction via le menu Fichier. Pour les enregistrements vidéo, référez-vous au chapitre « Vidéos et images » et pour les enregistrements audio, référez-vous au chapitre « Audio ».

**Fonctions de contrôle de transport avancées (version PLUS)** À l'aide du bouton extérieur, le contrôle de transport peut être enrichi de quelques fonctions utiles.

In den Film

Définir les points d'entrée/de sortie : ces boutons correspondent aux commandes du menu Extras.

BOUTON DE COMMANDE : cliquez sur la petite flèche pour ouvrir le menu Extras. Vous pouvez attribuer un ordre à une commande du menu.

MOLETTE JOG/SHUTTLE : à l'aide de cette molette, vous pouvez naviguer rapidement dans la vidéo. La fonction Shuttle se trouve à gauche : plus vous déplacez la réglette, plus l'arrangement s'exécute rapidement dans la direction définie. Vous pouvez donc accéder en un tour de main à une position choisie. La fonction Jog, quant à elle, se situe à droite : elle vous permet de vous déplacer image par image au cœur de la vidéo et de positionner de manière précise le curseur de lecture, même après de forts agrandissements.

### Définir les marqueurs de lecture

Par le menu « Edition », vous pouvez définir *i* à 3 marqueurs de lecture, en utilisant comme repère le marqueur de début pour définir l'emplacement de marquage. Vous pouvez à tout moment revenir à l'endroit de ces marques, par l'intermédiaire des touches chiffres de votre clavier. Cela vous permet d'atteindre immédiatement une position donnée d'une vidéo plus longue, sans aucun défilement ni recherche.

### Définir des points d'accrochage

Les points d'accrochage (HotOffsets) servent à définir certains emplacements dans une vidéo, afin de les associer « magnétiquement » à d'autres objets. Vous pouvez, par exemple, définir un point d'accrochage à l'emplacement d'une porte en train de se fermer, afin de positionner au même endroit un objet audio, tel qu'un claquement de porte.

Comment utiliser des points d'accrochage :

- sélectionnez l'objet vidéo ;
- placez le curseur de lecture à l'endroit où vous souhaitez positionner un point d'accrochage ;

– sélectionnez l'option « Éditer un point d'accrochage > Définir un point d'accrochage » dans le menu « Édition ».

À l'emplacement du curseur de lecture apparaît désormais un trait vertical. Vous pouvez alors insérer d'autres objets (objets audio, titres, transitions, etc.) à l'aide d'un glisserdéposer au même endroit. Un point d'accrochage vous permet aussi de positionner le curseur de lecture.

### Sélection d'objets

Pour travailler ou effacer un objet, il faut qu'il soit sélectionné. Pour cela, il suffit de cliquer sur cet objet.

Il est possible de sélectionner plusieurs objets en maintenant appuyée la touche Shift (Majus) et en cliquant sur chacun des objets. L'option choisie est alors appliquée à tous les objets sélectionnés.

On peut sélectionner plusieurs objets rapidement en prenant l'outil Flèche « Grouper les objets sur toutes les pistes » situé dans la barre d'outils. Le pointeur de la souris prend alors l'apparence d'un rectangle grâce auquel vous englobez toutes les séquences.

Plusieurs Objets peuvent être inclus dans un groupe, pour éviter, par exemple, de les désorganiser involontairement. Cet ensemble peut être ensuite travaillé en sélectionnant uniquement une partie, ce qui active l'ensemble du groupe. Pour créer ou détacher des groupes, vous pouvez utiliser les boutons Grouper ou Dégrouper situés dans la Barre d'Outils de la timeline ou les rubriques correspondantes du Menu « Edition ».

### Raccords nets

Il est souvent nécessaire de mettre en place très exactement les objets ou plans pour ne pas perdre le rythme ou pour qu'il n'y ait pas de pause ou de craquements entre deux plans raccordés.

Dans MAGIX Video deLuxe 2006, chaque objet ou élément accroche le bord de l'autre objet, de façon à toujours avoir des raccords propres. De plus, sur la fenêtre de montage, le système de groupement d'objets ou de sélections groupées conserve à chacun des éléments formant le groupe sa position initiale au sein de celui-ci, même lors d'un déplacement d'ensemble.

## Coupe et découpe

Tous les objets ou éléments multimédias peuvent être coupés. Chaque morceau devient alors lui-même un élément indépendant. Pour obtenir les outils de coupe, choisissez, dans le Menu « Edition », l'option « Couper Objets » ou utilisez les options de la liste du bouton Ciseaux. Pour rassembler ces objets, sélectionnez-les, puis utilisez le bouton « Grouper ». Cette action remet les objets dans un seul groupe.

#### **Couper une scène**

Pour couper une partie d'une scène ou d'un plan, il faut marquer la position de coupe avec le marqueur de début, puis utiliser l'un des deux systèmes de coupe par le menu ou par le bouton Ciseaux.

*Raccourci clavier : t*

#### **Effacer début de scène**

Cette commande permet de couper une scène à l'endroit voulu grâce au marqueur de début et efface simultanément toutes les images précédant le point de départ.

*Raccourci clavier : Ctrl + t*

#### **Effacer fin de scène**

Cette commande permet de couper une scène à l'endroit voulu toujours grâce au marqueur de début et efface simultanément toutes les images qui suivent le point de départ.

```
Raccourci clavier : MAJ + z
```
#### **Segmenter film**

Cette commande permet de fractionner le film au niveau de l'endroit où l'utilisateur l'a marqué grâce au curseur de début. Il coupe la séquence ou le plan en deux parties autonomes.

```
Raccourci clavier : Alt + t
```
### Copier les objets

On peut copier les objets de tous types très facilement. Il faut sélectionner l'objet, puis cliquer sur le bouton Copier de la barre d'outils de la fenêtre de montage.

Une copie de l'objet apparaît directement sur l'original, légèrement décalée. Cette copie peut alors être déplacée vers n'importe quel endroit de la fenêtre de montage à l'aide de la souris.

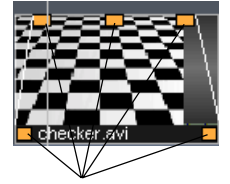

*5 poignées objet*

Plus rapide encore, en appuyant sur la touche Contrôle et en cliquant sur l'objet à copier à l'aide de la souris, une copie instantanée se crée qui peut être placée à n'importe quel endroit de la timeline. A noter que les copies d'objets ne prennent presque pas de place sur la mémoire vive, même dans le cas de copies audio !

## Poignées objet

Tous les objets peuvent être réduits grâce à leurs « poignées objet » du bas. Ces deux poignées servent à modifier le point d'entrée ou de sortie pour le caler sur une autre image. Dirigez la souris vers l'un des coins du bas de l'objet jusqu'à ce que le pointeur devienne une double flèche. Vous pouvez alors réduire l'objet à la taille désirée. En cas d'erreur, il suffit d'étirer l'objet pour revenir vers les points d'entrée et de sortie d'origine.

Vous pouvez jouer sur l'opacité d'un objet grâce aux poignées droite et gauche se trouvant sur la partie supérieure de l'objet. Vous pouvez ainsi réaliser des Fondus enchaînés entre différents objets en les superposant. La longueur du Fondu enchaîné peut être ajustée et gérée par le déplacement des poignées vers le centre. La diagonale ainsi créée permet de visualiser la longueur du fondu. Pour en savoir plus sur les Fondus enchaînés, veuillez lire le chapitre « Vidéos et Images ».

Certains objets, autres que la vidéo et les prises de son, comme les photos ou les boucles musicales peuvent être non seulement réduites, mais également étirées pour allonger leur durée de passage à l'écran. Cela permet, par exemple, de créer une bande son à partir d'une courte boucle musicale ou de changer la durée de maintien à l'écran d'une image fixe dans un montage, sans être obligé de la copier plusieurs fois.

La poignée centrale de tous les objets utilisés sur la fenêtre de montage sert, suivant leur type, image ou son, à régler la luminosité ou le volume. En abaissant celle-ci, les images perdent de leur luminosité et les sons de leur volume, sur toute la longueur du plan ou de la séquence audio.

Le volume et la luminosité de chaque objet peuvent être réglés individuellement.

# Media Pool

### Mode de fonctionnement

La structure et le fonctionnement du Media Pool de MAGIX Video deLuxe 2006 sont similaires à ceux de l'explorateur Windows®. Le Media Pool sert à naviguer parmi les différents fichiers multimédia (fichiers vidéo, bitmaps et fichiers audio sous différents formats, pistes de CD et même, fichiers au format .RTF) et à les charger. Vous pouvez les pré-écouter ou les pré-visualiser dans le Media Pool. Vous pouvez ensuite les charger, depuis le disque dur ou un lecteur de CD-ROM, dans l'arrangement, soit par un glisser-déposer, soit en tapant sur le bouton Entrée après avoir effectué votre sélection, soit en double-cliquant dans l'arrangement.

### Boutons du Media Pool et liste de fichiers

Le Media Pool de MAGIX Video deLuxe 2006 se compose d'une série de boutons de navigation et de commandes qui vous permettent de vous situer facilement dans les répertoires et les listes de fichiers.

#### **Boutons de navigation**

RETOUR/SUITE : le bouton Retour vous permet de revenir dans le dossier dans lequel vous vous trouviez précédemment.

Répertoire parent : vous permet de remonter d'un niveau dans l'arborescence.

LECTEURS : vous permet de naviguer parmi les lecteurs disponibles.

HISTORIQUE ET SPÉCIFICATION DU CHEMIN : dans la partie supérieure du Media Pool est indiqué le chemin du répertoire actuellement ouvert. Le bouton fléché vous permet d'ouvrir une liste déroulante affichant les derniers dossiers auxquels vous avez accédé.

OPTIONS : vous pouvez accéder à toutes les fonctions du menu contextuel (créer de nouveaux raccourcis, renommer ou supprimer des fichiers) à l'aide du bouton Options.

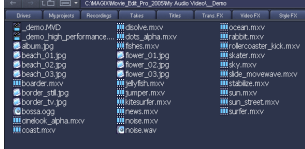

#### **Arborescence et liste des fichiers**

Le Media Pool de MAGIX Video deLuxe 2006 dispose d'une arborescence, à gauche, et d'une liste des fichiers, à droite. L'arborescence permet de naviguer parmi les répertoires de votre PC. Chaque répertoire s'ouvre par un double-clic. Le bouton Répertoire parent vous permet de remonter dans l'arborescence. Dans la liste des fichiers s'affichent tous les fichiers multimédias pris en charge et les dossiers du répertoire actuellement sélectionné. Effectuez un clic droit dans le Media Pool pour afficher le menu contextuel et sélectionner un des trois modes d'affichage à votre disposition (Liste, Détails, Grands icones). Les Grands icones ont l'avantage d'afficher dans la liste des fichiers un aperçu pour chaque fichier image ou vidéo. Vous savez donc instantanément de quel matériel il s'agit. En revanche, la lecture de la liste des fichiers nécessite plus de temps.

### Fonction d'aperçu

ll existe une fonction d'aperçu pour tous les fichiers. Un simple clic sur les objets audio lance la fonction de préécoute via la carte son, tandis qu'un clic sur les objets vidéo, textes et graphiques permet de les afficher sur l'écran vidéo. Le contenu des répertoires d'effets et des répertoires spéciaux « Prises », « Trans. FX » (transitions), « Effets audio », « Titres » et « Bordures » peut également être visualisé, afin de comprendre comment chaque effet fonctionne. Si un fichier audio ou vidéo est sélectionné dans la liste des fichiers, le contrôle de transport passe en mode Aperçu. Alors, les fonctions du contrôle de transport ne valent plus pour les objets dans l'arrangeur, mais pour le fichier qui a été sélectionné dans le Media Pool. À l'aide du bouton « Lecture », vous pouvez ainsi lancer l'aperçu. Les images, les textes, les objets synthétiseurs, ainsi que les transitions et les effets sont automatiquement exécutés. Vous pouvez modifier ce mode via l'onglet Système de la boîte de dialogue Paramètres système (touche Y ou Fichier > Système), dans la partie « Démarrer immédiatement prévisualisation fichier pour... ». Via le bouton Extras ou les fonctions avancées du transport de contrôle de la version PLUS, vous pouvez sélectionner et charger dans le Media Pool les extraits d'un long fichier vidéo. Pour plus de détails, référez-vous au chapitre « Contrôle de transport ».

### Effacer, copier et déplacer des fichiers

Tous les fichiers de la liste peuvent être sélectionnés, effacés ou déplacés dans d'autres dossiers par un glisser-déposer, comme dans l'explorateur Windows®. Vous pouvez rassembler des objets en un répertoire particulier. Pour sélectionner cette fonction, affichez le menu contextuel en réalisant un clic droit sur une entrée.

### Placer des vidéos, des prises ou des fichiers audio dans un arrangement

Vous pouvez importer les formats suivants dans votre  $film<sup>1</sup>$ 

- Fichiers vidéo aux formats suivants : Vidéo pour Windows, DV AVI type  $1/2$  (\*.avi), MPEG 1 et 2 (\*.mpg, \*.mpg2, \*.mpeg), Quicktime (\*.mov), vidéo MAGIX (\*.mxv), Windows Media 9, ainsi que des flux VOB de DVD (s'ils sont enregistrés sur votre disque dur sans protection contre la copie).
- Fichiers audio aux formats suivants : Wave, MP3, WMA ,OGG Vorbis, fichiers MIDI et pistes de CD audio.
- Fichiers graphiques aux formats suivants (pour diaporamas ou simplement comme image fixe derrière un titre qui défile) : Windows Bitmaps (BMP), JPEG, GIF, ZSoft Paintbrush (PCX), PNG, Portable Pixmap (PPM), Portable Greymap (PGM), Adobe Photoshop (PSD), Sun Rasterfile, Targa (TGA), Tagged Image File Format (TIFF), Photo CD (PCD).
- Fichiers de texte au format RTF : vous pouvez facilement insérer des textes, tels que des génériques, avec la finition de votre choix, puis les enregistrer au format texte universel, .rtf. Ce type de texte, chargé dans MAGIX Video deLuxe 2006 devient un objet titre.

Si vous souhaitez utiliser le fichier pour votre film, faitesle glisser dans le Storyboard, ou dans la piste souhaitée en mode Timeline. Si des objets se trouvent déjà sur la piste voulue, le fichier sera ajouté à la position souhaitée par rapport à l'axe temporel, mais dans la prochaine piste vierge.

Chargez facilement vos fichiers à l'aide d'un double-clic. De cette manière, les fichiers vidéo et graphiques sont chargés sur la piste 1, les titres sur la piste 3 et les fichiers audio sur la piste 5.

Les fichiers vidéo et graphiques sont ajoutés à la fin de la piste. En revanche, les fichiers textes et audio sont insérés selon la position du curseur de lecture. Si un objet se trouve déjà à cet emplacement, le nouvel objet audio/texte sera inséré derrière.

#### **Bouton d'application (version PLUS)**

Dans la version PLUS, vous pouvez appliquer le fichier (ou un extrait du fichier, voir contrôle de transport) dans l'arrangement, en cliquant sur le bouton « Appliquer ». Vous pouvez définir un nouveau mode d'application en cliquant sur la petite flèche à côté du bouton d'application. Ce mode définit le comportement des objets déjà présents dans l'arrangement, en cas d'insertion d'un nouveau matériel.

Application automatique : ce mode (description ci-dessous), prédéfini, est le mode standard que l'on retrouve dans toutes les versions précédentes de Video deLuxe.

Coller : un double-clic ou la fonction Appliquer permet d'insérer tous les fichiers des pistes standards correspondantes (selon le type) à la position du curseur de lecture. Un glisser-déposer permet quant à lui l'insertion à l'emplacement de votre choix, les objets présents sont déplacés de la longueur de l'objet collé.

- Avec la fonction Coller (Intelligent), seuls les objets voisins sont déplacés (voir le Mode souris intelligent).
- Avec la fonction Coller (Piste), seuls les objets de la piste cible sont déplacés.
- En collant comme nouvelle prise, les objets de toutes les pistes sont déplacés.

Échanger des objets : vous pouvez remplacer l'objet d'un fichier par un autre à l'aide d'un glisser-déposer. Avant d'effectuer un double clic ou de cliquer sur le bouton d'utilisation, vous devez nécessairement avoir sélectionné un objet dans l'arrangement. Si le nouvel objet est plus long ou plus court que l'ancien, les objets suivants seront déplacés en conséquence sur la piste. En réalisant un double clic ou en cliquant sur le bouton d'utilisation, tous les fichiers sont ajoutés aux pistes standards correspondantes (par type) à la position du curseur de lecture. Un glisser-déposer permet quant à lui de placer les fichiers à la position souhaitée. Les objets qui étaient déjà présents sur les pistes sont écrasés. Si vous souhaitez charger plusieurs fichiers, sélectionnez-les en cliquant dessus tout en maintenant la touche Ctrl de votre clavier enfoncée. Si vous souhaitez toute une série continue de fichiers, maintenez la touche Maj de votre clavier enfoncée, puis cliquez d'abord sur le premier fichier de la liste, puis sur le dernier fichier. Tous les fichiers qui se situent entre ces deux entrées seront sélectionnés.

## Onglets du Media Pool

Pour faciliter la gestion des fichiers, il existe plusieurs onglets définissant chaque répertoire du Media Pool.

LECTURE : Ce premier onglet vous permet d'accéder directement à la racine de vos disques système et aux répertoires de votre machine.

Mes projets : Ce Bouton ouvre le répertoire dans lequel vont venir se placer les sauvegardes des projets de vos montages. Il est automatiquement installé avec le programme.

Enregistrements : C'est sous cet onglet que le logiciel stocke toutes les captures réalisées à partir de MAGIX Video deLuxe 2006. Il est également créé automatiquement lors de l'installation.

Prises : A l'aide de cet onglet, vous ouvrez le répertoire spécialement créé pour y stocker les plans tirés de vidéos plus longues et que vous avez prélevés à partir des outils de fractionnement liés à la visualisation à partir du Media Pool.

Vous y retrouvez également toutes les vidéos ayant subi une reconnaissance automatique des plans à partir de l'option dédiée du menu de chaque objet, à condition toutefois de valider la case « Sauvegarder plans comme prises ». A noter que la capture d'origine reste entière dans le Media Pool.

Tous les objets contenus sous cet onglet peuvent être déplacés vers la timeline par simple glisser-déposer.

Titres : C'est sous cet onglet que se trouvent toutes les options et possibilités offertes par MAGIX Video deLuxe 2006 pour réaliser vos titrages, sous-titrages ou génériques. Un fichier RTF de base est présent que vous pouvez utiliser pour préparer vos premiers titres.

Trans. FX : Sous cette appellation, se trouve le répertoire contenant toutes les transitions disponibles pour le montage. Ils sont considérés comme des objets indépendants qui doivent être placés entre deux vidéos que vous souhaitez assembler à l'aide d'un effet de transition.

VIDEO FX : Cet onglet regroupe tous les effets à appliquer à une vidéo ou à une image fixe. Ce ne sont pas des transitions. Ils créent des effets qui sont appliqués à la séquence ou partie de séquence entière. Il suffit de les placer sur la vignette de la vidéo ou l'image placée sur la timeline à l'aide du classique glisser-déposer.

Une fois cette application réalisée, dans le menu de la séquence, sélectionnez Effets vidéos pour afficher le contrôleur vidéo. Celui-ci apparaît avec l'effet que vous venez d'appliquer activé. Vous pouvez parachever vos réglages d'effet sur cette zone de dialogue.

EFFETS AUDIO : Sous cet onglet, sont réunis tous les effets destinés à être appliqués aux objets audio. Ils s'appliquent par glisser-déposer sur des objets audio situés dans la fenêtre de montage.

Vous pouvez activer ou désactiver les effets audio appliqués par l'intermédiaire du menu Effets ou en activant le menu de l'objet lui-même. Cela vous donne accès à une zone de dialogue de paramétrage qui a la forme d'un module d'effets réaliste. A noter que vous pouvez combiner plusieurs effets sur le même objet audio.

Synthétiseur : Uniquement dans la version PLUS. Les synthétiseurs fournis dans la version PLUS peuvent être activés en cliquant sur leur icône classée sous cet onglet. Pour plus d'informations, lire le chapitre « Audio ».

Effets visuels : Cet onglet contient une bibliothèque rassemblant des animations graphiques que l'on peut automatiquement synchroniser avec une piste audio. Les animations graphiques changent en fonction du rythme et des tonalités de la musique que vous leur appliquez. L'utilisation de ces effets visuels se fait de la même façon que tous les autres objets multimédias. Après avoir placé un objet audio sur la piste de montage, cliquez sur l'effet visuel et vous allez voir les animations graphiques se déplacer avec la musique, directement sur la fenêtre moniteur.

BORDURES : Cet onglet rassemble, sous plusieurs fichiers différents, toutes les possibilités de bordures que l'on peut générer en cours de montage. Ils se présentent sous la forme de bitmaps qui sont modifiables par des effets de mixage vidéo. Faites-les glisser vers la piste la plus basse de la fenêtre de montage.

Mes vidéos, Ma musique, Mes images : dossiers média standards de Windows XP (sous Mes fichiers).

# Boutons

## Annuler

Placé sur la barre d'outils, ce bouton vous donne la possibilité d'annuler la dernière manipulation appliquée à votre montage. Ce bouton peut être activé plusieurs fois pour remonter le cours des différentes manipulations déjà effectuées.

Cela vous permet d'essayer la mise en place d'effets ou d'opérations diverses ou de les annuler facilement si le résultat escompté n'est pas au rendez-vous.

*Touche :Ctrl + Z*

# Rétablir

Ce bouton sert à rétablir les dernières opérations que vous venez d'annuler.

*Touche :Ctrl + Y*

# Dupliquer des objets (mode Timeline)

Ce bouton, comme il l'indique, sert à copier le ou les objets que vous avez sélectionnés. Les copies apparaissent un peut en retrait sur l'original et peuvent être déplacées facilement à l'aide d la souris.

*Touche :Ctrl + D*

# Copier (mode Storyboard)

Ce bouton sert à copier la scène sélectionnée vers le pressepapier afin d'être insérée à un autre endroit.

*Touche :Ctrl + C*

# Coller (mode Storyboard)

Ce bouton, appelé aussi insère le contenu du presse-papier, sert à coller la séquence que vous venez de copier à l'endroit où vous le désirez.

*Touche :Ctrl + Eff*

# Supprimer

Ce bouton efface le ou les objets que vous avez sélectionnés sur un montage en cours.

*Touche :Eff / Suppr*

a.

言

亀

#### Grouper

Lorsque vous avez sélectionné plusieurs objets, en cliquant sur le bouton Grouper, vous les solidarisez les uns aux autres. Ensuite, lorsque vous sélectionnez un des objets de ce groupe, tous les objets qui le composent sont également sélectionnés. Cela permet d'appliquer le même traitement à l'ensemble du groupe.

*Touche: Ctrl + L*

#### Dégrouper

Vous pouvez, à l'aide de ce bouton, après avoir sélectionné un groupe que vous avez créé, rendre à nouveau chacun des objets qui le composent indépendants.

*Touche: Ctrl + M*

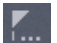

M.

Е

局

#### Marqueur de Chapitre

Définissez un marqueur de chapitre dans la même position que le marqueur de démarrage. Veuillez lire le chapitre «Écran Fabrication de Disque» pour plus de détails.

*Touche: Majuscule + Entrée*

#### Définir automatiquement un marqueur de chapitre (mode Timeline)

Ouvre la boîte de dialogue pour la Définition automatique des chapitres. Référez-vous au menu Édition > Marqueur > Définir automatiquement un marqueur de chapitre.

*Raccourci : Alt + Maj + Entrée*

### Grille d'objet (Mode Timeline)

Ce bouton active ou désactive la grille d'objet. Lorsque le bouton est actif, les objets se positionnent les uns à côté des autres de sorte qu'il n'y ait plus d'espace indésirables entre eux.

### Optimiser affichage de la timeline

吶

긥

Lorsque vous cliquez sur ce bouton, le zoom de la timeline s'harmonise de façon à ce que l'ensemble des objets présents sur les pistes soit visible. Dans un même temps, les marqueurs de début et de fin sont placés en début et en fin du montage de façon à ce que celui-ci puisse être lu sur toute sa durée.

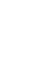

*Touche: Shift + b*

## Afficher aperçu du film

Avec cette option l'Arrangement complet peut être montré dans son ensemble sur l'écran vidéo. Cette option est particulièrement pratique pour les arrangements longs, afin de ne pas perdre la fenêtre d'ensemble.

*Touche: Shift + a*

## Mixer

Cette fonction ouvre la fonction Mixer qui permet de définir la luminosité ou le volume pour des pistes complètes, d'utiliser des plugins d'effets ou les effets principaux, etc.

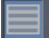

iiii

# Boutons de Modes souris

### Grouper objets sur toutes les pistes

 $\overline{\mathbf{N}}$ 

Après un clic sur le bouton gauche de la souris et en maintenant celui-ci enfoncé, vous pouvez sélectionner et déplacer des objets. En utilisant ce mode, une fois le pointeur de la souris placé sur un élément de la timeline, le déplacement s'appliquera sur tous les objets qui le suivent sur la timeline. Si vous souhaitez déplacer un seul objet, utilisez l'option « Mode souris pour objet individuel ».

Pour sélectionner divers objets, maintenez la touche MAJ enfoncée.

Il est possible de faire un fondu enchaîné sur tous les objets, de les mettre en boucle et de les réduire avec les 5 poignées de dimensionnement.

En cliquant sur le bouton droit de la souris, vous pouvez ouvrir le menu qui contient les effets et réglages principaux de l'objet sélectionné.

Si l'option Effet courbe d'objet est appliquée à un élément, la ligne symbolisant cette courbe peut être sélectionnée et déplacée à l'aide de la souris. Un double clic gauche sur cette ligne de courbe crée une nouvelle poignée.

 $Touche : Alt + 1$ 

### Mode souris pour objets uniques

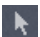

## En règle générale, ce mode fonctionne comme le mode « grouper objets sur toutes les pistes », mais n'agit que sur un objet unique.

*Touche : Alt + 2*

### Mode souris courbes

Ce mode souris est tout spécialement conçu pour dessiner les courbes de volume et d'effets. Le dernier effet édité est représenté par une courbe rouge sur l'objet. Dans le mode souris « courbes », il est possible de dessiner cette courte librement.

*Veuillez aussi vous référer au chapitre «effets vidéo»*

*Touche : Alt + 3*

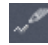

### Mode Souris Etirement d'objet

Ce Mode spécial sert à ajuster la longueur des objets. Dans la timeline, les objets audio peuvent être allongés ou diminués à l'aide des poignées inférieures. Dans le Mode Standard, quand on allonge un objet audio celui-ci est lu en boucle et quand on le rétrécit, il devient plus court. Grâce au Mode Extension, l'objet entier, qu'il soit audio ou vidéo, est lu plus lentement ou plus vite, suivant qu'on l'allonge ou le rétrécie. Cela permet de créer rapidement, par exemple pour les séquences vidéos, des accélérés ou des ralentis.

*Touche : Alt + 4*

### Mode Souris Aperçu audio

Ce mode sert à lire des objets audio séparément sans pour cela rendre muettes les autres pistes.

*Touche : Alt + 5*

### Mode scrub

Ce mode sert à écouter le montage à partir de l'endroit où vous placez la souris et en maintenant le bouton gauche de celle-ci appuyé.

*Touche : Alt + 6*

### Mode aide contextuelle

Une fois ce bouton sélectionné, vous pouvez obtenir l'aide pour chaque partie du logiciel sur laquelle vous allez cliquer. Ce clic sur un endroit déterminé vous donne accès immédiatement à la rubrique d'aide qui le concerne.

*Touche : Alt + 7*

冨

 $\mathbb{R}^2$ 

H.

F.

# Vidéos et images

### Enregistrement

La fenêtre d'enregistrement s'ouvre à l'aide du bouton d'enregistrement en dessous de l'écran d'aperçu vidéo. Vous avez le choix entre « Vidéo numérique (DV)» pour les caméscopes mini DV, les enregistreurs vidéo numériques, etc., «Vidéo analogique» pour enregistreur VHS, appareils photo USB, cartes TV + Vidéo, cartes graphiques avec entrée vidéo etc., «Audio» (sur ce point, veuillez vous référer au chapitre « audio »), «DV comme MPEG» pour caméscopes Mini DV, enregistreur vidéo numérique etc…, ainsi que des captures d'images fixes à partir d'une source vidéo.

## Capture numérique (DV)

### **Dispositifs DV**

MAGIX Video deLuxe 2006 prend en charge l'édition continue des fichiers DV (vidéos numériques). Il vous faut un caméscope DV ou un magnétoscope DV avec une connexion IEEE 1394 (également intitulé FireWire ou iLink), ainsi qu'un adaptateur hôte IEEE 1394 compatible OHCI pour votre PC. Cet adaptateur peut être fourni en série sur votre PC ou être installé sous forme de carte capture/ restitution vidéo par vos soins.

Pour capturer en numérique, la sortie numérique du caméscope DV ou du magnétoscope vidéo DV (hors tension) doit être connectée à l'interface DV du PC. Le programme « DirectX8a » de Microsoft (ou une version ultérieure) doit être installé. Basculez maintenant votre caméscope en mode « enregistreur vidéo » ou « lecture » (selon votre dispositif) puis ouvrez la boîte de dialogue de capture DV.

### **Capture à partir de magnétoscopes ou de caméras DV**

- Connectez le caméscope (éteint) à la carte FireWire de votre PC.
- Basculez le caméscope en mode « Enregistreur vidéo » ou « Lecture ».
- Cliquez, dans le menu Fichier, sur l'option « Enregistrer audio/Images/Vidéo » ou cliquez sur le bouton « Capture audio ou vidéo » placé sous la fenêtre moniteur. Sur la zone Choisir un dispositif de capture, sélectionnez « Capture DV ».
- Dans la zone de capture DV, vérifiez le choix du périphérique DV.
- Nommez la capture de manière à pouvoir la retrouver facilement et donnez-lui un chemin de fichier.
- Grâce aux boutons de pilotage de caméscope placés sous la partie moniteur de la zone de capture DV, vous pouvez gérer toutes les fonctions de déplacement de bande de votre caméscope.
- Pour lancer la capture, appuyez sur le bouton correspondant (rouge avec un point blanc). Faites attention à l'espace disque disponible, les captures DV nécessitent environ 220 Mo par minute de vidéo !
- Interrompez la capture avec le bouton « Stop », puis quittez la boîte de dialogue « Capture DV », une fois toutes vos captures réalisées.
- De retour sur la timeline, pour lire vos captures, appuyez simplement sur la barre d'espace.

### **Détail de la boîte de dialogue « Capture DV »**

Pilote : Situé à la rubrique « Veuillez choisir votre périphérique DV ». C'est dans cette zone que le pilote de votre appareil DV est affiché. Quand Enregistrement Audio est désactivé, la vidéo est enregistrée sans son.

Titre : C'est dans cette zone qu'il faut nommer le fichier à capturer et choisir un répertoire de sauvegarde.

PHOTO ! : Le bouton Photo ! situé sous la fenêtre moniteur vous permet de réaliser une photo directement à partir de l'image définie sur le moniteur de prévisualisation. Ces photos sont enregistrées sous forme de fichiers BMP à résolution spécifiée, dans le répertoire des captures.

GRAVURE DIRECTE : Cette option permet de capturer et de graver sur un disque sans étapes intermédiaires, du caméscope au graveur. Il suffit de choisir le format souhaité pour la gravure (VCD, SVCD, DVD ou Mini-DVD), insérer le disque adéquat dans le graveur et lancez l'enregistrement.

Après la capture, l'écran « Créer disque » apparaît, la boîte de dialogue s'ouvre et la gravure s'effectue automatiquement.

*Conseil : Cette fonction est idéale pour graver de gros projets sur disque directement sans interruption. Vous pouvez par exemple lancer l'enregistrement la veille et trouver un DVD fin prêt le lendemain matin.*

Lancer périphérique automatiquement : Lance le magnétoscope DV ou la caméra DV automatiquement quand vous appuyez sur le bouton de capture. A noter que cette fonction ne s'applique pas à toutes les cartes de capture/ restitution numériques ou dispositifs vidéo.

Aperçu : Sur la fenêtre moniteur, vous pouvez avoir un aperçu de votre capture. Vous pouvez aussi déterminer, si vous le désirez, un aperçu uniquement vidéo, uniquement audio ou un aperçu complet avec son et image.

Taille originale : Cette option vous permet d'avoir un aperçu de la capture à la taille originale. Pour revenir à la visualisation classique, utilisez la touche Echap.

BOUTONS DE PILOTAGE : Il s'agit en fait d'une télécommande qui vous permet de contrôler toutes les fonctions de lecture, rembobinage, avance et recul rapide de votre caméscope. A noter que cette fonction ne s'applique pas à toutes les cartes de capture/restitution numériques ou dispositifs vidéo. Ces boutons ne peuvent être activés que si votre matériel prend en charge la télécommande.

Enregistrement automatique : Dans cette partie de la zone de capture DV, vous pouvez capturer une scène vidéo en choisissant le point de départ et de fin de l'enregistrement. De cette manière, vous pouvez rechercher tous les segments à capturer sur une vidéo et en faire une liste pour planifier vos captures. La capture est ensuite traitée en suivant votre plan de capture lorsque vous lancez l'enregistrement en appuyant sur le bouton rouge. Cela évite d'effectuer chaque capture au moment où vous avez déterminé son point d'entrée et de sortie. Une fois votre dérushage terminé, l'ordinateur s'occupe de gérer l'entrée dans ses fichiers de tous les plans que vous avez choisis et ajoutés dans la liste.

Enregistrement : lance la procédure de capture.

Stop : Stoppe la procédure de capture.

STATISTIQUES D'ENREGISTREMENT : Affiche diverses données relatives à vos captures.

*Note : Surveillez l'espace disque disponible. Les enregistrements DV nécessitent environ 220 Mo par minute de vidéo !*

Instantané : le bouton Instantané crée une image fixe directement à partir du moniteur d'aperçu. Les images sont enregistrées comme fichiers graphiques, dans la résolution indiquée, sous le répertoire d'enregistrement.

Édition après enregistrement : vous permet d'accéder aux fonctions d'édition automatiques. Vous pouvez

- chercher et supprimer automatiquement la publicité (disponible uniquement dans la version PLUS). Pour cela, veuillez lire le paragraphe « Chercher et supprimer la publicité » ;
- subdiviser le matériel en scènes. Pour cela, veuillez lire le paragraphe « Reconnaissance automatique des scènes » ;
- définir automatiquement un marqueur de chapitre. Pour cela, veuillez lire le paragraphe « Marqueur de chapitre » du chapitre « Menu Édition » dans le manuel PDF ;
- utiliser l'option Gravure immédiate du disque : cette option vous permet d'enregistrer et de graver sans étape intermédiaire. Sélectionnez simplement le format que vous souhaitez graver (VCD, SVCD, DVD ou mini-DVD), insérez un disque vierge dans le lecteur et activez l'enregistrement. Vérifiez que le « preset » (paramètre prédéfini) de qualité d'enregistrement sélectionné correspond au type de disque (pour les DVD : preset DVD MPEG). Si vous définissez vos propres paramètres d'encodage MPEG (par exemple, une demi résolution d'image pour des DVD Longplay), assurez-vous que ce sont les mêmes pour l'enregistrement et pour la gravure, afin de ne pas être contraint de réaliser un nouvel encodage. Après l'enregistrement, vous passez automatiquement dans l'écran Éditeur CD/DVD, la boîte de dialogue de gravure s'ouvre et la gravure est lancée. Le dernier modèle défini est utilisé pour le DVD.

## DV comme MPEG

Cette option de la boîte de capture permet de faire un enregistrement numérique et de le sauvegarder directement sur le disque dur en format compressé MPEG Le bouton «avancé» permet d'accéder aux options de réglages de l'encodeur MPEG.

De plus, vous avez la possibilité de graver votre matériel numérique directement sur disque sans étapes intermédiaires..

FORMAT D'ENREGISTREMENT: Pour une qualité d'enregistrement sans compromis, vous pouvez passer du format d'enregistrement vidéo MAGIX MJPEG (.mxv Video) au format vidéo AVI. Notez que pour une résolution TV une capacité d'environ 1,2 Mo de données par image est nécessaire ; ce qui correspond à environ 1,7 Go par minute !

### Captures vidéo à partir de sources analogiques

#### **Dispositifs analogiques**

MAGIX Video deLuxe 2006 peut être utilisé pour toutes les caméras USB ou DirectShow.

**Captures vidéo à partir de magnétoscopes ou caméscopes**

Les caméscopes dotés de ports USB sont connectés à l'ordinateur au moyen d'une interface USB. Les boîtiers de transfert permettant de capturer un signal analogique via l'interface USB sont également connectés de cette manière. Les magnétoscopes ou caméscopes analogiques peuvent être connectés directement à l'entrée vidéo d'une carte de capture/restitution analogique, d'une carte TV ou d'une carte graphique dotée d'entrées vidéos. Si votre carte est également munie d'un port audio, vous pouvez les utiliser pour capturer les sons de manière à ce que l'image et le son ne soient pas désynchronisés lors d'une capture longue durée.

Pour capturer à partir de sources analogiques :

- Lancez MAGIX Video deLuxe 2006.
- Cliquez, dans le menu Fichier sur l'option « Enregistrer audio/Images/Vidéo » ou cliquez sur le bouton « Capture audio ou vidéo » placé sous la fenêtre moniteur. Sur la zone « Choisir un dispositif de capture », sélectionnez « Capture vidéo ».
- Dans la zone de dialogue de capture vidéo, sélectionnez le pilote de la carte vidéo et de la carte audio approprié s'il en existe plusieurs installés sur votre PC. Une fenêtre moniteur de contrôle vidéo s'affiche immédiatement.
- Nommez la capture de manière à pouvoir la retrouver facilement et donnez-lui un chemin de fichier.
- Vous pouvez à présent sélectionner la qualité vidéo souhaitée avec le curseur. La qualité maximale prise en charge par votre PC est paramétrée par défaut.
- Lancez la lecture de votre appareil analogique, puis appuyez sur le bouton de capture rouge orné d'un point blanc. Pour arrêter, appuyer sur le bouton Stop. Dans les statistiques, faites attention au contrôle « Saut d'images ». Si, par exemple, plus de 10 images par minutes

sont rejetées, la qualité de la vidéo est compromise et votre ordinateur risque une surcharge.

- Pour fermer la zone de capture, cliquez sur « OK ». Vous pouvez maintenant lire vos enregistrements sur la timeline de l'éditeur de montage.
- Pour vérifier les captures, lancez la lecture en appuyant sur la barre d'espace.

#### **Boîte de dialogue « Capture vidéo »**

PILOTES VIDÉO/AUDIO : Dans cette zone, vous pouvez définir la carte vidéo et la carte son destinées à la capture. Dans la plupart des cas, le pilote accompagnant le matériel doit être installé. Assurez-vous que le pilote est compatible avec le système d'exploitation. Il arrive souvent que celui-ci soit compatible avec Windows 98, mais ne s'exécute pas sur Win 2000 ou XP. Les pilotes appropriés se trouvent généralement sur le site Web du fabricant.

Entrée/Paramètres Tuner : si votre carte d'enregistrement vidéo prend en charge plusieurs sources, par exemple, si un tuner TV est encore disponible sur la carte (ATI All-IN-Wonder, Terratec TV Value...), ou plusieurs entrées (S-VHS, Composite...), vous pouvez sélectionner ici la bonne source d'enregistrement et le canal télé à enregistrer.

Sauvegarder film sous : donnez un titre au film que vous souhaitez enregistrer. Vous pouvez, en outre, définir l'emplacement dans lequel sauvegarder votre fichier vidéo.

Nom : Nommez l'enregistrement de manière à pouvoir le rechercher facilement et donnez-lui le chemin de sauvegarde.

Qualité d'enregistrement : Dans cette zone, vous pouvez déterminer la qualité de capture. Plus la qualité est élevée, plus l'espace disque requis est important. Dans les statistiques, faites attention au contrôle « Saut d'images ». Si, par exemple, plus de 10 images par minutes sont rejetées, la qualité de la vidéo est compromise et votre ordinateur risque une surcharge.

Vous avez le choix entre divers niveaux de qualité prédéfinis dans la zone déroulante. Votre choix dépend de l'usage final du document et de la capacité de votre ordinateur. Vous pouvez définir des taux de qualité plus précis pour les presets à l'aide du curseur.

Les « presets » définis avec MPEG enregistrent directement dans le format MPEG. Nous vous conseillons d'utiliser de préférence ce format, si vous souhaitez graver immédiatement, car avec un encodage Smart, le codage est supprimé après l'enregistrement. Avec l'option Configuration, vous pouvez affiner les paramètres de qualité du preset sélectionné. Cliquez sur Preset MPEG pour ouvrir la boîte de dialogue d'encodage MPEG.

Appuyez simplement sur « Réinitialiser » pour revenir sur la qualité de capture prédéfinie.

Enregistrement chronométré : tout comme pour un magnétoscope, indiquez ici l'heure d'enregistrement souhaité.

PHOTO ! : Le bouton Photo ! situé sous la fenêtre moniteur vous permet de réaliser une photo directement à partir de l'image définie sur le moniteur de prévisualisation. Ces photos sont enregistrées sous forme de fichiers BMP à résolution spécifiée, dans le répertoire des captures.

Enregistrement Timer actif/Limitation du temps : vous pouvez définir ici le début et la durée d'un enregistrement. Votre ordinateur réagit alors tout à fait comme un magnétoscope.

Gravure directe : Cette option permet de capturer et de graver sur un disque sans étapes intermédiaires, du caméscope au graveur. Il suffit de choisir le format souhaité pour la gravure (VCD, SVCD, DVD ou Mini-DVD), insérer le disque adéquat dans le graveur et lancer l'enregistrement.

Après la capture, l'écran « Créer disque » apparaît, la boîte de dialogue s'ouvre et la gravure s'effectue automatiquement.

*Remarque : le dernier modèle de menu utilisé est utilisé pour cette fonction. Si vous souhaitez utiliser un autre modèle, définissez-le dans l'Éditeur CD/DVD, puis ouvrez la boîte de dialogue d'enregistrement.*

*Conseil : Cette fonction est idéale pour graver de gros projets sur disque directement sans interruption. Vous pouvez par exemple lancer l'enregistrement la veille et trouver un DVD fin prêt le lendemain matin.*

Édition après enregistrement : vous avez accès ici aux diverses fonctions d'édition automatiques. Vous pouvez

- chercher et supprimer automatiquement la publicité (disponible uniquement dans la version PLUS). Pour cela, veuillez lire le paragraphe « Chercher et supprimer la publicité » ;
- subdiviser le matériel en scènes. Pour cela, veuillez lire le paragraphe « Reconnaissance des scènes automatique » ;
- définir automatiquement un marqueur de chapitre. Pour cela, veuillez lire le paragraphe « Marqueur de chapitre », du chapitre « Menu Édition » dans le manuel PDF ;

utiliser l'option Gravure immédiate du disque : cette option vous permet d'enregistrer et de graver sans étape intermédiaire. Sélectionnez simplement le format que vous souhaitez graver (VCD, SVCD, DVD ou mini-DVD), insérez un disque vierge dans le lecteur et activez l'enregistrement. Vérifiez que le « preset » (paramètre prédéfini) de qualité d'enregistrement sélectionné correspond au type de disque (pour les DVD : preset DVD MPEG). Si vous définissez vos propres paramètres d'encodage MPEG (par exemple, une demi résolution d'image pour des DVD Longplay), assurez-vous que ce sont les mêmes pour l'enregistrement et pour la gravure, afin de ne pas être contraint de réaliser un nouvel encodage. Après l'enregistrement, vous passez automatiquement dans l'écran Éditeur CD/DVD, la boîte de dialogue de gravure s'ouvre et la gravure est lancée. Le dernier modèle défini est utilisé pour le DVD.

Avancé : Ouvre la boîte de dialogue de configuration du pilote vidéo (voir ci-dessous). En général, vous n'aurez pas besoin d'ouvrir cette boîte de dialogue. Si votre carte vidéo prend en charge plusieurs sources, par exemple quand la carte est munie d'une télécommande (ATI All-in-Wonder, Terratec TV Value...) ou de plusieurs entrées (SVHS, Composite...), c'est à partir de là que vous sélectionnez la source de capture appropriée.

### **Configurations avancées dans la boîte de dialogue Capture vidéo**

Vous pouvez définir des configurations différentes pour le lecteur vidéo.

Les « Types de propriétés » sont rendus disponibles par les pilotes de carte vidéo. Les fonctions propres à chaque lecteur varient considérablement. L'équipe MAGIX n'est guère en mesure d'intervenir sur le fonctionnement de votre lecteur ! En cas de problème, contactez le fabricant de votre carte vidéo pour une mise à jour du pilote.

Entrée : Engage la « barre dite transversale » de la carte vidéo, qui détermine à partir de quelle entrée vidéo ou audio enregistrer. Cette barre a la priorité dans le module d'enregistrement vidéo. Elle communique le signal d'entrée au module d'enregistrement.

Dans le champ de sortie, vous pouvez régler le décodeur vidéo ou audio « In » car la barre transversale doit transmettre leurs signaux de sortie au décodeur.

Dans le champ d'entrée, sélectionnez la source du signal qui sera utilisée par la carte vidéo pour enregistrer cette entrée. En cas de problème, essayez différentes configurations jusqu'à ce que le son approprié corresponde à l'image appropriée.

Composite In = entrée vidéo normale SVHS In = entrée SVHS (câble spécial) Tuner In = signal télé du tuner intégré

CONFIGURATION DU DÉCODEUR VIDÉO : Si votre image s'affiche seulement en noir et blanc ou si elle clignote, le standard vidéo est peut-être mal configuré. En Europe, on utilise le PAL\_B et aux Etats-Unis le NTSC.

VIDEO PROCAMP : Permet de régler précisément la couleur, la luminosité et le contraste. Il est déconseillé de modifier les paramètres du fabricant.

CHOIX DE CHAÎNES TÉLÉ : Cette option est uniquement disponible si un tuner TV est intégré dans votre carte vidéo. Si votre logiciel télé ne gère pas la capture, vous pouvez sélectionner le tuner TV comme une entrée et utiliser MAGIX Video deLuxe 2006 pour capturer les vidéos des programmes télé de votre PC. Vous pouvez ensuite sélectionner la chaîne TV du tuner sans la sauvegarder ou la nommer. Il est donc préférable d'utiliser la carte tuner TV pour l'enregistrement à partir de la télé sur ordinateur, puis de l'importer dans MAGIX Video deLuxe 2006.

### Capture Photo

Le bouton Capture Photo vous permet d'obtenir une photo, directement à partir de la fenêtre moniteur de prévisualisation. Ces photos sont enregistrées sous forme de fichiers JPEG et à résolution spécifiée, dans le répertoire des captures.

La rubrique « Durée photo » vous permet de spécifier la durée d'affichage de la photo lors de la lecture.

### Magnétoscope numérique

MAGIX Video deLuxe 2006 comprend un logiciel télé complet avec magnétoscope. Avec le magnétoscope intégré, vous pouvez enregistrer les émissions télé. La fonction timeshift permet de visualiser les programmes en différé. Ainsi, vous pouvez arrêter la réception des émissions à tout moment et la poursuivre ultérieurement. Ou démarrez la réception timeshift au début d'une émission, mais regardez l'émission 20 minutes plus tard et « avancez » à chaque bloc publicitaire !

*Attention : les cartes DVB sont seulement prises en charge lorsque vous utilisez le modèle de pilote BDA. C'est le cas pour la plupart des cartes DVB terrestres. Cependant, une majorité des cartes DVB satellite utilisent des pilotes prédéfinis, non conformes BDA. Pour pouvoir utiliser ces cartes, vous devez désinstaller le pilote pré-établi et installez un pilote BDA. Celui-ci fonctionne notamment avec Hauppauge WinTV Nova,Terratec Cinergy et Twinhan DTV SAT.*

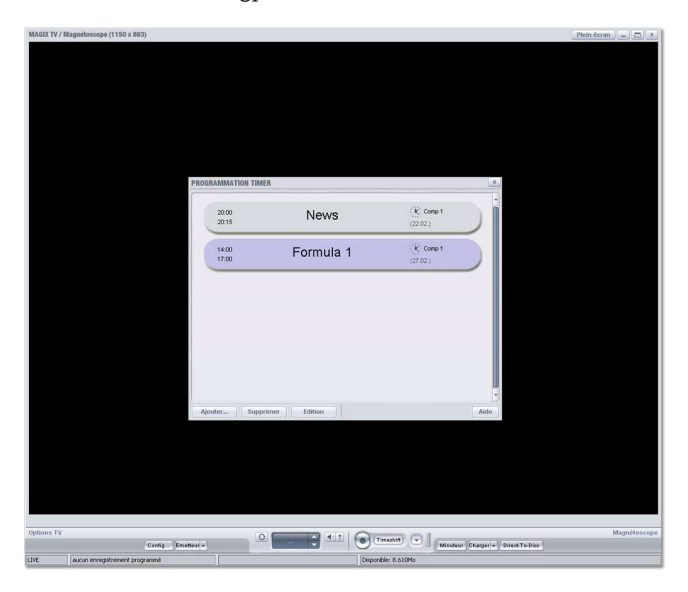

### **Options TV**

Cette page de la boîte de dialogue contient les paramètres de commande de la réception des émissions. La configuration ouvre la boîte de dialogue des paramètres de réception des émissions télé et du magnétoscope. Vous pouvez y définir le pilote vidéo et audio ainsi que le format d'enTV

registrement. Émetteurs affiche la liste des chaînes ; vous pouvez programmer ou nommer des chaînes.

Avec le bouton de luminosité, ajustez la luminosité et le contraste. Le bouton de volume affiche une barre de volume ou coupe le son.

{bmct vrc\_senderwahl.bmp}Les triangles situés dans la fenêtre des chaînes permettent de passer d'une chaîne à l'autre.

#### **Configuration du magnétoscope**

1. Pilote vidéo : réglez le pilote de votre carte TV.

Si des cartes DVB-S et T sont sélectionnées, tous les autres éléments de la boîte de dialogue sont sans fonction.

2. Pilote audio : réglez le pilote audio de la carte son ou du périphérique audio utilisé pour enregistrer et lire le son TV.

Les indicateurs de niveau affichent un signal audio qui rentre. Aux pics de volume, l'affichage ne doit tout juste pas atteindre 0 dB ; le niveau d'enregistrement est alors optimal. Avec le niveau Line, vous pouvez ouvrir un curseur afin d'ajuster le niveau.

Commande automatique du mixeur : adapte la lecture audio à l'état de l'enregistreur, c'est-à-dire que si vous regardez la télé en direct, vous entendez le signal entrant, la sortie Wave n'est pas audible. En outre, l'entrée line-in est automatiquement sélectionnée en tant que source d'enregistrement. Désactivez cette option uniquement si vous souhaitez utiliser une autre entrée de carte son. Avec le bouton du mixeur, vous pouvez alors sélectionner l'entrée manuellement.

- 3. Sélection du format d'enregistrement : faites votre choix parmi différents formats d'enregistrement prédéfinis ou définissez-en un avec le bouton de configuration. Consultez l'aide sur la boîte de dialogue « Enregistrement vidéo ». Avancés ouvre les options de paramétrage spéciales de la carte TV. Voir les paramètres avancés de la boîte de dialogue d'enregistrement vidéo.
- 4. Options : Magnétoscope toujours visible : la fenêtre TV/ magnétoscope ne peut pas être masquée par une autre fenêtre.

Optimiser l'image pour le PC : un désentrelacement spécial pour optimiser la lecture TV sur l'écran du PC. Cette fonction n'est pas prise en charge par toutes les combinaisons de carte graphique/carte TV et requiert impérativement les pilotes de carte graphique compatibles DirectX9 les plus récents.
Câble - Antenne : indiquez si la réception s'effectue via le câble ou l'antenne TV.

#### **La liste des chaînes**

Les chaînes programmées s'affichent dans la liste. Avec Configurer l'émetteur, vous pouvez modifier la liste des chaînes. Parcourez les chaînes de votre réseau câblé et assignez vos emplacements de programme.

Si vous ouvrez cette boîte de dialogue pour la première fois, cliquez d'abord sur la Recherche automatique d'émetteurs. Ensuite, selon l'option de réception sélectionnée (câble ou antenne), les chaînes sont recherchées dans la gamme de fréquences correspondante. Le réglage précis avec recherche automatique affine les résultats. La réception des chaînes sera meilleure mais la recherche est plus longue. Les chaînes détectées sont enregistrées dans la liste des émetteurs, sous un numéro.

Il est ensuite possible de saisir le nom de la chaîne dans la liste. La procédure est manuelle car le réseau câblé ou les fréquences ne sont pas occupées de manière homogène. Pour ce faire, cliquez sur le petit triangle à côté du nom de la chaîne et sélectionnez le nom dans la liste.

Avec les flèches situées sous Déplacer l'émetteur, déplacez une chaîne dans la liste entre les différents emplacements des programmes. Avec Ajouter / Supprimer l'émetteur, vous pouvez ajouter ou supprimer des chaînes de la liste.

#### *Particularités pour les cartes DVB*

La sélection d'une carte DVB comme Tuner TV entraine la modification de certains détails dans la configuration des chaînes. En outre, avec une carte DVB, vous disposez de GEP (Guides Électroniques de Programmes : programmes télé électroniques).

Les chaînes sont rassemblées en groupes, appelés « bouquets ». Les bouquets sont contenus dans la liste des chaînes. Double-cliquez pour afficher les chaînes. Dans la partie supérieure de la liste se trouve un bouquet de favoris, dans lequel vous pouvez répertorier vos chaînes préférées. Pour cela, cliquez sur le bouton « Favoris ». Certaines chaînes contiennent plusieurs pistes audio, vous avez la possibilité de sélectionner celles de votre choix à l'aide du canal audio.

Le satellite à utiliser peut être sélectionné avec une carte DVB-S, la région peut être sélectionnée avec les cartes DVB-T. La liste des fréquences pour tous les satellites reçus est fournie. Grâce à ces indications, la recherche des

chaînes se fait alors plus rapidement. À l'aide des accords de fréquences, vous pouvez entreprendre une recherche spéciale sur une fréquence unique.

Vous disposez d'un mini GEP pour la programmation en mode Timer. Ce programme télé électronique affiche le programme de la chaîne sélectionnée pour la semaine suivante. Vous recevez automatiquement une brève description de chaque émission, et avec la fonction « Plus d'infos », vous obtenez de plus amples détails. À l'aide du bouton fléché, l'émission sélectionnée est insérée dans la liste d'enregistrement et l'enregistrement est programmé.

#### **Le magnétoscope**

Démarrez un enregistrement en appuyant sur le bouton d'enregistrement rond. Si vous cliquez à nouveau sur ce bouton, l'enregistrement s'arrête et pouvez spécifier un nom de fichier ou le rejeter en appuyant sur « Supprimer ». Timeshift lance le mode timeshift (voir ci-dessous). Le petit menu (triangle) situé à côté du bouton timeshift propose des enregistrements rapides prédéfinis d'une durée comprise entre 0,5 et 3 heures. Avec le bouton Directto-Disc (directement sur disque), l'enregistrement est automatiquement gravé sur le type de disque défini (angle inférieur gauche, sous timeline ou plan de montage).

Appuyez sur le bouton Charger pour lire une émission enregistrée sur le magnétoscope. Cliquez sur le triangle pour afficher le menu des programmes enregistrés. Une fois une émission chargée, une barre de transport s'ouvre. Elle contient les commandes de lecture standard, un curseur et des boutons pour une avance ou un retour rapide de 30 secondes.

Si vous cliquez sur le bouton de fermeture (x), le magnétoscope bascule en mode télé

Le bouton timer ouvre la programmation du magnétoscope.

#### **Le mode timeshift**

En mode timeshift, vous pouvez enregistrer une émission et la lire en même temps. Il est ainsi possible de visualiser un programme télé en différé.

Dès que vous basculez en mode timeshift, le programme est « interrompu ». L'enregistrement se poursuit à l'arrière-plan. Une barre de transport s'ouvre. Celle-ci vous permet de vous « déplacer » dans le programme. Vous pouvez notamment :

Arrêter le programme pour répondre au téléphone. Pour cela, activez le mode timeshift avant de répondre au téléphone.

Pour reprendre, appuyez sur le bouton de lecture ! « Avancer » la publicité. Démarrez le magnétoscope en mode timeshift au début de l'émission et vaquez à vos occupations pendant toute la durée de la publicité. Si vous souhaitez regarder l'émission, appuyez sur le bouton de lecture. En cas de page publicitaire, appuyez sur le bouton « Avance de 30 secondes » pour éviter la publicité !

« Replay » : revenez en arrière ! Activez le mode timeshift puis la lecture. Déplacez le curseur tout à droite. La lecture est désormais au « présent ». Si vous souhaitez revoir un passage intéressant, appuyez sur le bouton « Retour de 30 secondes » pour exécuter un « replay », comme pour un match de football !

#### **Programmer des enregistrements à l'aide du Timer**

Il permet de programmer un enregistrement sur le magnétoscope. Si des enregistrements sont programmés et que vous quittez MAGIX Video deLuxe 2006, le logiciel se transforme en petite icône sur la barre du système qui redémarre MAGIX Video deLuxe et réactive le magnétoscope avant le début du programme.

 Vous pouvez définir l'heure de début, de fin et la date de l'enregistrement. Cliquez sur la date pour afficher un calendrier. Sous « Émetteurs », indiquez la chaîne à enregistrer. Avec la fonction « Répétition », vous pouvez programmer un enregistrement quotidien ou hebdomadaire. En outre, vous pouvez donner un nom à l'enregistrement et modifier le répertoire d'enregistrement.

Avec une carte DVB (version PLUS), vous pouvez effectuer une programmation, également à l'aide du mini GEP intégré.

## Ecran vidéo

La taille de l'écran vidéo peut être modifiée. Pour la régler, cliquez avec la touche droite de la souris sur l'écran et sélectionnez la taille souhaitée dans le menu contextuel – soit à partir des sous-menu des préréglages, soit en définissant vous-même la taille souhaitée («définie par l'utilisateur »). Notez que les écrans plus larges nécessitent une performance plus grande de l'ordinateur.

Vous pouvez aussi déterminer la taille en fonction de la taille du film ou d'une séquence vidéo du film. En conservant les proportions originales, des bordures noires apparaîtront automatiquement lorsque le format d'image de

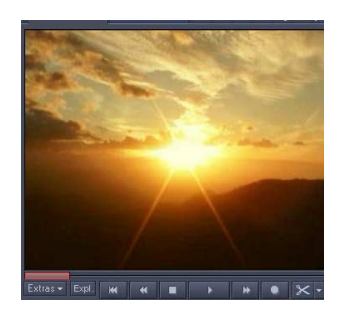

l'écran ne correspond pas à la vidéo. Il suffit de désactiver cette option lorsque vous souhaitez volontairement distordre une vidéo qui a été mal encodée par exemple.

Pour désolidariser l'écran vidéo de l'arrangeur ou du mediapool, veuillez désactiver l'affichage standard du menu fenêtre ( touche L). Ensuite, il pourra se positionner n'importe où sur l'écran.

En plus de la taille de la vidéo, vous pouvez aussi faire apparaître un afficheur de temps sur l'écran vidéo. Sélectionnez « afficher temps de lecture » dans le menu contextuel pour afficher la position du curseur de lecture sur l'écran vidéo. Vous pouvez définir la couleur de premier plan, celle d'arrière-plan ainsi que la transparence.

En mode aperçu ( Menu fenêtre ou avec le bouton de la barre d'outils inférieure.), vous avez une vue d'ensemble de l'arrangement complet et pouvez ainsi accéder rapidement à l'objet recherché, effectuer un zoom direct sur l'écran vidéo ou déplacer la séquence affichée dans l'arrangeur.

L'écran vidéo peut être agrandi à la taille plein-écran en double-cliquant sur l'écran vidéo ou en pressant les touches Alt-Enter. La touche escape permet de quitter le mode plein écran.

Vous pouvez aussi déplacer l'écran vidéo en mode plein écran et accéder au menu contextuel (touche droite de la souris). Vous y trouverez aussi des options de menu permettant d'afficher ou de supprimer le contrôle de transport. Dans les options d'affichage, vous trouverez des préréglages utiles pour l'arrangeur et l'écran vidéo.

Les presets pour l'arrangeur et l'écran vidéo se trouvent sur la carte du répertoire « Presets d'affichage », dans les « paramètres du programme ».

#### Reconnaissance de scènes

Si vous êtes en mode Storyboard, cliquez sur le bouton FX situé sur la vignette séquence pour accéder à son menu et sélectionnez la rubrique « Reconnaissance de scènes ». Si vous êtes en mode Timeline, cette option se trouve également dans le menu de chaque scène. Il suffit de cliquer dessus avec le bouton droit pour le faire apparaître.

L'option de reconnaissance de scènes analyse la vidéo en vue de repérer les coupures entre les scènes ainsi que tout changement notable de luminosité et de couleurs au sein de l'image. Elle tient compte des arrêts/reprises d'enregistrement que vous avez effectués lors de votre tournage et considère chaque coupure comme débutant un nouveau plan.

L'analyse de l'image doit s'exécuter d'un seul tenant pour chaque capture ; les résultats sont stockés au même endroit que le fichier vidéo. Durant cette opération, les différents plans déterminés par l'ordinateur s'affichent immédiatement. Si ce découpage ne vous convient pas, vous pouvez recommencer et procéder aux corrections nécessaires.

#### **Automatique**

Les coupures s'effectuent sans confirmation préalable à chaque coupure de scènes identifiée.

## **Manuelle**

A chaque point de transition, on vous demandera si vous souhaitez vraiment procéder au découpage. La fenêtre moniteur affiche toujours la fin de la scène précédente et le début de la nouvelle scène. Cette option est utile, par exemple, si un flash photo a été filmé. Cela génère une variation soudaine de luminosité mais ne traduit pas nécessairement un changement de scène.

Couper au niveau du marqueur de scène sélectionné : Sélectionnez cette option si vous notez des variations considérables de l'affichage entre deux images.

Supprimer marqueur de scène sélectionné : Cette option permet d'ignorer un point de coupure. Si les images ne diffèrent pas, la scène a probablement été mal identifiée. Vous pouvez également ignorer volontairement des changements de plans afin de traiter plusieurs plan comme un ensemble. Cela facilite l'organisation de vos futurs menus car une entrée est généralement créée pour chaque nouvelle scène.

Couper au niveau de tous les marqueurs de plans : Cette option met fin à la reconnaissance de scènes manuelle. Les points éliminés ou ajoutés et tous les autres points sont reconnus automatiquement lors de cette découpe.

*Astuce : vous pouvez aussi utiliser le bouton de coupure pour découper les scènes. Placez le marqueur de début au niveau de la coupure, puis sélectionnez la commande « Couper scène ».*

## Détection et suppression des publicités (version PLUS)

La version PLUS contient un « Tueur de pubs » qui détecte et supprime automatiquement les écrans publicitaires du programme TV à enregistrer. Principe de cette fonction : Le système recherche les caractéristiques spécifiques aux publicités. Puis il coupe les passages trouvés, supprimant le bloc publicitaire. Le « tueur de pubs » est particulièrement efficace pour les films au format 16:9. Ce format grand écran contient deux barres noires, une en haut et une en bas de l'image. Ces barres disparaissent pendant la publicité. Le « tueur de pubs » recherche les passages sans barres et coupe à cet endroit. Une autre caractéristique généralement spécifique aux publicités est, par exemple, l'augmentation du volume.

Cette boîte de dialogue vous permet de spécifier si vous souhaitez couper le bloc publicitaire immédiatement ou le sélectionner d'abord. Elle propose également différentes options de recherche et d'affichage.

## Extraire l'audio du document vidéo

Les vidéos dotées d'une piste sonore s'affichent sur la timeline sous forme de deux objets (objet audio et objet vidéo) à condition que dans le menu « Fichier », à la rubrique « Paramètres système », sous l'onglet de réglage vidéo, vous ayez coché « Extraire son des vidéos ». Les deux objets forment automatiquement un groupe. Si vous souhaitez traiter les documents audio et vidéo séparément, cliquez sur le bouton « Dégrouper ». Vous pouvez dès lors remplacer la piste audio ou vidéo ou les traiter séparément.

Si vous désirez regrouper ces pistes, sélectionnez-les ensemble à l'aide de la touche Shift et la souris, et cliquez sur le bouton « Grouper ».

## Réduire ou superposer des vidéos

- La taille d'une vidéos peut être réduite, par exemple pour afficher une vidéo de premier–plan sur une séquence d'une vidéo d'arrière-plan. Pour cela, les deux vidéos doivent se trouver dans l'arrangeur l'une au dessous de l'autre.
- Glissez les 2 vidéos sur 2 pistes voisines l'une au dessus de l'autre. Placez la vidéo de premier plan sur la piste inférieure ; la piste sous celle de la vidéo d'arrièreplan..
- Sélectionnez la vidéo de premier-plan et choisissez l'option «effets vidéo» dans le menu d'effets ou du menu contextuel pour ouvrir le contrôleur vidéo.
- Veillez à ce que l'effet de mixage «stamp» soit activé dans le contrôleur vidéo. A l'aide des boutons de zoom du contrôleur vidéo, vous pouvez réduire la vidéo inférieure - la vidéo supérieure s'affichera alors sur la toute la zone restante.
- pour déplacer la séquence de la vidéo réduite, vous pouvez utiliser les boutons de position ou faire un glisser&déposer la vidéo de premier-plan dans l'écran vidéo du contrôleur vidéo à la position souhaitée.

*Conseil: La superposition d'images se fait encore mieux à l'aide des options «taille de l'image et position» («Num.Edit» dans le contrôleur vidéo) .*

# Movie Show Maker

Le MovieShow Maker transforme vos photos en Photoshows spectaculaires, par simple clic.

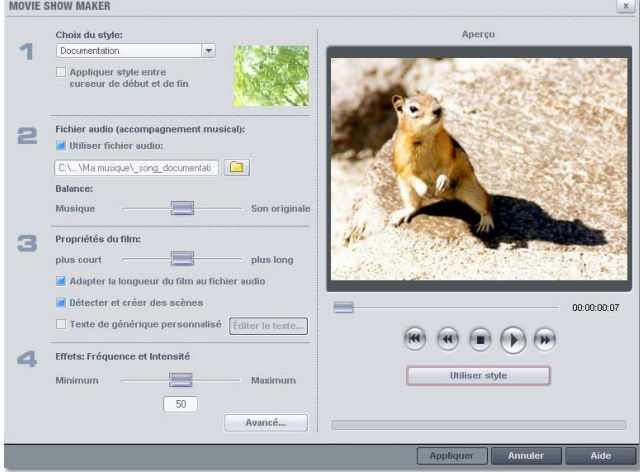

Style: Les styles combinent vos photos avec de courtes séquences vidéo, des effets et des transitions.

Appliquer style entre marqueurs de début et de fin: Lorsque cette case est cochée, le style est uniquement appliqué à la zone se trouvant entre ces 2 marqueurs. Si cette case n'est pas activée, le style sera appliqué sur tout le matériel du Photoshow.

并

UTILISER FICHIER AUDIO: Dans la boîte de dialogue, vous pouvez choisir un morceau de musique ou un enregistrement de son pour accompagner vos vidéos.

Volume: Ce régleur permet de régler le mixage entre la musique d'accompagnement et la bande son originale du film.

Durée du MovieShow: Ce régleur modifie la durée du «show». Ceci augmente ou réduit la durée d'affichage des vidéos et des effets de transitions..

Fréquence et intensité des effets: Le régleur des effets contrôle les effets automatiques.

Par le bouton « avancé », vous pouvez fixer vous-même les effets à utiliser.

Testez les différents styles les uns après les autres ! Vous serez étonné du choix proposé.

Aperçu style: Sur l'écran de pré-visualisation de la boîte de dialogue, vous pourrez apercevoir l'effet des réglages sélectionnés sur le MovieShow.

Utiliser texte de générique personnel: Ici, vous pouvez insérer un texte personnel pour le générique. Le bouton «éditer générique» permet de modifier ce texte plus tard.

UTILISER STYLE: Si vous êtes satisfaits, appliquez les réglages à votre MovieShow.

#### Story Maker

Grâce à MAGIX Story Maker, vous avez en main un arrangement complet. Pour ouvrir Story Maker, double-cliquez sur l'objet vidéo ou image, ou sélectionnez l'option « Story Maker » dans le menu contextuel (clic droit). MAGIX Story Maker se compose de quatre parties, accessibles via les boutons « Optimiser », « Transitions », « Mouvements » et « Rotation », situés dans la marge gauche.

鉴

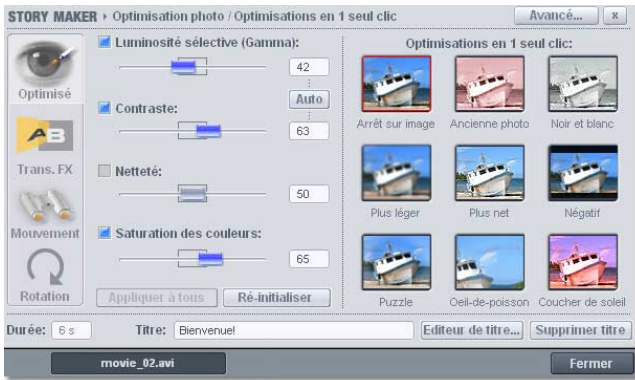

*Astuce : vous pouvez utiliser Story Maker en mode plein écran. Pour cela, ouvrez d'abord l'outil Story Maker, puis l'affichage plein écran depuis le moniteur d'aperçu. Vous pouvez alors visualiser vos scènes en grand format et les éditer simultanément avec Story Maker.*

#### **Fonctions de base**

Appliquer à tous : les paramètres définis dans la boîte de dialogue font habituellement référence à l'objet choisi. En cliquant sur « Appliquer à tous », vous acceptez d'appliquer les paramètres en cours à toutes les scènes de l'arrangement.

BOUTONS DE NAVIGATION : déplacez-vous dans l'arrangement et sélectionnez les scènes répertoriées à l'aide des deux boutons de navigation situés en bas de la boîte de dialogue.

Durée : définissez la longueur de l'objet.

Titre : insérez un titre, formatez-le via le bouton « Éditeur de titre » et agrémentez-le d'effets.

Avancés : cette fonction ouvre la boîte de dialogue du Nettoyage vidéo. Pour de plus amples informations, référezvous au paragraphe correspondant du chapitre « Effets vidéo ».

#### **Optimiser**

Cliquez sur ce bouton pour accéder aux fonctions d'optimisation de l'image. Vous pouvez alors sélectionner directement l'optimisation en un clic ou définir vous-même vos paramètres de luminosité sélective (gamma), de contraste, de netteté ou de saturation des couleurs, séparément, à l'aide des réglettes.

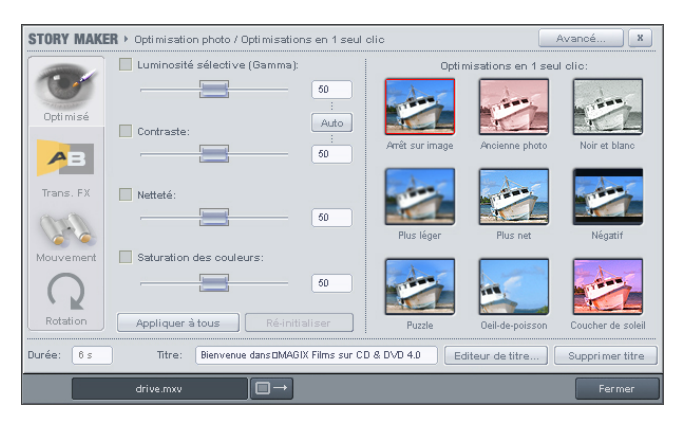

#### *Optimisation en un clic*

L'optimisation en un clic contient de nombreux paramètres prédéfinis pour la boîte de dialogue Nettoyage photo. Vous pouvez sélectionner l'optimisation en un clic en cliquant simplement sur l'option du même nom. Si les paramètres ne vous conviennent pas, cliquez sur le preset de votre choix et ouvrez la boîte de dialogue de Nettoyage vidéo, pour définir précisément les paramètres. Pour accéder à la boîte de dialogue, cliquez sur « Avancés », audessus de la liste des optimisations.

Astuce : pour optimiser toutes les scènes d'un arrangement en une seule étape, sélectionnez le paramètre prédéfini (preset) « Exposition automatique » ou « Couleurs automatiques », puis cliquez sur la commande « Appliquer à tous ». Cette opération est à effectuer dès le chargement des vidéos, car tous les paramètres précédemment établis seront écrasés et perdus.

#### **Transitions**

Vous pouvez sélectionner une transition appropriée et définir sa durée.

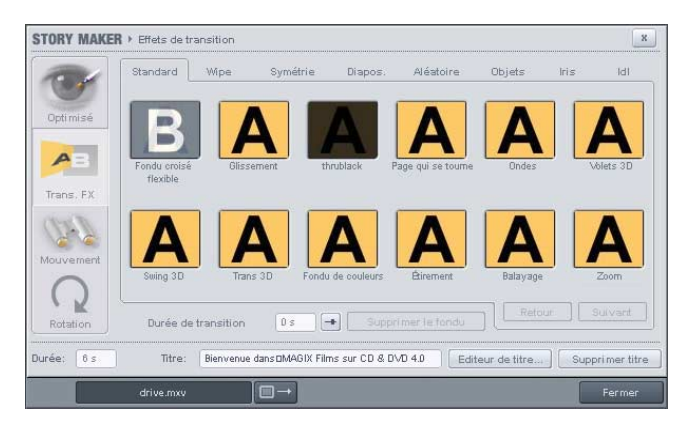

#### **Mouvement**

Vous pouvez sélectionner, ici, des effets de mouvement. Dans la partie « Extrait d'image », à droite, vous pouvez définir un extrait d'image, qui servira comme base aux effets de mouvement. Faites simplement glisser l'extrait dans la fenêtre d'aperçu en maintenant le bouton gauche de la souris enfoncé.

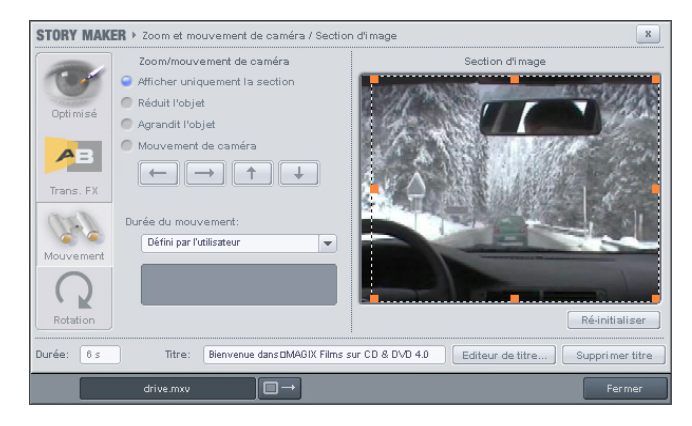

Afficher seulement l'extrait : cette option permet d'utiliser un zoom statique, c'est à dire que seul l'extrait sélectionné est affiché.

Dézoomer : seul l'extrait sélectionné est affiché, puis à mesure que le temps, défini sous « Durée du mouvement », passe, l'extrait est agrandi jusqu'à atteindre la taille de l'image intégrale.

Zoomer : l'image intégrale est affichée, puis à mesure que le temps, défini sous « Durée du mouvement » passe, l'image est réduite jusqu'à atteindre la taille de l'extrait sélectionné.

Travelling (déplacer l'extrait) : l'extrait choisi est déplacé dans l'image à l'aide des touches fléchées et dans les directions souhaitées. Des mouvements horizontaux et verticaux simultanés sont également possibles. La vitesse des mouvements est définie sous « Durée du mouvement ».

Durée du mouvement : vous permet de définir la vitesse d'exécution de l'effet de mouvement sélectionné.

#### **Rotation**

Tourner l'image vers l'intérieur et l'extérieur : vous pouvez définir, ici, une rotation de l'image. Les champs « Angle de début » et « Angle de fin » peuvent être définis directement d'un simple clic et « tournés » à l'aide d'un glisser-déposer.

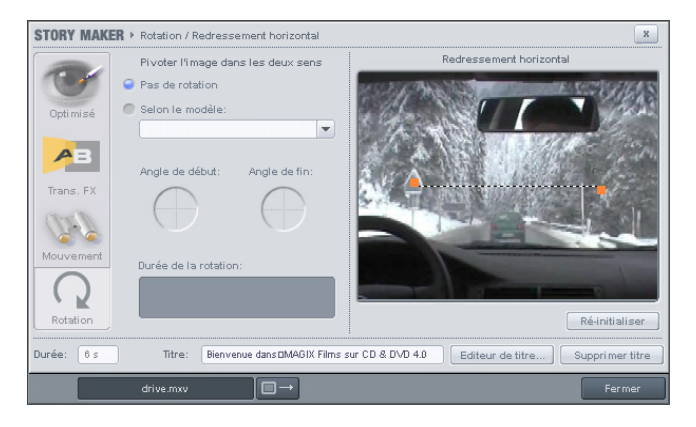

RECTIFICATION DE L'HORIZON : sur une image de travers, dessinez simplement une ligne correspondant à la nouvelle ligne d'horizon. L'image sera alors tournée en fonction de la ligne.

#### Prises

Sous cet onglet, dans le Media Pool, sont regroupés des éléments vidéo qui sont consécutifs à une opération de découpage que vous avez menée. Ils regroupent les plans découpés à partir de l'outil de Reconnaissance de scènes, mais également provenant de coupes que vous avez réalisées sur la timeline à l'aide des outils du bouton de découpe. Dans ce cas, lorsque vous découpez une séquence pour en enlever une partie qui, pour le moment, vous est inutile, celle-ci peut être mise en réserve sous l'onglet « Prises », par simple glisser-déposer de la timeline au Media Pool ouvert à l'onglet « Prises ». Vous pouvez également travailler les vidéos présentes dans le dossier Prises, sans les passer sur la timeline, en utilisant la fenêtre moniteur pour modifier leurs points d'entrée et de sortie, comme vous le faites pour n'importe quelle capture vidéo à partir du Media Pool. Il suffit de presser le bouton Expl. pour que les boutons de pilotages situés sous la fenêtre moniteur prennent en charge la séquence sélectionnée à partir du dossier « Prise ». Les modifications des points d'entrée et de sortie ainsi que la sauvegarde de ceux-ci se fait par l'intermédiaire du bouton « Extras ».

Les fichiers contenus sous l'onglet « Prises » peuvent être utilisés comme n'importe quels fichiers audio, vidéo et multimédia et vous pouvez leur appliquer les mêmes modifications qu'aux fichiers habituels.

Les fichiers « Prises » tiennent beaucoup moins de place que les fichiers vidéos, car ils sont en fait porteurs uniquement des données correspondant à la prise et font à chaque fois que vous les utilisez référence à la séquence d'origine, sur laquelle ils amènent les données de découpe, d'application d'effets, etc. C'est pour cela qu'ils pèsent très peu lourds. Mais attention, si vous supprimez la capture de base, cette application de données ne peut plus se faire sur aucun élément.

Voici quelques raccourcis utiles pour gérer les coupes à partir de l'onglet « Prises » sur la fenêtre moniteur :

Définissez les Points Entrée/Sortie (Touches I/O) : Détermine le début et la fin d'une prise.

Atteindre les Points Entrée/Sortie (Touches Maj+I/Maj+O) : Basculer rapidement sur début/fin de la prise.

Basculer entre Les Points Entrée/Sortie (Ctrl+K) : Contrôle le plan.

Sauvegarder Prises (Shift+T) : Le plan est sauvegardé dans le répertoire Prises.

Rappelons qu'il est possible de conserver sous l'onglet « Prises » des éléments découpés à partir de séquences contenant des effets ou même des séquences entières auxquelles vous avez déjà appliqué des effets. Cette fonction est utilise, car elle vous permet de conserver plusieurs exemplaires différemment traités d'une même vidéo et ce, pour un espace disque moindre que pour une copie.

# $(1)$ **FX** Text AB flower1.avi

*Transitions*

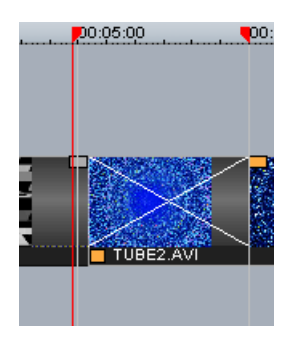

## **Transitions**

Quand vous glissez des plans dans la fenêtre de montage, ils se suivent sur la timeline et le storyboard. Cela s'appelle un assemblage en cut. Mais vous pouvez les assembler à l'aide d'une transition.

Une transition, quelle qu'elle soit, veut dire que deux vidéos sont lues simultanément et sont mixées avec un effet. Cet effet a pour but de faire disparaître la séquence en cours pour laisser apparaître la suivante après un chevauchement des deux. Sous l'appellation Transition, sont regroupés tous les effets qui permettent de réaliser ce chevauchement, du fondu aux volets animés en passant par toutes sortes de variations.

#### **Transitions à partir du mode Storyboard**

Cliquez sur le bouton Transitions situé entre deux plans. S'ouvre alors un menu contenant toutes les transitions prédéfinies. Sélectionnez la transition qui vous convient, puis, dans le même menu, à la rubrique Définir durée de transition, vous pouvez déterminer la durée de celle-ci. En cliquant sur le bouton « Appliquer à tous », toutes les transitions appliquées par la suite à votre film auront la même durée. A l'aide de la rubrique Copier sur tous du menu de transitions, vous pouvez appliquer à tous les points de jonction des séquences la même transition. A noter que certaines des transitions présentes dans la liste du menu bénéficient d'une rubrique Propriétés donnant différents options de direction pour une même transition.

#### **Simple Fondu enchaîné en mode Timeline**

Lorsque vous travaillez sur la timeline, vous pouvez créer un fondu enchaîné entre deux séquences ou entre deux objets audio facilement. Pour ce faire, vous devez glisser le début du second sur la fin du premier. Ce chevauchement crée automatiquement un fondu enchaîné de la durée du chevauchement. Il est symbolisé immédiatement par deux diagonales se croisant sur la durée du chevauchement. Par exemple sur deux séquences vidéos, la première disparaît progressivement alors que la seconde apparaît, elle aussi, progressivement par transparence.

Pour modifier la durée, il suffit de tirer la seconde séquence pour réduire le chevauchement. Un autre système de réglage est disponible en cliquant sur l'endroit de la transition pour obtenir son menu. En activant Réduire transition, vous accédez à une zone de dialogue « Finition de transition ». Cela vous permet de régler plus précisément la durée du chevauchement, mais également d'accéder au menu vous offrant la bibliothèque de transitions pour éventuellement changer d'effet.Pour cela, cliquez sur le symbole des fondus enchaînés et sélectionnez une transition dans le menu. L'icone des fondus enchaînés prend alors la forme de la transition choisie. Pour un aperçu rapide des transitions mises en place entre chaque objet vidéo, vous pouvez afficher les icones des transitions. Pour cela, utilisez le bouton « Activer/désactiver les icones pour les transitions » de la barre d'outils.

#### **Mise en place d'une transition par glisser-déposer**

Dans le Media Pool, cliquez sur l'onglet Trans. FX. La bibliothèque de transitions apparaît. Celles-ci sont répertoriées sous différents dossiers. Pour les visualiser, il suffit de cliquer sur l'icône à partir de l'onglet Trans. FX pour qu'elle s'affiche dans la fenêtre moniteur contenant des séquences graphiques prédéfinies de prévisualisation symbolisées par les lettres A et B.

Pour les placer sur la timeline, même si les deux séquences à lier sont bord à bord, prenez, à l'aide de la souris, l'icône de la transition et glissez-la entre les deux séquences. Immédiatement, le chevauchement avec durée prédéfinie s'établit. Pour changer la durée, vous pouvez pousser la seconde séquence vers la première ou utiliser le menu de la transition, puis « Réduire transition » pour ouvrir la zone de finition de transition. Dans cette zone, vous pouvez changer la durée ou encore changer l'effet lui-même.

Attention, contrairement aux versions précédentes de MAGIX Video deLuxe, lorsque vous appliquez une transition entre deux séquences, celles-ci doivent se trouver sur la même piste de la timeline. Grâce à cette amélioration, la transition ne nécessite pas de piste dédiée. Cela fait gagner de la place pour une meilleure visualisation de l'ensemble du montage.

La durée de chaque transitions peut être individuellement modifiée. Si la durée d'une transition est raccourcie, l'effet sera alors exécuté plus rapidement. Vous disposez de deux types de transitions : les transitions VFX et les transitions alpha.

Les transitions VFX sont des plugins qui rassemblent les objets vidéo selon un processus mathématique particulier. Ils sont représentés dans le Média Pool et en mode Timeline par des icones bleus et jaunes, avec les lettres A/ B. L'icone symbolise ainsi l'algorithme utilisé.

Dans l'arrangement, les transitions VFX sont représentées comme des fondus croisés. Double-cliquez sur le fondu croisé (lignes blanches qui se croisent) pour ouvrir la boîte de dialogue de configuration, pour définir les différents paramètres des effets. Un icone VFX du Media Pool peut représenter parfois tout un groupe d'effets variés.

Les transitions Alpha (dans des sous-dossiers : Iris, Objects, Random, etc) sont, quant à elles, des vidéos noir et blanc pré-produites, utilisées en combinaison avec l'effet clé Alpha, pour produire une transition.

*Note : Utilisez les transitions avec parcimonie ! Si vous regardez attentivement les films ou les téléfilms, vous remarquez que l'assemblage en cut (bord à bord et sans transitions) est la règle d'or. Les transitions sont exceptionnelles et sont souvent placées pour expliquer un changement de temps, d'espace, etc.. Un montage surchargé de transitions est souvent l'apanage d'un amateurisme débridé.*

#### **Votre propre graphisme FX grâce à l'incrustation Alpha**

Vous pouvez créer votre propre gamme d'effets de transition dans MAGIX Video deLuxe 2006. Deux solutions sont possibles, soit un graphisme ou une animation en noir et blanc superposant par exemple une figure géométrique blanche en déplacement sur un fond noir, soit une séquence passée en noir et blanc.

Vous pouvez créer ce type de vidéo à partir de n'importe quel matériel vidéo (même en couleurs), en l'exportant comme transition (menu Fichier -> Exporter film -> Exporter comme transition). Ainsi, le film chargé, ou un extrait, est exporté comme vidéo noir et blanc au format mxv et enregistré dans le répertoire des transitions. Pour l'utiliser, effectuez un simple glisser-déposer depuis le Media pool ou passez par le menu des transitions.

#### Transitions 3D

#### **Généralités**

Les effets 3D offrent des possibilités variées et ludiques de créer des transitions entre deux vidéos. Les effets 3D sont accessibles à partir du Media Pool, sous « Transitions », dans les répertoires « Morph 3D » et « Carreaux 3D ».

Pour une reproduction encore plus fluide des transitions 3D, utilisez les fonctions d'accélération de la carte graphique. Les fonctions 3D des cartes graphiques peuvent être utilisées à l'aide de deux standards : Direct3D et OpenGL. Ces standards sont tous deux pris en charge par les pilotes des cartes graphiques, mais leur qualité diffère. C'est pourquoi, vous pouvez passer d'un standard à l'autre dans les paramètres des transitions, selon le résultat souhaité.

#### **Paramètres**

Dans la fenêtre des paramètres de transition, vous pouvez modifier le comportement et l'apparence des transitions 3D. Pour cela, cliquez sur l'icone de la transition souhaitée dans le Timeline ou dans le Storyboard et sélectionnez « Paramètres ».

Les options suivantes sont à votre disposition :

Lissage : sur les bords des objets à trois dimensions, on aperçoit souvent un ensemble de créneaux disgracieux. La fonction de lissage vous permet de diminuer cet effet, mais nécessite une performance élevée de la part de votre système. La fonction de lissage peut être activée ou désactivée dans le menu.

Ce paramètre vaut pour toutes les transitions 3D. La modification de l'effet lissage pour une transition 3D signifie que toutes les autres transitions 3D doivent nécessairement utiliser ce paramètre.

Miroir X/Y : cette option vous permet de modifier la courbe du mouvement des objets 3D dans les transitions. L'option « Miroir axe X » renvoie horizontalement le mouvement de l'objet (le long de l'axe X).

L'option « Miroir axe Y » renvoie verticalement le mouvement de l'objet (le long de l'axe Y).

RENDU : vous pouvez sélectionner ici le standard (voir cidessus) à utiliser pour le rendu des objets 3D : OpenGL ou Direct3D.

Les deux modes utilisent les fonctions matérielles de la carte graphique pour le rendu des transitions 3D. Cependant, chaque mode produit des résultats différents, tant en termes de performance que d'aspect final de la transition.

L'utilisation de Direct3D requiert l'installation de DirectX9.0a ou toute version supérieure. OpenGL nécessite, quant à lui, un pilote de carte graphique pour OpenGLI.I.

Ce paramètre vaut pour toutes les transitions 3D. Pour pouvoir passer d'un mode de rendu à un autre pour une transition 3D, toutes les autres transitions 3D doivent nécessairement utiliser ce paramètre.

Désactiver l'accélération matérielle : le rendu accéléré sur la carte graphique augmente les performances. Cependant, cela peut entraîner des problèmes sur certains systèmes. Si une erreur se produit au cours de la connexion avec des transitions 3D, désactivez la fonction d'accélération matérielle.

Pour cela, sélectionnez « Paramètres du programme » dans le menu « Fichier ». Puis, désactivez l'option « Accélération matérielle pour effets 3D » dans la section vidéo/audio.

Important : pour rendre cette modification effective, vous devez relancer votre programme.

#### **Dépannage**

*Problème : la reproduction de transitions 3D sur le moniteur vidéo est lente ou hésitante.*

Solution : la qualité de reproduction des effets 3D dépend des performances de votre carte graphique. Pour obtenir une représentation plus fluide, désactivez l'option de lissage dans la boîte de dialogue des paramètres ou sélectionnez une résolution plus basse pour le moniteur vidéo. En outre, assurez-vous d'avoir installé la dernière version du pilote pour votre carte graphique. Si vous exportez votre film, par exemple, sur un DVD, les transitions seront, quoi qu'il arrive, reproduites avec fluidité.

#### *Problème : mon écran reste noir ou des problèmes surviennent lors de l'utilisation de transitions 3D.*

Solution : les transitions 3D utilisent le rendu avec accélération matérielle sur la carte graphique, pour le calcul des images. Cela peut entraîner une incompatibilité sur certains systèmes. Assurez-vous que vous avez installé le pilote le plus récent pour votre carte graphique. Dans certains cas, un changement de mode de rendu (dans la boîte de dialogue des paramètres des transitions) ou la désactivation de la fonction de lissage permet de résoudre le problème.

Si toutefois le problème persistait, désactivez l'accélération matérielle (voir « Désactiver l'accélération matérielle »).

*Problème : lors de l'exportation ou de la gravure d'un film, qui contient des transitions 3D, je reçois un message qui m'avertit que la mémoire disponible sur ma carte graphique est insuffisante pour reproduire les transitions.*

Solution : la mémoire vidéo de votre carte graphique ne suffit pas pour reproduire l'effet 3D dans la résolution souhaitée. Dans ce cas, sélectionnez une résolution plus basse dans les paramètres de la boîte de dialogue d'exportation. Si le problème persiste, désactivez l'accélération matérielle, comme décrit dans le paragraphe « Désactiver l'accélération matérielle ».

*Problème : lors de l'affichage d'une transition 3D, seule une croix s'affiche et je reçois un message qui m'avertit que la mémoire de ma carte graphique est insuffisante pour reproduire les transitions.*

Solution : la mémoire vidéo de votre carte graphique ne suffit pas pour reproduire l'effet 3D dans la résolution souhaitée. Effectuez un clic droit dans le moniteur vidéo et, dans la fenêtre « Presets résolution », sélectionnez une résolution plus basse. Si le problème persiste, désactivez l'accélération matérielle comme décrit ci-dessus.

*Problème : lors de l'affichage d'une transition 3D, seule une croix s'affiche ; je reçois, en outre, un message qui m'avertit qu'une erreur est survenue lors de l'exécution d'une transition 3D et que cette dernière ne peut donc être correctement reproduite.*

Solution : désactivez l'accélération matérielle, comme décrit dans le paragraphe « Désactiver l'accélération matérielle ».

# Réglage de précision vidéos («Finition»)

Vous disposez de deux outils de finitions destinés à régler soit les points d'entrée et de sorties de vos plans, soit les raccords entre deux plans en cut ou en fondu enchaîné, mais aussi la durée des transitions appliquées entre ces deux plans.

Vous pouvez atteindre deux outils de finition à partir du menu FX de la vignette séquence sur le storyboard ou du menu du plan sur la timeline. Cliquez pour ouvrir le menu et choisissez « Finition objet » ou « Réduire transition ». Ces deux zones de raccords vous permettent de travailler vos plans avec précision grâce à leurs outils d'intervention à l'image près.

#### **Méthode de travail**

Ces deux outils de finition de raccords ont en fait les mêmes fonctions que les poignées placées directement sur la bande séquence de la timeline. Ils permettent de régler le point d'entrée et de sortie de chaque séquence lors de sa mise en place dans le montage, de régler avec précision un fondu entre cette séquence et celles qui l'entourent. Ils servent aussi à intervenir sur la mise en place des transitions, quel que soit l'effet choisi, c'est sur ces outils que vous pouvez caler à l'image près la durée et les points d'arrivée et de sortie de l'effet.

#### **Conseil général d'utilisation des deux Fenêtres : Finition d'objet et Réduire transition**

FONCTIONS LECTURE : La fenêtre Finition contient ses propres fonctions de lecture, ce qui permet de lire l'objet individuellement ou en relation avec le montage.

- Le bouton droit de lecture lit l'assemblage en cours normalement. La relecture peut parfois être hésitante car le processeur est « surmené ». Certaines images peuvent ne pas être relues.
- Le bouton de lecture du milieu lit l'assemblage « image par image », ainsi, toutes les images sont relues mais l'opération est plus longue.
- Le bouton gauche de lecture lance le calcul des modifications effectuées avant de le lire. Cela veut dire que les réglages seront d'abord appliqués avant d'être lus. Cette méthode garantit un résultat stable et sûr.

A noter : le marqueur Démarrage dans Timeline est réinitialisé quand les fonctions Rembobinage et Lecture rapide sont activées, ce qui permet un contrôle complet des transitions entre deux vidéos.

NOMBRE D'IMAGES : Un clic sur les boutons  $+/-$  sur les deux éditeurs de finition règle la position sur l'image en faisant avancer le film d'une image à chaque pression. En appuyant sur la touche Ctrl, vous pouvez passer à un déplacement de 5 images par clic de souris.

Un affichage symbolisé de l'élément sélectionné avec ses poignées est visible au milieu de la fenêtre de finition.

#### **Finition d'objets**

*Aperçu*

– Le trimmer d'objets s'utilise pour faire une coupure exacte et détaillée de l'objet sélectionné.

- A l'aide des boutons «Fade-in» et «Fade-out» vous réglerez les poignées supérieures de l'objet pour les fondus enchaînés.
- L'option «position» déplace l'objet sur la piste.
- Avec «Contenu de l'objet» vous déplacer la séquence affichée sur l'écran. Les limites et la position de l'objet restent inchangées.

Fade In/Out : Ces boutons ajustent les poignées supérieures d'un objet.

CONTENU : Déplace le matériel vidéo prêt à être lu sans changer la durée de l'objet.

Position : Déplace l'objet sur la bande.

Première Image / Fin Fade In : Sert à appliquer en début d'élément le fondu d'entrée.

Début Fade Out / Dernière Image : Sert à appliquer en fin d'élément le fondu de sortie.

BOUTONS -/+ GAUCHE/DROITE : Ajuste la poignée du bas de l'objet.

PROCHAIN OBJET/COUPURE (PRÉCÉDENT) : Les boutons du dessous et de droite passent au prochain/précédent objet et/ou font des coupures dans la fenêtre de montage. Il est alors pour cela possible de déplacer ou de parfaire des objets dans le montage sans quitter le Finisseur d'objet.

#### **Réduire Transitions**

*Aperçu*

- pour modifier une transition entre deux objets, sélectionnez l'option «coupure-trimmer» pour l'objet de droite.
- Les boutons de crossfades à gauche modifient la durée de la transition.
- Vous pouvez voir le résultat directement sur la piste.
- Les boutons de crossfade droits déplacent le crossfade.
- L'écran gauche affiche le comportement de l'objet gauche durant le crossfade. En haut de l'écran, vous pourrez définir si c'est la première ou la dernière image qui doit être affichée.
- Les boutons plus/moins sur l'écran de gauche règlent le fade out de l'objet de gauche. Suivant votre choix, l'objet est soit raccourci ou rallongé.

– L'écran de droite affiche l'objet de la droite. Les boutons plus/moins règle le point de départ. Suivant votre choix, l'objet droit est soit raccourci ou rallongé.

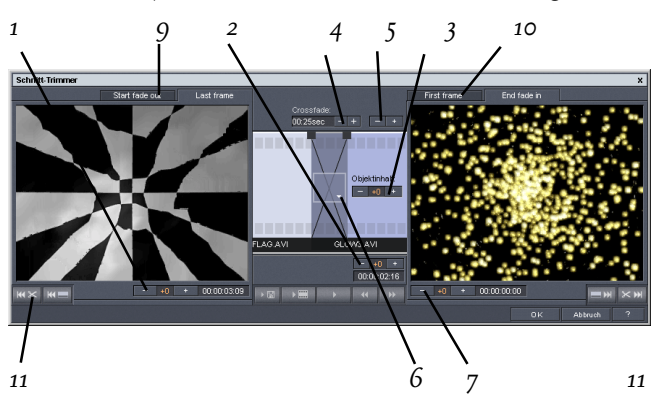

BOUTON -/+ GAUCHE (I) : Ce bouton déplace la dernière image du premier objet tout en ajustant les images du deuxième. La durée de la transition reste inchangée. Le compteur (4) indique le temps de chevauchement de la transition au moment de l'ouverture du réducteur de transition.

Position (2) : Déplace le second objet, changeant la durée de la transition. Ceci correspond à déplacer l'objet dans la fenêtre de montage.

CONTENU D'UN OBJET (3) : Permet de déplacer la séquence du dessous sans changer sa durée ni celle de la transition.

FONDU ENCHAÎNÉ  $(4)$ : Change la durée de transition d'une manière égale sur les deux objets. Les objets restent de durée égale. La durée peut être entrée à l'aide du clavier.

BOUTON  $-$ /+ DU MILIEU  $(5)$ : Déplace la transition existante. Les deux objets restent dans leur position, seule l'intersection bouge.

Transition (6) : Affiche le type de transition. Un clic de souris ouvre une fenêtre « liste » à partir de laquelle vous pouvez sélectionner une transition.

BOUTON -/+ DE DROITE (7) : Déplace la première image du deuxième objet. Le premier objet et la transition restent inchangés, seule la durée du second objet change.

Début Fade Out / Dernière Image (9) : Bascule l'écran gauche entre le début de la transition et la dernière image de l'objet.

Première Image / Fin Fade In (10) : Bascule l'écran droit entre la première image de l'objet suivant et la fin de la transition.

PROCHAINE COUPURE (PRÉCÉDENTE) (II) : Ces boutons passent à la prochaine/précédente coupure dans la fenêtre de montage. Il est possible de fignoler les raccords sans quitter la zone Réduire la transition.

## Stabilisateur d'image

Le stabilisateur d'image est un outil qui permet de réduire les tremblements dans l'image.

#### **Fonctionnalité**

Le stabilisateur d'image repère et ajuste les mouvements brusques dans l'image et bascule chaque image contenant un mouvement incorrect dans la direction opposée à ce mouvement. Ceci produit, d'un côté, des coins déformés dans la prise de vue basculée et de l'autre côté des bandes noires, mais ils sont éliminés de l'image par un zoom correspondant. Le résultat est une image plus stable agrandie d'une manière presque imperceptible.

#### **Description de l'opération**

Activez le stabilisateur d'image dans le menu FX ou dans le menu de l'objet vidéo.

Dans la fenêtre moniteur de la zone de dialogue, vous pouvez voir la vidéo.

- La première opération consiste à analyser les tremblements éventuels contenus dans la séquence. Cliquez le bouton « Analyse ».
- Un déplacement relatif entre les images, fondé sur les paramètres prédéfinis, est calculé. Après avoir inclus l'analyse, examinez la correction proposée. Utilisez le curseur. Si la correction vous satisfait, cliquer sur OK.
- Sinon, vous devez changer les paramètres listés dessous avant de répéter l'analyse.

#### **Boîte de dialogue de Stabilisateur d'image**

RAYON DE STABILISATION : Afin d'éviter que le stabilisateur d'image ne reconnaisse chaque mouvement de caméra comme un tremblement involontaire, vous pouvez déterminer le rayon dans lequel un tremblement est accepté : plus le rayon de stabilisation est grand, plus la correction de tremblement est grande. Si vous changez cette valeur, vous devez réanalyser le matériel.

Zone d'analyse : Vous déterminez ici la zone de tournage à analyser. Le centre de l'image est prédéfini par défaut. S'il existe des tremblements dans une autre partie de l'image, redéfinissez la zone d'analyse. Pour ce faire, utilisez le lasso placé sur le visualiseur de la boîte de dialogue du stabilisateur pour saisir la zone à travailler. Plus la zone est petite et plus l'analyse est rapide. Comme pour le rayon, si vous changez les valeurs, vous devez procéder à une nouvelle analyse.

Lissage temporel : Cette valeur détermine la vitesse de mouvement considérée comme floue. Cela vous permet de différencier une prise de vue panoramique d'une prise effectuée d'une main nerveuse. Les changements vers cette valeur ont un effet immédiat.

Annulation : Permet de quitter la boîte de dialogue sans accepter les changements de réglage.

Supprimer stabilisation : Réinitialise les réglages de base.

OK : La valeur changée par une correction temporaire est acceptée et la nouvelle courbe de correction est appliquée à la vidéo.

## Effets vidéo

Tous les effets vidéo sont produits en temps réel et vous pouvez les glisser-déposer du répertoire « Video FX » vers les objets vidéo et image de la fenêtre de montage.

En règle générale, vous pouvez combiner autant d'effets que vous le souhaitez (par exemple BlueBox pour le mixage, changements de couleurs, effet double vitesse). Ouvrez le contrôleur vidéo à partir du menu Effets ou du menu de la séquence sur la timeline pour réaliser les combinaisons d'effets.

Pour plus d'informations sur les effets et les réglages vidéo, reportez-vous au chapitre « Contrôleur vidéo ».

## Mixage vidéo

Ce terme fait référence au mixage image de diverses vidéos qui sont lues simultanément. Les objets vidéo que vous souhaitez mixer doivent être placés *l'un sous l'autre* dans la fenêtre de montage. Ajoutez un effet de mix vidéo spécial à la vidéo inférieure, qui détermine les parties qui seront transparentes sur la vidéo supérieure. L'objet vidéo d'arrière-plan sera toujours placé sur la piste supérieure.

Par exemple, si vous souhaitez placer un danseur sur un paysage, placez le paysage sur la piste 1 et le danseur sur la piste 2, puis activez l'effet BlueBox pour le danseur.

Pour plus d'informations sur les effets et les réglages de mix vidéo, reportez-vous au chapitre « Contrôleur vidéo ».

## Bordures

Sélectionnez le répertoire « Bordures » sous l'onglet « Bordures » situé à gauche du Media Pool. Ce répertoire contient des motifs bitmaps pour réaliser des bordures vidéos, qui s'apparentent à des cadres d'image modifiables par des effets de mixage vidéo. Faites-les glisser vers la piste la plus basse de la fenêtre de montage, puis sélectionnez l'effet BlueBox (fond bleu) ou GreenBox (fond vert) pour que l'espace bleu ou vert du milieu devienne transparent et laisse ainsi apparaître les vidéos supérieures. Vous pouvez voir les vidéos des pistes supérieures de la timeline dans le champ central.

Vous pouvez toujours utiliser les poignées de redimensionnement du bas pour ajuster la taille des bordures, voire même les appliquer à la vidéo entière. N'oubliez pas que vous pouvez également obtenir des résultats intéressants en insérant et en supprimant une des bordures d'une vidéo.

## «Textes»: Sous-titres et génériques

En activant le bouton Texte sur la vignette films du storyboard ou sur une scène de la timeline, vous ouvrez un éditeur de titres. Dans sa zone de dialogue, vous pouvez saisir le texte correspondant aux sous-titres ou aux génériques. Ce texte s'affichera dans la police ou la couleur de votre choix. Pour qu'un générique défile, par exemple, vous avez le choix entre divers mouvements, effets et présentations dans le menu de modèles.

Les paramètres prédéfinis sont classés dans différents sous-répertoires. Icones et descriptions vous permettent une recherche facile des modèles les plus appropriés.

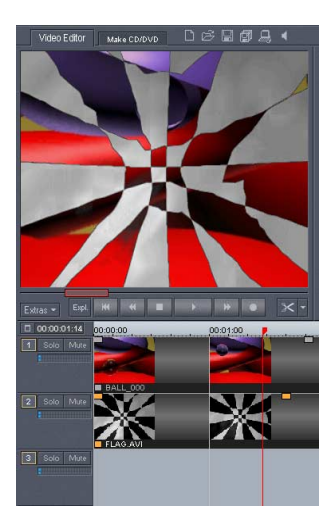

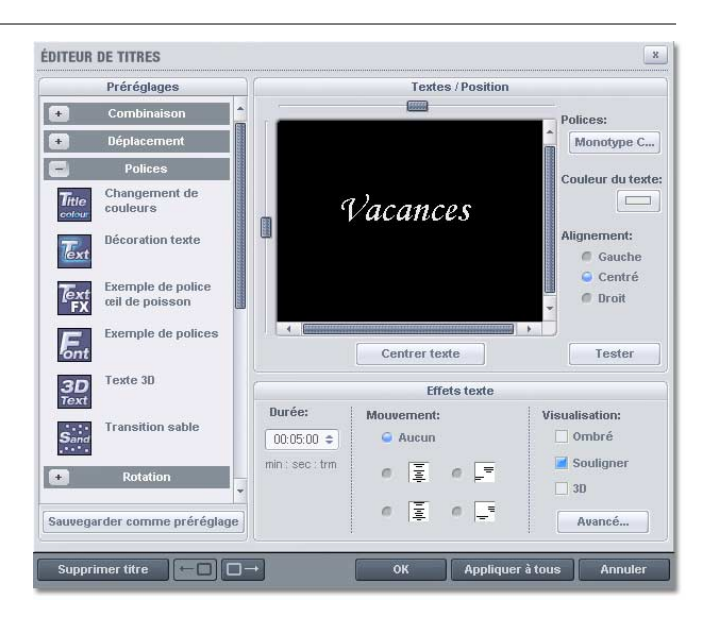

- Ecrivez le texte correspondant aux sous-titres de votre vidéo dans l'Editeur de titres.
- Entrez le type de polices, de couleur, de taille, etc., de votre texte. Si vous souhaitez transformer des mots ou des lettres individuelles, sélectionnez-les avec la souris, puis choisissez un autre format.
- Pour agencer votre texte dans l'écran vidéo, utilisez la barre de défilement sur votre gauche et au-dessus de la fenêtre de texte. Vous pouvez placer le texte à la verticale ou à l'horizontale. Si vous avez sélectionné du texte en mouvement, cette position détermine le point de départ. Cliquez sur « Centrer la position » pour placer le titre au milieu.
- A noter que pendant le réglage du mouvement du texte, le point de départ du titre se trouve généralement hors de la fenêtre vidéo. Vous pouvez cependant toujours modifier le point de départ.
- Sous « Durée du titre », vous pouvez déterminer la durée d'affichage d'un titre.
- Le bouton de « test vidéo » vous permet de prévisualiser le titre dans l'écran vidéo, ainsi que le film ou la scène sur lequel il est placé.
- L'option « Effets de texte » permet d'agrémenter le texte de mouvements, de différentes ombres, d'effets 3D et de bordures. Pour définir les effets avec encore plus de précision, utilisez la fonction « Avancés ».
- Fermez l'éditeur de titres en cliquant sur le bouton  $\triangleleft$  OK ».

## **Création de textes**

Vous pouvez aussi utiliser des fichiers RTF qui peuvent être pris à partir du Media Pool ou d'autres fichiers media par glisser-déposer. Veuillez noter que MAGIX Video deLuxe 2006 reconfigure les fichiers RTF en fichiers bitmap, ceux-ci utilisent beaucoup de mémoire. Il est donc préférable que les fichiers RTF soient limités !

Le répertoire « Titres » est accessible par l'onglet « Titre » dans le Media Pool. Il contient une sélection de modèles de titre préparée. Pour intégrer un titre à votre projet, procédez de la manière suivante :

- Sélectionnez un fichier. Avec un simple clic, vous affichez son aperçu dans la fenêtre moniteur ce qui vous permet de visualiser le modèle de titre.
- Une fois que vous avez trouvé le bon modèle, glissez et déplacez-le sur la piste de la timeline. Il est représenté par une vignette titre.
- L'éditeur de titre (voir ci-dessus) s'ouvre automatiquement. Vous pouvez plus tard l'ouvrir avec un double clic (ou avec un clic sur le bouton droit de la souris dans le menu de la vignette titre à la rubrique « Editeur de Titre »).

# Afficher le timecode

MAGIX Video deLuxe 2006 permet d'afficher la date et l'heure (« Timecode ») sur le matériel vidéo. Pour cela, sélectionnez l'option « Afficher date comme titre », accessible via le menu contextuel de l'objet vidéo (clic droit).

- S'il s'agit d'un fichier DV-AVI (c'est à dire d'un enregistrement numérique, depuis un caméscope, par exemple), la date d'enregistrement de la prise sélectionnée est utilisée.
- S'il s'agit d'un autre fichier, la date de création du fichier est utilisée comme timecode.

Enfin, ouvrez l'éditeur de titres pour appliquer les paramètres.

# Lecture tremblante

Si l'image à l'écran est tremblante en lecture, ne vous inquiétez pas : le produit fini sera parfait et sa lecture fluide. N'oubliez pas que MAGIX Video deLuxe 2006 calcule tous les effets en temps réel. Vous voyez donc immédiatement l'influence de chaque effet sur votre séquence vidéo. Mais de nombreux effets peuvent causer des difficultés même aux ordinateurs les plus modernes. Dans ce cas, une lecture fluide ne sera plus possible. Le résultat sans tremblements n'apparaîtra qu'après rendement et exportation sur DVD. C'est pourquoi, coupez d'abord le film sans effets. La pré-visualisation est alors fluide et vous pouvez travailler rapidement et tranquillement. A la fin, vous pouvez ajouter des effets à votre film pour lui donner une touche finale à la Hollywood. .

## Remarques générales sur vidéos AVI

Le format AVI ((Audio Video Interleaved) n'est pas un réel format de fichier. En réalité, ce format est une sorte de container ou les conventions pour le transfert de fichier audio et vidéo vers le programme ne sont définies que de manière imprécises. Le codec (codeur/décodeur) indique en fait le format de stockage utilisé. Un codec compresse les données audio/vidéo en un format qui lui est propre qui ne peut être lu que par lui et qui est décodé lors de la lecture du film.

Concrètement, un fichier AVI créé par l'ordinateur ne peut être chargé et lu par un autre ordinateur que si le même codec y est installé. .

De nombreux codes tels que Intel Indeo Video ont maintenant inclus dans l'installation Windows standard; d'autres, tels que le fameux codec DivX, ne le sont pas. Lorsque vous créez un fichier AVI destiné á être lu par un autre ordinateur en utilisant l'un de ces codecs, il faudra tout d'abord intaller ce codec sur l'autre ordinateur. La meilleure méthode est de copier l'installateur de codec dans votre répertoire d'exportation et de le graver à chaque fois que vous créez un disque vidéo (MediaManager disc).

Vous pouvez rencontrer quelques difficultés lorsque vous utilisez d'anciennes cartes de vidéo avec des codecs qui ne fonctionnent qu'avec la carte hardware. Ces AVI ne peuvent qu'être utiliser sur l'ordinateur qui les a créées. Si possible, veuillez éviter ce genre de codec.

# Fonctionnalités MPEG avancées

Pour la premiére fois, MAGIX Video deLuxe prend en charge les technologies de transcodage et du smart rendering (rendu intelligent) pour les fichiers Mpeg. Le temps d'encodage pour les fichiers MPEG est ainsi considérablement réduit.

Smart Rendering : ( rendu intelligent) Lors de la création de fichiers MPEG, sont uniquement ré-encodées les parties du film qui ont été modifiées dans le programme.(par exemple à l'aide du nettoyage vidéo ou par des effets). Pour cela, les fichiers MPEG contenus dans le film doivent avoir un format identique : le même bitrate ( variable ou constant), le même format audio, la résolution et un et le format vidéo doivent être aussi identiques. Une application typique serait par exemple la suppression de blocs publicitaires d'un fichier MPEG.

Activez le Smart Rendering dans la boîte de dialogue des réglages d'exportation en MPEG en bas dans les réglages généraux.

Transcodage: sous certaines conditions (par exemple une simple modification de la taille de la vidéo à encoder sans effets supplémentaires), l'encodage MPEG peut se faire plus rapidement, les vecteurs de mouvement restant inchangés.

Créer un (nouveau) frametable : cette option, accessible depuis le menu contextuel (clic droit) est disponible pour les objets vidéo MPEG. En temps normal, le chargement d'une vidéo MPEG annule la création de cadres, pour accélérer le processus de chargement. Vous pouvez quand même les créer : les fichiers MPEG seront alors plus rapidement et plus facilement modifiables. Parfois, la restauration du frametable dans certains fichiers MPEG permet même la résolution de problèmes.

## Production d'un projet vidéo pour Internet

Dans le menu « Fichier > Exporter Arrangement » se trouvent à disposition les formats RealVideo, Windows Media et Quicktime comme formats vidéo pour Internet. En sélectionnant l'une de ces options, le montage en cours est converti au format cible.

Les formats vidéo pour Internet présentent deux différences par rapport aux fichiers AVI normaux :

- Capacité de streaming : Les explorateurs pour Internet peuvent lire les vidéos RealVideo, Windows Media et Quicktime, pendant qu'ils les chargent, alors que les fichiers AVI normaux doivent être chargés complètement avant de pouvoir démarrer la lecture.
- Taux de données faibles : Les formats Internet ont été optimisés pour les taux faibles de données des accès à Internet d'aujourd'hui. C'est la raison pour laquelle, à l'exportation, apparaît une zone de dialogue dans laquelle on peut indiquer avec quel taux de données la vidéo doit être reproduite, par exemple, par un Modem de 28000 Baud ou par ISDN. Quand on utilise des vi-

déos Windows Media ou Quicktime pour Internet, il faut assurer un taux faible de données en choisissant un Codec approprié et une résolution en pixels faible.

*Astuce : En plus des formats export Internet, MAGIX Video deLuxe 2006 offre une fonction qui vous aide à créer votre propre site Web. Veuillez lire le chapitre « Fonctions Internet » pour plus de détails.*

## Exportation de vidéos par la sortie TV

Les cartes graphiques ou vidéo ayant une sortir TV peuvent également transférer aux périphériques de capture vidéo externes. Pour cela, l'arrangement doit lu en mode plein écran et pour être enregistré par le périphérique externe.

Veillez à ce que la sortie TV soit activée dans le panneau de configuration Windows® (sous «affichage»)!

ATTENTION: pour certaines cartes graphiques, la sortie vidéo peut uniquement être activée si lors du démarrage de l'ordinateur un téléviseur ou un caméscope a déjà au préalable été connecté !

Pour un affichage optimal du contenu de l'écran vidéo sur la sortie télé, activez le mode Overlay (réglages généraux-Affichage , raccourci clavier : CTRL+ALT+V).

Vous pouvez lancer la lecture vidéo directement à partir de l'arrangement, mais la lecture peut dans certains cas être saccadée lorsque le processeur est surchargé par le calcul des effets vidéo et transitons.

Si la lecture directe n'est pas fluide, sélectionnez l'option «effectuer rendu et lire en mode plein-écran». Toutes les pistes et tous les effets sont alors assemblés en un seul fichier, puis ce fichier lu.

Si vous souhaitez lancer la lecture d'un film plusieurs fois de suite, exportez-le comme fichier AVI et rechargez-le dans un nouveau film ! La lecture directe devrait également fonctionner sans rendu (rendering) constant.

## Exportation pour Smartphones et PDA

Pour transférer votre diaporama sur votre Smartphone ou votre PC de poche, cliquez sur le bouton « Avancés » dans la boîte de dialogue d'exportation Windows Media et sélectionnez le paramètre prédéfini correspondant, « PC de poche » ou « Smartphone ». Effectuez ensuite la transmission sur votre appareil, via Bluetooth ou infrarouge. Pour plus de détails, référez-vous au mode d'emploi de votre appareil.

## Exportation de vidéos sur un appareil numérique

Le montage peut être lu sans problème pour être enregistré sur une caméra numérique par une interface FireWire. Sélectionnez « Film export > Vidéo comme option DV AVI » dans le menu Fichier.

Vous ouvrez alors les réglages DV Export. Dans la plupart des cas, vous pouvez garder les prédéfinitions telles quelles. Pour plus d'information, vérifiez les options disponibles dans la boîte de dialogue.

Si vous voulez lire un film rendu en DV, vous n'avez pas besoin de le rendre à nouveau. Activez simplement l'option « Lire fichier DV » et sélectionnez votre vidéo DV depuis votre répertoire « Ma vidéo audio ».

# Audio

## Charger et traiter des fichiers Audio

Le Media Pool donne accès à tous les fichiers audio qui peuvent être importés et par un simple clic sur le nom d'un fichier, on peut le « pré-écouter ». Avec glisser-déposer, on peut les positionner dans la fenêtre de montage. Les pistes de CD audio, peuvent aussi être glissées dans la

fenêtre de montage avec glisser-déposer. Montage, positionnement précis, volume, fondus, tout se fait directement sur la timeline et dans le chutier de Prises comme pour la vidéo.

# Lecture des CD Audio

Avec le Media Pool, il est possible de lire directement la musique d'un CD audio. Le procédé est le même pour la lecture d'autres fichiers et leur reprise dans la fenêtre de montage.

- Introduisez un CD dans le lecteur CD-ROM.
- Cliquez sur le bouton « Scan CD ».
- Les titres apparaissent dans la liste fichier.
- Un clic démarre la lecture du titre du CD pour le « préécouter ».
- Avec glisser-déposer, Vous pouvez le placer sur une piste de la fenêtre du montage en cours, le titre du CD est « saisi » digitalement et copié sur le disque dur.
- Le morceau du CD apparaît sur la piste comme objet audio et peut être tout de suite lu ou traité.

Pour lire les CD audio, on utilise une procédure de programme spéciale qui attend de recevoir les données audio du lecteur CD-ROM, sous forme digitale. Certains lecteurs de CD-ROM ne supportent pas ce mode (un avis d'erreur apparaît), ou ils ne le supportent que mal (les éléments audio sont produits avec des craquements, etc.).

Dans ce cas, le CD peut être alors « lu » comme un enregistrement. Les titres du CD sont lus par le lecteur CD-ROM et repris par la carte son. Mais il faut d'abord activer l'enregistrement du CD dans le menu « Fichiers > Paramètres/Informations > Paramètres audio/vidéo ». Pour que le CD soit enregistré sans problèmes par l'intermédiaire de la zone de dialogue d'enregistrement, il faut que la sortie du lecteur de CD-ROM soit connectée à l'entrée de la carte son. Aujourd'hui c'est le cas dans les ordinateurs multimédias – pour les autres, cela est réalisable avec un petit câble interne au PC.

Quand on active « Charger pistes CD via la boîte d'enregistrement », on peut aussi charger dans la fenêtre de montage, des parties de chanson, sans devoir pour autant charger toute la chanson !

## Enregistrement audio

Les chansons, bruits ou instruments peuvent facilement être enregistrés dans MAGIX Video deLuxe 2006 grâce à la fonction de capture.

## **Connexion de la source pour la capture**

La source qui doit lire le document sonore doit être connectée à l'entrée de la carte son. A nouveau, plusieurs possibilités s'offrent à vous selon le type de matériel en votre possession.

Si vous souhaitez enregistrer des documents depuis un système stéréo, vous pouvez utiliser les jacks Line-out et AUX-out à l'arrière de votre amplificateur ou de votre platine cassette. Il faut pour cela les connecter à l'entrée de la carte son (généralement de couleur rouge).

Si votre ampli n'a pas de sortie distincte (autre que pour les haut-parleurs), vous pouvez utiliser la prise casque pour vos enregistrements. Dans la plupart des cas, vous aurez besoin d'un câble avec deux mini-jacks stéréo. Ce type de connexion offre l'avantage de définir le niveau de signal d'entrée casque avec un volume distinct. Comme les connexions casque ne sont généralement pas les meilleures, utilisez dans la mesure du possible les sorties Line.

Si vous enregistrez à partir d'une platine cassette, vous pouvez connecter directement les sorties Line de la platine cassette à l'entrée de la carte son.

Si vous enregistrez des vinyles, vous ne devez pas connecter la sortie de la platine disque à la carte son, car le signal phono doit être pré-amplifié. Il est plus judicieux d'utiliser la prise casque ou un pré-ampli externe.

## **Ajuster le niveau du signal**

Pour optimiser la qualité sonore d'une capture numérique, il est recommandé d'ajuster le niveau du signal via la carte son.

Quand la source est connectée à la carte son, le bouton d'enregistrement ouvre la boîte de dialogue de capture et lance le lecteur source.

Si le niveau de volume est si élevé qu'il génère une distorsion, le signal entrant doit être réduit. Si vous avez connecté la source via une sortie d'amplificateur ou de platine cassette à la carte son, vous pouvez seulement réduire le niveau du signal dans l'interface de mixage de votre carte son. Vous pouvez l'ouvrir dans la boîte de dialogue de capture en activant « Réglage de niveau ». Cliquez sur le bouton « Réglages » de la boîte de dialogue d'enregistrement pour accéder directement au Mixeur. Si vous réduisez la sensibilité au moyen du fondu, vous réduisez simultanément la résolution à laquelle le signal analogique est numérisé. Ces contrôleurs automatiques doivent donc être réglés au plus haut niveau possible ! Le niveau de référence optimal est naturellement la section sonore au niveau le plus élevé du document. A définir comme le maximum.

#### **Boîte de dialogue de captures « Audio »**

PILOTE AUDIO : Vous pouvez sélectionner la carte son pour la capture.

Enregistrer fichier audio sous : Vous pouvez nommer le fichier audio à enregistrer et choisir un répertoire de stockage.

Ecran : Cette option est particulièrement utile pour les commentaires. Si vous l'activez, le film sélectionné (ou la scène si vous enregistrez dans l'écran Edition de films) est lu durant l'enregistrement, ce qui vous permet de mieux vous repérer.

Avancé : Ouvre une fenêtre où vous pourrez sélectionner une des trois fonctions spéciales :

- En sélectionnant l'option « Normaliser après enregistrement », le document est défini sur le volume maximum après enregistrement. Pour optimiser les résultats, vous devrez essayer de définir au plus haut niveau le volume du document sans distordre le son. Pour vous y aider, utilisez l'écran du crête-mètre dans la boîte de dialogue d'enregistrement.
- « Mono » active un enregistrement mono qui réduira de moitié l'espace disque requis.
- « Ajustement du taux d'échantillonnage en temps réel » fait automatiquement correspondre le taux d'échantillonnage d'un nouveau fichier à enregistrer à celui de la piste son du film en cours.

Qualité d'enregistrement : Vous pouvez définir la qualité sonore d'un enregistrement. Dans le menu de réglage, vous pouvez choisir entre Onde moyenne, FM ou qualité CD.

Record : Ce bouton lance l'enregistrement proprement dit.

Stop : Ce bouton met fin au processus d'enregistrement.

Normaliser après enregistrement : normalise le matériel selon le volume maximal, après enregistrement. Pour obtenir le meilleur résultat sonore possible, vous devez cependant tenter de paramétrer le volume de la source sonore aussi fort que possible sans saturation. L´affichage du crête-mètre dans la boîte de dialogue devrait vous aider.

« Réduction du volume sonore » : Si vous souhaitez ajouter un commentaire ou d'autres documents sonores à une vidéo dans laquelle vous avez déjà mis à niveau le volume sonore, activez l'option « Réduction automatique du volume sonore des pistes audio restantes ».

Cela réduira automatiquement le volume des objets audio dans le montage durant la session d'enregistrement (« ducking »). Une courbe de volume contrôle l'intégralité du processus, produit les effets d'ouverture et de fermeture en fondu et assure un volume général cohérent.

## Ajout de musique de fond au moyen de l'Assistant Chanson

Vous pouvez arranger votre musique de fond ou chargez l'Assistant Chanson de cette mission.

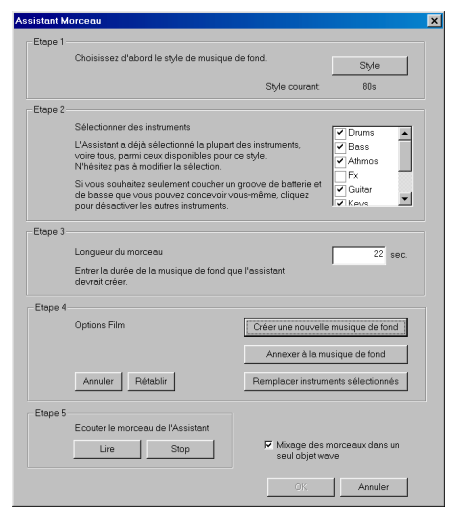

- Lancez l'Assistant Chanson avec le bouton dédié dans la barre d'outils de la fenêtre de montage ou par la rubrique Assistant Chanson située dans le menu Fichiers.
- Choisissez un genre de musique (par exemple, Disco House).
- Désactivez les instruments que vous ne voulez pas entendre. Pour cela, cliquez dans la case sur les instruments que vous ne voulez pas utiliser.
- Introduisez la longueur de la musique ou de l'extrait de musique en secondes (pour commencer, 10 secondes suffiront.)
- Cliquez sur le bouton « Créer une nouvelle musique de fond ». L'Assistant Chanson va faire automatiquement un arrangement. Pour l'instant, ce n'est qu'une proposition.
- Ecoutez la proposition, en appuyant sur Lecture dans la partie « Écouter le morceau de l'Assistant ». Si le résultat ne vous plaît pas, cliquez de nouveau sur « Créer une nouvelle musique de fond » et recommencez.
- Si vous êtes d'accord avec les propositions de l'Assistant Chanson, cliquez sur « OK ». Ce n'est que maintenant que ces éléments audio seront vraiment introduits dans le montage.
- Pour lire un arrangement, le mieux est d'appuyer sur la touche Espace. Évidemment, vous pouvez aussi cliquer avec la souris sur le Bouton Play dans le contrôle de lecture. Mais cela va plus vite avec les raccourcis du clavier. L'arrangement est lu en boucle (loop) tant que vous n'appuyez pas de nouveau sur Espace ou le Bouton Stop du contrôle de lecture.

L'Assistant Chanson peut aussi être utilisé pour compléter des arrangements existants avec des échantillons (Samples) ou des parties entières de chansons. Mais aussi pour faire une ossature de base avec basse et batterie, que vous pouvez ensuite développer en un arrangement multimédia complexe en ajoutant des fichiers audio et vidéo.

## Construction à l'aide des échantillons- loop

Pour que vous puissiez savoir exactement sous quelle tonalité ou sous quel « Groove » un échantillon doit être joué, le programme a donné un nom bien précis à chaque élément-échantillon, par exemple :
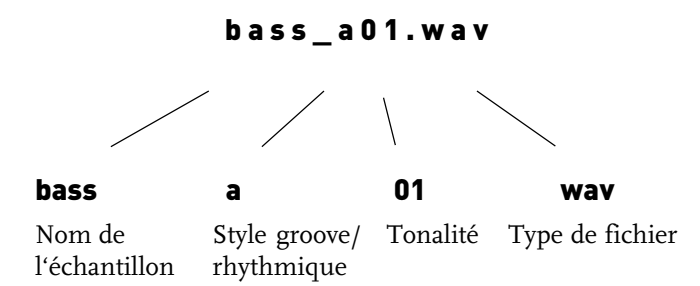

Il faut combiner les échantillons en se servant des noms qui correspondent afin de savoir quels échantillons vont bien ensemble (s'harmonisent ou se complètent). Par exemple, tous les échantillons ayant le chiffre 01 s'assembleront bien entre eux, peu importe qu'il s'agisse de violons, de trompettes, de chants ou bien de morceaux de synthétiseur. En combinant par exemple bass\_a01, bass\_a04, bass\_a02, vbass\_a03, vous obtenez des variations de la même tonalité. Il faut alors faire attention de combiner également la trompette ou le synthétiseur sous la même série, à savoir : keys\_a01, keys\_a04, keys\_a02, keys\_a03. Le résultat sera plus harmonieux.

Naturellement, il est également possible d'essayer de faire d'autres variations au sein du même enchaînement. La lettre située dans le nom de l'échantillon définit la variation rythmique. Ainsi, une combinaison peut se présenter sous la forme suivante : bass\_a01, bass\_b04, bass\_a02, bass\_c03. La tonalité reste de cette manière la même alors que la basse joue des variations rythmiques différentes. Non seulement c'est varié, mais surtout ça sonne bien ! Un arrangement complet peut ressembler à quelque chose comme ceci :

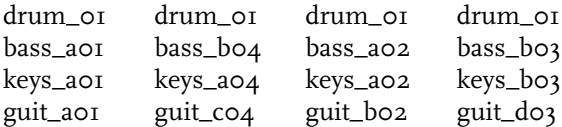

## Découpes rythmique de vidéo-clips avec le Chercheur BPM (version PLUS)

## **Opération**

Le Chercheur BPM dans MAGIX Video deLuxe 2006 est un outil spécial pour vidéo-clips. Il analyse vos musiques d'une manière rythmique. Cette analyse est fondée sur la vitesse rythmique, mesurée en BPM (battements par minute). Pour activer cet outil : ouvrez le menu Effets, sous la rubrique : Effets des objets audio, cliquez sur BPM Finder. La zone d'analyse de l'outil vient à l'écran et lance la détection.

Quand la valeur BPM de la musique est connue, elle peut être divisée en petits passages d'égale durée (battements). Les objets existants qui mesurent exactement un battement restent groupés pour que la musique ne soit pas réarrangée involontairement. Mais il est possible de le faire en cliquant sur « Dégrouper ». Ainsi, les vidéos peuvent être arrangées de telle manière qu'elles soient superposées exactement au rythme de la musique : les endroits sur la piste où les vidéos sont agencées correspondent exactement avec le rythme de la musique.

L'indicateur d'ondes de matériel audio est affiché au milieu de la boîte de dialogue.

L'affichage BPM sur la gauche montre le rythme de l'objet et/ou une section en battement par minute.

BPM : Vous pouvez changer le calcul BPM en entrant un chiffre grâce au clavier ou avec le curseur.

Détrection : Le rythme courant est affiché dans le champ Texte. Le bouton Rythme Défini détermine le nouveau rythme.

Correction : La fonction correction ne doit être utilisée que quand la détection automatique de rythme ne donne pas le résultat voulu.

BATTRE TEMPO : Nous recommandons d'utiliser le bouton Battre Tempo avec du matériel audio compliqué. L'interprétation commence toujours au point de départ désigné en ouvrant la boîte de dialogue. Un message apparaît demandant quel Tempo doit être entré avec le bouton Tempo ou la touche T. La touche T doit être pressée en rythme avec la musique. La première pression définit les battements, la seconde définit le rythme, les suivantes déterminent le tempo. Même si la procédure n'est pas complètement exacte, le mécanisme trouve presque toujours le rythme que vous avez essayé de définir.

BPM / RYTHME : Ces boutons servent à changer automatiquement le réglage du rythme et/ou le rythme préréglé (4 battements). Le régulateur de tempo s'aligne à nouveau avec les éléments audio lus.

Division de Bandes : Avec ce bouton, les battements sont divisés en objets individuels. Tout d'abord, ces objets sont combinés en un groupe. Si vous activez le bouton « Dégrouper », les endroits où des coupures ont été faites vont créer des objets séparés, qui peuvent ensuite être déplacés ou supprimés.

## Assistant de reconnaissance de tempo (Version PLUS)

L'assistant de reconnaissance de tempo est un outil performant permettant de définir le tempo (BPM - Beats par minute – nombre de pulsations par minute) et la position des battements de n'importe quel morceau de musique. C'est ainsi qu'une musique peut être divisée en battements pour créer un vidéoclip basé sur le rythme de la musique..

## **Les conditions d'application de l'assistant de reconnaissance de tempo :**

- le morceau doit avoir une durée supérieure à 15 secondes.
- Le morceau doit contenir une musique « rythmique » ( dansable).
- Le morceau doit être au format stéréo.

## **Préparation : placement des marqueurs de début et de fin de l'objet**

Avant d'ouvrir l'assistant de reconnaissance de tempo, le marqueur de début ( S) doit être placé dans l'arrangeur à la position de la musique où doit débuter la détection. Lorsque le morceau contient une longue intro ne comprenant pas de rythmes, mais uniquement un son doux synthétique par exemple, le marqueur de début devrait être placé après l'intro. En règle générale, l'assistant de reconnaissance de tempo ne devrait s'utiliser que pour des musiques rythmiques.

De plus, il vaudrait mieux placer le marqueur de début juste avant un battement de noire ou, encore mieux, avant le premier temps d'une mesure.

Lorsque le marqueur de début se trouve avant l'objet audio, l'objet sera contrôlé dans son ensemble.

Si vous souhaitez abréger la détection, il suffit de raccourcir l'objet à l'aide des poignées au bout de l'objet.

## **Etape 1: vérification de la reconnaissance automatique de tempo**

Lorsque l'assistant de reconnaissance de tempo est actif, l'objet du morceau sélectionné est analysé puis lu. Lors de la lecture, on entend un métronome battre le rythme trouvé et des traits visualisent les positions des noires dans l'affichage graphique des ondes.

Les cas suivants sont différenciés:

- Position au début de la mesure ( le premier temps) : traits rouges.
- Position des autres noires ( le deuxième, le troisième ou le quatrième temps) : traits verts
- Les positions reconnues avec certitude : traits épais.
- positions reconnues incertaines: traits fins.
- Battement du rythme : lignes bleues.

Lorsque les informations du tempo sont déjà présentes, des points apparaissent au-dessus du display aux positions correspondantes. En bas à gauche de l'afficheur grahpique des ondes, vous pouvez régler le volume du métronome. La valeur du BPM détectée est indiquée à droite. Lorsqu'une valeur du BPM valable a été détectée, l'information s'affiche en vert.

Lorsque le métronome bat au rythme de la musique, les mesures sont fixées. Si ce n'est pas le cas, vous pouvez corriger le tempo trouvé manuellement.

#### **Correction: réglage manuel du tempo et de l'On-/Offbeat**

Si le résultat est incorrect, on peut corriger l'assistant de reconnaissance de tempo en quelques clics de souris. Pour cela, il existe deux possibilités : tout d'abord, la liste « correction tempo » contient des valeurs BPM alternatives qui pourraient correspondre à la musique. Les valeurs des BPM ajustables sont détectées automatiquement – le nombre peut varier d'une musiques à une autre.

Taper le rythme: Pour du matériel audio difficile, nous vous conseillons l'utilisation du mode d'entrée « tapping ». Pour cela, tapez la touche T ou tapez sur le bouton « taper rythme » au rythme de la musique. Après avoir tapé le rythme plusieurs fois de suite, observez la couleur dans l'afficheur BPM. Lorsqu'elle est rouge, état «Unlocked», le battement du rythme ne correspond pas au rythme de la musique. Tapez le rythme jusqu'à ce qu'apparaisse l'état « Locked ». Peu après, vous entendrez si le résultat est correct avec le lancement du métronome.

Après a lieu la correction Offbeat si nécessaire. Lorsque les battements des noires détectées sont légèrement décalées du rythme de la musique, vous pouvez choisir parmi plusieurs alternatives proposées dans le champ de listes de correction On/Offbeat.

#### **Etape 2: déterminer le début d'une mesure**

Ensuite a lieu la correction du début de la mesure. Le battement sur le premier temps de la mesure doit toujours correspondre au son aigu du métronome ou à la ligne rouge dans l'affichage graphique des ondes. La correction peut se faire à l'aide d'un simple clic : lorsque vous reconnaîtrez le début de la mesure, cliquez avec la souris ou tapez la touche T sur le premier temps de la mesure.

Si le marqueur de début a été placé juste avant le premier temps de la mesure, cette correction n'est pas nécessaire.

*Remarque: Le métronome et les traits de visualisationdans l'affichage graphique des ondes ne réagissent qu'après un certain temps.*

## **Etape 3: utilisation de la détection de BPM et de tempo**

Maintenant vous pouvez ajuster l'arrangement au morceau de musique ( song) ou inversement, ou même éditer le song aux endroits rythmiques.

*Sauvegarder uniquement information de tempo et de battement*

Seules sont sauvegardées les données du fichier wave. Ceci est tout particulièrement utile lors d'une correction manuelle.

Une fois les données sauvegardées, les ajustements de tempo ou la création d'objets de remix ultérieurs ne seront plus nécessaires.

#### *Ajuster tempo*

Ajuster le tempo de l'objet au tempo de l'arrangement: La longueur de l'objet est ajustée à l'arrangement. Trois différentes procédures sont possibles : le timestretching, le resampling (« rééchantillonnage ») ou la quantisation audio. Pour le timestretching, la tonalité du morceau reste inchangée mais la qualité de son peut diminuer. Le resampling modifie la hauteur du son ( tout comme lorsqu'on modifie le tempo d'un tourne-disque) mais conserve largement la qualité sonore initiale. Lors de la quantisation audio, le fichier audio prend en considération les ajustements de tempo comme si des objets de remix ( voir ci-dessous) étaient créés et immédiatement assemblés en un nouveau fichier audio. Lorsque la reconnaissance est incertaine, le résultat peut montrer d'énormes fluctuations de tempo. Ici, il est particulièrement important de placer le marqueur de début de telle sorte à

ce que le rythme soit vraiment reconnu. L'avantage de la quantisation audio réside dans le fait que les fluctuations légères du tempo sont rééquilibrées au cours de la musique. Le premier temps des mesures de la musique correspond toujours aux premiers temps des mesures de l'arrangement , il n y a donc pas de divergence au cours de l'arrangement.

Ajuster tempo de l'arrangement au tempo de l'objet : L'arrangement reprend la valeur du BPM trouvée. Si le morceau est repris comme base pour une nouvelle composition, comme pour le remix par exemple, si cette option est activée.

#### *Créer objets de remix*

Le morceau est découpé mesure après mesure en objets individuels. Ceci peut être utile pour :

- Positionner des vidéos aux limites de l'objet
- remixer des morceaux en modifiant l'ordre des objets, en coupant ou doublant des mesures ou encore en ajoutant au morceau de nouveaux loops ou objets synth. Placez par exemple un rythme techno sous votre chanson préférée.
- Créer des loops à partir de morceaux complets qui peuvent être utilisés avec un autre matériel. Important : tous les objets de remix ne sont pas adaptés pour des loops – il vaut mieux utiliser du matériel simple tel que des batteries par exemple.
- Mixer deux morceaux : comme le beat et le tempo sont identiques, ils peuvent être sans risques être superposés.

Vous pouvez faire appel à cette fonction ultérieurement par le menu contextuel de l'objet lorsque seules les données de tempo ont été sauvegardées.

Option de quantisation audio : ajuste le nouvel objet à la grille de l'arrangement.

Pour une musique faite « manuellement », des variations légères de tempo sont chose courante ; ceci provoque aussi des longueurs de mesures différentes. Pour ajuster malgré cette variation les objets à la grille de mesures fixe, le processeur de temps est automatiquement activé et le time stretching est appliqué sur les objets de manière à corriger ces différences de longueurs.

Utiliser le resampling pour de petites corrections: Pour des corrections minimes, utilisez le resampling au lieu du timestretching. Par la suite, évitez de modifier le tempo maître, sinon vous risquez d'avoir des variations de tonalité.

Objets de remix en mode Loop: Les nouveaux objets sont mis en mode loop. En rallongeant l'objet à l'aide de la poignée droite de l'objet, l'objet entier est encore rejoué.

## **Problèmes et aide concernant l'assistant de reconnaissance de tempo**

Problème: La lecture saute, le métronome craque, surcharge CPU... (sur ordinateurs plus anciens.)

Aide : dans ce cas, nous vous conseillons d'utiliser en lecture audio le pilote Wave au lieu de Direct Sound ( Raccourci clavier : touche p, fenêtre des paramètres de lecture)

PROBLÈME: Le métronome ne fonctionne pas et les traits ne sont pas dessinés sur la présentation graphique des ondes.

Cause possible: Le matériel ne contient pas de rythmes ou le morceau comprend un passage sans rythme ( par exemple uniquement du chant ou des plages de synthétiseur).

Aide: A l'aide des marqueurs de début et de fin de l'objet, limitez le morceau aux passages rythmiques uniquement.

2ème cause possible. Le battement était imparfait ou vous avez inséré une mauvaise valeur BPM.

AIDE: Essayez les boutons de correction du tempo ou tapez le rythme jusqu'à l'affichage de « locked ».

PROBLÈME: Le métronome n'est pas très précis ou saute, les traits dans l'affichage graphique des ondes sont irréguliers et fins.

Aide: A l'aide des marqueurs de début et de fin, limitez le morceau aux passages rythmiques uniquement.

PROBLÈME: La correction offbeat échoue.

Aide: Le marqueur de début devrait être placé juste avant un battement d'une noire ( encore mieux avant le battement du premier temps de la mesure).

PROBLÈME: le métronome bat subitement sur l'offbeat en plein milieu du morceau ( ou vice versa…)

Cause: Certains morceaux sont composés de manière à ce que des passages individuels soient décalés d'une croche. La musique techno utilise souvent cet effet de style et insère des breaks d'une durée de 7 croches.

AIDE: Lorsque le morceau doit être divisé en mesures individuelles, l'assistant de reconnaissance de tempo doit être utilisé plusieurs fois de suite – de manière individuelle pour les passages avant et après le décalage.

## Effets pour l'ajout de musique

Les effets spéciaux MAGIX Video deLuxe 2006 sont conçus pour modifier les sons et ajouter des pistes sonores. Vous pouvez produire une sensation d'espace avec de la réverbération et de l'écho. Avec l'équaliseur, vous pouvez modifier la fréquence, par exemple augmenter les basses. Le compresseur est un contrôle de volume dynamique qui vous permet de produire un son plus dense et plus puissant. Le processeur d'effets stéréo vous permet d'ajuster la position dans le panoramique stéréo. Les fonctions du denoiser et du dehisser vous procureront également une qualité de son professionnelle.

Comme tous les effets ont une fonction d'aperçu et se produisent en temps réel, le menu d'effets ou un simple clic sur le bouton droit de la souris sur un objet audio fournit l'environnement idéal pour une production sonore créative. Pour plus d'informations sur les options individuelles, reportez-vous au chapitre « Effets audio ».

## Mixage d'objets audio

Si la fenêtre de montage est pleine et que vous commencez à perdre contrôle, si vous manquez de RAM ou si vous souhaitez simplement « relire vite » votre réalisation, vous pouvez utiliser la fonction « Mixage » du menu Édition pour transformer le montage audio en fichier audio.

Vous pouvez choisir un nom et un emplacement de stockage pour l'objet ainsi réalisé. Le répertoire par défaut est « MyAV ».

Le stockage de l'élément audio occupe plus d'espace en Mo sur le disque dur, mais ne nécessite pas de RAM.

L'effet de mixage optimise également le volume de façon automatique. Même si vous utilisez cette fonction plusieurs fois, il n'y aura pas de perte de qualité audio.

## Ajout d'une piste son utilisant des morceaux MIDI

Quelques mots à propos de MIDI : Les fichiers MIDI ne contiennent pas de sons définitifs comme les fichiers Wave, mais uniquement des informations de notes qui doivent être tout d'abord lues par la puce de la carte son. Cela présente quelques avantages :

- 1. Les fichiers MIDI nécessitent beaucoup moins de place en mémoire que les fichiers Wave. On peut donc placer plus de fichiers MIDI sur un CD-ROM.
- 2. Les fichiers MIDI peuvent être adaptés à un tempo quelconque (BPM), sans perte de qualité de son. Il suffit de modifier la vitesse de lecture.
- 3. De la même façon, on peut facilement transposer les fichiers MIDI dans un autre registre de tonalité – on n'a pas besoin par exemple de mémoriser un morceau dans différents registres de tonalité. La version en do majeur est largement suffisante – on peut la transposer dans une tonalité quelconque facilement avec un clic de souris.

Les défauts de fichiers MIDI : Le véritable son n'est pas déterminé, il est produit uniquement au cours de la lecture par la puce synthétiseur de la carte son. Ainsi les cartes son de grande qualité ou les synthétiseurs externes ont une sonorité bien meilleure que les cartes son d'entrée de gamme. Il est préférable d'utiliser le logiciel MAGIX Video deLuxe 2006 avec une bonne carte son ou un générateur externe de sons !

## **Arrangement de fichiers MIDI**

Pour intégrer des fichiers MIDI dans un arrangement, opérez de la manière suivante :

Cherchez un dossier contenant des fichiers MIDI, à l'aide du Media Pool sur le bord gauche de l'écran. Cliquez un fichier – il sera lu immédiatement, ainsi vous pouvez choisir exactement le fichier à charger. Tirez l'élément audio désiré dans l'arrangement terminé ! Un objet apparaît dans lequel les notes MIDI sont représentées par des points – les notes aiguës dans la partie supérieure, les notes graves plus vers le bas. On peut également voir l'accentuation des notes : plus la note est jouée forte et plus elle apparaît claire dans la représentation. Les objets MIDI peuvent être

déplacés, adaptés en volume (manipulateur central) ou zoomés en avant ou en arrière (manipulateurs en haut à droite et à gauche) exactement comme les objets audio, vidéo ou synthétiseur. A l'aide de la barre d'éléments, on peut, en un clin d'œil, « étirer » une seule boucle MIDI sur toute une piste. Si vous n'entendez pas le fichier MIDI, vérifiez dans les Paramètres de lecture (touche P ou Menu Fichiers > Paramètres de lecture) l'appareil de lecture pour fichiers MIDI. Le pilote de la carte son ou l'interface MIDI devraient être indiqués !

#### **Interface MIDI et générateur de sons externe**

On peut également lire les objets MIDI sur des synthétiseurs externes ou des modules de son par l'intermédiaire de l'interface MIDI. Pour FX, il faut effectuer le réglage sur 1.0, ensuite la synchronisation entre MIDI et audio peut être compensée, dans le cas où il existerait une dérive entre les deux. Ceci est en principe applicable aux arrangements de grande longueur, si le taux d'échantillonnage de la carte son n'est pas suffisamment précis. Les pilotes MIDI peuvent être réglés dans la fenêtre des paramètres de lecture (touche P ou Menu Fichiers > Paramètres de lecture).

## **Transformer les fichiers MIDI en fichiers Audio**

Quand un montage doit être exporté, par exemple, comme vidéo, tous les objets MIDI doivent d'abord être « transformés » en objets audio s'ils doivent être pris en charge lors de l'exportation. En fait, ils ne contiennent que des informations pour régler la production de son.

Pour cela, la sortie de la source productrice de son MIDI doit être connectée à l'entrée de la carte son. Ainsi le fichier MIDI peut être joué et en même temps enregistré par la fonction Enregistrer (capture). Le résultat est un fichier audio qui peut être traité et exporté avec d'autres fichiers multimédias.

## Synthétiseur (version PLUS)

Le synthétiseur logiciel doit se trouver dans un fichier spécial qui est configuré sur le disque dur durant l'installation. Pour l'ouvrir, appuyez sur l'onglet bouton Synthétiseur situé dans le Media Pool.

Les icônes pour tous les plug-ins de synthétiseur disponibles s'affichent dans ce fichier.

## **Production d'objets Synthétiseur**

Tous les plug-ins se mettent en place sur la fenêtre de montage par glisser-déposer. Dans la piste correspondante apparaît un objet Synth et la console du plug-in concerné s'ouvre. Les objets Synth sont programmés à l'aide de leur console.

## **Programmation des objets Synth**

Selon le plug-in et grâce à la console de réglage, vous pouvez utiliser diverses fonctions pour produire et contrôler des sons.

Si la console est ouverte, la lecture peut être démarrée et arrêtée à tout instant avec la touche espace pour écouter les modifications apportées par la programmation.

#### **Mise en place de l'objet Synth**

Quand la programmation des mélodies et des rythmes de l'objet Synth est terminée, vous pouvez fermer la console de réglage et placer l'objet Synth sur la piste. Les poignées vous permettent de les allonger, de les comprimer, de faire des fondus, de régler le volume, etc. Ces manipulations sont identiques pour tous les objets.

Pour modifier l'objet, il est toujours possible de rouvrir la console de réglage de chaque objet Synth par double clic. De plus, vous pouvez placer sur les pistes autant d'objets Synth du même synthétiseur que vous le désirez et ensuite les programmer séparément.

## **Effets et Mixage d'objets Synth**

Les objets Synth, comme les objets Audio, peuvent être traités avec tous les « Audio FX » – effets disponibles. Le contrôle sur les courbes d'effet peut aussi être utilisé pour les objets Synth. Lisez les chapitres « Effets Audio » et « Effets Pistes ».

Dans le mixeur en temps réel, on peut régler exactement le niveau de chaque piste Synth.

La fonction Mixage rassemble toutes les pistes audio, objets Synth inclus, en un fichier, de façon à ce qu'il y ait de nouveau des pistes et des ressources de calcul disponibles pour d'autres objets.

#### **Ambient Synth**

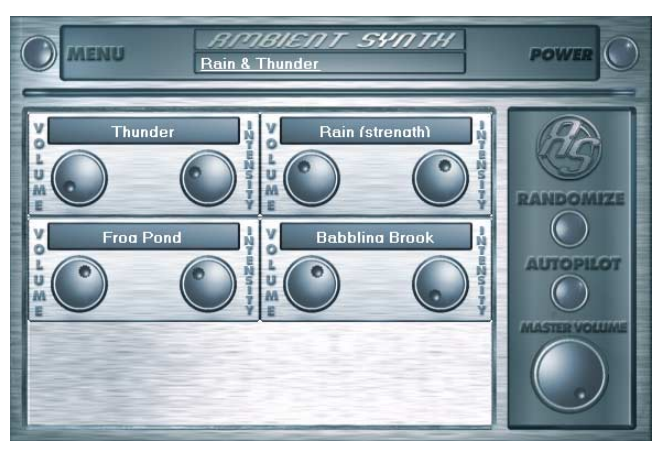

Ambient Synth est un outil très complet avec lequel créer des bruitages naturels est un jeu d'enfants. Avec l'Ambient Synthesizer, vous pouvez produire des bruits ambiants plus vrais que nature, la pluie et l'orage, les cris d'animaux sauvages ou les bruits de la circulation n'en sont que quelques exemples.

La console de réglages s'ouvre dès que l'on place l'Ambient Synthesizer sur la piste de travail de la fenêtre de montage. Dans la partie supérieure de la zone de dialogue, vous sélectionnez la première catégorie, le « Scénario ». Il s'agit du thème général des bruits naturels désirés (par exemple « Pluie et Orages »).

Ensuite apparaît, au milieu de la zone, une série d'éléments de commande avec lesquels vous formez « l'Ambiance » désirée. Chaque élément possède un nom (par exemple « Tonnerre ») et deux boutons de réglages « Volume » et « Intensité ». Avec le bouton « Volume », on peut régler le volume de l'élément. Le bouton « Intensité » règle – selon l'élément – le comportement du ton correspondant. Par exemple, avec « Tonnerre », vous décidez combien de fois doit se produire le tonnerre et les éclairs. S'il s'agit de la « Pluie », vous intervenez sur l'intensité de celle-ci (tournez le bouton tout à fait à gauche donne peu de pluie : bruit de gouttelettes, tourner le bouton tout à fait à droite produit une averse très bruyante.).

Sur le côté droit se trouve le Régulateur Général de Volume avec lequel vous réglez le volume général du synthétiseur. Lorsque le bouton « Randomize » (« hasard ») est activé, les paramètres des éléments de commande se règlent d'eux-mêmes d'une manière aléatoire.

#### **Machine Drum & Bass 2.0**

La machine Drum & Bass est un synthétiseur binaire, réunissant les deux éléments stylistiques de la direction musicale Drum'n'Bass dans un seul « appareil » : des beats rapides et forts et des Basslines sourdes. Avec la machine Drum & Bass, vous pouvez créer des sons authentiques pour vos chansons Drum'n'Bass sans connaissances préalables.

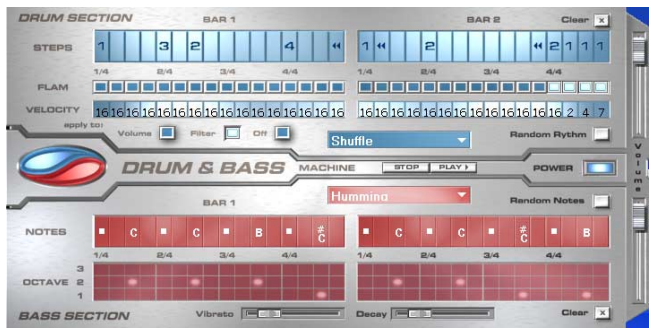

Répartition : La machine Drum & Bass est divisée en deux domaines. La moitié supérieure du synthétiseur règle la section rythmique tandis que la moitié inférieure règle la section Basse. Entre les deux, se trouve, sur le bord gauche, un symbole, à l'aide duquel les deux sections peuvent individuellement être activées ou éteintes. Ainsi, la section Basse peut être désactivée, afin de seulement reprendre le Breakbeat de la section Drum dans l'arrangement. Dans le cas de Mixage de l'arrangement MAGIX Video deLuxe 2006 PLUS, seule la section Drum est calculée dans le fichier résultant du mixage.

Sur le côté droit, se trouvent deux curseurs, régulant le volume des deux sections. A l'aide des boutons Play et Stop, vous pouvez écouter vos créations Drum'n'Bass à l'avance dans MAGIX Video deLuxe 2006 PLUS. Dans « Drum'n'Bass » se cache un menu, contenant des fonctions pour charger et sauvegarder des « Drum'n'Bass » patterns (Load Machine State / Save Machine State) et des fonctions pour supprimer ou générer des patterns (Clear All / Random All). Dans le sous-menu « Velocity Presets », se trouvent quelques fonctions d'aide pour la programmation de la rangée Velocity.

La section rythmique (moitié supérieure) : Vous pouvez créer des Jungle-Breakbeats complexes et authentiques de façon très simple. Dans des studios de son professionnels, des Jungle-Breakbeats sont créés en divisant un Drum-Loop quelconque en un grand nombre de petites « parties » et en le composant à nouveau. Ces étapes difficiles sont énormément simplifiées avec la machine Drum & Bass. Vous devez seulement déterminer un nouvel ordre de reproduction selon votre idée.

Dans la rangée supérieure, la rangée « Steps », vous déterminez le nouvel ordre. Les cellules bleues indiquent les étapes individuelles (« notes ») dont le Loop est composé. En appuyant sur une des cellules bleues avec le bouton gauche de la souris, vous choisissez un des six symboles possibles. Chaque symbole indique une autre note ou un autre mode de reproduction de la note. Chaque fois que vous appuyez sur une des cellules bleues, le symbole suivant est sélectionné.

Pour la programmation de vos Beats, il vaut mieux faire confiance à votre intuition et à votre créativité. Il n'est pas nécessaire de connaître la signification précise des symboles individuels pour créer des Beats cools et authentiques.

Voici une courte description des symboles :

1 : Jouer Drum-Loop à partir du début

2 : Jouer Drum-Loop à partir de la deuxième note

3 : Jouer Drum-Loop à partir de la troisième note

4 : Jouer Drum-Loop à partir de la quatrième note

Symbole Ordre Inverse : à partir de cette position, jouer à l'envers.

Symbole Stop : Arrêter la lecture.

Avec le bouton droit de la souris, vous supprimez les cellules Step individuellement. A l'aide du bouton « Clear » à droite, toutes les cellules Step sont supprimées ; le Drum-Loop est reproduit dans l'ordre original. A l'aide du bouton « Random Rhythm », un ordre fortuit est généré. Ce rythme peut être modifié selon vos propres souhaits.

En cliquant sur le champ bleu en bas de la section Rythme, un menu Popup s'ouvre, dans lequel vous pouvez sélectionner le son du Drum-Loop. Si vous choisissez un autre Drum-Loop, il est chargé et reproduit dans le mode que vous avez programmé.

Avec l'option « Flam », vous pouvez déterminer si la note doit être jouée deux fois de suite au lieu d'une seule fois. Ainsi, vous pouvez programmer des Rolls et des Fill-Ins. Avec l'option « Velocity », vous pouvez déterminer des valeurs d'intensité de 0 à 16 grâce aux boutons de la souris (bouton gauche augmente la valeur, bouton droit diminue la valeur). La façon dont ces valeurs influencent le son de votre Loop est déterminée à l'aide des trois boutons sous la rubrique « Velocity ». Si « Volume » est sélectionné, la valeur Velocity modifie le volume de cette cellule ( $16 =$  fort,  $o =$  bas). Si vous avez sélectionné « Filter », la valeur Velocity détermine la force du filtre dans cette cellule ( $16 = \text{clair}, o = \text{sound}$ ). Avec le bouton « None » vous désactivez les valeurs Velocity qui, alors, ne sont pas utilisées.

La section Basse (moitié inférieure) : La section Basse vous donne la possibilité de créer des cycles Basse pour votre rythme. Tout comme dans la section Rythme, il y a aussi deux rangées Step. Avec la première, l'option « Notes », vous déterminez le déroulement des notes, donc l'ordre des tons. Si vous appuyez avec le bouton gauche de la souris sur une cellule, une fenêtre Popup s'ouvre, dans laquelle vous pouvez choisir la note. En cliquant avec le bouton droit de la souris, vous supprimez une cellule. Si vous cliquez avec le bouton droit sur une cellule vide, un symbole « Stop » apparaît. Ce symbole se comporte comme dans la section Rythme : il arrête la reproduction du ton Basse à cet endroit.

Avec l'option « Octave », vous pouvez déterminer l'octave du ton Basse. Octave I donne un ton grave, octave 3 donne un ton haut. Les valeurs Octave peuvent seulement être activées si une note se trouve dans la rangée en face. Tout comme dans la section Rythme, il y a les boutons « Clear », « Random Notes » et un champ de sélection rouge au bord supérieur de la section Basse. Avec le champ de sélection rouge, vous pouvez déterminer le son Basse.

En outre, vous trouvez deux curseurs pour des changements de sons sous les barres. Avec le curseur « Vibrato », vous déterminez que la hauteur du ton Basse « oscille ». Si le curseur se trouve complètement à droite, le ton oscille plus fortement, tandis qu'à gauche, la hauteur ne change pas du tout.

A l'aide du curseur « Decay », vous pouvez déterminer le délai d'achèvement du ton. A droite, le ton s'achève très vite (environ après 1/4 sec.), à gauche le ton sonne en permanence.

*Un conseil : Pour Drum'n'Bass, la vitesse typique s'élève d'habitude à 160-180 BPM. La machine Drum & Bass peut aussi être utilisée pour d'autres styles musicaux, par exemple pour BigBeat (120 BPM) ou Trip-Hop (80-90 BPM).*

# Effets vidéo

## Utiliser des effets vidéo

#### **Glisser-déposer**

Les effets vidéo sont stockés dans le répertoire « Video FX », que vous pouvez ouvrir avec l'onglet du Media Pool correspondant. Tous les effets vidéo présentent des fonctions d'aperçu et vous pouvez les glisser-déposer sur des objets vidéo et image dans la fenêtre de montage. La combinaison d'effets, l'optimisation par simple clic, les effets de mouvements ("les images apprennent à mar-

cher") sont tous listés sous forme de sous-répertoires.

**Contrôleur vidéo**

Vous devez sélectionner un objet vidéo ou image avant de pouvoir ouvrir le contrôleur vidéo par l'intermédiaire du menu Effets de la vignette séquence sur le storyboard ou du menu de la séquence sur la timeline (clic droit sur l'objet). L'image initiale de la vidéo apparaît sur la fenêtre moniteur dans le contrôleur vidéo. Avec les boutons Play et Stop, on peut démarrer ou arrêter la lecture de la vidéo. La séquence entière est lue en boucle dans la fenêtre de montage en même temps que la vidéo de fond, si un effet mixage est activé. Avec le curseur (slider) vous pouvez avancer ou rembobiner la vidéo. Essayez toutes sortes d'effets et de combinaison d'effets; ce n'est que lorsque vous cliquez sur le bouton OK que le contrôleur vidéo est fermé et que les paramètres sont appliqués. Un clic sur l'onglet X ferme le contrôleur sans sauvegarder les paramètres (Interruption).

## **Courbes effets**

Beaucoup d'effets peuvent être manipulés par l'option Courbes effets afin de les appliquer d'une manière dynamique.

## Contrôleur vidéo

## **Zoom/Position**

Sous "Zoom", la taille de la vidéo peut être réduite (-) ou agrandit (+) dans le sens horizontal ou vertical. Lorsque "lien" est activé, le zoom s'effectue dans les deux sens, les proportions sont conservées. « Position » permet de déplacer la vidéo originellement centrée dans toutes les directions. ( vous pouvez aussi déplacer la vidéo directement sur l'écran vidéo)

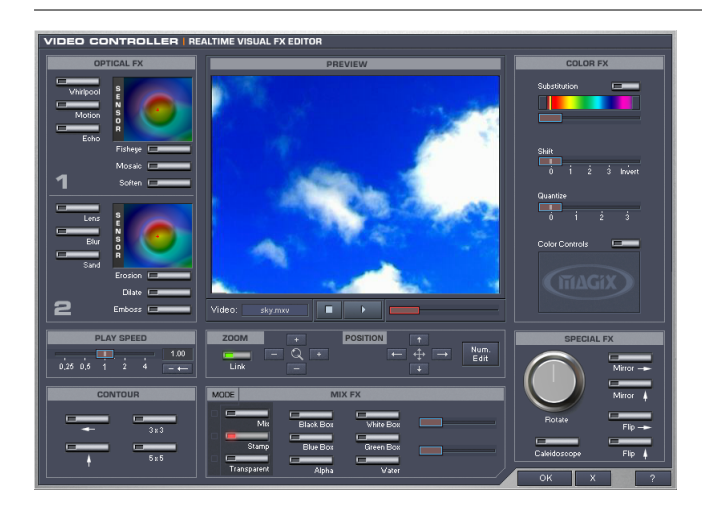

L'option "Num. Edit" ouvre une boîte de dialogue dans laquelle les modifications de taille et les déplacements se règlent de manière numérique en pixels ou en pourcentage.

Ainsi, vous pouvez facilement effectuer des superpositions de plusieurs vidéos, en appliquant l'effet de mixage "stamp" à la vidéo inférieure. (voir ci-dessous)

## **Taille de l'image et position**

Cette fenêtre permet de fixer la taille de l'image ou d'une section vidéo de manière visuelle et numérique.

TAILLE DE L'IMAGE: Ici se détermine la taille de l'image. Celle-ci est indiquée en pixel ou en pourcentage (de la taille originale). « Maximiser" ajuste la taille de l'image à la taille des images du film. Lorsque l'option « lien » est activée, les proportions sont respectées lors de modifications de la taille de l'image.

Position: ici, vous pouvez indiquer la position sur l'écran. La position 0,0 correspond au coin en haut à gauche.

SECTION: Détermine la section de l'image qui doit s'afficher.

#### *Fenêtre d'aperçu*

Il existe 3 modes d'édition différents, pour fixer la taille de l'image, la section et la position:

Dessiner section: Ceci fixe la section d'image.

TAILLE ET POSITION DE LA SECTION: Ceci permet de déplacer la section choisie sur l'image et d'en modifier la taille.

Taille et position de l'image: Ceci permet de modifier la taille de l'image et de la déplacer.

#### **Régulateur de Rotation**

Avec la molette de rotation à droite sous l'écran vidéo vous faites pivoter l'image. En double-cliquant dessus, la molette est remise en position normale, 12 heures.

#### **Optical FX**

Dans cette section se trouvent plusieurs effets optiques.

#### **Champs sensor**

Ces champs sensor sont influencés par les mouvements de la souris, mais les couleurs du graphique et les paramètres de l'effet correspondant changent ensemble.

Whirlpool (Tourbillon) : L'image se déforme en S.

MOTION (MOUVEMENT) : Les éléments en mouvement s'accentuent et se déforment.

Echo : Les images en mouvement produisent un « Écho » optique, les images précédentes pâlissent et disparaissent.

Fisheye : La perspective est déformée comme si l'image était regardée à travers un Fish-eye.

Mosaic (Mosaïque) : La vidéo est montrée comme une mosaïque.

SOFTEN (ADOUCIR) : L'image est adoucie par une baisse du contraste.

Lens (Lentille) : L'image est déformée dynamiquement sur les bords.

Blur (Flou) : L'image devient floue.

SAND (SABLE) : L'image est granulée.

Érosion : L'image est déformée par des petits carrés et devient un « Patchwork ».

Dilate : L'image est divisée en éléments cellulaires.

Emboss (Estamper) : Les bords sont fortement marqués.

## **Contour**

L'image est réduite en deux grandeurs à ses contours (3x3 ou 5x5). On peut choisir les contours verticaux ou horizontaux.

## **Speed (Vitesse)**

Vous pouvez régler la vitesse de lecture avec le curseur pour créer des effets de marche arrière, des ralentis ou des accélérés. Dans le champ « moins », la vidéo est lue en marche arrière. Si la vitesse de lecture est rapide, la longueur de l'objet dans le montage est automatiquement raccourcie.

*Attention : comme la piste sonore d'une vidéo ne peut être lue dans le sens inverse, vous devez séparer la piste sonore de l'objet vidéo.*

## **Color FX**

Changer les valeurs des couleurs.

Substitution : Selon l'échelle de l'arc-en-ciel, les parties rouges, vertes et bleues sont échangées. Cela produit rapidement des paysages surréalistes ou des personnages aux visages verts !

SHIFT (MODIFICATION) : Les couleurs changent progressivement. Les bleus deviennent rougeâtres, les verts violacés, etc.

Quantize (Diminution) : Les valeurs des couleurs sont arrondies de façon à ce que toutes les couleurs diminuent de la même façon. Cela produit des décalés et des formes curieuses.

Color Controls (Contrôles des couleurs) : Avec les quatre glissières on peut régler la netteté, la luminosité, le contraste et l'intensité colorimétrique pour chaque objet vidéo ou image fixe, comme sur un moniteur.

## **Symmetry**

Dans cette section, se trouvent les effets qui déforment l'image.

Mirror (Miroir) V/H : L'objet est réfléchi verticalement ou horizontalement – il apparaît inversé.

Flip (Tour) V/H : La partie supérieure ou la partie gauche de l'image est copiée vers le bas ou vers la droite comme si vous placiez un miroir sur la ligne médiane de l'écran.

KALÉIDOSCOPE : Le coin supérieur gauche est réfléchi horizontalement et verticalement.

## **FX Mix**

Dans cette section se trouvent les effets Mixage pour mélanger deux vidéos comme images de fond et de premier plan. La vidéo qui va servir de fond doit se placer sur la piste au-dessus de la vidéo de premier plan.

Pour certains des effets Mixage, les deux curseurs placés sur le côté s'activent, ils servent à réaliser des réglages plus précis.

Mix : Ce bouton mixe les deux vidéos. À l'aide du Fondu (fader), vous pouvez réaliser des transitions très douces entre deux vidéos qui se chevauchent partiellement.

Stamp (Sceau): L'objet sélectionné est « rétréci » et lu superposé dans la vidéo de la piste qui est au-dessus. En général, il faut rétrécir l'objet ou le déplacer, sans cela on ne verrait que la vidéo inférieure (sélectionnée).

Transparent : La vidéo devient transparente, on voit à travers la vidéo supérieure en fonction de la couleur sélectionnée avec la pipette sur le moniteur du contrôleur d'effets vidéo.

Case noire/bleue/blanche/verte : La vidéo sélectionnée recouvre la vidéo de la piste supérieure; tous les champs noirs/bleus/blancs/verts apparaissent transparents. Avec cela on peut, par exemple, « mettre » un personnage photographié devant un fond bleu dans n'importe quel paysage.

Alpha : Cet effet vidéo utilise la luminosité d'une vidéo pour contrôler l'effet de fondu entre deux vidéos se trouvant sur des pistes voisines.

Ces vidéos supplémentaires doivent donc se trouver audessus et au-dessous de l'objet Alpha-Keying. Dans tous les champs noirs de l'objet Alpha-Keying est introduite la vidéo supérieure, dans tous les champs blancs la vidéo inférieure. Les passages gris sont transparents pour les deux vidéos et produisent un mélange. Pour les passages colorés, c'est la luminosité du ton qui est utilisée pour le contrôle.

## Nettoyage vidéo

Cette option ouvre un éditeur permettant de corriger les divergences des supports vidéo.

Sélectionnez la fonction de nettoyage souhaitée dans la partie supérieure de la boîte de dialogue : Luminosité et Contraste, Mise au point ou Couleur.

Le curseur de position vous permet de voir comment le paramètre sélectionné fonctionne pour une section particulière d'un film ou d'une scène.

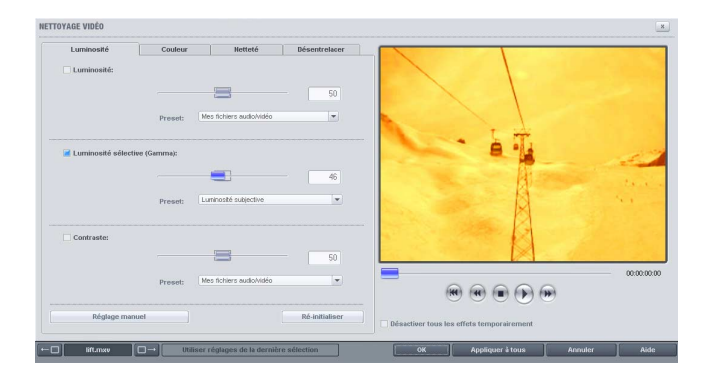

Parmi les Effets principaux (menu Effets > Paramètres d'effet « Film »), il existe d'autres paramètres spéciaux, qui ne sont cependant pas disponibles comme effets d'objets. Toutefois, l'utilisation de la boîte de dialogue est similaire.

Presets : Vous pouvez essayer plusieurs sortes de préréglages dans le menu correspondant.

Paramétrage automatique : Ce bouton offre généralement une amélioration satisfaisante. Sélectionnez simplement une image avec le curseur puis cliquez sur « Automatic setting ». Le paramètre de nettoyage optimal s'appliquera ensuite à la scène entière (ou au film entier si la fonction a été activée depuis l'écran d'importation et d'enregistrement).

Désactiver temporairement tous les effets : cette option vous permet de désactiver momentanément tous les effets. Cela vous permet de comparer rapidement les photos originales et les photos modifiées.

Boutons de navigation : à l'aide des boutons de navigation situés en bas de la boîte de dialogue, vous pouvez passer d'une photo à une autre.

Appliquer à partir du dernier : les paramètres du dernier objet configuré sont appliqués. Cette option n'est activée que lorsque vous éditez un objet, à la suite d'autres, à l'aide des boutons de navigation.

Tous les effets désactivés : Désactive tous les effets, ce qui vous permet de comparer le document original et le document travaillé.

UTILISER POUR TOUTES LES SCÈNES : Applique les paramètres de nettoyage sélectionnés à chaque scène d'un film sélectionné.

## **Exemple pratique**

Supposons que vous souhaitiez supprimer un passage surexposé de votre vidéo qui gâcherait un enregistrement autrement parfait.

- 1. En mode Timeline, transformez le passage que vous souhaitez corriger en un objet à part entière. Pour cela, placez le marqueur de début au début puis à la fin du passage, en cliquant chaque fois sur le bouton Ciseaux (« Couper scène », raccourci : t).
- 2. Sélectionnez l'objet que vous souhaitez corriger puis cliquez sur « Nettoyage vidéo » dans le menu Effets.
- 3. Modifiez la luminosité jusqu'à ce que l'image soit correctement exposée (ainsi que le contraste si nécessaire) avant de quitter l'éditeur en cliquant sur « OK ».

#### **Luminosité et contraste**

Ces deux curseurs augmentent ou réduisent la luminosité et le contraste. En sélectionnant « Luminosité » dans la liste de presets, vous aurez le choix entre plusieurs courbes standard où vous pourrez éditer uniquement les parties de l'image les plus obscures, intermédiaires ou les plus lumineuses.

Clarté sélective (gamma) : les « gamma » définissent la valeur des gris, qui se calcule à partir de divers niveaux de couleurs. Le menu des paramètres prédéfinis permet la sélection des niveaux de couleurs. La réglette vous permet quant à elle, d'ajuster l'intensité de l'éclaircissement ou de l'assombrissement.

La réglette vous permet d'ajuster l'intensité de l'éclaircissement ou de l'assombrissement.

CONTRASTE : à l'aide de la réglette, augmentez ou réduisez le contraste des photos.

Adaptation des couleurs (effet principal) : vous permet d'atténuer les couleurs trop fortes, qui dérogent à la norme télévisuelle, et qui ne s'affichent pas correctement sur l'écran télé. Ainsi, la saturation des couleurs est réduite jusqu'à la valeur maximale admise.

Exposition auto/Couleur auto : ces boutons vous permettent d'optimiser automatiquement et en un clic la luminosité, le contraste et la nuance de couleur. En utilisant en outre les autres fonctions d'ajustage de la boîte de dialogue, vous obtenez des résultats adaptés à l'ensemble du matériel traité.

## **Netteté**

Le curseur vous permet de régler le niveau de netteté de l'image.

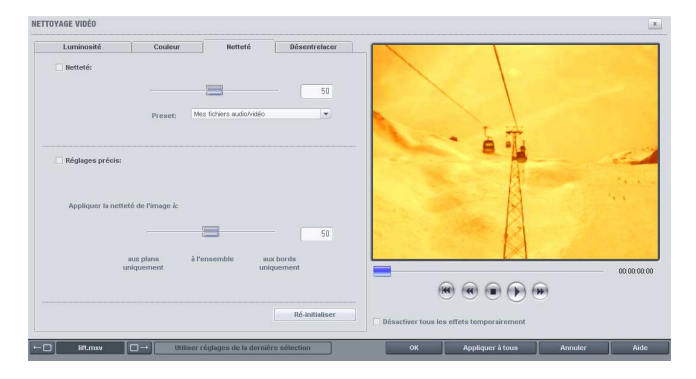

L'option « Réglage précis » vous permet de déterminer le niveau de mise au point de surfaces ou bordures données.

## **« Couleurs »**

Le réglage de « saturation » permet d'intensifier ou de réduire la saturation des gammes de couleurs de l'image. Un algorithme nouvellement développé est alors affecté : il prend en compte d'autres paramètres tels que les contrastes et modifie les teintes pour les rendre aussi naturelles que possible. Avec un peu d'expérience, vous pourrez transformer des photos d'été en images automnales ou donner un effet Pop Art.

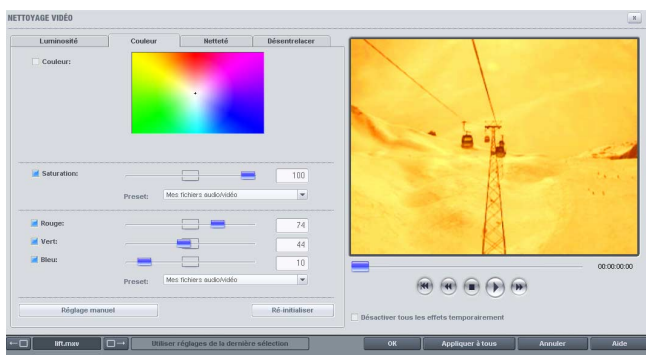

Balance des blancs : la balance des blancs vous permet d'améliorer les couleurs artificielles d'enregistrements réalisés dans de mauvaises conditions d'exposition. Avec l'outil pipette, cliquez sur un point blanc de l'original sur le moniteur.

Supprimer les yeux rouges : cette fonction permet d'atténuer l'effet « yeux rouges » qui résulte de photos prises au flash. Cliquez sur le bouton et dessiner un rectangle au-dessus des yeux rouges !

Teinte : Choisissez la teinte que vous souhaitez retoucher dans la palette de couleurs.

Saturation : Ce régleur permet de réduire ou d'intensifier dans l'image la teinte sélectionnée dans la palette de couleurs.

Rouge/Vert/Bleu : Ce régleur modifie le mélange des gammes de couleurs de l'image.

#### **Désentrelacement**

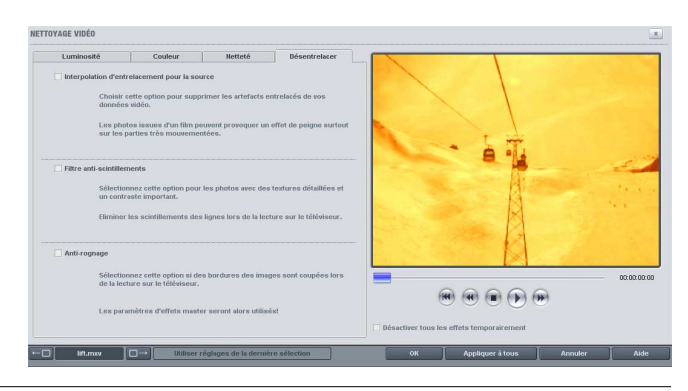

Applique le filtre de désentrelacement et le filtre d'antiscintillement pour lisser l'image, renforcer sa netteté et l'absence de scintillement.

Interpolation pour matériel source entrelacé : Supprime les « lignes en zigzags » qui apparaissent sur certaines images. Ces « zigzags » sont présents par exemple sur les images tirées de séquences vidéo en mouvement.

Filtre anti-scintillement : Supprime le scintillement et les effets de moirure sur l'écran télé. Utile pour les images finement structurées et à fort contraste.

## Reconnaissance de scènes/Création de soustitres/ Filtre Anti-Tremblement /Finisseur

Veuillez lire le chapitre « Vidéos et Images » pour plus de détails.

# Segment (Coupures)

Utiles pour,

- afficher une partie des photos uniquement
- faire voyager la coupure sur l'image à l'aide d'un effet de déplacement tel un mouvement de caméra ou travelling. Pour en savoir plus, reportez-vous au paragraphe suivant : "Mouvement".

## **Zoom 2\***

Vous permet de doubler la taille de la photo, autrement dit vous verrez uniquement la moitié de la photo.

## **Zoom 3\***

Vous permet de tripler la taille de la photo, autrement dit vous verrez uniquement le tiers de la photo.

## **Libre**

Sélectionnez le segment que vous souhaitez agrandir en traçant un cadre dans l'écran vidéo avec la souris.

## **Proportions fixes**

Vous pouvez choisir vous-même l'extrait. Le rapport hauteur/largeur de l'image sera conservé, afin qu'aucune déformation ne se produise.

## **Redéfinir**

Vous permet de restaurer le segment pour visualiser la taille normale de la photo. Vous verrez à nouveau l'intégralité de la photo. Par conséquent, tous les effets d'animation sont automatiquement redéfinis.

*Note : l'option de sélection d'un segment est également requise, si vous souhaitez utiliser un segment sélectionné pour Effets Animation.*

## Animation

Redonnez vie à vos photos ! Ces fonctions vous permettent de déplacer des segments de la photo de sorte à donner l'impression d'une vue panoramique. Le segment de la photo peut être de 50 % ou vous pouvez le sélectionner manuellement dans le Menu Effets > Segment. Il est également possible de simuler des zooms avant et arrière, pour regarder des paysages distants par exemple.

## **Panoramique gauche-> droit**

Utile tout spécialement pour les vastes panoramas. L'image est balayée de gauche à droite ( ou inversement). La durée d'affichage de l'image est rallongée en conséquence. Une image en format standard 4/3 est automatiquement agrandie de 50% pour créer assez de matériel pour un beau panoramique.

## **Panoramique haut > bas (bas < haut)**

Cette option est particulièrement utilie pour des images panoramiques larges. L'image défile de gauche à droite ou de haut en bas (ou inversement). Si aucun extrait n'a été prédéfini, un extrait central, de 50% de l'image, est automatiquement sélectionné. Pour définir un extrait d'image, utilisez le sous-menu Extraits. L'extrait choisi se déplace rapidement au-dessus de l'image, selon la direction voulue, de telle sorte que l'image s'affiche dans sa largeur intégrale (droite<->gauche) ou dans sa hauteur (haut<->bas), pendant la durée d'affichage de l'objet.

## **Zoomer**

Zoome dans l'image, jusqu'à ce que l'extrait sélectionné soit atteint. Si aucun extrait n'a été préalablement sélectionné, un extrait central, agrandi de 50% de l'image, sera automatiquement défini.

## **Dézoomer**

Dézoome depuis l'extrait sélectionné jusqu'à ce que l'image intégrale s'affiche à l'écran. Si aucun extrait n'a été préalablement sélectionné, un extrait central agrandi de 50% de l'image sera automatiquement défini.

## **Segment Gauche -> Droite**

La photo se déplace avec un Segment pré-sélectionné de gauche à droite sur l'écran d'affichage.

## **Segment Droite -> Gauche**

La photo se déplace avec un Segment pré-sélectionné de droite à gauche sur l'écran d'affichage.

## **50 % Haut -> Bas**

La photo se déplace de haut en bas sur l'écran d'affichage. Le niveau de zoom est en l'occurrence de 50 %.

## **50 % Bas -> Haut**

La photo se déplace de bas en haut de l'écran d'affichage. Le niveau de zoom est en l'occurrence de 50 %.

## **Segment Haut -> Bas**

La photo se déplace avec un Segment sélectionné précédemment de haut en bas sur l'écran d'affichage.

## **Segment Bas -> Haut**

La photo se déplace avec un Segment sélectionné précédemment de bas en haut sur l'écran d'affichage.

## **Zoom avant**

Vous permet d'agrandir progressivement l'image jusqu'à 50 %. Si un segment a déjà été sélectionné, cette fonction s'exécute uniquement dans ce segment.

## **Zoom arrière**

Vous permet de réduire progressivement l'image de 50 %. Si un segment a déjà été sélectionné, cette fonction s'exécute uniquement dans ce segment.

## **Redéfinir**

Restaure le mouvement initial de la photo de sorte que la photo est à nouveau une image fixe. Il en résulte que tous les effets de zoom sont à nouveau redéfinis.

## Contrôler les Effets avec des Courbes ((seulement Classic-Version)

En plus des effets d'objets fondés sur des effets prédéfinis, il est aussi possible d'utiliser des effets d'objets dynamiques contrôlés par des courbes définies librement.

La sélection et l'édition de la courbe d'un objet se font dans la boîte de dialogue Effets Courbes d'objet, qui s'ouvre dans le menu de la vignette objet et/ou dans le menu FX.

#### **Onglet « Effets courbes d'objet »**

La sélection et l'édition des Effets de piste se font par l'option « Effets courbes d'objets » qui s'ouvre par le menu de la vignette sur la piste de la fenêtre de montage.

Vous pouvez activer plusieurs effets pour pouvoir les manipuler avec une courbe définissable. Tous les effets sont ordonnés par groupes ; les effets actifs sont cochés et sont énumérés séparément au bas de la zone de dialogue. Dans la partie inférieure de la zone de dialogue se trouvent tous les effets audio et vidéo actifs qui sont commandés par la courbe correspondante.

Une courbe placée par-dessus la piste est créée pour chaque effet. Plus la courbe est haute, plus l'effet est important. La courbe Effet peut être éditée dans le montage luimême ou dans la zone de dialogue « Effets dynamiques ».

Courbe inversée : La courbe en cours est inversée par rapport à l'axe horizontal 0.

Effacer la courbe : La courbe d'effet en cours est effacée.

Adaptation active : Lorsqu'un objet est allongé ou raccourci, cette option permet d'allonger ou de raccourcir sa courbe d'effet en proportion. Si, par exemple, vous zoomez une courbe d'effet et souhaitez, à la fin du zoom, allonger l'objet sur le tracé, vous devez désactiver cette option.

Courbe enveloppante rythmique : Avec cette option, vous créez une courbe enveloppante pour diriger les effets. Cette courbe enveloppe les fichiers audio de la piste de plusieurs manières. Ainsi, on dirige les effets directement avec la musique.

Une fois l'option « Courbe enveloppante rythmique » ouverte dans la zone de dialogue « Effets Courbes d'objet », une boîte de dialogue de sélection apparaît dans laquelle on peut définir plus précisément la forme de la courbe enveloppante.

BASE RYTHME : Avec cette option, la forme de la courbe enveloppante – et donc la part d'effet sur la vidéo – se règle sur le rythme du montage. Pour cette courbe enveloppante, il y a quatre formes de base : 2 formes en dents de scie, une en rectangle et une en triangle.

Ces formes sont lues régulièrement selon le rythme et commandent l'intensité de l'effet actif.

Dans la partie gauche de la zone de dialogue, réglez la forme de base de l'enveloppante pour que celle-ci soit parcourue une fois chaque huitième de note, chaque quart, chaque demi ou chaque note entière.

OPTIONS : Vous avez accès à une boîte de dialogue supplémentaire qui règle le genre et l'intensité de l'influence du rythme sur l'enveloppante.

Scan enveloppante : Comme alternative à l'enveloppante basée sur le rythme, le déroulement du volume d'une piste audio peut être utilisé comme enveloppante pour le vidéo. Les passages hauts produisent des effets vidéo forts, les passages bas des effets faibles. Ainsi, par exemple, une boucle de batterie règle la distorsion d'un danseur.

Normaliser d'abord : Avec cette fonction, normalisez tout d'abord le niveau de l'objet audio avant que celui-ci ne soit scanné pour produire une enveloppante. (Voir « Effets audio », paragraphe « Normaliser »).

## **Édition de la courbe effet sur la piste**

- La courbe peut être éditée avec les points « poignées » (dans le mode souris standard) ou en dessinant librement la courbe effet (dans le mode souris édition de courbe).
- De nouveaux points « poignées » peuvent être mis sur la courbe dans le mode standard en double-cliquant. Les points existants peuvent être effacés aussi en double-cliquant.
- Tous les points « poignées » peuvent être déplacés verticalement et horizontalement avec la souris. L'intensité de l'effet correspondant change en même temps.

## **Édition de la courbe effet dans la zone de dialogue**

MODE STANDARD : Quand le montage n'est pas lu, vous pouvez produire un point de la courbe effet à la place du curseur de départ et le déplacer verticalement. Ce point est produit avec le Curseur (glissière). On peut produire une courbe effet à l'aide du curseur. Pour cela, placez un point « poignée » à l'endroit où se trouve le curseur.

Mode dessin : Si vous déplacez le curseur dans la zone de dialogue, vous dessinez une courbe sur la piste entre le Point départ et le Point fin, courbe qui suit le mouvement du curseur.

## Contrôle d'effets dynamiques via animation d'images clés (Version PLUS)

Dans la version PLUS, vous pouvez contrôler les effets vidéo et audio de manière dynamique à l'aide de courbes. La sélection et l'édition des effets et des courbes d'effets se font via la fenêtre « animation d'image clé » qui s'ouvre par le menu contextuel ou le menu d'effets.

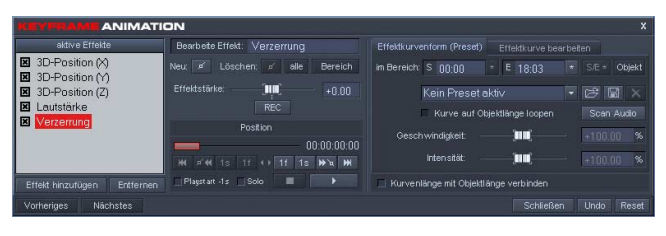

#### **Aperçu**

- A gauche, choisissez les effets que vous souhaitez contrôler.
- A l'aide du bouton "position" ( ou en cliquant sur la ligne de mesure), placez le marqueur de début aux endroits où doit être inséré le point de courbe d'effets.
- pour placer un point de courbes, cliquez sur « nouveau ».
- Plus le point de courbe est placé vers le haut, plus l'effet sera intense.
- Par les boutons de lecture de l'éditeur, vous pouvez tester le résultat.
- Dans la rubrique "Editer courbe d'effets", vous pouvez choisir si la courbe d'effet doit s'appliquer sur l'objet entier ou seulement sur la section située entre les marqueurs de début et de fin.
- Dans la rubrique "forme des courbes d'effets", vous pouvez aussi charger des préréglages pour des courbes d'effets dynamiques ou créer vos propres préréglages.

## **Boutons principaux**

Les boutons "précédent/suivant" permettent de passer rapidement d'un objet á l'autre sans quitter l'animateur d'images clés. Le bouton « annuler » annule la dernière opération d'édition. "Réinitialiser" reconstitue la courbe telle qu'elle était avant la dernière application de l'animateur d'images clés.

## **Choix d'effets**

Différents effets peuvent être activés ici pour être contrôlés par une courbe. Tous les effets sont classés par groupes, les effets actifs sont cochés et sont mentionnés dans l'animateur d'images clés comme '"effets actifs". Pour chaque effet sélectionné, une courbe est créée et appliquée à l'objet. Plus la courbe est haute, plus l'effet sera intense. La courbe d'effet peut être éditée soit dans l'arrangeur, soit dans la fenêtre « animateur d'images clés ».

*Remarque: Les courbes d'effets contrôlent en interne les mêmes effets que le contrôleur vidéo. .Si un effet est activé aussi bien en tant que courbe que dans le contrôleur vidéo, les paramètres respectifs s'additionnent.*

EFFETS ACTIFS: Dans cette liste apparaissent les effets ajoutés

Ajouter effets : ici, vous pouvez choisir les effets.

Supprimer effets : cette option permet de supprimer l'effet sélectionné de la liste des effets ajoutés.

ACTIVER COURBE D'EFFETS : pour chaque effet ajouté, une courbe est créée et est appliquée sur l'objet. Pour sélectionner la courbe d'un effet, marquez l'effet dans la section gauche de la fenêtre d'animation d'images clés .

## **Les boutons de position (Milieu gauche en bas)**

Ceci est une sorte de contrôle de transport qui comprend, en plus des bouton de lecture et de stop, quelques boutons de position supplémentaires.

Ainsi, vous pourrez par exemple déplacer le marqueur de début dans l'arrangement pour placer de nouveaux points de courbes d'effets ou pour tester les effets.

Régleur: ce régleur permet de déplacer le marqueur de début.

Au début : Positionne le marqueur de début au départ de l'objet.

Point de courbes d'effets précédent : Positionne le marqueur de début au point de courbes d'effet précédent pour suivre précisément l'évolution de la courbe ou pour effacer le point de courbes d'effets.

1 S: Décale le marqueur de départ d'une seconde vers l'avant

1 F: décale le marqueur de départ d'une image vers l'avant.

A la fin . Positionne le marqueur de début à la fin de l'objet

Prochain point de courbes d'effets : Positionne le marqueur de départ au prochain point de courbes d'effets pour vérifier de manière précise l'évolution de la courbe d'effets ou pour effacer le point de courbes d'effets.

1 S: Décale le marqueur de début d'une seconde vers l'arrière

1 F: décale le marqueur de début d'une image vers l'arrière.

#### **Placer les points de courbes d'effets (milieu gauche en haut)**

Lorsqu'un effet est sélectionné pour l'édition, l'intensité de l'effet apparaît dans l'arrangeur en tant que courbe rouge sur l'objet. L'intensité de l'effet peut prendre diverses formes en fonction de l'effet sélectionné, par exemple des distorsions de couleurs, la hauteur de la vidéo, le point de rotation. C'est pour cela qu'elle est indiquée par des valeurs oscillant entre -100 bis +100.

A l'aide du régleur, est appliquée puis affichée l'intensité de l'effet au niveau de la position actuelle du marqueur de début ou à la position du curseur de lecture ; il correspond donc toujours à la courbe. Lorsque vous le tirez avec la souris, la valeur actuelle de la courbe d'effet se modifie et un nouveau point de courbe se crée automatiquement. Les points de courbes sont représentés par de petites carrés sur la courbe d'effets rouge. La courbe d'effets peut être éditée directement dans l'arrangeur à travers les points de courbe sans avoir à ouvrir l'animateur d'images clés. Vous pouvez également créer une nouvelle poignée par le bouton « nouveau » ou effacer des poignées individuellement ou toutes les poignées dans la zone d'édition sélectionnée. Pour une modification précise de l'intensité d'effet, utilisez le champ d'entrée numérique.

Pour par exemple créer une courbe de mouvement linéaire, placez le marqueur de début à l'endroit où devrait commencer le mouvement. A l'aide du régleur, définissez la position de fin du mouvement. Placez ensuite le marqueur de début à la fin du mouvement et réglez la position de fin.

Lorsque le bouton REC est activé, vous pouvez déplacer le régleur d'intensité de l'effet au cours de la lecture et ainsi enregistrer le comportement de la courbe.

Nouveau: ici, vous pouvez placer un nouveau point de courbes d'effets à la position du marqueur de début.

Effacer point de courbes d'effets : Ici, vous pouvez effacer un point de courbes d'effets à l'endroit du marqueur de début. Pour cela, nous vous conseillons d'utiliser le bouton de position « point de courbes d'effets précédent/suivant ».

Effacer tout: Ici, vous effacez tous les points de courbes d'effets.

Effacer zone: Ici, vous effacez les points de courbes d'effets à l'intérieur d'une zone d'édition.

Régleur d'intensité de l'effet : Ce régleur permet de simultanément placer un nouveau point de courbes d'effets au niveau du marqueur de début et de le déplacer vers le haut ( et de donc régler son intensité).

*Conseil: Le régleur d'intensité de l'effet facilite énormément le placement puis l'ajustement des points de courbes d'effets !*

Rec: Vous pouvez enregistrer votre courbe d'effet durant la lecture. Pour cela, placez le marqueur de début avant la zone à enregistrer et pressez sur REC dans l'animateur d'images clés.

## **Editer courbe ( droite)**

Ce ne sont pas les différents points de courbes d'effets qui sont édités ici mais la courbe d'effets dans son ensemble. Des zones d'édition spécifiques peuvent être fixées pour par exemple les sauvegarder pour des pré-réglages, les déplacer ou les étendre.

Dans la zone: S et E déterminent la zone d'édition. Les boutons d'étoiles permettent de fixer le début et la fin de la zone d'édition entre les marqueurs de position actuels. Le bouton S/E fixe la zone d'édition dans l'arrangeur. Le bouton d'objet fixe la zone d'édition sur l'objet entier.

*Edition de la courbe d'effets dans l'animation d'images clés*

Déplacer : vous pouvez déplacer la courbe complète aussi bien dans la direction horizontale dans l'axe du temps que dans la direction verticale dans l'axe de l'intensité.

Intensité : Vous pouvez affaiblir ou intensifier la courbe d'effet en augmentant ou réduisant la valeur maximale et minimale de la courbe, les points intermédiaires de la courbe sont ajustés automatiquement. Lorsque « adaptif »" est activé, l'ajustement se fait de manière à ce qu'il n'y ait pas de saut de valeurs au bord de la zone.

Etendre: La courbe est rallongée ou raccourcie dans son ensemble. Lorsque "écraser" est activé, les points de courbes qui se trouvent derrière la zone d'édition sont tout simplement écrasés – autrement ils sont conservés et rassemblés.

Lisser : ceci permet par exemple de lisser la courbe pour rendre des mouvements plus fluides.

#### **Edition de la courbe d'effet dans la piste**

- la courbe peut être éditée soit par les différents poignées (en mode souris standard) soit par traçage libre de la courbe d'effets ( en mode souris courbe)
- en mode standard, les nouvelles poignées se placent par double-clic sur la courbe et ceux qui s'y trouvent déjà s'effacent également par double-clic
- toutes les poignées peuvent être déplacées à l'aide de la souris horizontalement et verticalement.

#### **Forme de courbe d'effet ( préréglage)**

Vous pouvez sauvegarder et charger une courbe d'effet ou une simple section de la courbe en tant que pré-réglage pour par exemple l'appliquer sur plusieurs objets ou effets. Vous trouverez une série de pré-réglages utiles.

Dans le champs de liste, vous pouvez choisir les pré-réglages enregistrés. Le bouton de chargement ouvre la boîte de dialogue de choix de pré-réglages, le bouton de sauvegarde enregistre la zone de la courbe sélectionnée en tant que pré-réglage. Le bouton « effacer » efface le pré-réglage sélectionné (aussi bien sur la courbe que sur l'ordinateur).

Appliquer le préréglage en boucle sur toute la durée de la zone: Lorsque cette option est activée et que la zone d'édition est plus longue que le préréglage, celui-ci est appliqué plusieurs fois en boucle.

VITESSE: En règle générale, durant le chargement, une courbe de préréglage est toujours étirée ou distordue de telle manière à ce qu'elle puisse se placer exactement dans la zone d'édition. Ce régleur permet de modifier la vitesse de la courbe de pré-réglage. 200% signifie par exemple que la courbe d'effet peut être placée deux fois dans la zone d'édition – l'effet double ainsi sa vitesse. ( Lorsque l'option "Appliquer le préréglage en boucle sur toute la durée de la zone » est activée, la courbe de pré-réglage sera jouée deux fois de suite)

Intensité: Ceci permet de réduire ou d'augmenter l'échelle de la courbe d'effet. 100% signifie que la courbe d'effet est appliquée à 100% de sa valeur. Lorsque vous chargez le pré-réglage "Courbe de manière neutre jusqu'au maximum" et baissez l'intensité à 50%, le « maximum » ne représente plus qu'une intensité de 50 de l'effet initial.

SCAN AUDIO: Cette option permet d'utiliser le comportement du volume d'un objet audio en tant que courbe de contrôle pour d'autres effets.

Pour cela, ouvrez tout d'abord l'éditeur d'images clés avec l'objet audio en question. Comme vous souhaitez seulement créer une courbe de contrôle pour un autre objet, il est inutile de sélectionner un effet.

Cliquez sur "Scan audio" et donnez un nom de sauvegarde pour la courbe. Ensuite sélectionnez la vidéo qui doit être contrôlée par la courbe, y ajouter l'effet et sélectionnez le pré-réglage sauvegardé de la liste.

# Effets audio

## Utiliser effets audio

## **Glisser-déposer**

Les effets audio sont stockés dans le répertoire « Audio FX », que vous pouvez appeler avec le bouton du Media Pool correspondant. Tous les effets audio présentent des fonctions d'aperçu et vous pouvez les glisser-déposer sur des objets audio dans le montage.

## **Effets du menu FX ou du menu de la vignette**

La majorité des effets ont également un module qui vous permet de les régler de façon réaliste et intuitive. Sélectionnez d'abord un objet audio. Vous pouvez librement tester tous les boutons, faders et pads sensitifs car leur action n'est pas destructive (le son sera calculé en temps réel durant la relecture) et n'affectera pas votre document sonore d'origine.

Testez-le d'abord avec les préréglages.

## **Rack Master FX**

« Master FX » vous procure des effets audio pour le son global. Utilisez le rack Master FX à partir de la fenêtre de console de mixage.

## **Courbes effets**

Beaucoup de courbes d'effets peuvent être manipulées via Courbes effets afin de les appliquer d'une manière dynamique.

## Nettoyage audio

Cette option ouvre un éditeur permettant de corriger des divergences de documents audio.

Sélectionnez la fonction de nettoyage souhaitée dans la partie supérieure de la boîte de dialogue :

- L'égaliseur vous permet de manipuler le spectre de fréquences ; l'idéal pour nettoyer le son des voix étouffées.
- Le compresseur est un contrôle de volume dynamique qui peut donner à votre son global une impression d'espace et une meilleure qualité.
- Le processeur StereoFX ajuste la position du son dans le panoramique stéréo.
- Le denoiser et le dehisser sont des outils de réduction de bruit professionnels.
Presets : Vous pouvez utiliser un certain nombre de préréglages dans le menu Preset.

PARAMÉTRAGE AUTOMATIQUE : Ce bouton offre généralement un réglage d'effets satisfaisant pour le document sélectionné.

Désactiver temporairement tous les effets : Désactive tous les effets.

UTILISER POUR TOUTES LES SCÈNES : Applique tous les paramètres de nettoyage sélectionnés de tous les effets à chaque scène du film sélectionné.

### **Denoiser**

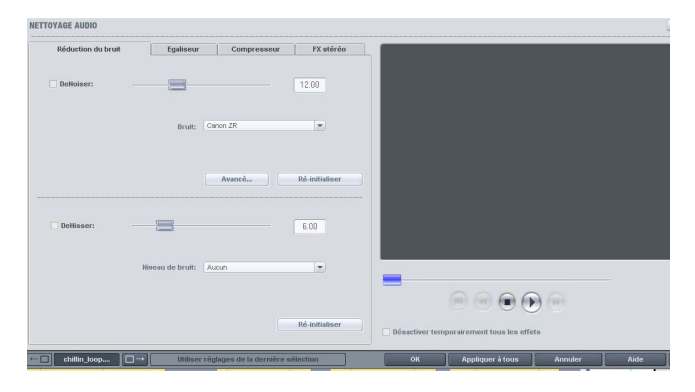

Le denoiser est particulièrement utile pour effacer les bruits parasites des 33 tours, par exemple le bourdonnement du branchement principal, les sifflements, les bruits provenant des circuits de terre, les interférences du matériel audio avec sorties high-mic (tourne-disques), les bruits d'impact ou les craquements d'un vinyle.

Le denoiser a besoin pour cela d'un échantillon de bruit. Certains sons types sont à votre disposition.

Définissez le degré de bruit que vous souhaitez atteindre avec le curseur. Il est souvent préférable de réduire les signaux d'interférence de 3 à 6 dB plutôt qu'au maximum possible afin de conserver autant que possible le « naturel » du son.

Une autre possibilité consiste à créer vous-même un échantillon de bruit. Vous aurez besoin d'un échantillon court issu d'une piste son dans laquelle vous entendrez uniquement le bruit de fond. Basculez ensuite la boîte de dialogue du denoiser avec le bouton « Avancé ».

*Etape 1 : Sélectionner échantillon de bruit* Deux possibilités s'offrent à vous :

Choisir un bruit de fond type : Vous pouvez sélectionner et utiliser un certain nombre de bruits de fond type dans le menu à bascule. Sélectionnez-en un, puis écoutez-le via le bouton de lecture. S'il est similaire au bruit de fond de votre piste son, poursuivez et utilisez-le. (Voir « Etape 2 : Supprimer les bruits de fond »).

EXTRAIRE UN NOUVEL ÉCHANTILLON DE BRUIT D'UNE PISTE sonore : Vous pouvez également choisir un court passage (dans la piste son existante) dans lequel vous entendrez le bruit de fond.

Recherche automatique : Recherche plus particulièrement dans les passages calmes où les bruits de fond résident la plupart du temps.

Précédent/Lire/suivant : Ces boutons vous permettent de lire tous les passages trouvés et de pouvoir les comparer plus facilement.

Sauvegarder sous : Une fois trouvés, vous pouvez sauvegarder les échantillons de bruit sur le disque dur. Ils s'affichent ensuite sous forme d'entrées dans le menu à bascule « Typical background noises » (Bruits de fond type) à utiliser dans d'autres projets. Il n'est pas nécessaire de les sauvegarder si vous souhaitez seulement les utiliser une seule fois, auquel cas retournez dans « Supprimer les bruits de fond ».

#### *Etape 2 : Supprimer les bruits de fond*

Niveau de bruit : La fonction de réduction du niveau de bruit doit être définie aussi précisément que possible. Des paramètres faibles se traduisent par une suppression incomplète du sifflement. Une suppression incomplète du sifflement produit des artefacts et doit être évitée. Des paramètres trop élevés produisent des résultats sans intérêt ; des signaux inutiles (par exemple le souffle d'un instrument à vent) qui sont similaires à du sifflement sont également filtrés. N'hésitez pas à prendre le temps de trouver le meilleur paramétrage.

RÉDUCTION DE BRUIT : Vous pouvez faire la balance entre le signal original et le signal contenant l'interférence très

basse. Il est souvent préférable de réduire les signaux d'interférence de 3 à 6 dB plutôt qu'au maximum de façon à conserver le « naturel » du son. En cas de bourdonnement, il est préférable d'opérer une suppression complète.

## **Dehisser**

Le dehisser supprime les bruits « blancs » réguliers, généralement produits par les enregistrements sur bande analogique, les pré-amplis de micros ou les transformateurs.

Vous pouvez réguler la réduction de bruit en décibels avec le curseur. Il est souvent préférable de réduire les signaux d'interférence de 3 à 6 dB plutôt qu'au maximum de façon à conserver le « naturel » du son.

## **Egaliseur**

L'égaliseur 10 pistes divise le spectre de fréquences en 10 zones (pistes) et les dote de contrôles de volume distincts qui vous permettent de réaliser de nombreux effets impressionnants, de la simple augmentation des basses à la transformation totale du son. Si vous augmentez trop les basses fréquences avec le niveau général, cela peut générer des distorsions.

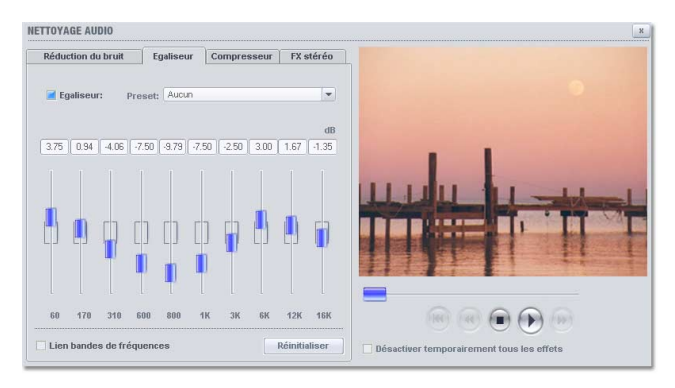

Fader : Le volume de chacune des 10 bandes de fréquence peut être défini séparément avec les 10 contrôles de volume.

Lier bandes de fréquences : Les champs de fréquences peuvent être regroupés de façon flexible pour éviter de suraccentuer les sons artificiels dans chaque champ de fréquence.

#### **Compresseur**

Le compresseur est en fait un contrôle de volume dynamique automatisé. Les dynamiques de réglage sont limitées, les passages au volume élevé restent tels quels et les passages au plus faible volume sont plus élevés. On utilise souvent la compression pour donner plus de puissance à un document, particulièrement pour les enregistrements de basses et de parties vocales, mais aussi pour les effets master dans la console de mixage pour ajout au son global.

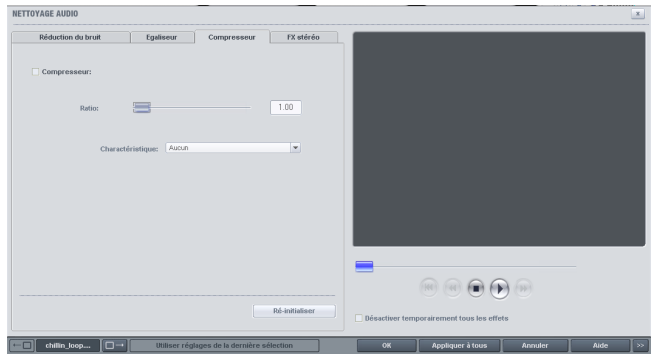

RATIO : régule les ratios du compresseur.

PRESET : définit le mode de fonctionnement du compresseur selon le document sonore.

#### **FX Stéréo**

Avec le processeur FX Stéréo, vous pouvez traiter l'ajustement du document audio dans la balance stéréo. Si le son des enregistrements semble mou et sans caractère, une extension de l'amplitude stéréo offre souvent une meilleure transparence.

Contrôle de bande passante : vous pouvez ajuster la largeur de bande entre mono (sur l'extrême gauche), largeur de bande non modifiée (centre) et largeur de bande maximale (« wide » à l'extrême droite).

En réduisant la largeur de bande, vous pouvez produire l'augmentation du niveau. Dans les cas extrêmes, quand les canaux gauche et droit incluent des documents identiques et que le contrôle de largeur de bande est poussé à l'extrême gauche sur « mono », le résultat peut atteindre un niveau de 3 décibels.

Si vous élevez la largeur de bande (par incrément de 100), cela réduit la compatibilité mono.

# Contrôle des effets et Master FX

Le réglage des effets se fait de façon traditionnelle avec des glissières, des boutons tournants, des simples boutons ou alors avec des Champs Sensors graphiques.

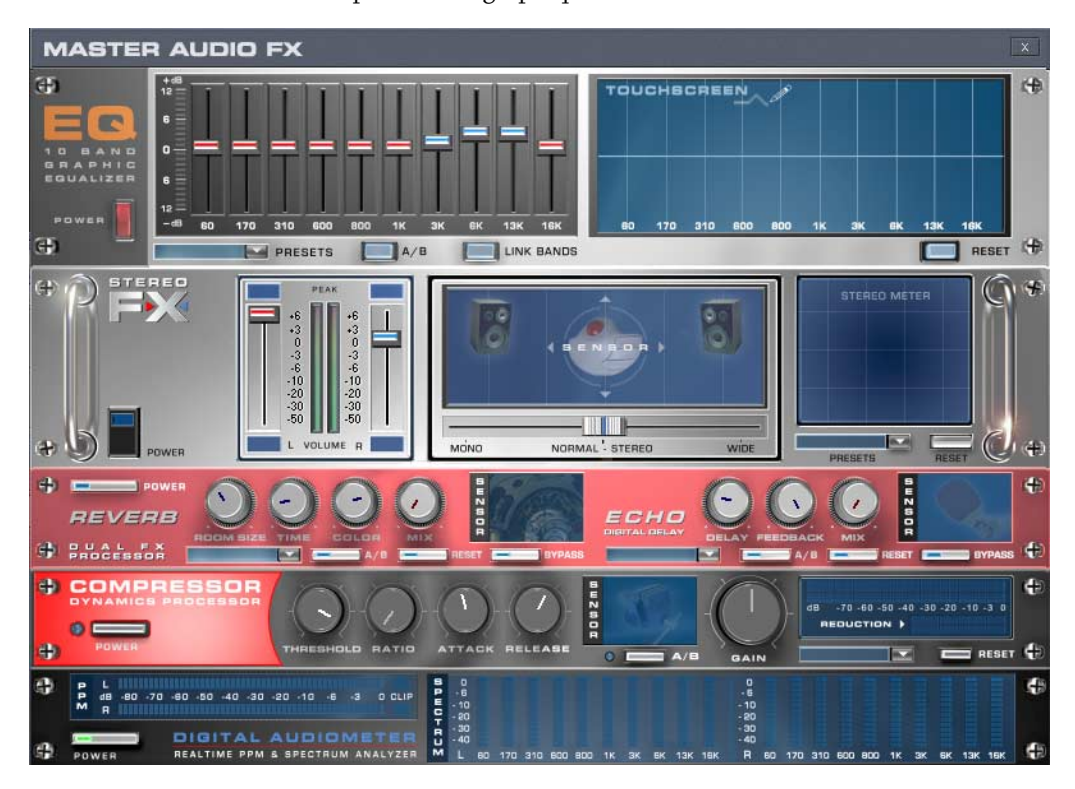

#### **Champs Sensors**

Les Champs Sensors peuvent être influencés par des mouvements de la souris, la couleur du graphique changeant en relation avec les paramètres respectifs de l'effet. Dans chaque effet, deux paramètres (par exemple Le retard de l'Écho et le Feedback) sont influencés en même temps par les Champs Sensors.

#### **Power (Courant)**

Chaque élément Effet du Rack peut être mis ou enlevé séparément.

Reset qui remet l'élément Effet à sa situation initiale neutre. Dans cette situation, il n'utilise aucune ressource de l'ordinateur et aucun effet n'est calculé dans le son.

#### **Preset**

Chaque élément possède un choix de réglages programmés (« Presets »), qui peuvent être sélectionnés par un menu déroulant.

#### **Bypass**

Chaque effet (à l'exception du Correcteur de Fréquences et du Compresseur) dispose d'un bouton Bypass qui évite l'élément Effet tant qu'il reste pressé. Avec le bouton Bypass, l'utilisateur peut comparer directement le son neutre non modifié de l'objet audio et le réglage de l'effet choisi.

#### **A/B**

Comme l'interrupteur Bypass, l'interrupteur A/B compare deux ajustages. Quand on choisit un préréglage pour un effet et qu'après on le modifie manuellement, on peut le comparer à l'aide de l'interrupteur A/B avec le son Preset original.

## EQ (Master FX)

Le Correcteur de fréquences à 10 bandes divise le spectre des fréquences en 10 bandes et les munit de régulateurs de volume individuels. Grâce à cela, on peut obtenir des effets impressionnants, depuis l'augmentation des basses à la distorsion totale du son. En augmentant beaucoup les fréquences, surtout les basses, le niveau total augmente de façon importante et des distorsions se produisent. Dans ce cas, il faut diminuer le volume général avec le bouton « Master Volume » qui se trouve dans la moitié inférieure du Rack Effets.

Glissière : Le volume de chacune des 10 bandes de fréquences peut être augmenté ou diminué séparément avec les curseurs.

LINK BANDS : Avec cet interrupteur, on connecte de façon flexible les bandes de fréquences entre elles, on évite ainsi que certaines bandes soient couvertes par des tons qui semblent artificiels.

Touchscreen (Section droite de l'EQ) : Ceci est le « Champ Sensor » du EQ : On peut dessiner une courbe avec la souris et celle-ci se traduit immédiatement par un réglage correspondant sur le côté gauche de l'EQ.

# Compresseur (Master FX)

Le Compresseur est, à la base, un réglage automatique et dynamique du volume : les passages forts deviennent plus bas, les bas deviennent plus forts ; dans l'ensemble, le son s'égalise et devient plus puissant. Le Compresseur est utile pour enregistrer, par exemple, les basses et les voix ou comme « Effet Master » dans le Mixeur pour le traitement du son résultant.

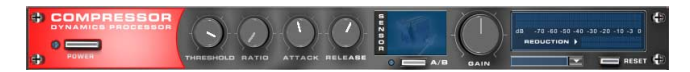

Les traitements se font comme avec des appareils de studio sophistiqués, en « prévoyant », c'est-à-dire qu'il n'y a pas de risques de hausse brusques puisque l'algorithme ne peut jamais être « surpris » par des pointes de niveaux.

Ratio : Ce Paramètre commande la taille de compression.

Threshold (Seuil) : on peut régler le seuil d'engagement au-dessus ou au-dessous duquel agit la compression.

ATTACK : On peut indiquer le temps de réaction de l'algorithme à des pointes de volume. Des temps d'attaque courts peuvent produire un son semblable à un « pompage » parce que le volume augmente et diminue rapidement.

Release (relâche) : On peut régler le temps de réaction à des chutes de volume de l'algorithme.

# Stéréo FX (Master FX)

Avec le générateur d'effets stéréo, traitez l'ajustement du document sonore dans la balance stéréo. Si le rendu sonore des enregistrements stéréo est bas et médiocre, une extension de la largeur de base stéréophonique offre souvent une meilleure transparence.

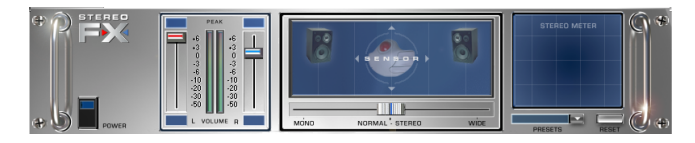

Contrôle de largeur de bande : Vous avez le choix entre plusieurs réglages de largeur de bande : mono (à l'extrême gauche), inchangé (centre) et maximale (« large », à l'extrême droite).

La réduction de la largeur de bande peut produire l'augmentation du niveau. Dans les cas extrêmes, quand les canaux gauches et droits intègrent des documents identiques et quand vous poussez le contrôle de largeur de bande vers l'extrême gauche sur « mono », vous obtenez une augmentation pouvant aller jusqu'à 3 décibels.

L'augmentation de la largeur de bande (valeurs de 100) réduit la compatibilité mono.

CONTRÔLE DE PEAK/VOLUME : Réglez le volume de chaque canal et ainsi optimisez la balance générale. L'atténuation de gauche et de droite s'affiche sous les boutons de contrôle.

De cette façon, un enregistrement centré peut être déplacé ultérieurement vers la gauche ou vers la droite de la balance stéréo.

Stéréo-mètre : Affichage le graphique de la relation de phase du signal audio. Utilisez-le pour analyser l'orientation du signal dans la balance stéréo et l'effet de l'optimiseur stéréo.

Pour parvenir à une compatibilité stéréo maximale, le graphisme à l'écran doit être proche d'une diagonale. Sinon, certaines gammes de fréquences s'élimineront si le signal stéréo est lu sur un lecteur mono.

Karaoké-Preset : la fonction Karaoké est disponible dans le Media Pool, sous la rubrique Effets audio ou à partir des préréglages du Stereo FX, en affichant dans la liste Preset Droit plus doux. Toutes les bandes de fréquence où se placent généralement les voix seront baissées. De cette façon, vous pouvez créer votre propre CD de karaoké et chanter au rythme du morceau !

# Audiomètre Digital (Master FX)

Dans le Rack Master FX, on trouve un Audiomètre Digital, qui livre des indications séparées pour 10 bandes de fréquences par canal. Cet appareil sert, par exemple, à donner des indications pour des traitements ciblés avec le correcteur de fréquences.

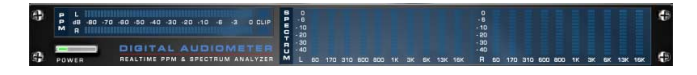

# Reverb (menu FX)

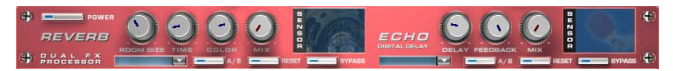

#### **Réverbération**

La réverbération fournit un écho de haute qualité qui peut être défini selon les options « Room Size » (taille de la pièce), « Time » (temps d'écho) et « Color » (Couleur), puis mixé avec l'option « Mix » dans un son original.

ROOM SIZE (TAILLE DE LA PIÈCE) : ce régulateur contrôle un simulateur d´espace, qui calcule l´effet de réverbération en fonction de la taille de l´espace. En tournant le régulateur vers la gauche, le son est reproduit comme s´il avait été enregistré dans une petite pièce. Inversement, en tournant le régulateur vers la droite, l´audio semble avoir été enregistré dans une cathédrale.

TIME (TEMPS D'ÉCHO) : définit la durée de la réverbération, c´est à dire la phase de diminution d´intensité.

Couleur (couleur de son) : ajuste la couleur du son, plutôt sourd ou plutôt clair.

MIX (INTENSITÉ) : cette réglette définit le rapport du mélange entre les sons de l'original non-traités (signal « sec ») et la part d'écho (signal traité).

## Echo (menu FX)

L'Effet Echo est déterminé par « Delay (retard) » et « Feedback (retour) » et introduit dans le son original avec « Mix ».

DELAY (RETARD) : On peut fixer l'intervalle entre les échos. Plus le régulateur est tourné vers la gauche et plus les échos se suivent.

FEEDBACK (RETOUR) : On fixe le nombre d'échos. À gauche il n'y a pas d'écho, à droite le nombre d'échos est pratiquement infini.

## Time Processor (menu Audio FX)

Cet élément d'Effets change la vitesse et/ou la hauteur du ton de l'objet audio.

# Effets audio

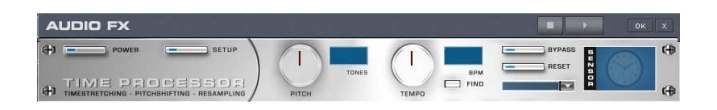

PITCH (TON) : Ce régulateur change la hauteur du ton indépendamment de la vitesse de l'objet (« Pitchshifting »).

Tempo : Ce régulateur change la vitesse indépendamment de la hauteur du ton (« Timestreching »). L'objet est, en quelque sorte, rétréci ou rallongé sur la piste.

Tones/BPM : Ces cases servent à l'entrée numérique des hauteurs de ton et des changements de vitesse. Les fichiers d'ensembles de sons de MAGIX disposent d'informations sur la hauteur du ton et de la vitesse, ils se prêtent donc spécialement aux entrées numériques. D'autres fichiers Son peuvent être définis automatiquement avec la fonction Find (Chercher).

#### **Setup**

Ce Bouton ouvre une zone de dialogue de préparation dans laquelle peuvent être choisis plusieurs moyens pour le Pitch-shifting et le Time-streching.

Le procédé Beat Marker (marqueur de rythme) se prête surtout à des sons de batterie aux amplitudes individuelles et claires. Les fichiers sont parcourus à la recherche de marqueurs de rythme ou ceux-ci sont automatiquement fixés, avant que la vitesse ou la hauteur du ton ne soient à nouveau calculées. Dans les nouveaux calculs, le système tient compte surtout des intervalles entre les marqueurs de rythme, ce qui fait que les distorsions sont limitées et que le « Punch » des rythmes n'est pas perdu. Les fichiers plus récents d'ensembles de sons de MAGIX (Soundpools) comprennent des marqueurs de rythme et se prêtent spécialement au système Beat Marker.

Dans la zone de dialogue de préparation, on peut choisir si le nouveau système Beat-Marker va être appliqué à tous les fichiers, uniquement aux fichiers déjà pourvus de marqueurs ou à aucun fichier. En plus, on peut choisir un système simplifié de Resampling, où la hauteur du ton ne se laisse changer qu'en fonction de la vitesse, comme dans les règles du « Pitch » des tourne-disques. Ce système est celui qui demande le moins de temps de calcul.

## Normaliser/Réduire le volume/Définir le volume (menu FX)

Ces fonctions du menu Effets ou du menu d'objets contrôlent le volume sonore des objets individuels, tout comme les poignées d'objets dans le montage. Avec la console de mixage, vous pouvez aussi contrôler le volume pour chaque piste et le volume général. La fonction « Normaliser » augmente le volume d'un objet au maximum sans surmodulation.

*Touche: Shift + k (normaliser) Touche: Shift + l (réduire)*

# Editeur Surround

L'éditeur Surround permet de placer des objets audio dans l'espace. En plus du réglage pour droite et gauche dans le panorama stéréo normal, l'éditeur surround offre un placement haut/bas et avant/arrière. Pour cela, un système de lecture avec un pré-ampli compatible Dolby-ProLogic ( aussi appelé Dolby Surrond) est nécessaire. Pour un tel système, il existe en plus des hauts-parleurs stéréo un haut parleur central (center) et un ou deux hauts-parleurs surround (rear).

Vous n'avez pour cela pas besoin de canaux audio supplémentaires. La piste son d'une vidéo exportée ou d'un disque est au format stéréo normal dans laquelle sont ajoutées (« encodé ») des informations de lecture surround supplémentaires . Les vidéos peuvent donc aussi être lus sur n'importe quel système qui n'est pas muni d'un son surround, mais bien entendu dans ce cas sans son spacial.

#### **Boutons**

Bypass Active/désactive le son surround

PRE-RÉGLAGES: ici, vous pouvez sélectionner les pré-réglages disponibles ou y ajouter des nouveaux.

espace: ici, vous pouvez sélectionner la taille de l'espace.

REC: Active le "mode dessin" (voir ci-dessous)

Graphique 3D: Le graphique 3D offre un contrôle visuel de votre réglage 3D. ici, vous pouvez tracer les mouvements 3D à l'aide de la souris. Utilisez la roulette de la souris pour régler la hauteur.

# Effets audio

Coordonnées de l'objet dans l'espace: ces trois régleurs permettent de placer les coordonnées 3D dans l'espace : X pour gauche-droite, Y pour avant-arriére, Z pour haut-bas.

Stop: stoppe la lecture.

LECTURE (MIX): Lance la lecture de toutes les pistes de l'arrangement

LECTURE (OBJET.): lance la lecture pour l'objet audio sélectionné.

Snapshot: la touche snapshot est liée au régleur de position de l'objet orange et effectue une capture instantanée de la position dans l'espace 3D.

?: ouvre la fenêtre d'aide.

RESET: supprime les mouvements 3D.

OK: Ferme la boîte de dialogue et applique les réglages 3D

X: ferme la boîte de dialogue sans appliquer les réglages 3D

Position objet: Ce régleur place l'objet le long de l'axe chronologique.

#### **Enregistrement**

L'éditeur surround offre plusieurs possibilités pour l'enregistrement d'un mouvement 3D dans l'espace.

#### 1ére variante – le mode dessin

Activez le bouton « REC MOUVEMENT SOURIS » . Cliquez ensuite avec la touche gauche de la souris sur la balle puis déplacez la souris le long du graphique 3D. Vous pouvez contrôler la hauteur via la roulette de la souris. Si vous avez fini, lâchez la souris. Cliquez sur le bouton de lecture pour l'objet et écoutez l'enregistrement. Celui-ci peut être à nouveau effacé avec la touche "RESET" (réinitialiser). Le mouvement de la souris est toujours ajusté à la longueur de l'objet.

2ème variante – Mode Snapshot

Déplacer le régleur de POSITION OBJET sur n'importe quelle position. Puis placez la balle à la position souhaitée dans le graphique 3D et cliquer sur la touche SNAPSHOT.

Déplacez ensuite le régleur POSITION OBJET vers une autre position et placez la balle sur la position souhaitée du graphique 3D. Cliquez à nouveau sur la touche SNAPSHOT pour enregistrer la position. Si vous lancez à présent la lecture, la balle se déplace de manière linéaire d'un point à l'autre dans l'espace 3D.

3éme variante – mode d'enregistrement

Activez le bouton d'enregistrement rouge. L'enregistrement est lancé et est joué en boucle dans l'objet correspondant. A présent, cliquez sur la balle avec la touche gauche de la souris et déplacez-la dans le graphique 3D. Ce mouvement 3-dimensionnel est enregistré. Stoppez l'enregistrement à l'aide du bouton rouge d'enregistrement.

# Console de Mixage

Le MAGIX Video deLuxe 2006 comporte une table de mixage en temps réel qui permet de mixer toutes les pistes du montage de façon professionnelle.

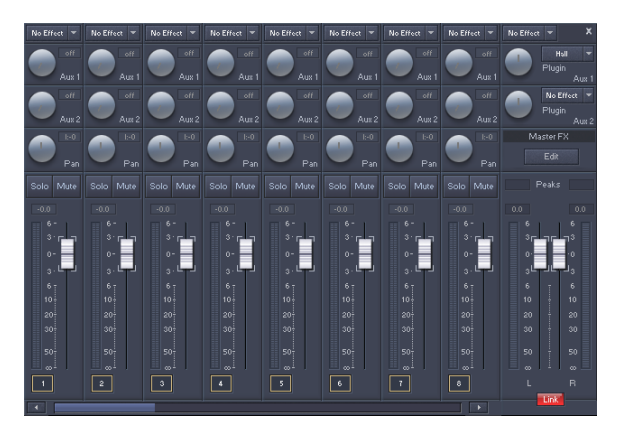

haque canal possède son niveau de volume/luminosité propre et ses curseurs de réglages. Ainsi on peut, avec rapidité et précision, abaisser par exemple le volume de la piste de batterie, afin de donner plus d'espace aux basses ou on peut également effectuer une sortie de vidéo en fondu.

Ce mélangeur agit également sur les éventuels fichiers MIDI chargés.

À l'aide des potentiomètres Pan (panorama), on peut, pour chaque piste, déterminer la position de stéréo.

A l'aide du curseur général (Master), vous pouvez adapter le volume d'ensemble. Avec cette option, les fichiers MIDI ne sont pas influencés, ainsi on peut effectuer une adaptation entre MIDI et audio. Si les objets MIDI ont un volume trop faible, il suffit de remonter la position du potentiomètre de piste correspondant et abaisser le potentiomètre général !

Un double clic sur un potentiomètre lui fait reprendre sa position de réglage de base, où les performances de calcul ne sont pas nécessaires.

On peut ouvrir le mixage à l'aide de la touche M ou par l'intermédiaire de la barre de boutons (également : Menu « Fenêtre >Console de Mixage »).

## Fonctions audio directX

Le logiciel MAGIX Video deLuxe 2006 supporte les plugins audio directX. Ce sont pour la plupart des modules d'effets, tels que la réverbération, l'égalisation, etc., conçus par différentes sociétés. Grâce à la standardisation de l'interface directX, il est possible de relier tous ses plugins dans le mixage de MAGIX Video deLuxe 2006.

Avant l'utilisation de plug-ins directX, le système directX doit être installé dans l'ordinateur, dans de rares cas une installation manuelle est indispensable. La plupart du temps, directX est disponible après l'installation de Windows. Si votre ordinateur ne comporte pas encore de système directX, le CD d'installation de MAGIX Video deLuxe 2006 comporte un programme d'installation de directX !

Les plug-ins directX doivent également être installés – l'installation est fonction des plug-ins utilisés.

## **Plug-ins d'effets dans la table de mixage**

Un clic droit sur l'un des boutons Plug-in dans la table de mixage permet d'ouvrir un menu, où l'on peut sélectionner le plug-in désiré.

L'effet Insertion de la table de mixage autorise un passage de toutes les données audio dans le plug-in pendant la lecture après le mixage. On pourrait disposer ici avantageusement d'un outil à action générale tel qu'un plug-in d'égalisation ou un plug-in de renforcement (Loudness).

## **Plug-ins d'effets dans les voies AUX**

VOIE D'EFFET AUX I : Tout signal audio provenant de votre console de mixage et transitant par le bus d'envoi AUX 1 peut être envoyé vers un plug-in d'effet. La totalité du signal ainsi traité sera gérée et mixée par le Contrôleur Maître.

VOIE D'EFFET AUX 2 : Tout signal audio provenant de votre console de mixage et transitant par le bus d'envoi AUX 2 peut être envoyé vers un plug-in d'effet. La totalité du signal ainsi traité sera gérée et mixée par le Contrôleur Maître.

# FX Master

Avec les potentiomètres Master, réglez une fois de plus le volume général – les fichiers MIDI ne sont pas touchés, ce qui permet l'harmonisation entre MIDI et audio. Si les objets MIDI sont trop bas, augmentez la position des potentiomètres de piste correspondants et réduisez les potentiomètres Master. Pour les Effets Master (« Master FX »), lire le chapitre « Effets audio ».

# Fonctions Internet

## Téléchargement de Web vers «MAGIX.TV»

Vous pouvez télécharger vos propres vidéos sur la page d'accueil de MAGIX (www.magix.com) pour les montrer et les faire écouter au monde entier. Il vous suffit d'une simple connexion Internet – un modem, ISDN ou DSL. Le téléchargement se fait de la manière suivante :

### **1. « Publier sur Web »**

Après avoir sauvegardé votre vidéo, sélectionnez l'option « Publier sur Web » dans le menu Fichier. Ceci ouvrira un « Assistant de Publication » qui vous guidera dans la procédure. Il vous faut alors accepter les conditions de licence avant de continuer.

### **2. Info**

Sur la seconde page, vous devez entrer votre nom et le nom de la vidéo afin qu'on puisse la trouver online. Entrez ensuite votre adresse e-mail afin que notre équipe d'édition puisse vous contacter, s'il y a lieu.

## **3. Optimisation de Téléchargement**

Sur la page suivante, vous indiquez à quelle vitesse de téléchargement vous voulez optimiser la vidéo. La prédéfinition est de 56 kbit/seconde. Pour des modems plus lents, il vaut mieux ajuster à 28 kbit, mais la qualité peut être un peu altérée.

La meilleure qualité est obtenue par 128 kbit Dual Channel ISDN. Les destinataires qui possèdent une connexion Internet rapide pourront lire votre vidéo avec une meilleure qualité. Bien sûr, il vaut mieux activer les trois vitesses, produisant et téléchargeant 3 versions pouvant convenir à tous les types de connexion Internet.

Appuyez sur le bouton Complet. La vidéo est maintenant compressée et téléchargée sur le serveur MAGIX.

Et voilà ! Votre Web Browser s'ouvrira avec MAGIX.TV.

## **4. Vérifications de légalité**

Il est absolument interdit de publier sur Internet du matériel dont les droits d'auteur sont protégés, par exemple de la musique de CD commerciaux. Pour cette raison, les films qui n'utilisent pas de musique du matériel audio des boucles du Soundpool MAGIX doivent être contrôlés par notre équipe d'édition. Si elles contiennent des musiques protégées, nous ne pouvons pas les publier. Tenez compte de ces informations avant de nous envoyer vos réalisations :

- si vous n'utilisez que le matériel des CD du Soundpool MAGIX, vos vidéos apparaîtront immédiatement dans MAGIX.TV. N'exportez pas de fichiers avant de télécharger le montage. Ceci est important car l'exportation de fichiers produit un fichier média ne contenant pas d'information à propos du matériel utilisé – contrairement aux boucles son de MAGIX.
- si un matériel est utilisé, par exemple vos propres photos, elles ne sont contrôlées que pour la légalité. Cela peut donc prendre du temps avant que votre vidéo n'apparaisse sur Internet.

### **5. MAGIX.TV**

Dans MAGIX.TV, vous pouvez regarder des vidéos d'autres artistes de MAGIX vidéo. C'est un forum online de divertissement, nouvelles découvertes et de production personnelle. Vous pouvez en apprendre plus, à propos d'événements, de concours, de hit-parade du Web, de la TV et de la radio, zone de publication du Web etc. sur www.magix.com.

## Sauvegarder puis envoyer sous forme de email

Cette option permet de créer un fichier compressé dans le format Windows Media. En même temps, votre programme habituel de courrier est ouvert et le fichier créé est ajouté comme pièce jointe à un message préparé. Un montage peut donc être compressé et envoyé sans opérations intermédiaires.

*Touche: Shift + o*

# Interface Make CD/DVD

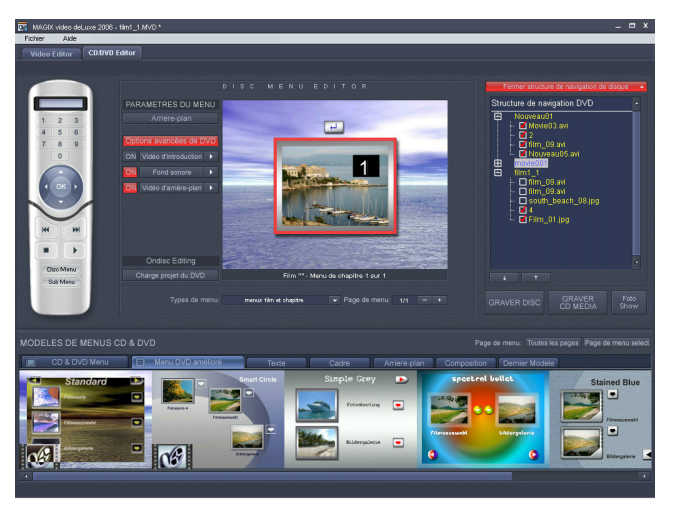

Sélectionnez cet écran pour graver votre film sur CD ou DVD grâce au menu de sélection.

Tous les films qui sont représentés sous forme de boîtes à film dans l'écran d'importation et d'enregistrement sont gravés sur disque.

Lorsque la place disponible sur un CD ou un DVD est insuffisante pour enregistrer tout le projet disque, une boîte de dialogue apparaît avant la gravure demandant si le projet disque doit être automatiquement fragmenté sur plusieurs supports de données.

#### **Projets de disque, films et chapitres**

Dans l'Éditeur CD/DVD de MAGIX Video deLuxe 2006, vous travaillez avec des « Projets de disque », des « Films » et des « Chapitres ». Pour un traitement rapide et intuitif, il est nécessaire de connaître les différences qui résident entre ces trois concepts hiérarchiques.

#### *Projet de disque*

Un « Projet de disque » contient tout ce que vous souhaitez loger sur votre CD ou votre DVD. Il s'agit, généralement, d'un ou plusieurs films (avec une arborescence, afin de pouvoir sélectionner les films sur le CD ou le DVD). Les projets de disque peuvent d'abord être enregistrés comme fichiers « DIP » sur le disque dur, pour être chargés de nouveau ultérieurement pour poursuivre, par exemple, l'édition de certains films.

*Film (MVD)*

Chaque « Film » peut être divisé en « Chapitres ».

Chaque film est enregistré comme fichier MVD sur le disque dur. Ces fichiers contiennent des scènes, des paramètres d'effets, des marqueurs de coupe, des fichiers audio, en d'autres termes, le film complet. Les titres de films d'un projet de disque apparaissent automatiquement dans le premier niveau de hiérarchie du menu de sélection, qui est également gravé sur le disque.

## *Chapitre*

Un « Chapitre » est un champ librement définissable (séquence, épisode, passage) dans un film. Si un film n'est pas subdivisé en chapitres, il ne forme qu'un seul chapitre.

La subdivision en chapitres s'effectue par la mise en place de marqueurs de chapitres. Ceux-ci peuvent être définis manuellement via le menu « Édition » > « Définir marqueur » > « Définir marqueur de chapitre » ou automatiquement, à l'aide de la fonction Marqueur de chapitre.

*Ainsi, les « Projets de disque » contiennent des « Films », les « Films » contiennent des « Chapitres ». Les films et les chapitres d'un projet apparaissent comme entrées de menu sur le futur CD ou DVD.*

# Menu de sélection

MAGIX Video deLuxe 2006 peut doter votre film d'un menu de sélection graphique. Il est également gravé sur disque et s'affiche quand vous insérez le disque dans votre lecteur. Vous pouvez ensuite avoir un aperçu de vos films et scènes comme pour les DVD que l'on trouve dans le commerce.

## **Aperçu**

Au centre de l'écran, vous verrez un aperçu du menu de sélection. Ce menu s'affiche également quand vous insérez le disque à graver dans le lecteur. Les nombres font référence aux touches numériques de votre télécommande (réelle ou virtuelle).

## **Menu Modes**

Aucun menu: Les films sont gravés successivement sur le disque. Le premier film est automatiquement lu dès l'insertion du disque dans le lecteur. Utilisez les boutons Skip de la télécommande pour passer au film suivant ou

# Interface Make CD/DVD

précédent. Comme aucun menu n'est gravé sur le disque, il n'y a pas non plus de menu d'aperçu.

Menu Film uniquement (preset) : après insertion du disque, un menu s'affiche dans lequel vous pouvez choisir un film sur le disque au moyen de la télécommande. Le film sélectionné démarre immédiatement. Si vous ne parvenez pas à sélectionner de film, c'est le premier film du disque qui démarre automatiquement.

Menus des films et des chapitres : en plus du menu des films, il existe un menu des chapitres pour chaque film. Si vous sélectionnez un film, vous passez dans le menu des chapitres correspondant, dans lequel vous pouvez alors choisir les chapitres, à l'aide des touches numérotées de la télécommande.

*Attention : un menu de chapitres ne peut pas contenir plus de 99 entrées. Si votre film contient plus de chapitres, gravez-le sans menu de chapitres ou coupez le film en plusieurs parties.*

#### **Ouvrir structure de navigation disque**

Si vous cliquez sur le bouton « Ouvrir structure de navigation », s'affiche la structure du menu. Le Le menu disque possède au maximum deux niveaux.

Menu des chapitres : tous les chapitres sont affichés comme entrées de second niveau et sont répertoriés à droite des entrées de films. Ce niveau correspond au menu des chapitres (uniquement disponible dans le troisième type de menu). Les chapitres sont toujours affichés, mais on ne peut plus les sélectionner directement dans le menu.

Menu Film : tous les films de l'écran d'importation et d'enregistrement sont listés comme des entrées principales. Ce niveau de menu est le menu Film.

Menu Scène : toutes les scènes de l'écran Edition de films sont listées comme des entrées secondaires à droite des films dont elles relèvent. Ce niveau de menu est le menu de scène et il est uniquement disponible en mode menu 3. Si vous désactivez la «coche» rouge, l'entrée scène dans le menu est également désactivée.

POSITION DE CHAPITRE: Dans le menu film, vous pouvez arranger l'ordre des films en les sélectionnant et les déplaçant par les boutons flèchés.

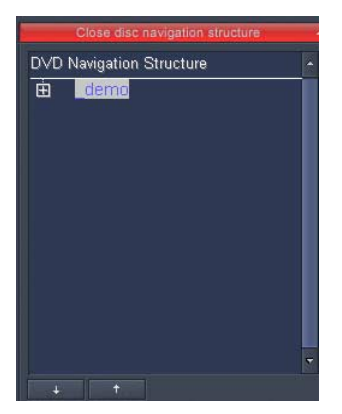

#### **Points de menu et images miniatures**

Les images miniatures des titres de menu peuvent être déplacées dans l'écran de pré-visualisation. Pour ce faire, tapez la touche CTRL, cliquez sur l'image miniature et glissez-la à la position souhaitée.

Un double clic sur la fenêtre d'aperçu ou sur une entrée de menu ouvre l'éditeur à partir duquel vous pouvez modifier le nom d'un film ou d'un chapitre, voire sélectionner un aperçu. Vous pouvez également faire défiler un film ou un chapitre de film (scène) afin de trouver un aperçu à votre convenance. En activant «Use other graphics» (Utiliser d'autres graphiques), vous pourrez charger d'autres bitmaps pour vos images de menu.

#### **Actions à la fin du film (seulement dans menu du film)**

Ici, vous pouvez définir ce qu'il se passe une fois le film fini. Les options comprennent : Arrêt de lecture, aller au film ou menu de scène, aller au prochain film et jouer film en mode loop..

BOUCLE EN CONTINU ("AQUARIUM SUR TV"): Vous pouvez graver chaque film et chaque séquence en tant que loop. Cela signifie que le film ou la séquence sera jouée en continu jusqu'à ce que vous activiez la prochaine séquence à l'aide de la télécommande virtuelle. Ainsi, vous pourrez transformer votre télé en aquarium, simuler un voyage en train ou bien d'autres choses encore...

Actions de fin de film : cette fonction vous permet de spécifier le comportement de votre disque à la fin d'un film. Vous pouvez soit arrêter simplement la lecture du film, soit revenir au menu Disque ou Scènes, soit relancer une lecture en boucle du film.

LECTURE EN BOUCLE D'UN FILM (« AQUARIUM À LA TV ») : vous avez également la possibilité de graver n'importe quel film en boucle (« Loop »). Cela signifie que vous pouvez laisser tourner un film en boucle jusqu'à ce que vous décidiez de passer à un autre film, via la télécommande. Vous pouvez ainsi transformer votre téléviseur en aquarium, en trajet de métro ou en n'importe quel sujet que vous aimeriez voir tourner en boucle.

*Attention : cette option fonctionne uniquement pour les DVD et les mini-DVD.*

### **Présentation**

Au bas de l'écran, vous trouverez une ligne entière de modèles de menu. Affichez-les tous avec la barre de défilement.

- Si vous souhaitez sélectionner un modèle complet, choisissez Présentation puis double cliquez sur la présentation de votre choix.
- Vous pouvez également décider de combiner des éléments issus de différentes modèles. Par exemple, vous souhaiterez peut-être utiliser le format de texte d'un modèle et l'arrière-plan d'un autre modèle. Un jeu d'enfant ! Sélectionnez simplement «Texte» puis double cliquez sur le modèle contenant le texte à utiliser. Sélectionnez ensuite «Arrière-plan» puis double-cliquez sur le modèle retenu. L'aperçu au milieu de l'écran affiche immédiatement le résultat.

Menus DVD améliorés : dans le menu des modèles, vous trouverez des menus DVD animés, c'est à dire des menus qui comportent déjà du son et/ou des films.

## Menu Options

#### **Arrière-plan**

Intégrez un arrière-plan à votre menu (format .bmp ou .jpg), ou utilisez des images (cadres) tirées des films chargés.

### **Menus de sélection animés (seulement pour DVD et mini-DVD)**

Les menus DVD peuvent être enrichis par des animations audiovisuelles. A l'arrière-plan, des vidéos peuvent défiler à en boucle pendant l'affichage du menu sur l'écran. Des images ou des musiques de fond de divers formats peuvent également être combinés au menu. Notez cependant que ces animations s'utilisent pour des DVD et des Mini-DVD uniquement, et non pour des formats CD.

OPTIONS DVD AVANCÉES: ce bouton est utilisé pour activer ou désactiver les boutons de menus animés de l'écran vidéo du Make Disc ainsi que les modèles de menu DVD dans la barre de modèles.

INTRO VIDEO: Ce bouton de l'écran de pré-visualisation des menus charge les vidéos pour les intros sur DVD ou MiniDVD. Les formats \*.avi, \*.mpg, \*.mxv et \*.vob sont pris en charge. L'intro se lance dès que le DVD est placé dans le lecteur. Le menu DVD apparaît alors sur l'écran.

SON D'ARRIÈRE-PLAN : Ce bouton de l'écran de pré-visualisation vous permet de charger des fichiers sons à utiliser pour l'animation d'arrière-plan des menus.

Vidéo d'arrière-plan : Ce bouton de l'écran de pré-visualisation vous permet de charger des fichiers vidéo et graphiques pour les utiliser en tant qu'animation d'arrière-ban du menu. En plus des nombreuses options disponibles pour les graphiques d'arrière-plan, vous pouvez aussi choisir une séquence d'un diaporama ou de n'importe quelle autre vidéo.

#### **Options**

Créer des boutons de menus animés: Les images miniatures pour chacun des films dans le menu de film se présentent sous forme de courtes séquences vidéo. Le régleur pour l'option de séquence vous permet de fixer le point de départ et la durée de l'animation.

Utiliser piste audio de la vidéo: La piste audio de la vidéo d'arrière-plan est utiliser avec le menu.

Jouer film d'arrière-plan en mode loop : le film d'arrière-plan est joué en boucle

LA DURÉE DE L'AFFICHAGE DE MENU EST DÉFINIE PAR : les réglages vidéo/audio ou par le médium le plus long. Ici, vous pouvez définir la durée de la vidéo d'arrière-plan. L'autre film est joué en boucle.

Cliquez sur « Lecture » dans le simulateur de disque pour lancer l'animation.

Ondisc Editing - Charger disque (uniquement dans la version deLuxe) : cliquez sur le bouton correspondant pour lancer l'édition Ondisc sur le DVD-/+RW inséré dans le lecteur. Pour plus de détails, référez-vous au chapitre « Ondisc Editing ».

# Télécommande

La télécommande virtuelle est un outil de contrôle important de l'état du disque à graver. Si vous insérez le CD ou DVD avec votre projet disque dans le lecteur, il contrôle l'image d'aperçu tout comme une télécommande permet de contrôler l'image d'un téléviseur.

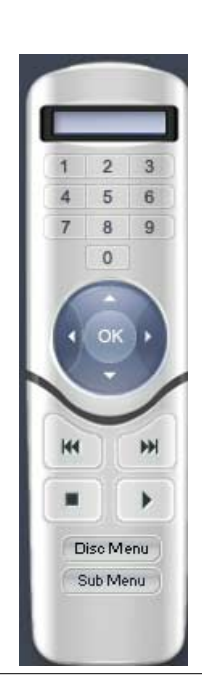

# Interface Make CD/DVD

La navigation entre les menus du DVD est désormais également possible avec les touches de déplacement et OK. Les boutons activés sont en surbrillance.

Touches numérotées : les touches numérotées permettent de sélectionner l'entrée applicable dans le menu. Au sein d'un menu de film, la lecture démarre tandis que le menu disque bascule vers le menu de film applicable.

Touches numérotées de la télécommande : elles vous permettent de sélectionner l'entrée correspondante dans le menu. Chaque chiffre correspond à une entrée de menu. Ainsi, dans un menu de chapitres, la lecture est lancée à partir de la scène respective. Dans le menu des films, vous accédez au menu des chapitres correspondant (s'il existe) ou vous lancez la lecture du film.

Play : dans le menu disque, bascule du menu du premier film. Dans le menu Film, la lecture démarre avec la première scène.

Avant/arrière : au cours de la lecture, vous pouvez « sauter » une scène pour passer directement à la précédente ou à la suivante. L'utilisation de cette commande dans le menu vous permet de basculer d'un menu à un autre.

Menu disque : bascule vers la première page du menu disque ; c'est en fait un retour au point de départ. Sous-menu : permet de passer au menu Scènes (le cas échéant) du film actuellement en lecture.

Boutons de navigation (flèches et OK) : ces touches servent à naviguer dans le menu des CD/DVD à graver. Elle permet de basculer d'une entrée à une autre. Une sélection est confirmée avec « OK ». La télécommande s'utilise de ma même manière que la commande d'un véritable lecteur de DVD.

## « Pour TV »

 Dans la boîte de dialogue de gravure, vous pouvez sélectionner votre graveur et le format de fichier. L'intégralité du projet sera ensuite rendue sur un fichier de sorte que le processus de gravure pourra véritablement commencer.

#### **Boîte de dialogue de gravure**

La boîte de dialogue de gravure s'ouvre au moyen du gros bouton «Burn Disk».

Le processus de gravure suit ces trois étapes :

- 1. Configuration du graveur et de la vitesse de gravure : si vous avez installé plusieurs graveurs, sélectionnez un périphérique dans le menu de sélection approprié.
- 2. Sélectionner format de fichier : vous pouvez graver des DVD, Mini DVD, Vidéo-CD et Supervidéo-CD. Si nécessaire, vous pouvez modifier le taux de transmission ou la qualité d'encodage via le bouton «Encoder». Définissez des valeurs conformes aux formats de fichier courants.

*MAGIX Video deLuxe 2006 peut graver des DVD-R, +R, +RW et -RW. Pour plus d'informations concernant les formats DVD, veuillez lire le chapitre « Annexe : Vidéos et supports de données».*

3. Lancez le processus de gravure/d'encodage vidéo : vous pouvez simuler une gravure si vous avez des doutes quant à la vitesse de gravure et à l'espace disque requis. Cliquez simplement sur «with prior simulation» (avec simulation préalable). Le bouton «Start» lancera la simulation et/ou le processus de gravure.

 Le projet disque est encodé chaque fois que vous gravez ou que vous procédez à une simulation (pour les VCD avec MPEG 1, pour les S-VCD, DVD et Mini-DVD avec MPEG 2). Vous pouvez choisir un répertoire dans le disque dur où sera stocké le fichier MPEG. Veuillez noter que le fichier MPEG ne s'effacera pas une fois la gravure effectuée.

## *Ce processus prend du temps ! Le processus de codage des longs métrages peut prendre jusqu'à 8 heures.*

Ajouter sauvegarde du projet: En plus du format vidéo sélectionné, cette option permet de stocker vos données projet sur le support de données. Vous pouvez alors charger le projet disque du disque achevé pour le rééditer ultérieurement et pour créer une version modifiée.

Activer protection tampon Underrun: Un tampon Underrun est créé lorsqu'un flux de données est interrompu lors de la procédure de gravure. Ceci entraîne un

tampon vide qui rendra un CD-R standard inutilisable. Cette option devrait rester activée.

Formatage complet de médias DVD/CD-RW: Cette option reformate les médias RW et supprime toutes les données du disque.

Éteindre le PC après gravure : l'ordinateur s'éteint automatiquement après encodage et gravure des films, afin d'économiser de l'énergie.

Préparer disque pour l'édition On-Disc: Pour des DVD +/-RW, il est possible d'ajouter d'autres photoshows sur le disque ou de retravailler le menu ultérieurement. Pour cela, le disque doit avoir été gravé avec l'option "préparer disque pour l'édition ondisc" Vous trouverez plus de renseignements à ce sujet sous «Edition Ondisc »

Résolution des problèmes : ce bouton permet d'activer le petit utilitaire « Burn Profiler ». Cet utilitaire vous permet de désactiver et de réactiver les pilotes concurrents de différents logiciels de gravure.

Il ne supprime rien et vous pouvez tout retrouver à l'état initial, à l'activation suivante.

Nous ne pouvons cependant pas vous garantir quoi que ce soit.

Vous devez donc veiller à créer préalablement une sauvegarde.

C'est la raison pour laquelle, si après utilisation de Burn-Profiler votre système ne parvenait plus à détecter votre graveur, vous devez vérifier si de nouveaux pilotes de gravure MAGIX sont disponibles en téléchargement gratuit sur le site de MAGIX. Ces derniers sont constamment adaptés aux nouveaux modèles de graveurs du marché.

Cliquez sur l'option « Nouveaux pilotes » de cette boîte de dialogue pour résoudre les problèmes.

Disques JPEG (seulement dans la version PLUS) : un disque JPEG comprend le diaporama complet en résolution double de la résolution PAL, avec tous les effets de nettoyage photo et les textes. Ainsi, une qualité d'image optimale est conservée, également après application des effets.

#### **Réglages de l'encodeur**

Le bouton "Encodeur" ouvre une fenêtre de sélection pour le réglage des propriétés de l'encodeur MPEG ( capacité mémoire, qualité et durée de la conversion MPEG). Cliquez sur le bouton « Avancés » pour accéder à la boîte de dialogue des « Réglages avancés ». Ici, vous pouvez procéder à des réglages précis de l'encodeur LIGOS.

*Veuillez également vous référer aux instructions détaillées du menu d'aide ( touche F1)!*

## Mémoire

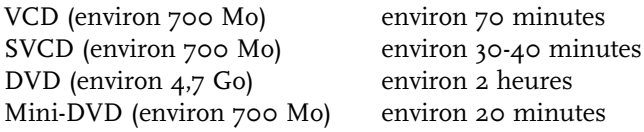

Il est particulièrement difficile de donner des spécifications fiables en cas d'utilisation de l'encodeur MPEG 2 (pour les SVCD, DVD et Mini-DVD et pour les CD-ROM au format de fichier DVD). Quand le taux de transmission variable de l'encodeur MPEG 2 est activé, l'encodage variable est fonction du déplacement de l'image. Ensuite, la mémoire requise dépend de la longueur du film. Un film d'action nécessite plus de mémoire qu'une pièce de théâtre se déroulant dans une même pièce.

Si votre projet disque ne rentre pas sur un disque vierge, vous devez segmenter le projet en plusieurs parties.

Un long métrage, par exemple, pourra être gravé sur 3 SVCD, composé de 3 projets disque (début, milieu et fin).

*Pour plus d'informations relatives à la compression et au formatage MPEG, reportez-vous à l' «Annexe : Vidéos et supports de données».*

#### **Tester les différentes configurations d'encodeur**

Si vous souhaitez savoir combien de mémoire est requise pour les différentes configurations d'encodeur, vous devez procéder à quelques tests avant gravure.

Pour ne pas gaspiller de disques vierges, choisissez l'option de simulation préalable.

Ensuite, soumettez un projet disque (disons de 5 minutes) pour simulation de gravure de différentes façons.

Contrôlez les fichiers MPEG 1 et MPEG 2 que vous avez créés sur le disque dur après chaque simulation pour mesurer leur importance.

Vous devez désormais être en mesure de calculer la mémoire requise pour votre projet disque, sans oublier de fournir une petite zone de tampon pour le menu de sélection !

## Répartition du projet sur plusieurs supports de données

### **Automatique**

Lorsque le projet requiert plus d'espace mémoire que disponible sur un CD ou un DVD, un message vous demande avant la gravure si vous souhaitez le répartir sur plusieurs supports de données. Il vous suffit de confirmer en répondant « Oui ». Le projet est alors divisé automatiquement en plusieurs projets et gravé successivement sur plusieurs supports de données. Cette procédure est la plus pratique pour vous, puisqu'elle s'effectue automatiquement et qu'il vous suffit d'insérer vos disques .

### **Manuel**

*Cas 1 : un seul support ne suffit pas pour contenir tous les films*

Dans ce cas, retournez dans l'écran Import & Record (importer et enregistrer), puis supprimez de votre projet autant de films que nécessaire pour que le support de données puisse les contenir tous. Dans une seconde étape, vous pourrez ensuite charger les autres films sur un nouveau support pour les graver.

## *Cas 2 : lorsqu'un support ne suffit pas pour contenir un film trop long*

Vous devez couper le film en deux ou plusieurs parties pour les graver séparément sur les supports de données.

- Revenez dans l'écran Edit Movie et positionnez le marqueur à l'endroit où vous souhaitez scinder le film, puis sélectionnez, dans le menu ciseau, l'option « Couper ».
- Tous les passages situés derrière le marqueur seront supprimés du film trop long et placés dans un film à part. Les deux films peuvent être gérés via le menu Basculer films. Enregistrez-les séparément sur le disque dur (option « Enregistrer film », sous le nom « Partie 1 » et « Partie 2 », par exemple)
- Supprimez l'un des deux (« Partie 2 », par exemple) du projet (option « Supprimer film »)
- Basculez dans l'écran « Make Disc » (« Créer disque ») et gravez le premier film (« Partie 1 ») sur un CD ou un DVD
- Créez un nouveau projet et chargez le second film (« Partie  $2 \times$ ).
- Basculez dans l'écran Make Disc et gravez le second film sur un CD ou un DVD.

# On Disc Editing

Editez directement les DVD+/-RW gravés. Complétez les films individuels ou optimisez vos menus DVD même après la gravure sans avoir à recréer un disque complet. Pour cela, gravez simplement vos DVD+/-RW avec l'option "Edition Ondisc" Ceci vous permettra de les rééditer ou de les compléter à tout moment – les films complétés sont conservés, les nouveaux sont ajoutés et les menus DVD actualisés.

L'édition Ondisc permet de graver des films supplémentaires sur DVD-/+RW et de les ajouter dans le menu. Vous pouvez aussi éditer uniquemnet le menu.

Si vous souhaitez utiliser l'édition ondisc, le DVD doit avoir été gravé avec l'option « préparer pour l'édition ondisc ». Cette option se trouve dans la boîte de dialogue « graver disque ».

Pour ajouter un film sur un DVD, charger tout d'abord le film, passez à l'écran Make Disc, placez le DVD-/+RW dans le lecteur et cliquez sur « charger disque ».

MAGIX Video deLuxe 2006 vous demande si vous souhaitez ajouter au disque les films qui se trouvent dans l'écran Editer diaporama. Si vous répondez oui, le menu du disque sera élargi et inclura les nouveaux éléments.

Il est impossible d'éditer des films déjà gravés sur disque dans l'écran "Editer diaporama". Ceci peut se faire en utilisant la fonction « restaurer projet de sauvegarde ». Vous pouvez uniquement modifier le menu.

En plus des options standards de présentation de menu ( voir Ecran Make Disk). En mode d'édition ondisc, vous avez aussi la possibilité de cacher les films existants dans le menu pour par exemple le remplacer par une nouvelle version ré-éditée.

Pour cela, cliquez sur le film dans la structure de navigation puis tapez la touche Del. Tapez Shift + Del pour refaire apparaître le diaporama.

Remarque importante: il est impossible d'effacer en partie le contenu de DVD-/+RW. Chauqe nouvelle version du menu est gravé en plus sur le disque – la place de sauvegarder disponible sur le disque diminue. Il n'est pas non plus possible d'effacer des films d'un DVD. Supprimer un film du menu DVD, ne signifie pas qu'il ne sera plus

joué. Tout dépend des réglages de l'option « Actions à la fin du film. ( voir « Propriétés des options de menu » sur l'écran Make disc)

"Graver disque" vous permet de créer un nouveau disque de manière usuelle. Sont uniquement encodés et gravés sur disque les nouveaux films et les menus ré-édités.

## « Pour PC »

Grâce à l'option « Pour PC », votre arrangement est gravé sur CD ou DVD en haute définition.

L'arrangement est exporté au format Windows Media 9. La boîte de dialogue d'exportation vous permet de configurer divers paramètres. Une fenêtre d'informations vous éclaire sur chaque paramètre.

En outre, cette option vous permet d'ajouter des informations concernant l'enregistrement, tels qu'un titre, le nom de l'auteur, le copyright et une description.

## « Diaporama »

Le bouton « Diaporama » vous permet d'accéder au programme de gravure CD MAGIX CDR. Tous les fichiers images et sons du diaporama, ainsi que les paramètres d'effets et un programme d'exécution, sont archivés ensemble sur un CD ou un DVD.

Les images originales sont archivées sur le disque : idéal pour une sauvegarde de qualité et pour une lecture sur PC irréprochable. Les effets photo suivants sont rendus lors de la lecture avec Media Manager :

– clarté, contraste, gamma ;

- extrait et rotation ;
- titres (sans effets de texte).

Tous les autres effets que vous auriez pu appliquer à votre projet ne sont pas visibles si vous avez enregistré votre projet sur CD. Pour les visualiser, vous devez alors nécessairement graver votre projet sur vidéo-CD ou DVD. Le programme d'exécution joue le disque sur tous les PC (munis du système Windows), indépendamment des logiciels déjà installés. En outre, il possède une fonction de lancement automatique de la lecture du diaporama après insertion du disque dans le lecteur. Cependant, pour pouvoir utiliser cette fonction, vous devez activer l'option « Notification d'insertion automatique » dans le panneau de configuration de Windows, pour le lecteur de CD-ROM. Si cette fonction est désactivée, vous devez lancer votre diaporama manuellement :

- insérez le disque gravé dans le lecteur.
- Ouvrez l'explorateur Windows et cliquez sur la lettre désignant votre lecteur. Double-cliquez ensuite sur « playr.exe » pour lancer le programme d'exécution.
- Ouvrez le fichier diaporama dont l'extension est \*.PLR dans l'Explorateur de Windows et exécutez-le.

*Vous trouverez de plus amples détails sur le programme d'exécution et sur le module de gravure « mxcdr » dans le menu Aide du logiciel (touche F1) !*

# Menu Fichier

## Nouveau Film

Option menu créant un nouveau projet de montage sur MAGIX Video deLuxe 2006 vierge.

*Touche :Ctrl + N*

# Charger film

Avec cette option, chargez un montage qui a été auparavant mémorisé à l'aide du MAGIX Video deLuxe 2006. Attention, il faut que les fichiers des objets utilisés dans le montage déjà enregistré à titre de projet, soient également disponibles ! MAGIX Video deLuxe 2006 recherche les sons utilisés et les vidéos en premier lieu dans l'arborescence où ils se trouvaient au moment de la mémorisation du montage. S'ils ne sont plus là, MAGIX Video deLuxe 2006 recherche les objets dans le même dossier que le montage lui-même.

*Note: L'enregistrement DV dans la version PLUS permet de lire les fichiers audio et vidéo directement de la cassette DV.*

*Touche: Ctrl + O*

# Sauvegarder film

Le projet de montage en cours est mémorisé sous le nom déjà donné. Si aucun nom ne lui a été attribué, une fenêtre de programme s'ouvre pour demander le nom et l'arborescence du fichier.

*Touche :Ctrl + S*

# Sauvegarder film sous

Une fenêtre de programme s'ouvre pour demander le nom et l'arborescence du fichier afin de mémoriser le projet. Cela permet de créer une version différente du projet sans pour cela écraser l'original.

*Touche: Shift + S*

# $\mathsf{Film} \to \mathsf{E}$ ffacer

Efface un film (y compris tous les fichiers vidéo et audio utilisés) du disque dur.

*Note d'avertissement : si vous avez déjà utilisé les mêmes fichiers pour d'autres films, n'oubliez pas de réaliser une copie de sauvegarde.*

*Touche : MAJ + i*

## Charger/Sauvegarder projet du disque $\rightarrow$ Charger projet du disque

Charge un projet disque précédemment sauvegardé. Assurez-vous que les films relevant du projet sont bien disponibles ! Vous pouvez récupérer tous les sons et vidéo à utiliser par le chemin d'accès donné lors de la dernière « sauvegarde » du projet disque.

*Touche :Ctrl + Shift + o*

# Sauvegarder projet du disque

Le projet disque courant est sauvegardé sous son propre nom. Si aucun nom n'est attribué, une boîte de dialogue s'ouvre où vous pourrez entrer un nom et un chemin d'accès au fichier.

*Touche :Ctrl + Shift + s*

# Charger/Sauvegarder projet du disque $\rightarrow$ Sauver projet complet vers

Cette fonction permet de sauvegarder un projet avec tous les projets films, effets, etc. dans un répertoire spécifique.

*Touche :Ctrl + Shift + d*

# Assistant de filtrage

L'assistant de filtrage vous permet de supprimer de votre disque dur des films, y compris tous les fichiers de projet et d'aide, après la gravure.

# **Effacer certains fichiers**

Cette option vous permet de sélectionner des fichiers à supprimer. Dans la boîte de dialogue de sélection de fichiers, cochez les fichiers souhaités. Au cours de l'étape suivante, l'assistant de filtrage recherche automatiquement les fichiers de votre sélection. Ainsi, vous pouvez supprimer un film dans son intégralité, fichiers média, d'aide, de projet et de sauvegarde compris. Avant la suppression définitive, vous recevez différents messages, via des boîtes de dialogue, ainsi qu'une demande de confirmation.

#### **Chercher et effacer les fichiers superflus**

Sélectionnez cette option pour pouvoir rechercher tout fichier inutile et libérer de la place sur votre disque dur. L'assistant de filtrage recherche automatiquement les fichiers produits avec MAGIX Video deLuxe 2006 et qui ne sont plus nécessaires. Avant la suppression définitive, vous recevez différentes informations, via des boîtes de dialogue, ainsi qu'une demande de confirmation.

## Exporter film  $\rightarrow$  Vidéo sous AVI

Lors de l'exportation en tant que fichier vidéo AVI, il est possible de définir et de configurer, outre la taille et la vitesse de trame de la vidéo AVI à créer, le Codec de compression. Voir à cet effet le chapitre « vidéos et images » !

*Touche: Alt + a*

## Exporter film  $\rightarrow$  Vidéo sous DV-AVI

Lors de l'exportation en tant que fichier vidéo DV-AVI – PAL (Europe) ou NTSC (USA).

*Touche: Alt + b*

## Exporter film  $\rightarrow$  Vidéo sous MPEG

Cette terminaison est la contraction de données vidéo codées MPEG (« Motion Picture Experts Group »).

MAGIX Video deLuxe 2006 est équipé d'un encodeur de haute performance Ligos GoMotion. Dans la boîte de dialogue d'exportation MPEG, vous pouvez régler les options pour l'encodeur MPEG avec précision.

*Astuce : Même quand vous gravez des CD ou des DVD, des fichiers MPEG 1/2 standardisés sont produits. Beaucoup de lecteurs de DVD peuvent aussi lire les VCD non standardisées, c'est-à-dire un taux de bit plus élevé. Voici comment vous pouvez l'expérimenter : exportez simplement votre film par le menu Fichier comme MPEG et gravez ensuite votre disque. Au moment de graver, MAGIX Video deLuxe 2006 note que le fichier MPEG est déjà présent et l'utilise plutôt qu'un nouveau fichier MPEG standardisé. Pour produire des fichiers MPEG standardisés pour CD/DVD, vous devriez utiliser l'interface Création de Disque !*

*Pour plus de détails, lisez l'appendice « compression MPEG » sur les pages d'aide (touche F1).*

*Touche: Alt + c*

# Exporter film → Vidéo comme Vidéo MAGIX

Exporte le film au format vidéo MAGIX. Les programmes vidéo de MAGIX dispose de leur propre format, appelé MXV. Ce format permet un enregistrement et une optimisation de qualité. *Raccourci : Alt +d*

## Exporter film  $\rightarrow$  Vidéo sous Quicktime Movie

Quicktime est un format vidéo optimisé pour les applications d'Internet. Exportez le montage en format Quicktime Movie. Ce format permet aussi la reproduction online (streaming) de données audio ou vidéo par Internet. Comme pour l'exportation avec RealVideo, pour Quicktime, on peut régler aussi la taille de la vidéo, la vitesse des images et le Codec.

*Touche: Alt + e*

## Exporter film  $\rightarrow$  Vidéo non compressée

Lors de l'exportation d'un fichier vidéo AVI non compressé, cette option permet de définir la taille et la fréquence d'images des vidéos AVI à générer.

*Touche : Alt + u*

## Exporter film  $\rightarrow$  Exportation Windows Media

Exporte l´arrangement au format Windows-Media. Il s'agit d´un format audio/vidéo de Microsoft™ spécialement optimisé pour un usage Internet. Vous pouvez également l'utiliser pour l'archivage de vos films en qualité supérieure. Si vous projetez de visionner vos films principalement sur votre PC, Windows Media constitue une excellente alternative. Les vidéos pour PC et Smartphones peuvent également être créées au format Windows Media. Selon l'utilisation, vous avez le choix entre différents profils.

Diaporama HDTV/PC : utilisez ces profils, si vous souhaitez créer pour PC un diaporama ou une présentation, contenant surtout des mouvements (peu de mouvement). Pour une qualité d'image optimale, vous pouvez adapter la résolution à celle de l'ordinateur. Les profils HDTV correspondent à la norme HDTV.

Aupio WM9 : pour une lecture nette de flux audio sur Internet.

PC WM9 : profils pour les résolutions des moniteurs PC courants, ils servent à la création de films de qualité supérieure, destinés à être visionnés sur PC.

VIDÉO WM9 : ces profils sont également prévus pour les films, mais prennent en charge les normes télé courantes et les futures normes HDTV. Ils seraient adaptés aux futurs lecteurs de DVD compatibles Windows Media.

PC DE POCHE/SMARTPHONE : vous pouvez créer des fichiers vidéo pour PC de poche et PDA.

Vidéo Internet WM9 : vous permet de créer des contenus vidéo avec du son pour Internet.

Si l'encodeur Windows Media 9 (à télécharger gratuitement depuis le site Internet de Microsoft) est déjà installé sur votre PC, vous pouvez éditer les profils ou ajouter vos propres profils.

Deux passes : la vidéo est compressée en deux étapes, afin de permettre une exploitation optimale de la bande passante.

Diaporama : vous pouvez créer un diaporama avec un accompagnement audio. Les fichiers crées restent petits, malgré une qualité d'image haute, car seul l'affichage d'images fixes (sans transition, ni effet de mouvement) est possible.

Le titre, le nom de l'auteur, les droits de copyright et une description peuvent être ajoutés à partir de la boîte de dialogue.

*Raccourci : Alt + F*

# Exporter film  $\rightarrow$  Exportation Real Media

Exportez le montage dans les formats RA (Real Audio) ou RV (Real Video).

Real Audio est un format audio optimisé pour les applications d'Internet. Il atteint une très grande compression, mais la qualité en souffre de façon sensible. Cependant ce format est très utile, par exemple, quand l'audio en ligne doit être lue sur Internet (Streaming Audio). Après avoir sélectionné le nom du fichier, on peut indiquer la cadence en bits de la vitesse de transmission (Modem, ISDN, etc.) à laquelle le fichier audio peut être lu sans subir d'interruptions.
RealVideo rend possible une reproduction Streaming (fluide) de données vidéo sur Internet.

PARAMÈTRES AUDIO/VIDÉO : Sélectionnez des paramètres pour la qualité du matériel audio ou vidéo.

Informations du Clip : Introduisez des informations comme : auteur, nom de vidéo, etc., qui sont affichées lors de la reproduction de la vidéo avec RealPlayer.

Informations Meta du Clip : Introduisez des mots clés pour les moteurs de recherche. Quand on charge le Clip RealVidéo sur une page d'accueil, celui-ci peut être trouvé, grâce à ces mots clés, par les moteurs de recherche.

Préparation de la vidéo : L'onglet « Codage 2-Pass » est particulièrement intéressant. Grâce à lui, vous pouvez atteindre une meilleure qualité, car l'audio et la vidéo sont compressées séparément. De plus, on peut choisir plusieurs filtres.

Grandeur vidéo : Réglez la taille du moniteur vidéo entre 160x120 et 720x576 Pixel.

Groupes cibles : Déterminez dans quelle largeur de bande la vidéo va être produite, c'est-à-dire par quelle ligne de données elle sera reproduite en temps réel. Les paramètres établis peuvent réduire d'autres choix, car pour un modem de 28 k, un fichier ne peut pas être de bonne qualité.

Les Streaming Video (Vidéos fluides) demandent une application qui doit être installée sur le serveur, depuis lequel la vidéo doit être reproduite en temps réel. Si cette application n'est pas présente, on ne peut que charger la vidéo. « Real Server » est une application de serveur qui permet le Streaming Video en format RealVideo.

*Touche :Alt + g*

### Exporter film  $\rightarrow$  Audio sous Wave

Le matériel audio sera exporté sous le format de fichier standard Wave. C'est le format usuel pour une utilisation ultérieure sur ordinateurs individuels avec Windows. Ces fichiers ne sont pas compressés et permettent de conserver toute la qualité de votre montage.

*Touche: Alt + h*

## Exporter film  $\rightarrow$  Audio sous Wave avec Codec

Cette option autorise l'exportation de fichiers Wave avec un système de compression audio quelconque, tel que ADPCM, MPEG ou autres. En premier lieu, il faut sélectionner un nom de fichier, ensuite une liste apparaît contenant les Codec (codeur-décodeur) installés dans votre système. Sélectionnez le Codec désiré, par exemple Microsoft® ADPCM. Ensuite, on peut, dans certains Codec, sélectionner le taux de compression désiré. ADPCM est capable de réduire les besoins de mémoire pour un fichier Wave avec un facteur de 4 en conservant toutefois une très bonne qualité de son. D'autres Codec tels que MP3 sont capables de conserver une excellente qualité de son avec un taux de compression de 1/12.

*Touche: Alt + i*

### Exporter film  $\rightarrow$  Trame unique sous BMP/ JPEG

Exportez l'image qui se trouve actuellement sur le marqueur de début et qui est montrée sur l'écran vidéo, comme une photo sous forme de fichier BMP ou JPEG.

*Touche: Alt + m (BMP) Touche: Alt + n (JPEG)*

### Internet

Vous pouvez afficher sur l'écran les différentes fonctions Internet de MAGIX Video deLuxe 2006.

*Pour plus de détails, veuillez lire le chapitre « Fonctions Internet ».*

### Graver CD/DVD  $\rightarrow$  choisir fichiers manuellement

A l'aide de cet option, vous pouvez choisir de différents répertoires et les graver sur disque en passant par MAGIX CD-R.

*raccourci: Alt + Shift + R*

## Copier disque

Utilisez cette option dans la boîte de dialogue d'enregistrement vidéo pour copier un DVD, mini DVD, CD, VCD ou SVCD.

### **Copier disc**

Avec Films sur CD et DVD 3.0, vous pouvez copier directement des CD et des DVD. Pour effectuer des copies 1:1, lancez le programme de gravure mxcdr de MAGIX. Ce dernier vous permet en outre de graver des CD/DVD de données standard, des CD audio et d'effectuer des sauvegardes.

Seules les pistes de données, et non pas les sessions audio d'un CD en mode « mixé », et la dernière session d'un CD multi-sessions sont copiées. Cela signifie que tout ce qui est visible sur le CD dans l'Explorateur de Windows sera copié.

Sélectionnez le lecteur qui contient le disque source dans la liste des lecteurs. Lorsque vous sélectionnez la gravure « à la volée », le disque source est lu et la copie est simultanée. Par ailleurs, le disque source peut d'abord être lu dans un fichier temporaire du disque dur avant d'être gravé.

Dans le cas d'une gravure « à la volée », vérifiez que la vitesse d'écriture ne dépasse pas la vitesse de lecture réelle. En effet, l'erreur « buffer underrun » peut entraîner une perte de données. De nombreux graveurs proposent toutefois des mécanismes de protection contre les erreurs « buffer underrun » (« burn proof »).

Pour copier un DVD non protégé contre la copie ou un répertoire contenant des données vidéo DVD, utilisez le programme d'aide MAGIX Shrinker. Ce programme réduit les données d'un DVD (shrink=réduire) de façon à pouvoir les copier sur un disque DVD standard de 4,7 Goctets.

### **Rétrécissement disque (MAGIX Shrinker)**

Cet outil réduit les données d'un DVD pour les graver ultérieurement sur un disque DVD standard de 4,7 Goctets. Au cours de cette procédure, on constate d'une part, une suppression des éléments superflus (sous-titres, pistes sons auxiliaires, options), et d'autre part, une réduction des données vidéo du film principal.

Ces données ne doivent donc pas être protégées contre la copie. Elles doivent figurer soit sur un DVD non protégé contre la copie soit dans un répertoire sur le disque dur.

– Première étape : sélectionnez le répertoire source (sur le disque dur ou le DVD) qui contient le dossier VIDEO\_TS du DVD. Chaque DVD vidéo contient un dossier portant ce nom et les fichiers du film (appelés

VOB). Le répertoire cible doit être sélectionné sur un disque dur affichant un espace disque suffisant. Si vous appuyez sur le bouton « Lancer l'analyse », les fichiers vidéo et audio sont analysés dans le répertoire sélectionné.

- Deuxième étape : vous pouvez choisir de conserver la structure complète ou de tout supprimer sauf le film principal. La sélection de la structure complète est recommandée uniquement si la taille d'origine n'excède pas 4,7 Goctets. Lorsque seul le film principal est gravé, il est possible de réduire le matériel vidéo pour l'enregistrer sur un DVD. Pour les DVD multilingues ayant divers sons, vous pouvez sélectionner la piste audio souhaitée.
- Troisième étape : « Lancer la réduction » démarre la réduction et la gravure. MAGIX s'efforce d'améliorer ces outils en terme de vitesse, de qualité de l'image, d'efficacité et de compatibilité. Pour obtenir des résultats optimaux, utilisez toujours la dernière version disponible gratuitement sur Internet à l'adresse support.magix.net.

### Graver CD/DVD  $\rightarrow$  Graver une copie du (S)VCD / DVD déjà créé

Tous les fichiers, menus et fichiers vidéo encodés, nécessaires à la gravure d'un CD/DVD, sont enregistrés provisoirement sur le disque dur. Ils ne sont pas automatiquement supprimés après la gravure du disque. À l'aide de la fonction « Graver une copie du (S)VCD / DVD déjà créé », vous pouvez utiliser les images, pour la gravure de disques, sans devoir encoder à nouveau les fichiers.

Sélectionnez l'image souhaitée dans la boîte de dialogue. Tous les fichiers nécessaires sont transmis à mxcdr, l'outil de gravure MAGIX.

Pour de plus amples informations sur l'utilisation de mxcdr, référez-vous à la rubrique d'Aide de ce programme.

### Graver CD/DVD  $\rightarrow$  Graver et rendre des films au format Windows Media

Référez-vous au chapitre Éditeur CD/DVD, boîte de dialogue « Pour PC », « Graver diaporama HD ».

## Enregistrement

*Pour les détails concernant l'enregistrement photo, vidéo et DV, veuillez lire le chapitre « Video et images ». Pour les détails concernant l'enregistrement audio, veuillez lire le chapitre « Audio ».*

### *Touche: g*

# Scanner TWAIN  $\rightarrow$  Sélectionner source

L'interface Twain connecte MAGIX Video deLuxe 2006 avec tous les scanners et appareils photos usuels. Lorsque vous scannez pour la première fois en utilisant l'interface Twain, suivez les instructions suivantes :

- 1. Installez le logiciel Twain sur votre PC.
- 2. Redémarrez l'ordinateur.
- 3. Lancez MAGIX Video deLuxe 2006.
- 4. Cliquez sur « Fichier : > Scanner/appareil photo Twain> Sélectionner source » si votre scanner fonctionne avec un logiciel 32 bits.
- 5. Dans la boîte de dialogue, cliquez sur le périphérique avec lequel vous souhaitez travailler. Aussi longtemps que vous utilisez le même périphérique, cette étape ne sera plus nécessaire.

# Scanner TWAIN  $\rightarrow$  Scannage

Cette option ouvre la fenêtre de scan du logiciel de scannage. Indiquez la résolution et la profondeur de couleur. Une fois le scannage achevé, le logiciel Twain se referme automatiquement. - et déjà vous trouverez le nouveau fichier d'image dans MAGIX Video deLuxe 2006. Si vous le souhaitez, la fenêtre Twain peut aussi rester ouverte pour scanner plusieurs images à la suite.

# Movie Show Maker

Ouvre le MovieShow Maker.

Veuillez vous référer au chapitre "Vidéos et images"!

## Assistant Chanson

L'Assistant Chanson est conçu pour aider à la réalisation automatique de morceaux musicaux à partir de plusieurs objets audio (boucles) du pack de CD MAGIX, sans qu'il soit nécessaire de prélever les objets un par un du Media Pool et de les introduire sur les différentes pistes. Pour ce procédé, il existe 3 variantes qui bien entendu peuvent être combinées entre elles.

*Veuillez lire le chapitre « Audio ».*

*Touche: w*

### Copie de sauvegarde  $\rightarrow$  Enregistrer film et médias dans le dossier / Projet de disque, copier tous les films et médias dans le dossier

À l'aide de ce menu, vous pouvez classer un arrangement MAGIX Video deLuxe 2006 complet dans un dossier, y compris tous les fichiers multimédias utilisés.

Si vous choisissez l'option « Projet de disque, copier tous les films et médias dans le dossier », tous les films du projet actuel (et les médias correspondants) seront rassemblés et copiés dans le dossier sélectionné.

# Reproduction audio/vidéo à équipement

Vous offre la possibilité de lire le montage et de le sauvegarder sur une caméra numérique ou un magnétoscope analogique.

Les caméras numériques sont généralement connectées à l'interface FireWire et les magnétoscopes analogiques à la prise sortie TV des cartes graphiques ou vidéo.

L'exportation analogique doit se faire en mode plein écran. La première option de la boîte de dialogue d'exportation vidéo permet de lire le montage en mode plein écran. Attention, cela peut générer des interruptions si le processeur n'est pas puissant et ne peut traiter toutes les informations requises pour le calcul en temps réel des effets vidéo ou des transitions.

Dans ce cas, choisissez plutôt la seconde option dans la boîte de dialogue (« Appliquer changements ») afin d'éviter les interruptions.

Choisissez la troisième option pour l'exportation numérique. Cela ne vous posera aucun problème car les données sont transférées numériquement. L'option « Réglages/ Informations » du menu Fichier vous permet de sélectionner la résolution de la vidéo d'exportation.

*Touche: h*

# Copie de sauvegarde  $\rightarrow$  Enregistrer film et médias dans le répertoire

Cette option vous permet de sauvegarder un projet de montage MAGIX Video deLuxe 2006avec tous les fichiers multimédias associés dans un seul répertoire. Ceci est particulièrement utile si vous souhaitez poursuivre ou archiver un montage ou si les fichiers associés sont stockés sur différents CD et que vous devez constamment changer les CD. Les fichiers d'effets seront également stockés avec les autres données.

La boîte de dialogue vous offre des options pour le chemin d'accès et le nom du montage à sauvegarder.

*Touche :Shift + e*

## Copie de sauvegarde  $\rightarrow$  Graver copie de sauvegarde

Grâce à cette option, vous pouvez graver le projet de montage avec tous les fichiers associés sur un CD-ROM/DVD. Un graveur de CD-R doit être connecté au système et un CD vierge inséré dans le lecteur.

*Touche : Alt + Shift + r*

### Copie de sauvegarde  $\rightarrow$  Restaurer projet de sauvegarde/ Projet de disque, graver tous les films et médias sur CD/DVD

Cette option vous permet de charger un film gravé en mode réédition sur un CD (S) Vidéo ou un DVD, en tant que sauvegarde de projet. Pour en savoir plus sur le mode Réédition, reportez-vous au chapitre relatif à la fonction de création de disque.

Si vous choisissez l'option « Projet de disque, graver tous les films et médias sur CD/DVD », tous les films du projet de disque actuel (et les médias correspondants) seront rassemblés et gravés sur un disque.

*Touche : Alt + Ctrl + r*

# Propriétés du film

Nom : définissez un nom pour l'arrangement actuel.

Chemin : définissez le chemin du répertoire du disque dur dans lequel sera enregistré l'arrangement.

Enregistrer automatiquement : le film est automatiquement sauvegardé à intervalles réguliers. Les intervalles peuvent être paramétrés dans la configuration du système (touche Y).

Nombre de pistes : Fixe le nombre de pistes.

Volume : ici, vous pouvez fixer la valeur en décibels ( dB) qui servira à diminuer le volume de chaque piste. Cette réduction du volume est nécessaire pour éviter une surcharge des 16 bit ( o db). Pour cela, vous pouvez aussi utiliser le mixeur.

Taux d'échantillonnage audio : le taux d'échantillonnage définit la vitesse de lecture des objets audio. Le taux d'échantillonnage que vous pouvez utilisé dépend de votre carte son (certaines cartes son permettent même la modification du taux d'échantillonnage en cours de lecture). Ce paramètre est particulièrement utile, si vous souhaitez écouter votre arrangement au ralenti, afin de localiser certains zones problématiques. Si vous divisez en deux la valeur du taux d'échantillonnage, les objets audio Wave sont exécutés une octave au-dessous.

Résolution vidéo : vous pouvez sélectionner les paramètres standards du format d'image et la fréquence d'image pour les images télévisées PAL ou NTSC, ou définir votre propre format. N'oubliez pas que pour l'encodage MPEG, le rapport largeur/hauteur d'une image doit être un multiple de 8.

Jouer le film en boucle : le film est exécuté indéfiniment. Lorsque le curseur de lecture atteint le marqueur de fin, il retourne automatiquement au marqueur de début.

Utiliser comme paramètre prédéfini pour les nouveaux projets : les paramètres définis dans la boîte de dialogue valent comme paramètres standards pour les nouveaux projets.

Taux d'échantillonnage audio: Le taux d'échantillonnage détermine la vitesse de lecture des objets audio. Le taux d'échantillonnage à utiliser dépend de votre carte son (certaines cartes son permettent de modifier le taux d'échantillonnage pendant la lecture). Ce paramètre est utile lorsque vous souhaitez écouter votre arrangement au ralenti ( slow motion) pour localiser des problèmes éventuels. En réduisant de moitié la valeur du taux d'échantillonnage, les objets audio sont joués une octave ( 12 demitons) plus bas.

Résolution vidéo: vous pouvez sélectionner les réglages standards pour le format d'image et la fréquence d'image pour TV PAL ou NTSC ou fixer votre propre format. Attention : l'encodage MPEG exige que la hauteur et la largeur de l'image soit un multiple de 8

LECTURE DU FILM EN BOUCLE: Le film est joué indéfiniment en boucle. La lecture se refait de nouveau à partir

du marqueur de début si la barre de lecture atteint le marqueur de fin.

Utiliser comme pré-réglage pour nouveau projet : Les réglages de cette boîte de dialogue peuvent être utilisés en tant que pré-réglages pour de nouveaux projets. raccourci: e

# Paramètres du programme

### **Lecture**

WAVE / DIRECT SOUND: cette option permet de choisir pour la sortie son entre des pilotes wave Windows et un pilote direct sound. Direct sound est un composant de DirectX et peut s'installer avec Video deLuxe si nécessaire. Il offre l'avantage que la sortie son ( pour toutes les cartes-son modernes et/ou onboard soundchips) peut être utilisée par d'autres programmes ouverts en même temps. Les pilotes Wave sont recommandés s'il y a une saturation du système par le calcul puisque le tampon est plus élevé (sinon une distorsion du son pourrait se produire).

périphérique MIDI: Fixe la carte son ou l'interface MIDI à utiliser pour la restitution des objets MIDI..

Défilement automatique: Fait défiler l'écran automatiquement dés que le curseur atteint le côté droit de l'écran durant la lecture. Vous avez le choix entre défilement de « page entière » ou « demi-page ».

*Remarque: le défilement automatique nécessite les ressources de votre système à cause du nouveau calcul de l'affichage et ceci peut influencer négativement la performance de l'ordinateur et causer des problèmes pour un ordinateur moins rapide lors de la lecture. Si c'est cas, il faut désactiver cette option.*

RÉGLAGES DE TAMPON AUDIO: pour une lecture fluide des arrangements complexes, MAGIX Video deLuxe 2006crée un tampon disque dur dans lequel les sections actuelles des données sont chargées. Ce n'est donc pas l'arrangement complet qui est pré-calculé, le calcul se fait plutôt pas à pas.

TAMPON DE PRÉ-ÉCOUTE AUDIO: détermine la taille tampon pour la lecture de l'arrangement et règle la pré-écoute des fichiers audio wave dans le gestionnaire de fichiers.

Nombre de Tampons: Fixe le nombre de tampons utilisés. Un nombre élevé de tampons augmente les chances d'une lecture sans craquements et économise de la mémoire. Lors d'une lecture avec par le pilote direct sound (voir réglages dans la fenêtre des paramètres de lecture), un seul tampon est automatiquement utilisé.

Voici quelques règles : lorsque le temps de chargement et d'attente sont très longs, le nombre de tampons ainsi que la taille doivent être réduits. Si il se pose des problèmes lors de la lecture et de la restitution d'effets en temps réel, ces valeurs doivent être augmentées. Une lecture fluide étant souvent plus importante qu'un temps de réponse rapide, la taille tampon devrait être augmenté à 16384 ou 32768. Le nombre possible d'actualisations de tampons utilisées se situe entre 2 et 10..

Ecrire audio en temps réel dans fichier Wave: Permet de mixer et d'enregistrer l'arrangement complet en live. Les fondus du mixeur et les effets peuvent être contrôlés durant la lecture et toutes les activités en temps réel peuvent être enregistrées et sauvegardées dans un fichier wave.

résolution de l'écran : permet de régler la résolution pour l'affichage plein écran.

#### *Lecture MIDI*

Périphérique MIDI : la fonction Périphérique MIDI vous permet de définir la carte son ou l'interface MIDI pour la lecture des objets MIDI.

#### *Lecture vidéo*

TAILLE DU CACHE VIDÉO : le cache vidéo, dans lequel des données du disque dur sont préchargés et des effets précaclculés, permet une représentation claire de l'écran. La configuration optimale dépend de votre système. Nous vous recommandons donc de tester différents paramétrages, afin de trouver la performance d'exécution la plus appropriée.

#### *Options de lecture de l'arrangeur*

Défilement automatique pendant la lecture : si le défilement automatique est activé, la représentation à l'écran défile automatiquement, dès que le curseur atteint l'extrémité droite de l'écran, ce qui est un avantage non négligeable pour le traitement des arrangements les plus longs.

Vous pouvez choisir entre deux vitesses de défilement : « Rapide » (pages entières) et « Lent » (demi-pages).

*Attention : le défilement exige un temps de calcul pouvant provoquer des difficultés lors de la lecture, voire une interruption de la lecture, selon les performances de votre système. Si ces problèmes surviennent, désactivez la fonction de défilement.*

Représentation : la représentation des objets en mode Timeline peut être simplifiée pour l'amélioration de la performance. Vous pouvez définir l'affichage d'images d'aperçu, via des objets vidéo, pendant toute la durée de l'objet ou pour le premier et le dernier cadre. Vous pouvez désactiver la représentation sous forme sinusoïdale pour les objets audio.Cela est particulièrement recommandé pour les flux de données MPEG.

### *Raccourci: p*

### **Répertoires**

Vous pouvez définir, ici, les chemins dans lesquels

- vous souhaitez enregistrer les projets,
- vous souhaitez déposer des fichiers exportés ou importés et des enregistrements,
- vous souhaitez déposer des fichiers importés et exportés, ou des enregistrements, dont des enregistrements réalisés à partir du magnétoscope,
- vous souhaitez créer des fichiers temporaires (nécessaires pour le fonctionnement courant),
- se trouvent les fichiers EXE pour l'éditeur audio et image externe (ces fichiers peuvent être lancés via le menu contextuel ou le menu Effets).

### **Vidéo/Audio**

EXTRAIRE SON DES VIDÉOS: Grâce à cette option, lorsqu'un fichier vidéo contient aussi bien des données vidéo qu'audio, la partie audio de la vidéo est également importée. Elle apparaît alors directement dans l'arrangement comme fichier HDP ( hard disk project) sous l'objet vidéo. Tous deux objets sont automatiquement assemblés et forment un groupe. Si vous désirez éditer ou bien déplacer la piste audio indépendamment de la vidéo, veuillez tout d'abord dissoudre ce groupement ( bouton « dégrouper » dans la barre d'outils ou par le menu « Editer »).

copier automatiquement le matériel exporté dans le presse-papier: Cette option est particulièrement utile combinée avec d'autres programmes tels que Microsoft Powerpoint. Lorsqu'elle est activée, un fichier multimédia est créé et est immédiatement disponible pour d'autres applications dans le presse-papier Windws. Il peut être inséré par le raccourci clavier Ctrl. + V.

Ajuster images aux proportions 4:3 sur l'écran: Cette option ajuste vos photos qui ont presque les proportions 4:3 automatiquement au format TV 4:3. Les photos seront donc légèrement allongées ou écrasées . Ceci entraîne évidemment une légère distorsion des images. Si cette option est désactivée, les photos seront affichées normalement mais vous aurez en conséquences des bandes noirs sur les bordures.

Prévisualisation automatique des vidéos exportés : Lance automatiquement la lecture de la vidéo après l'exportation pour vérifier le résultat.

Sauvegarder/charger automatiquement des effets du fichier JPX via des images : si les images ont été éditées avec d'autres programmes MAGIX (par exemple, MAGIX Digital Photo Maker), des fichiers de descriptions jpx ont été crées en supplément des fichiers images. Ces fichiers jpx contiennent certains effets et légendes d'images. Grâce à l'option « Sauvegarder/charger automatiquement des effets du fichier JPX via des images », ces effets sont intégrés dans l'édition.

Appliquer des effets d'images dans les MAGIX Services en ligne, via l'exportation : si cette option est activée, tous les effets d'images (contrôleur vidéo ou MAGIX Story Maker) sont appliqués au fichier expédié.

Arrangeur précision du décodeur DV: Les résolutions qui apparaissent ici ne concernent que la représentation visuelle de vidéos DV dans l'arrangeur. Lorsque la lecture commence à trembler, il est recommandé de fixer une plus petite valeur. La qualité des vidéos exportées n'est pas altérée par cette action.

importer pistes CD via la boîte de dialogue d'enregistrement: Lorsque cette option est activée, vous pouvez enregistrer des CD par le bouton d'enregistrement du contrôle de transport. Si vous essayez de faire un « glisser-déposer » d'une piste CD du gestionnaire de fichiers (Media pool) dans l'arrangement, la boîte de capture audio s'ouvrira. Cette option s'utilise surtout si un « glisser&déposer » n'a pas fonctionné ou si vous souhaitez pas utiliser le titre complet mais uniquement les premières mesures d'une piste audio dans l'arrangement. Notez cependant que les données des pistes numériques doivent d'abord être converties par le convertisseur numérique-analogique du lecteur CD-ROM en signaux analogiques puis être à nouveau converties par le convertisseur numérique-analogique de la carte son en données numérique. En fonction de la qualité du convertisseur, ceci peut entraîner des pertes de qualité.

Pré-écoute de fichiers waves durant la lecture de l'arrangement: Cette option permet de lancer la lecture de l'arrangement et de rechercher simultanément d'autres sons. En cliquant sur un fichier audio, la fonction de préécoute est combinée avec les pistes audio de l'arrangement.

#### **Système**

Utiliser une haute résolution pour l'éditeur de titres standard : l'éditeur de titres est généralement utilisé dans une haute résolution. La qualité d'affichage des titres est meilleure, mais le temps de chargement des films est nettement plus long.

FORMAT D'IMPORTATION: ici, vous pouvez désélectionner les formats de fichiers que vous n'utilisez jamais. Ils ne seront alors plus importés. Notez aussi qu'il existe plusieurs modules d'importation adéquats pour certains types de fichiers (AVI, WMA). Video deLuxe utilise toujours le module le plus rapide. Si vous avez des problèmes lors de l'importation de certains fichiers, essayez de désactiver des modules d'importations l'un après l'autre et forcer le programme à accepter d'autres modules d'importation compatibles mais plus lents.

Utiliser par défaut une haute résolution pour l'édi-TEUR DE TITRES: L'éditeur de texte utilise par défaut une haute résolution. La qualité d'affichage du texte est nettement meilleure – mais ceci augmente énormément la durée de chargement des films contenant du texte.

Lancer immédiatement la prévisualisation fichiers pour...:: Lorsqu'un fichier audio ou vidéo est sélectionné, le contrôleur de transport passe en mode de prévisualisation. Le bouton de lecture lance la lecture de la prévisualisation. Image, texte, les objets synth ainsi que les exemples pour fondus et effets sont lancés automatiquement. Vous pouvez modifier cet automatisme dans les réglages système sur le l'onglet système (raccourci clavier Y ou menu fichier > Système...).

LONGUEUR STANDARD DE L'IMAGE ICI, VOUS pouvez définir la durée d'affichage standard des images lors de l'importation d'un fichier BMP ou JPEG..

Sauvegarde automatique : Détermine l'intervalle de temps entre les différentes sauvegardes automatiques des données du projet.

### **Affichage**

### **Paramètres d'affichage prédéfinis**

Vous trouverez ici des préréglages pour l'affichage de l'écran. Pour les systèmes à un seul écran, seuls les deux premiers préréglages sont intéressants. sur la partie gauche de la boîte de dialogue sont décris les préréglages. Toutes les propriétés de fenêtre de l'arrangeur, de l'écran vidéo, etc...peuvent être modifiées manuellement même après l'utilisation d'un préréglage.

### **Options d'affichage**

Sortie vidéo sur un appareil DV : cette option vous permet de visualiser l'arrangement sur votre caméra DV. Elle est particulièrement utile si votre carte graphique ne dispose d'aucune sortie TV. En outre, pour obtenir une lecture parfaite, vous avez besoin d'un PC très performant, qui doit calculer les effets en temps réel, mais également le signal vidéo en temps réel. Si votre PC en est incapable, la fonction s'avère de nouveau utile, puisque vous pourrez visualiser la vidéo sur l'écran télé, sachant que le signal de sortie vidéo analogique d'une bonne caméra DV est de meilleure qualité que le signal de sortie TV d'une carte graphique moyenne.

Lecture dans l'arrangeur/Aperçu et lecture dans le magnétoscope : vous pouvez définir séparément les modes de lecture pour l'arrangeur (y compris toutes les fenêtres d'aperçu dans les boîtes de dialogue d'effets) et le moniteur de visualisation pendant l'enregistrement d'une part et dans le magnétoscope, d'autre part.

*Mode vidéo*

Lecture standard (Video for Windows): Ceci est le mode standard qui fonctionne pour tous les systèmes.

Il existe des modes de dessins supplémentaires : DirectDraw (technique du blitting), DirectDraw (Overlay), et DirectShow (système de rendu vidéo Video Mixer Renderer 9).

DirectDraw Blitting: pour certaines cartes graphiques, ce mode de donne un avantage remarquable en rapidité, pour d'autres il peut freiner. C'est aussi dépendant de la qualité du pilote de la carte graphique utilisé. Faites des tests pour vérifier si ce mode est plus rapide avec votre carte graphique !

DirectDraw Overlay: ce mode possède deux grands avantages par rapport à Video for Windows et Direct Draw Blitting:

- 1. L'augmentation de la taille d'une image ne nécessite pas une performance supplémentaire du processeur elle est prise en charge par le hardware de la carte graphique.
- 2. L'image vidéo peut être reflétée sur un téléviseur connecté pour une éventuelle prévisualisation. Ceci est également possible lorsque la fenêtre de l'écran vidéo est désactivée- ce qui offre plus de place pour l'édition dans l'arrangeur.

Lorsque "Overlay" est activé, la vidéo est toujours calculée avec une pleine résolution TV – c'est dans cette résolution que la vidéo sera restituée à la sortie TV, indépendamment de la résolution de l'écran vidéo. Ainsi, le matériel dans les fenêtres de pré-visualisation ( par ex. boîtes de dialogue de nettoyage vidéo, trimmer et effets vidéo) est toujours représenté dans une qualité optimale!

DIRECTSHOW (OVERLAY MIXER) : dans ce mode, vous pouvez utiliser un désentrelacement pour la sortie sur l'écran PC, ou sur un vidéoprojecteur, ce qui améliore nettement la qualité de lecture des vidéos analogiques enregistrées avec entrelacement.

DIRECTSHOW (VIDEO MIXING RENDERER 9) : ce mode utilise le désentrelacement du matériel des cartes graphiques modernes, en connexion avec DirectX9. Vérifiez que vous avez installé le pilote le plus récent, compatible DirectX9, pour votre carte graphique. Dans ce mode, vous pouvez utiliser le désentrelacement du matériel pour la sortie sur

l'écran PC ou vidéoprojecteur. Ainsi, la qualité de lecture des vidéos analogiques, enregistrées avec entrelacement, est nettement améliorée. Ce mode est plus efficace que le mode Overlay Mixer uniquement pour certains de cartes graphiques.

*Construction de l'image dans l'intervalle vide vertical* L'image se construit dans l'intervalle vide vertical du signal d'écran (soit le téléviseur connecté). Ceci évite les déchirements de l'image.

*Attention: ceci nécessite un temps de calcul supplémentaire en raison de l'attente du prochain VBI*

Pour des affichages numériques comme les écrans TFT, cette option peut rester désactivée.

En mode Overlay, la construction de l'image se fait essentiellement en VBI.

#### *Désentrelacement*

Dans les modes DirectShow « Overlay Mixer » et « Video Mixing Renderer 9 », vous pouvez activer un désentrelacement matériel via la carte graphique. Pour plus de détails sur le désentrelacement et les options « Champ haut/bas d'abord », veuillez lire l'article correspondant en annexe.

### Lire pistes de CD audio

Vous pouvez importer des CD audio complets ou des pistes de CD individuelles dans le projet. Les CD audio, contrairement aux CD de données, doivent toujours être importés individuellement (saisis ou rippés). L'importation de données est complète en qualité numérique, autrement dit sans perte de son.

A l'aide du bouton « CD audio » de la section d'importation, vous pouvez ouvrir un gestionnaire de CD où les pistes de CD audio peuvent être sélectionnées et chargées. Si vous avez plus d'un lecteur, vous pouvez sélectionner et configurer le lecteur de CD-ROM. Le gestionnaire de CD vous permet d'importer des fichiers son avec la plupart des lecteurs de CD-ROM SCSI et ATAPI et des graveurs de CD. Si nécessaire, demandez au support technique quels sont les lecteurs adaptés. Si l'importation de pistes audio cause des problèmes, vous pouvez choisir plusieurs procédures dans les boîtes de dialogue d'options pour importer ou « ripper » des pistes.

Pour importer des pistes de CD audio, suivez ces étapes :

- 1. Insérez un CD audio dans le lecteur de CD-ROM, puis cliquez sur le bouton « audio CD ». Si vous avez plusieurs lecteurs, vous devrez choisir où se situe le CD dans la boîte de dialogue « Options lecteur CD ».
- 2. Sélectionnez le(s) titre(s) souhaité(s) (avec MAJ + clic ou Alt + touches de curseur).
- 3. Cliquez sur « Copier piste(s) sélectionnée(s)… ».
- 4. La boîte de dialogue « Charger fichier audio » s'affiche. Vous pouvez déterminer le nom de fichier et l'index de destination.
- 5. Le document audio sera dès lors copié du lecteur de CD vers le disque dur. Une barre d'état vous informe de la progression de la tâche.
- 6. Quand l'importation est terminée, les boîtes de dialogue sont fermées et les pistes seront insérées sous forme d'objets simples dans la piste principale.

### **Boîte de dialogue Liste des pistes**

Copier piste(s) sélectionnée(s) : Ce bouton ouvre la boîte de dialogue « Importer projet » afin de copier les pistes de CD sélectionnées sur le disque dur.

LECTURE : Lance la lecture audio des premières pistes de la liste sélectionnée (pour tests).

Stop : Interrompt la lecture.

Pause : Interrompt la lecture que vous pourrez reprendre ultérieurement.

Reprendre : Relance la lecture précédemment interrompue avec Pause.

SÉLECTIONNER TOUTES LES PISTES : Toutes les pistes audio sont sélectionnées, par exemple, pour copier un CD complet. Les marqueurs de piste peuvent être définis avec MAJ et les touches Alt et Curseur. Vous pouvez marquer plusieurs pistes avec Shift et en cliquant avec la souris.

Désélectionner toutes les pistes : Tous les marqueurs seront annulés.

OPTIONS LECTEUR CD : Ouvre la boîte de dialogue « Options lecteur CD », pour ajouter ou configurer des lecteurs de CD.

#### **Boîte de dialogue « Importer audio »**

La boîte de dialogue « Importer audio » s'affiche après sélection de l'option « Copier piste(s) sélectionnée(s) ». C'est ici que vous pouvez déterminer le nom et l'index de destination du fichier son.

Les pistes audio (fichiers CDA) seront importées dans les presets sous forme de fichiers WAV. Toutefois, selon le Codec installé, celles-ci peuvent changer durant la phase d'importation en un format compressé tel que le MP3. Cliquez sur le bouton « Paramètres de format » dans la boîte de dialogue « Importer projet ».

#### **La boîte de dialogue « Options lecteur CD »**

Configuration : ce bouton ouvre la boîte de dialogue de configuration où vous pouvez définir plusieurs paramètres d'ID SCSI spéciaux.

Redéfinir : Redéfinit tous les paramètres standard de lecteurs.

LECTEUR SUPP. : Crée une nouvelle entrée de lecteur dans la liste qui doit être complétée avec des paramètres spéciaux.

Effacer : Supprime tous les lecteurs sélectionnés.

Charger configuration : Charge la liste des lecteurs courants et toutes les données de configuration d'un fichier \*.cfg.

Mémoriser configuration : Sauvegarde la liste des lecteurs courants et toutes les données de configuration dans un fichier \*.cfg.

#### **La boîte de dialogue « Configuration de CD-ROM »**

Nom de lecteur : C'est ici que vous pouvez saisir le nom du lecteur. C'est utile s'il existe plusieurs entrées pour le même lecteur physique.

Numéro carte hôte : Vous pouvez entrer le numéro de la carte hôte SCSI, en général 0.

ID SCSI : Vous pouvez entrer l'ID SCSI de votre lecteur de CD-ROM. Faites attention à entrer l'ID approprié, car il n'y a pas de contrôle d'erreur.

LUN SCSI : Définit le paramètre LUN SCSI, en général 0.

Alias : Vous pouvez saisir le nom du fabricant du lecteur de CD.

Mode Copie normal : Copie les données audio sans correction logicielle.

Mode Copie Secteur-synchronisation : Copie les données audio avec un algorithme de correction spécial. Celui-ci est particulièrement utile car de nombreux lecteurs de CD ont des difficultés pour accéder à une position donnée, ce qui peut générer des craquements.

Mode Copie Burst : Optimise la vitesse du processus de copie (sans correction logicielle).

Secteurs par cycle : Définit le nombre de secteurs audio qui doivent être lus sur un CD audio dans un cycle de lecture. Plus ce nombre est élevé, plus la vitesse du processus de copie est grande. Cependant, la plupart des systèmes SCSI ont des difficultés avec plus de 27 secteurs.

Secteurs de synchronisation : Définit le nombre de secteurs audio qui seront utilisés pour la correction logicielle. Plus ce nombre est élevé, plus le travail de correction sera fiable mais également plus lent.

*Touche: Ctrl + r*

## Quitter

Referme le logiciel MAGIX Video deLuxe 2006.

*Touche: Alt + F4*

# Menu Edition

### Annuler/restaurer/dupliquer objets/ supprimer objets

Ces options sont aussi disponibles en boutons. Veuillez lire le chapitre « Boutons ».

### Sélectionner tous les objets

Sélectionne tous les objets du montage.

*Touche: Ctrl + a*

## Couper des objets

Vous pouvez couper un objet sélectionné en deux petits objets au départ d'une position marqueur. Si aucun objet n'est sélectionné, tous les objets sont coupés à la position de départ du marqueur. Vous pouvez trouver d'autres options de découpe dans le menu Timeline. Veuillez lire le chapitre « Mode Timeline ».

*Touche :t*

## Sauvegarder objets comme des prises

Les objets sélectionnés sont sauvegardés dans le répertoire « Prises ». Pour plus d'informations sur le traitement des prises, reportez-vous au chapitre « vidéos et images ».

*Touche: Ctrl + f*

### Adaptation musicale des coupures (PLUS Version)

Si votre musique de fond a été éditée par l'assistant de reconnaissance de tempo, cette option permet d'adapter automatiquement vos coupures au tempo. Toutes les coupures nettes ( sans objets de transition) sont positionnées sur le battement des noires de la mesure.

## Editer plage  $\rightarrow$  Couper

Dans le montage en cours, la partie comprise entre les index de début et de fin est découpée et déposée sur le Media Pool. On peut par exemple insérer cette partie à un autre endroit.

*Touche: Shift + Del*

# Editer plage  $\rightarrow$  Copier

Dans le montage en cours, la partie comprise entre les index de début et de fin est copiée sur le Media Pool. On peut par exemple insérer cette partie à un autre endroit.

*Touche: Shift + Eff*

# Editer plage  $\rightarrow$  Supprimer

Dans le montage en cours, la partie comprise entre les index de début et de fin est effacée mais n'est pas déposée sur le Media Pool. *Touche: Ctrl + Del*

# Editer plage  $\rightarrow$  Coller

Le contenu du Media Pool sera inséré dans l'actuel arrangement à partir de l'index de début.

*Touche: Ctrl + Eff*

# Editer plage  $\rightarrow$  Extraire

La partie entre les index de début et de fin reste inchangée, tout le matériel audio situé avant ou après est effacé. Utilisez cette option afin de retirer une certaine partie du montage et de pouvoir travailler uniquement le reste.

*Touche: Ctrl + P*

# Grouper / Dégrouper

Ces options sont aussi disponibles en boutons. Veuillez lire le chapitre « Boutons ».

# Mixer audio

Cette option permet de rassembler tous les objets audio dans un seul fichier audio. Le document sonore occupera une seule piste du montage et n'affectera guère la RAM, mais occupera environ 10 Mo (en stéréo) du disque dur. Vous aurez ainsi davantage de contrôle sur l'arrangeur et gagnerez de l'espace pour des objets supplémentaires.

MAGIX Video deLuxe 2006 normalise automatiquement le fichier audio, autrement dit la partie la plus élevée en volume de l'objet d'onde audio correspond au chiffre le plus élevé de la résolution 16 bits. Cela garantit la même qualité sonore, même si vous répétez la procédure de mixage ou si vous combinez continuellement le fichier de mix avec d'autres objets audio Wave.

La fonction de mixage est très utile si vous souhaitez continuer à utiliser l'objet mixé. Pour le fichier final AVI ou WAV (ou tout autre fichier multimédia), conçu pour graver un CD ou pour être utilisé sur d'autres PC, utilisez les options du sous-menu « Exporter montage » à partir du menu Fichier plutôt que la fonction de mixage.

*Touche: Shift + M*

### Rassembler des audios et des vidéos

Grâce à cette fonction, tous les objets audio, objets vidéo, y compris tous les effets, transitions et coupures, sont rassemblés en un seul fichier MXV. Ainsi, si votre ordinateur atteint ses limites de performance, vous pouvez libérer rapidement de la place pour toute édition supplémentaire.

## Édition des points d'accrochage

Si la position d'objets, de bords d'objets, des marqueurs ou du curseur de lecture est modifiée avec la souris, chacun de ces éléments atteint automatiquement certaines « positions clé », appelées « Points d'accrochage ». Cela vous permet de positionner avec exactitude des objets, même avec un très grand zoom sans l'apparition de petites brèches. Généralement, les bordures d'objets et tous les marqueurs sont placés les uns à côtés des autres.

Vous pouvez définir un point d'accrochage supplémentaire, pour définir un repère sur un objet, afin de pouvoir y associer d'autres objets. Pour définir un point d'accrochage, sélectionnez un objet et positionnez le curseur de lecture à la position à laquelle vous souhaitez poser votre point d'accrochage. Avec la fonction « Définir un point d'accrochage » placez le marqueur. « Supprimer un point d'accrochage » permet d'effacer un point d'accrochage et « Supprimer tous les points d'accrochage » entraîne la suppression de tous les points d'accrochage dans tous les objets.

*Raccourci : Alt+Maj+P*

# Déplacer la vue

Cette commande vous permet de déplacer simultanément des extraits visibles et le marqueur de début sur la réglette des mesures. Vous pouvez aller et venir rapidement entre les différents marqueurs (marqueurs de publicités, de scènes, de chapitres, etc.) et le bord des objets.

*Raccourci : voir les raccourcis clavier, paragraphe Arrangeur-affichage.*

# Définir le Marqueur

# **Marqueur 1/2/3**

Définissez un marqueur de lecture à la position de démarrage qui peut être atteinte directement avec l'option Aller au marqueur. Il est aussi possible de définir un chapitre marqueur qui est transféré aux menus Sélection au moment de graver une CD ou DVD. Lire le chapitre « Écran CD/DVD ».

*Touche: Ctrl + Alt + 1/2/3 (pour chaque marqueur)*

## Définir un marqueur  $\rightarrow$  Marqueur de chapitre automatique

Positionne dans l'arrangement, selon certaines règles, des marqueurs de chapitres qui peuvent ensuite apparaître en tant que chapitres dans le menu d'un DVD. Cette option est utile, si vous devez graver un disque directement après enregistrement.

Vous disposez de différentes options pour générer automatiquement des chapitres :

Au début du FILM : le film ne contient qu'un chapitre.

Au début des objets dans la piste... : chaque objet de la piste choisie crée un chapitre. La piste 1 est prédéfinie.

À la position des objets titre existants : les sous-titres prédéfinissent la position des marqueurs de chapitre.

Intervalle prédéfini (minutes)/nombre prédéfini : si les divisions des chapitres n'ont pas de rapport avec le contenu et ne servent qu'à naviguer plus rapidement, vous pouvez définir des marqueurs de chapitre aux intervalles prédéfinis ou définir un nombre de marqueurs de chapitre.

Dénomination des marqueurs de chapitre : vous pouvez attribuer à vos marqueurs de chapitre des noms personnalisés numérotés en continu ou utiliser le nom des objets ou des textes.

En outre, les marqueurs de chapitre existants peuvent être effacés et la mise en place automatique de marqueurs de chapitre peut être limitée à l'espace située entre le marqueur de début et le marqueur de fin.

*Raccourci : Alt+Maj+Entrée*

### **Marqueur de Chapitre**

Définissez un marqueur de chapitre à la même position que le marqueur de démarrage. Veuillez lire le chapitre « Écran Fabrication de Disque » pour plus de détails.

*Touche: Majuscule + Entrée*

#### **Marqueur de Chapitre Automatique**

Définit automatiquement le marqueur de chapitre au début de tous les objets sur la première bande (en mode Timeline) ainsi qu'au début de tous les plans dans le mode Storyboard. C'est la méthode de génération de chapitre la plus simple.

#### **Supprimer tous les Marqueurs de Chapitre**

Supprimez un ou tous les marqueurs de chapitre et éliminez toutes les entrées de chapitre dans le menu Disque.

Veuillez lire le chapitre « Écran Fabrication de Disque » pour plus de détails.

*Touche: Ctrl + Entrée*

### Atteindre le Marqueur

Déplace le marqueur de départ dans le mode Timeline vers les marqueurs de lecture respectifs, ce qui vous permet de basculer rapidement d'un point à l'autre de la vidéo.

*Touche: Maj + 1/2/3 (pour les marqueurs de lecture respectifs)*

# Menu Effets

# Propriété d'objet

Cette fonction affiche l'ensemble des informations de l'objet sélectionné courant, par exemple le nom du fichier, sa position sur le disque dur, le tempo, etc. D'autre part, l'éditeur d'objet offre la possibilité de définir les couleurs d'arrière-plan et d'avant-plan de chaque objet du montage.

*Touche: Ctrl + e*

# Nettoyage vidéo/Paramètres d'effets du film

Cette boîte de dialogue vous permet de définir des paramètres d'effets généraux pour toutes les photos.

Pour l'application des effets principaux (menu Effets > Effets principaux/Paramètres d'effets du film), il existe des paramètres spéciaux, qui ne sont pas disponibles comme effets de scènes. Ceci mis à part, le fonctionnement de la boîte de dialogue est identique.

## **Luminosité**

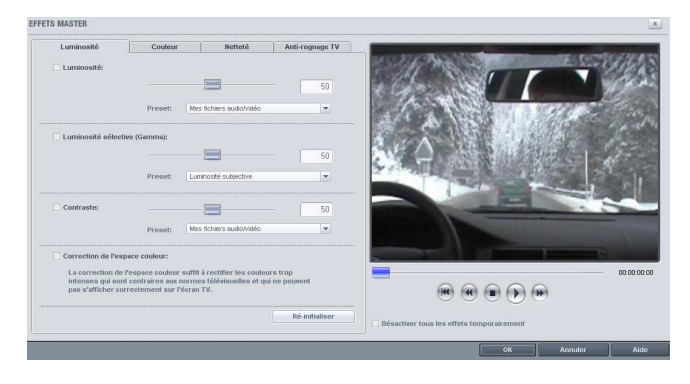

Luminosité sélective (gamma) : « Gamma » fixe les tons moyens de gris calculés à partir de diverses zones de couleur. Dans le menu des préréglages, vous pouvez définir les zones de couleur à utiliser. Le curseur permet d'ajuster la luminosité.

Ajustement couleur : Cette option s'utilise pour corriger des couleurs trop intenses, qui ne correspondent pas aux normes de télévision et qui ne peuvent s'afficher correctement sur l'écran télé.

### **Pleine image TV**

Cette option adapte la taille de l'image à la taille réelle de l'image TV (anti-rognage). Sans cet ajustement, le téléviseur viendrait rogner les bords de l'image.

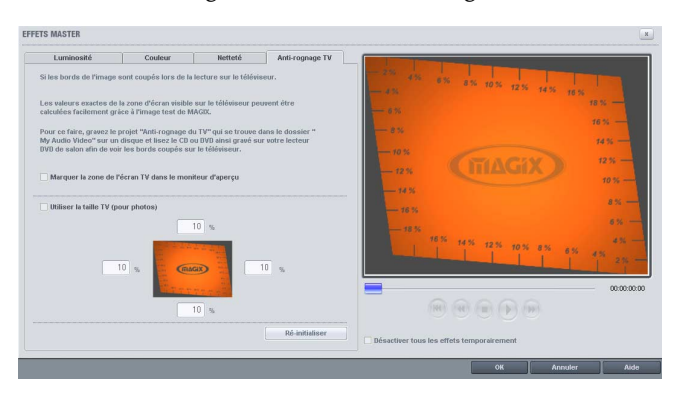

Les quatre bords de l'image peuvent être ajustés de manière proportionnelle à l'aide de quatre champs d'entrée. Il s'agit de jongler avec la distorsion, la réduction, la formation de barres et le rognage de l'image :

- Lorsque la même valeur est attribuée à chaque bord de l'image, la taille de l'image sera réduite de manière proportionnelle. Dans ce cas, il n'y aura pas de distorsion mais des barres apparaîtront sur les bords.
- Lorsqu'une valeur différente est attribuée à chaque bord de l'image, la taille de l'image sera réduite de manière non proportionnelle, ce qui entraîne une distorsion de l'image.

On (pour photos!) : Cette option permet d'appliquer les valeurs d'entrée pour les quatre bords de l'image sous forme compensée. Le résultat s'affiche immédiatement sur l'écran de prévisualisation.

Montrer la zone d'affichage TV sur l'écran de prévisualisation : Cette option affiche les bords de l'image TV sous forme de lignes sur l'écran de prévisualisation. Les valeurs des quatre champs d'entrée fixent les quatre bords de l'affichage télé. A ce stade, il est bien sûr nécessaire de connaître la taille réelle de l'image TV. Pour ce faire, suivez les instructions suivantes :

#### **Recherche de l'image TV visible**

Pour connaître les propriétés de l'image de votre télévision et définir les meilleurs réglages de la taille de l'image, veuillez effectuer le test suivant :

- Importez le film « Image TV visible.mvm » du répertoire « Mes projets > image TV visible ».
- Lancez la lecture du film et lisez les instructions qui s'affichent sur l'écran vidéo.
- Copiez le film sur CD ou DVD.
- Insérez le support de données dans votre lecteur et lancez la lecture du film. Comparez alors l'image TV à l'image qui s'affiche sur l'écran vidéo de MAGIX Video deLuxe 2006.
- En fonction des 4 valeurs qui s'affichent sur les bords de l'image test, vous pourrez calculer la valeur proportionnelle des bords découpés par la télévision.
- Insérez ces valeurs dans la zone de dialogue « Pleine image TV ».
- A présent la taille de l'image est ajustée de manière optimale à l'image TV. Notez que les valeurs de rognage peuvent varier en fonction des réglages du périphérique et du type de support de données.

# Vidéo  $\rightarrow$  Contrôle des couleurs

Appelle l'éditeur de contrôle des couleurs pour le traitement des pistes vidéo. Pour plus d'informations, reportez-vous au chapitre « Objets vidéo et image ».

*Touche :Shift + x*

# Vidéo  $\rightarrow$  Effets vidéo

Ouvre la piste Effet Vidéo des objets vidéo sélectionnés. Lire le chapitre « Effets vidéo ».

*Touche :Shift + y*

## Vidéo  $\rightarrow$  Reconnaissance de scène

Appelle la reconnaissance de plans automatique qui découpe des vidéos plus longues en plans pour les stocker dans le répertoire « Prise ». Pour plus d'informations, reportez-vous au chapitre « Mode Storyboard ».

*Touche :Shift + z*

# Vidéo  $\rightarrow$  Stabilisateur d'image

Ouvre la boîte de dialogue du Stabilisateur d'image avec laquelle vous pouvez corriger des images bougées. Lire le chapitre « Vidéos et Images » pour plus de détails.

## Vidéo  $\rightarrow$  Effets de Courbe Objet

Ouvre l'éditeur d'effets dynamiques. Veuillez lire le chapitre « Effets Vidéo » pour plus de détails.

### Vidéo  $\rightarrow$  Coupure

Place des objets vidéo dans un endroit particulier de l'écran. Veuillez lire le chapitre « Effets Vidéo » pour plus de détails.

### Vidéo  $\rightarrow$  Charger effets vidéo/Sauvegarder/ Redéfinir

Vous pouvez sauvegarder la combinaison d'effets actuelle d'un objet vidéo séparément et l'utiliser sur d'autres vidéos par la suite. Vous pouvez encore désactiver tous les effets vidéo courants si vous êtes perdus.

*Touche :Ctrl + Shift + a (charger) Touche :Ctrl + Shift + b (sauvegarder) Touche :Shift + c (redéfinir)*

## Vidéo  $\rightarrow$  Editer bitmap en externe

Les fichiers graphiques (BMP ou JPEG) peuvent être traités depuis l'éditeur de montage sur un programme graphique externe. Le fichier image est automatiquement chargé et, après édition, utilisé par MAGIX Video deLuxe 2006 à la place de l'original.

MAGIX Video deLuxe 2006 PLUS fournit un programme d'édition de haute performance : MAGIX print studio.

*Touche :Alt + p*

### Audio

Pour plus d'informations, reportez-vous au chapitre « Effets audio ».

### Audio  $\rightarrow$  Charger effets audio/Sauvegarder/ Redéfinir

Vous pouvez sauvegarder la combinaison d'effets que vous avez appliquée à un élément audio et l'utiliser sur d'autres par la suite. Vous pouvez encore désactiver tous les effets audio courants si vous êtes perdus.

*Touche :Ctrl + Shift + c (charger) Touche :Ctrl + Shift + d (sauvegarder) Touche :Shift + d (redéfinir)*

# Audio  $\rightarrow$  Courbe de Volume

L'effet de courbe d'objet le plus important, permettant d'accéder directement au volume.

# Audio  $\rightarrow$  Bibliothèques Audio FX

Pour plus d'informations, reportez-vous au chapitre « Media Pool ».

# Titres  $\rightarrow$ Éditeur de Titres

Affiche l'Éditeur de titres. Veuillez lire le chapitre « Vidéos et Images » pour plus de détails.

# Titres  $\rightarrow$  Charger les Effets Titres/ Sauvegarder Effets Titre

Vous pouvez sauvegarder la combinaison d'effets que vous avez appliquée à un élément titre et l'appliquer plus tard à d'autres titres.

# Menu Fenêtre

# Console de Mixage

Avec cette option, activez ou désactivez le Mixeur en temps réel.

*Dans le chapitre « Console de Mixage », vous trouverez des informations supplémentaires, en particulier sur l'introduction de plug-ins d'effets.*

*Touche :m*

# Réduire Transition

Montre ou cache la fenêtre de Finition d'objet, vous permettant de faire des réglages de précision de la position de la vidéo sélectionnée ou des objets image et de leurs poignées, ainsi que des caractéristiques de transition (Type de transition, durée). Veuillez lire le chapitre « Vidéos et Images » pour plus de détails.

*Touche : n*

# Finition d'objet

Appelle le module de recoupe vidéo, qui vous aide à régler précisément la position et les poignées d'un objet vidéo. Pour plus d'informations, reportez-vous au chapitre « vidéos et images ».

# Rack d'effets Audio Master

Permet d'ouvrir ou fermer le Rack d'effets Audio Master.

*Touche :b*

# Optimiser la fenêtre de montage

Dans le menu Fenêtre, l'option Optimiser Affichage film organise le nombre et la grandeur des pistes visibles sur la timeline. En plus, l'écran vidéo peut être désactivé pour gagner de la place pour monter (voir plus bas). Quand l'écran vidéo est activé, la Fenêtre Arranger peut être positionnée librement sur l'écran.

*Touche :l*

# Double écran (avec ou sans commandes)

Cette option permet d'utiliser un second écran, raccordé à l'ordinateur en mode Double écran, en tant qu'écran de prévisualisation pour MAGIX Video deLuxe 2006.

*Touche : x avec commandes z sans commandes*

# Moniteur Vidéo

Cette option ouvre ou ferme la fenêtre vidéo.

*Touche :v*

# Présentation standard

Cette option permet de déterminer si l'écran vidéo et le Mediapool doivent être intégrés dans la fenêtre principale ou s'ils doivent apparaître dans des fenêtres séparées.

*Raccourci L*

# Ecran vidéo

Cette option permet d'ouvrir et de fermer la fenêtre vidéo. Ceci supprime la présentation standard pour faire apparaître le Mediapool sous forme d'une fenêtre qui peut être déplacée, agrandie ou réduite librement.

*Raccourci V*

# Media Pool

Avec cette option vous pouvez cacher ou montrer le Media Pool.

*Touche :f*

# Afficher aperçu du film

Avec cette option, le montage complet peut être lu dans son ensemble sur la fenêtre moniteur. Cette option est particulièrement pratique pour les montages longs, afin de ne pas perdre la vue de la fenêtre d'assemblage.

*Touche :Shift + a*

# Optimiser affichage du film

Le zoom est mis à 100 % de façon à ce que tous les objets et l'ensemble du montage soient visibles. De plus, les marqueurs de début et de fin sont placés au début et à la fin pour que le montage puisse être lu entièrement.

*Touche :Shift + b*

# Mode Storyboard / Timeline

Le mode « Storyboard » offre un aperçu de l'écran d'édition de vidéos. Cet écran offre une présentation très claire et il est simple d'utilisation. Le mode alternatif « Timeline » vous sera davantage utile pour une édition avancée et pour travailler vos scènes.

*Touche : Tab*

# Menu Tâches

Dans ce menu, vous trouverez des solutions et des vidéos d'explication sur des tâches bien spécifiques. En cliquant sur le symbole de la caméra, vous lancez un tutorial vidéo. Les sujets sans symbole résolvent le problème directement sans décrire la solution au préalable.

# Menu Aide

# Contenu

Utilisez cette commande pour afficher un aperçu de l'aide. De là, vous pouvez passer à d'autres commandes ou lire les renseignements que vous recherchez.

# Utilisation de l'aide...

Avec cette commande, vous obtenez les renseignements nécessaires à l'utilisation de l'aide en ligne.

# A propos de MAGIX Video deLuxe 2006...

Le programme affiche des renseignements relatifs aux droits d'auteur (Copyright) et le N° de version de MAGIX Video deLuxe 2006.

# Afficher Astuces Outils

Ce sont des conseils qui apparaissent automatiquement si le pointeur de la souris est arrêté sur un bouton. Avec cette option, la fonction peut être activée et désactivée.

# Enregistrement en ligne

Vos avantages comme MAGIX networker :

- Nouveautés mensuelles : sons et vidéos à télécharger
- Bourse son et vidéo sur la MAGIX-Homepage : échange de chansons et d'expériences.
- Nouvelles sur la MAGIX web publishing area
- offres spéciales pour tous les NetWorker.

# MAGIX.TV

Crée une connexion directe avec la zone créative des MAGIXiens sur Internet.

# Informations système

Cette fenêtre comporte des informations de date, d'heure, et d'autre part le nombre des fichiers actuellement ouverts, la taille complète de la mémoire du système et la place de mémoire utilisée par le logiciel MAGIX Video deLuxe 2006, et enfin une liste de tous les stockages de mémoire du système avec la taille de la place non occupée. La place en mémoire utilisée par le logiciel MAGIX Video deLuxe 2006 ne doit pas dépasser la taille de la mémoire vive totale de l'ordinateur, sinon les performances de lecture deviennent extrêmement réduites à cause des procédures d'échange (Swapping).

# Raccourcis clavier

# Fonctions d'exécution

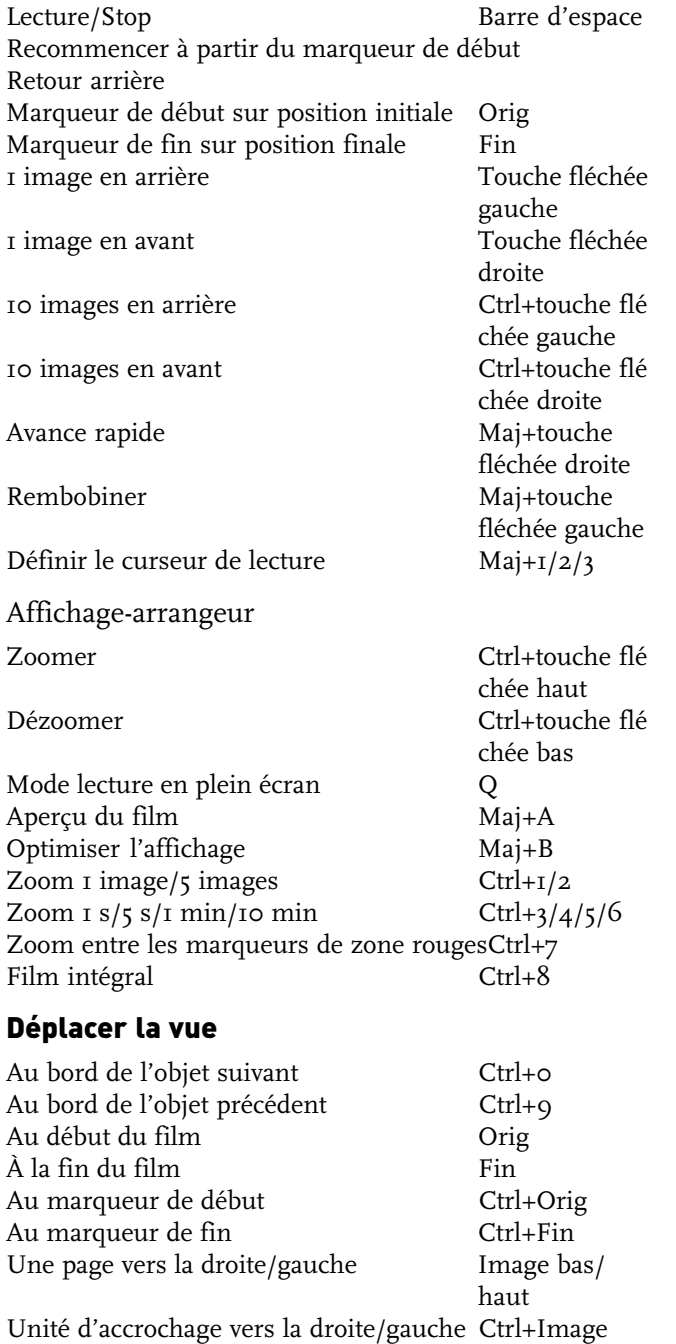

bas/haut Au marqueur de saut  $1,2,3$   $1/2/3$ Au prochain/précédent marqueur de saut Ctrl+Maj+Image bas/haut Au prochain/précédent marqueur de scène Maj+Image bas/haut Au prochain/précédent marqueur de chapitre Alt+Image bas/haut Au prochain/précédent marqueur de pub Ctrl+Maj+W Ctrl+Alt+W

### Contrôle de transport dans le Media Pool - « Extras »

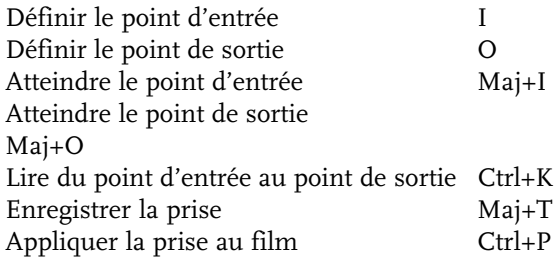

## Modes de souris

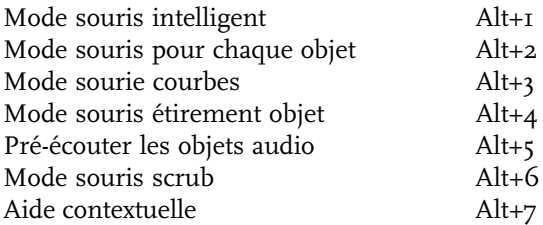

### Menu Fichier

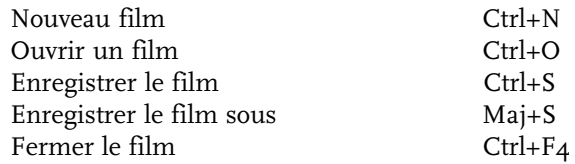

### **Charger/enregistrer le projet de disque**

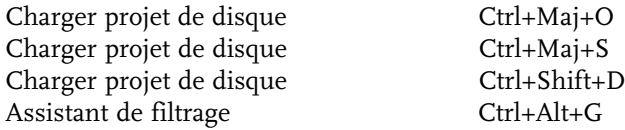
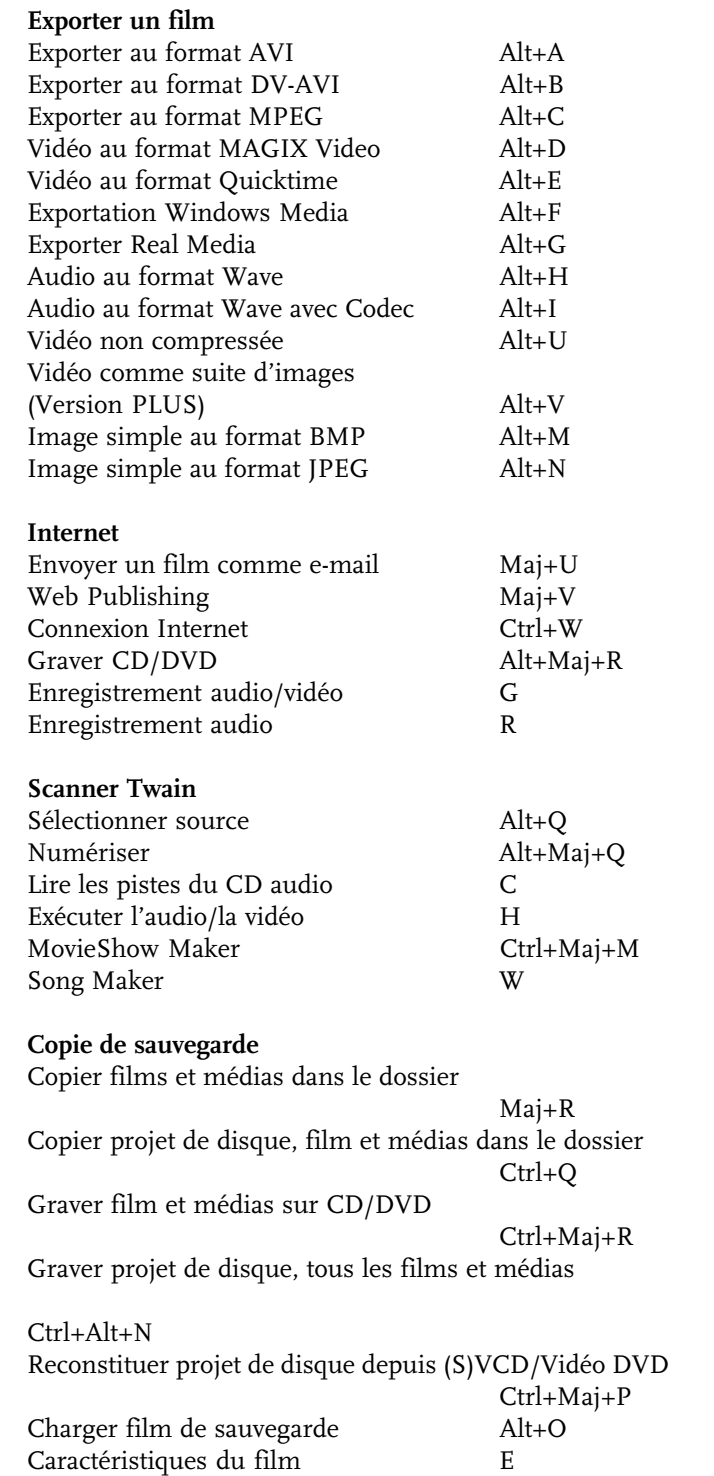

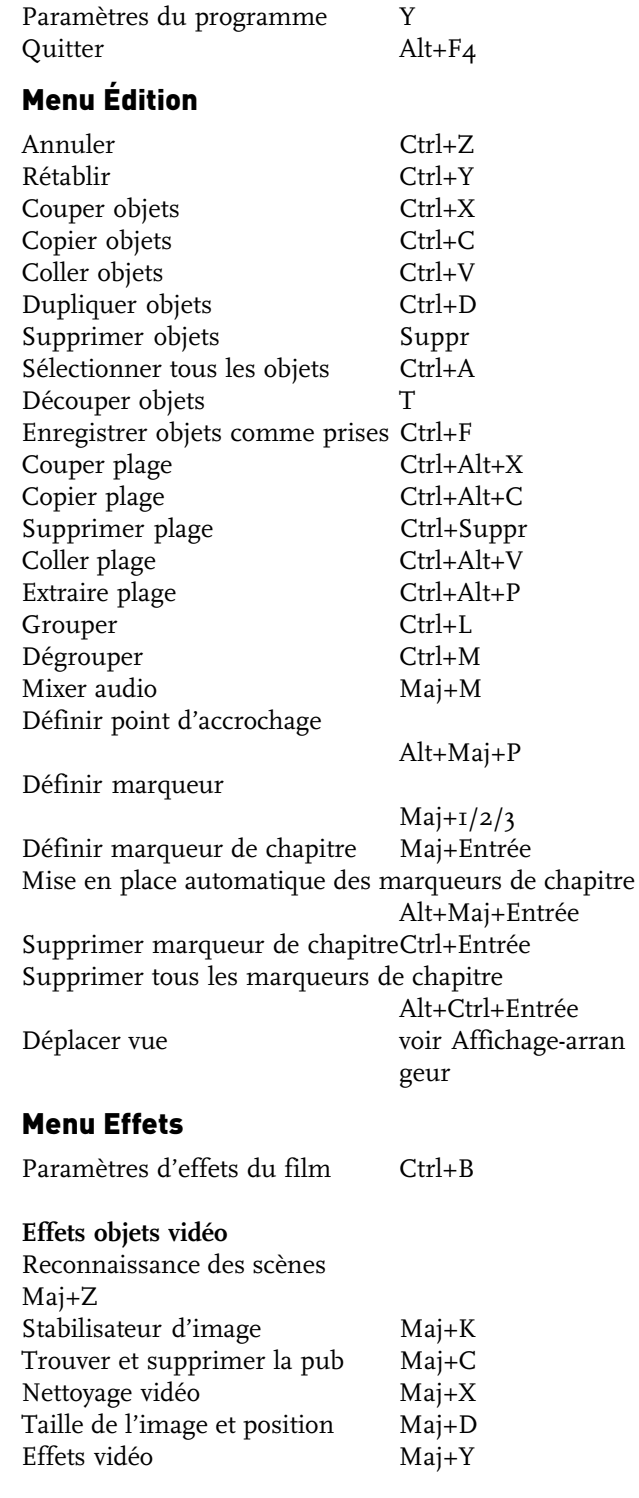

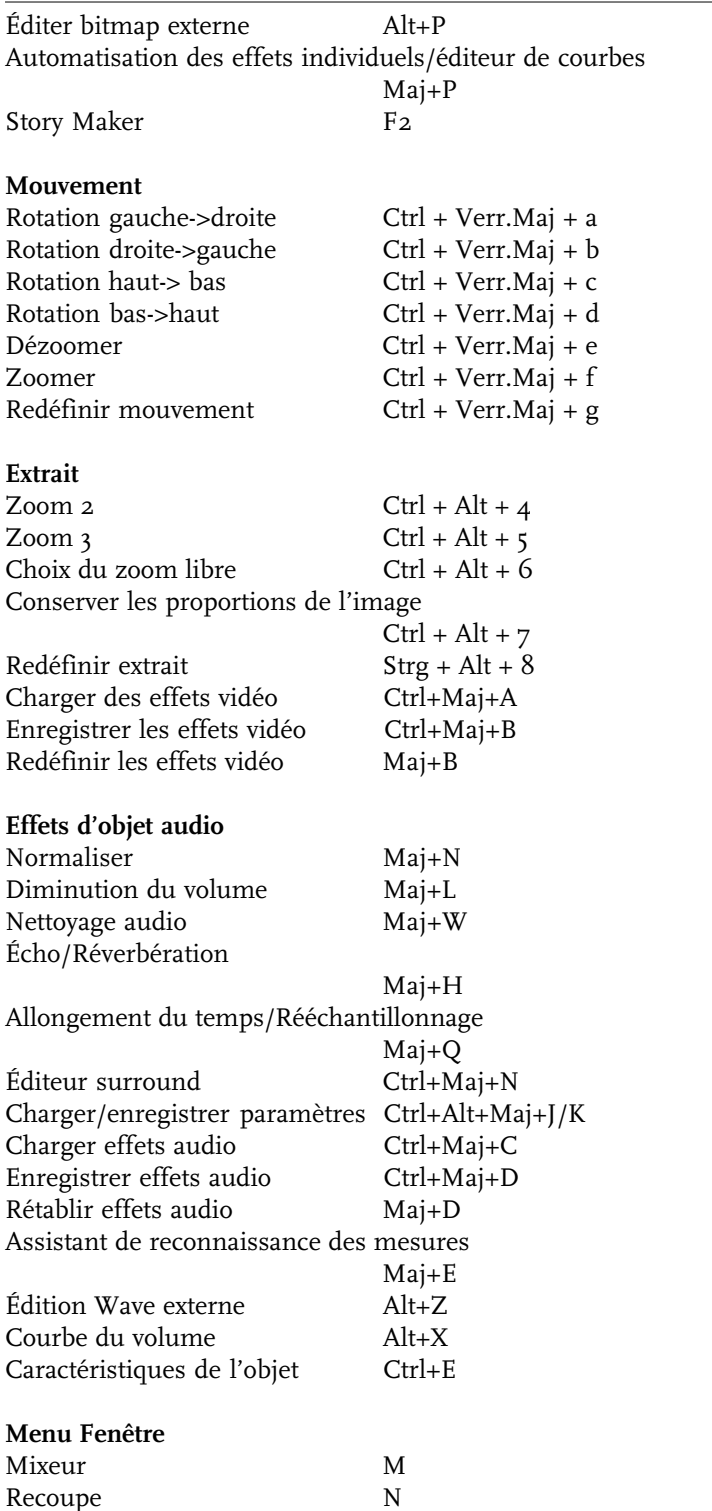

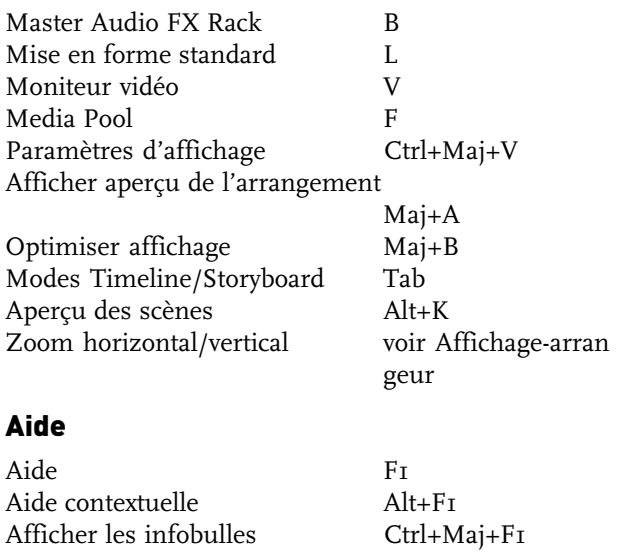

Informations système Ctrl+I

# <span id="page-220-0"></span>MAGIX Photo Clinic 4.0 (version PLUS)

MAGIX Photo Clinic 4.0 est un programme de retouche d'images. Vous pouvez l'ouvrir grâce à l'option d'Edition photo dans le menu FX de MAGIX Video deLuxe 2006 PLUS et éditer une photo sélectionnée.

MAGIX Photo Clinic 4.0 peut également s'ouvrir séparément, depuis le groupe de programmes MAGIX dans le menu de démarrage Windows.

MAGIX Photo Clinic 4.0 permet d'importer les formats d'image suivants : JPEG, TIFF, GIF, BMP, RLE, DIB, PNG, TGA, PCX, EMF, WMF, PPM, PGM, PBM, PSD, RAS, IFF, LBM et Photo-CD. Il vous permet également d'exporter les images au format JPEG, TIFF, BMP, PNG, TGA, PPM, PGM, PSD, RAS, IFF, LBM et PCX.

*Cette section offre une présentation succincte de MAGIX photo clinic. Vous trouverez une description détaillée de chaque fonction de MAGIX Photo Clinic 4.0 dans l'Aide à laquelle vous accéderez en appuyant sur la touche F1.*

## Conversion d'autres formats d'image en fichiers BMP ou JPG

MAGIX Video deLuxe 2006 PLUS peut uniquement charger des images aux formats BMP et JPG. Si vous souhaitez utiliser un autre format d'image dans MAGIX Video deLuxe 2006 PLUS, chargez-les d'abord dans MAGIX Photo Clinic 4.0 puis convertissez-les en fichiers BMP ou JPG. MAGIX Photo Clinic 4.0 vous permet de convertir des images individuelles ainsi que des répertoires complets.

### **Convertir des images individuelles**

- Ouvrez MAGIX Photo Clinic 4.0 dans le menu Démarrage.
- Pour charger l'image à convertir, sélectionnez dans le menu Fichier l'option « Ouvrir image ».
- Sélectionnez l'option « Sauvegarder sous » dans le menu Fichier. Vous pouvez sélectionner les formats JPG et BMP sous « Type de fichier » dans la fenêtre déroulante.

## **Convertir des répertoires d'images**

– Ouvrez MAGIX Photo Clinic 4.0 dans le menu Démarrage.

- <span id="page-221-0"></span>– Sélectionnez l'option « Traitement par lots » dans le menu Fichier.
- Recherchez le répertoire contenant les fichiers source dans la fenêtre déroulante sous « Ajouter dossier ».
- Sélectionnez comme format cible BMP ou JPG dans le champ « Sortie » sous « Type de fichier ».
- Sélectionnez un dossier cible où vous souhaitez sauvegarder les images converties, puis cliquez sur « Démarrer ».

# Procédures de base

### **Images et objets**

Il est possible de créer des objets distincts (= zones d'images indépendantes) à partir de chaque image, puis de les réintégrer dans l'image. Les objets peuvent se voir attribuer une transparence ainsi qu'un mode d'association avec l'image.

Tous les effets/filtres peuvent s'appliquer à la fois au niveau du dessin entier ou de l'image, voire de façon sélective au moyen d'un pinceau.

### **Calque dessin**

L'image principale et tous les objets ont leur propre calque dessin qui est placé comme un film sur le fond. Vous pouvez ajouter des effets de retouche d'images et de dessin à ce niveau puis les effacer ou les corriger par la suite. Le fond reste intact tant que le résultat vous convient, et combine le calque dessin et l'image.

### **Couleurs/Effets**

Sélectionnez dans le menu « Effets » un effet de dessin ou de retouche.

Tous les effets peuvent également s'appliquer au moyen du pinceau.

Si les modifications apportées sont à votre convenance, reliez le calque dessin au fond en cliquant sur le bouton « Définir » dans la barre d'outils.

### **Dessiner/Retoucher au moyen du pinceau**

Dans la fenêtre d'outils, vous pouvez choisir un pinceau prédéfini ou en créer un nouveau en sélectionnant une brosse et en définissant les paramètres.

Pour appliquer l'effet sélectionné dans le menu Effets, appuyez sur le bouton gauche de la souris tout en le maintenant enfoncé.

Si vous appuyez sur le bouton droit de la souris tout en le maintenant enfoncé, vous pouvez effacer les coups de pinceau ajoutés. Tout ce qui a été ajouté après la dernière définition peut être effacé. Cette fonction distingue MAGIX Photo Clinic 4.0 des autres programmes de dessin et de retouche photos. Vous réaliserez rapidement que cette fonction de correction est nettement plus intéressante que les options d'annulation standard qu'offrent la plupart des programmes. Il va sans dire qu'il existe également des possibilités d'annulation/restauration multiples.

#### **Masque**

Vous pouvez placer un masque sur l'image principale. Celui-ci protège les zones non masquées contre toute modification ou peut servir à créer des objets.

Il existe quatre différents modes de masque : rectangulaire, lasso, baguette magique ou masque personnalisé créé à l'aide du pinceau.

Pour sélectionner un mode, cliquez sur le petit triangle noir dans le bouton Masque sur la barre d'outils. Vous ouvrez ainsi un menu de sélection du mode de votre choix. Si le mode masque a été activé, la fenêtre d'outils affiche les configurations possibles pour le mode correspondant.

#### **Objets**

Les objets sont des zones d'une image copiées, que vous pouvez déplacer librement dans l'image, distordre, voire éditer avec des couleurs et des effets.

Afin de définir un objet, sélectionnez une zone à l'aide d'un masque. Ensuite, sélectionnez l'option « Créer > Depuis masque » dans le menu Objet.

Vous pouvez dès lors déplacer l'objet sur le fond et l'éditer, libre à vous !

# <span id="page-223-0"></span>Annexe : Cours accéléré - réalisation d'un film

MAGIX Video deLuxe 2006 est un studio virtuel de production de films constitué de tout un ensemble de techniques d'enregistrement et de traitement. Malgré toute cette technique, vous aurez cependant besoin d'un petit plus, le savoir-faire cinématographique, qui vous permettra de créer des films intéressants et efficaces. Ce petit cours accéléré portant sur la « Réalisation de films » tente de vous initier aux principales connaissances cinématographiques de base, nécessaires à la réussite de vos « tournages ». Il ne s'agit, bien sûr, que d'informations, de recommandations, de propositions et de conseils (et non de lois fondamentales de l'art cinématographique), qui ne sont pas toujours applicables, en particulier à des clips vidéo d'art et d'essai ou de création artistique.

# Idée

Au commencement née l'idée… Il peut s'agir d'une ambiance, d'une description, d'une phrase concrète, d'un thème ou d'une aspiration. Soit vous la trouvez vousmême, soit ce sont vos amis, une situation particulière, une société ou un sponsor, qui vous la donne.

Vous devez avant tout tenter de répondre aux deux questions suivantes :

- 1. Qui regardera le film plus tard ?
- 2. De quoi le film doit-il traiter ?

# Exposé et scénario

Le scénario est le fil conducteur consigné par écrit qui permet de rendre concrète l'idée du film. Le scénario peut, selon le sujet et le degré de gravité de chaque chose, être structuré de manière informelle ou être écrit de manière très précise Les réalisateurs, occasionnels ou amateurs, préfèrent dans la plupart des cas une réalisation spontanée, sans scénario. Les films produisent leur effet grâce à la spontanéité des images et à la crédibilité de l'action.

Tous les films ne requièrent donc pas un scénario peaufiné. Pour de nombreux projets de films, ce dernier serait inutile. Cependant : Il ne coûte rien de savoir à quoi le produit fini ressemblera, même si vous décidez de tourner des films plus courts, plus spontanés. C'est pour cette raison qu'une brève ébauche écrite des scènes et des plans prévus peut être d'une grande aide. En outre, un tel exposé peut être rapidement affiné en scénario. Les bons

<span id="page-224-0"></span>scénarios sont rares et même le meilleur scénario, le plus précis, le plus complet ou celui qui a le plus de succès commence par des ébauches grossières !

# Moyens cinématographiques

Après avoir eu l'idée et écrit une ébauche d'action (exposé), l'étape suivante consiste à transcrire ce qui est né de votre imagination en langage cinématographique. Cela signifie que vous devez penser aux moyens cinématographiques que vous souhaitez employer pour votre film. Les principaux moyens cinématographiques sont les suivants :

- Direction de l'action
- Mouvement de la caméra
- Cadrage
- Scènes et montages
- Son
- Titre
- Eclairage

Pour obtenir un scénario détaillé, le cas échéant, vous avez besoin d'une ébauche de l'action et de sa transcription en langage cinématographique.

# Direction de l'action

Le plus important : Ne perdez jamais de vue l'intérêt du spectateur que vous devez d'abord éveiller, diriger avec précaution et tenir en haleine jusqu'à la fin ! Au début, il se laisse facilement gagner par un événement spectaculaire. Ensuite, il doit être captivé par une action logique ou un mode de représentation concluant.

L'action doit donc former un arc entre le début et la fin qui sous-tend la totalité du film. Mais de nombreuses petites et très petites séquences à l'intérieur du film doivent également former des arcs d'action fermés ou des parties de la suite logique. Le mieux est d'enregistrer systématiquement des actions complètes avec le début et la fin ! Par exemple, ne montrez pas le conducteur d'une voiture uniquement au volant, mais également lorsqu'il monte dans sa voiture et en descend, une fois arrivé à destination. Des arcs d'action complets facilitent la compréhension.

Les causes d'une action mal menée sont souvent les suivantes :

- une succession de scènes illogique ou chronologiquement incorrecte : des spectateurs ayant leur parapluie ouvert, alors que le soleil brille,
- des prises de vues trop rapides (règle d'or : les scènes inférieures à 3 secondes sont trop brèves !),
- des sujets différents dans des scènes qui se succèdent,
- des sauts d'image dus à des plans similaires montés directement les uns après les autres : la même personne se trouvant une fois à droite, une fois à gauche de l'écran (saut de l'axe), apparaît une fois avec, une fois sans lunettes, etc.,
- un trop grand nombre de panoramiques. De manière générale, il faut éviter de faire une succession de panoramiques, sauf s'ils vont dans la même direction et au même rythme.

# Mouvement de la caméra

- Règle numéro 1 : Tenez la caméra calmement ! Pour les prises à distance, à partir de 25 mm de focale environ, utilisez un support épaule (crosse d'épaule), un support monopode ou (de préférence) un léger trépied, afin d'éviter que l'image ne saute.
- Changez la perspective de temps en temps ! Pas uniquement « droit debout ». Mais également à genou, allongé (contre-plongée) ou d'en haut (plongée). Filmez les enfants et les animaux toujours en angle normal ; les façades et architectures intéressantes d'en bas, en biais, etc.
- Faites plusieurs gros plans (tels que les visages, mains, fleurs, fruits, panneaux publicitaires ou de circulation, cartes des menus) ! Approchez-vous de l'objet avec votre caméra au lieu d'« aller chercher » l'objet avec le téléobjectif !
- Faites tout d'abord un plan d'ensemble ou de demi-ensemble, puis, moyen à rapproché pour finir par le plus grand nombre de gros plans possible.
- Utilisez le modèle « champ / contre champ » ! Exemple avec un arrêt de bus : Faites d'abord le plan en « champ » de l'extérieur (le bus arrive), puis le « contre – champ » de l'intérieur (près du conducteur de bus). Exemple de la visite d'une maison : Montrez d'abord le visiteur de l'extérieur, pendant qu'il se tient devant la porte d'entrée (« champ »), puis de l'intérieur, en le filmant pendant qu'il passe la porte et la ferme (« contre – champ »).
- Réfléchissez à la manière dont vous allez exprimer les changements de temps et de lieu à l'image ! Faites des enchaînements pour passer d'un endroit à un autre, en utilisant, par exemple des gros plans pour les sauts dans le temps ! Par exemple, filmez en gros plan pendant sept à huit secondes, puis en zoom arrière sur un plan

<span id="page-226-0"></span>de demi-ensemble ou d'ensemble, en maintenant la pause pendant environ 7 à 8 secondes.

- Ne montez jamais des mouvements de caméra l'un après l'autre. Les travellings, zooms ou panoramiques doivent toujours être séparés par des plans fixes.
- Pour les gros plans de visages tournés pendant les dialogues, filmez toujours de plusieurs angles différents !
- Lorsque des plans se suivent, adoptez différentes positions de caméra ! L'angle de prise de vue doit varier d'au moins 45 degrés.
- Lorsque vous filmez des bâtiments, changez plus souvent de perspective !
- Insérez pendant le montages des changements de plans dans les mouvements des acteurs ! L'attention de l'observateur est détournée par le mouvement en cours et il ne remarque alors pas le montage. En plein milieu du mouvement, vous pouvez passer à un plan d'ensemble.
- Utilisez des montages harmonieux et évitez les sauts d'image !
- Moins un plan comporte de mouvement, plus il doit être court. Les plans comportant des mouvements rapides peuvent être plus longs.

# Cadrage

Le plan détermine la taille d'un personnage (ou d'un objet) à l'image. Ils transmettent au spectateur la distance de l'objet à l'objectif de la caméra. Ils représentent une information majeure pour la manipulation de la perception du spectateur. Ce dernier fait appel à son vécu quotidien et le reporte sur le film. S'il voit un visage de très près, il est alors très proche du quotidien du personnage, tandis que s'il voit les hommes uniquement sous forme de petites figures dans un paysage, il sait qu'ils sont très éloignés. Entre un rapprochement maximum et un éloignement maximum, on a établi une échelle de plans à huit niveaux :

## **Eloigné**

Ce plan ne tient pas compte des détails : les paysages, les couchers de soleil, les lignes d'horizon et autres apparaissent « au loin ». Le plan éloigné transcrit souvent une certaine atmosphère, en début ou en fin de séquence. Les exemples de westerns sont à cet égard particulièrement représentatifs. Un plan éloigné montre, par exemple, un paysage de désert dans lequel un nuage de poussière apparaît à l'horizon ; ou le film se termine et le héros che-

# <span id="page-227-0"></span>Annexe : Cours accéléré - réalisation d'un film

vauche vers un paysage éloigné. Cette représentation symbolique chargée d'émotions est souvent renforcée par un accompagnement musical.

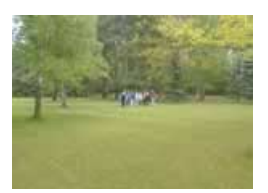

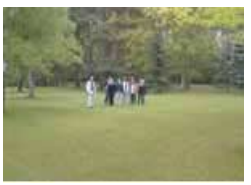

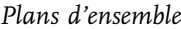

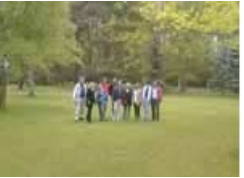

*Eloigné Plans d'ensemble Plan de demi - ensemble Demi - ensemble*

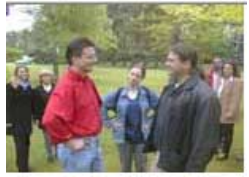

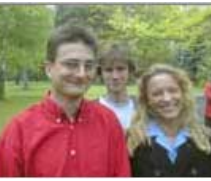

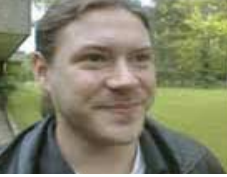

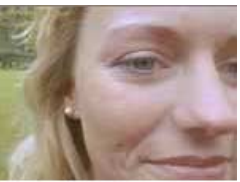

*Américain Rapproché Gros plan plan de détail*

### **Plans d'ensemble**

Le plan d'ensemble livre à l'observateur une vue d'ensemble de l'action et lui permet de s'orienter. C'est donc un plan qui est étroitement lié à l'action.

Vous pouvez, par exemple, montrer d'abord le plan d'ensemble d'une maison, puis la personne faisant l'action dans une pièce. Cela permet au spectateur de savoir dans quelle maison se trouve la personne qui fait l'action.

Cependant, l'inverse est également possible à la fin d'une scène : du plan détaillé au plan d'ensemble. Ce procédé permet d'éloigner le spectateur du sujet. Pour ce faire, il convient de synthétiser le contexte de l'action, pour préparer un saut dans l'espace ou dans le temps, par exemple. Vous pouvez vous attarder un peu plus sur le plan d'ensemble ! Le plan d'ensemble possède un contenu plus riche et c'est la raison pour laquelle il peut apparaître plus longtemps que des scènes brèves.

#### **Plan d'ensemble serré/en pieds**

Pour ce plan, la distance est encore relativement importante. On peut voir les personnes de la tête aux pieds, suivre leurs actions globalement ; on voit bien leur langage gestuel, mais il est difficile de distinguer les mimiques.

### **Demi-ensemble/américain**

Ces deux types de plans sont très proches. Dans un plan de demi-ensemble, on voit le personnage à peu près à partir des genoux ; les relations entre les personnages sont aussi visibles que la situation de communication. Le plan « américain » se situe à mi-cuisses, comme lorsque le cowboy dégaine son revolver !

## **Rapproché**

Ce plan correspond à peu près à celui du portrait d'une personne. A la télévision, le plan « rapproché » correspond à celui de la personne qui parle et du présentateur. Dans un film, il est souvent choisi pour attirer l'attention sur les mimiques des personnages.

## **Gros plan / plan de détail**

Le « gros plan » montre la tête d'une personne jusqu'au cou ou jusqu'au début de l'épaule : la perception du spectateur est complètement concentrée sur les mimiques.

Le « plan de détail » ne permet de voir qu'une partie d'une personne ou d'un objet, qui apparaît alors excessivement grand, afin de suggérer à l'observateur une proximité extrême.

Faites beaucoup de gros plans, filmez les détails ! Cela permet de découvrir et de présenter les particularités de votre sujet. Les gros plans ont un effet particulièrement intéressant sur des petits écrans de télévision qui sont vite remplis. Moins vous montrez de choses différentes, moins l'attention du spectateur est détournée. En outre, les effets ressortent mieux sur des gros plans ou des plans de détail.

# Scènes et montages

## **Les différents plans d'une scène**

Montrez votre sujet à partir du plus grand nombre d'angles possible ! Vous disposerez ensuite sur votre PC de suffisamment de perspectives de plans pour constituer une séquence d'images intéressante. Vous devez donc montrer aussi bien le conducteur de la voiture que la voiture en train de rouler. Ne montrez pas uniquement la personne qui parle, mais également son interlocuteur et ses réactions. Ensuite, vous pouvez combiner les différents aspects de la scène. Le mieux pour un tournage est de constituer une sorte de réserve de matériel, avec plans brefs pris de plusieurs perspectives, avec des éclairages différents, etc.

## **Panoramique**

Les panoramiques sont particulièrement adaptés pour transcrire l'impression d'un paysage. Les panoramiques

de caméras commencent par environ 2 à 4 sec. de pause et se terminent également par 2 à 4 sec. de pause sur l'image finale. Entre l'image de début et de fin, la caméra se déplace lentement, sans saut d'image et à vitesse constante.

Règle d'or : Ne jamais commencer ni finir trop tôt ! Ne jamais couper en plein milieu d'un panoramique !

Vous pouvez filmer un panoramique verticalement ou horizontalement. Il est également possible de combiner des panoramiques. Mais de manière générale, vous ne devez diriger les panoramiques que dans une seule direction : donc pas mouvement de va et vient ni de haut en bas !

Expérimentez plusieurs plans, en utilisant si possible un trépied approprié, et sélectionnez lors du montage le meilleur panoramique.

#### **Zoom**

Un zoom est un « travelling » par agrandissement / réduction. Dans la pratique cinématographique, on reconnaît une bonne manipulation de la caméra à une utilisation réduite du zoom. La règle suivante est donc également applicable : en faire le moins possible pour obtenir l'effet maximum. Il est préférable de sélectionner d'abord le bon plan, de régler ensuite la netteté, puis seulement de commencer à filmer !

### **Enchaînements**

Les enchaînements permettent de passer d'une scène à une autre. Ils permettent de générer le suspens. Les enchaînements peuvent être porteurs de signification, en montrant par exemple le temps qui passe ou n'être intéressants que « pour eux-mêmes ».

Il convient de distinguer :

- un enchaînement d'action (ex. : gros plan sur le personnage principal de la seconde scène à la fin de la première),
- un enchaînement neutre (gros plan sur un sujet secondaire),
- un enchaînement externe, qui montre ce qui se passe en dehors du scénario.

Les enchaînements doivent mettre en évidence l'articulation du film et être adaptés à la situation du sujet traité.

# **Montages**

Les montages permettent de réaliser les enchaînements entre deux scènes ou deux plans, de différentes manières. Le montage doit permettre de transmettre la signification du film. Il correspond souvent à un saut dans le temps ou à un changement de lieu ou de perspective. Dans tous les cas, il interrompt la continuité de l'action.

Un trop grand nombre d'enchaînements ou un montage mal préparé peut vite entraîner la confusion du spectateur. Il vaut mieux que l'action reste logique et que le montage se remarque à peine.

Un montage « brut dit en cut » relie deux scènes sans effet d'enchaînement. C'est le type d'enchaînement le plus commun et il doit représenter la majorité des cas. N'utilisez pas trop de transitions : elles détournent souvent l'attention du spectateur de l'action !

On distingue généralement six types de montages permettant d'obtenir une signification cinématographique :

LE MONTAGE DE CAUSE À EFFET : Les plans sont liés les uns aux autres par une relation de cause à effet. Sans le premier plan, il ne serait pas possible de comprendre le second. Exemple : un homme se dispute au téléphone et quitte la maison en colère, au plan suivant.

Le montage parallèle : Deux actions sont filmées en parallèle ; le montage coupe tantôt l'une, tantôt l'autre action. En coupant ainsi les scènes par petites étapes, on parvient à faire monter le suspens à son maximum. Exemple : deux autos venant de deux directions différentes se dirigent rapidement vers la même intersection.

LE MONTAGE ASSOCIATIF : L'organisation spécifique des scènes déclenche les associations d'idées correspondantes, du côté de l'observateur. Cependant rien n'est dit, ni montré directement. Exemple : un homme joue au loto et se retrouve, à la scène suivante, chez un concessionnaire, en train de regarder des voitures neuves haut de gamme.

LE MONTAGE DE REMPLACEMENT : Les événements qui ne peuvent ni ne doivent être représentés sont remplacés par des images symboliques. Exemple : au lieu de montrer la douleur de l'accouchement à l'hôpital, on montre l'éclosion d'un bouton, pour représenter la naissance d'un enfant.

<span id="page-231-0"></span>LE MONTAGE CONTRASTÉ : Montage de plusieurs plans différents l'un après l'autre, afin de mettre en évidence une contradiction. Exemple : le premier plan montre un touriste sur la plage, tandis que des mendiants apparaissent au plan suivant.

Le montage formel : Montage de plusieurs plans, en fonction d'un élément qu'ils ont en commun, tel que la couleur, la forme, les mouvements (un pantalon rouge et une rose rouge, un ballon de football et le globe terrestre, la chute d'une fenêtre et la chute d'une plume).

### Son

Un agencement méticuleux de la bande sonore avec des enregistrements originaux, des chansons, une musique de fond, un commentaire ou des bruits constitue également un élément important. La bande son sert à ajouter aux images une information supplémentaire. Elle peut avoir une signification complètement autonome.

### **Commentaire**

Des commentaires brefs et informatifs sont souvent très utiles au spectateur. Le commentaire doit être dit sur un ton naturel et narratif. Il est donc préférable de l'énoncer « librement », en évitant de le lire. Les commentaires lus ou intentionnellement trop soignés sonnent souvent faux. Le commentaire ne doit pas se contenter d'exprimer par la parole ce qui est déjà visible à l'image (il s'agirait alors d'une simple répétition des informations), mais il doit apporter quelque chose de nouveau, en plus, comme un commentaire empreint d'une certaine émotion, des informations à l'arrière plan, des projections dans le futur ou dans le passé.

Les images doivent parler d'elles-mêmes. Les choses que le spectateur est capable de discerner visuellement ne doivent pas être commentées en plus.

### **Son original**

Le son fait partie intégrante de la vidéo et ne doit jamais être complètement coupé : sans ce dernier, la vidéo peut sembler stérile et moins authentique. Les commentaires parlés doivent être donc mixés de manière à ce que le son d'origine puisse être toujours perceptible.

En outre, la vidéo enregistre également les bruits de fond d'objets tels que les voix, les voitures ou les avions qui n'apparaissent pas à l'écran. Ces bruits (tels que les fortes rafales de vent) doivent être supprimés.

### <span id="page-232-0"></span>**Musique**

Ne sous-estimez pas l'effet d'une musique : elle peut contribuer de manière décisive à l'émotion d'un film ! Une musique adaptée confère la dernière touche à votre film. La musique sélectionnée doit, dans tous les cas, être en harmonie avec l'idée du film.

# **Titre**

Les titres ajoutent une composante textuelle au langage visuel ou parlé du film. Ils doivent également être intéressants et informatifs, mais ne doivent pas détourner l'attention de l'action. Voici quelques conseils pour titrer efficacement vos films :

- Les titres doivent être brefs, afin que leur texte puisse être visualisé en une fois.
- Les titres doivent être écrits dans une police lisible et suffisamment grande. Règle d'or : La taille de la police affichée doit être largement lisible. Les combinaisons de couleurs d'arrière-plan et de police suivantes doivent être parfaitement lisibles : blanc / rouge, jaune / noir, blanc / vert. Attention pour les titres blancs sur fond noir : certains systèmes ne supportent pas les contrastes trop prononcés (au-dessus de 1:40) et ne sont pas capables de représenter ces titres de manière précise.
- Les titres doivent rester affichés suffisamment longtemps. Pour un titre de 10 caractères, comptez env. 3 secondes d'affichage. Prolongez cette durée de une seconde par 5 caractères supplémentaires.

Et encore un conseil : Vous n'êtes pas obligé de saisir toujours vos titres manuellement, dans l'éditeur de titres ! Les titres naturels tels que les panneaux de noms de rues, les panneaux indicateurs, les panneaux publicitaires ou les pages de titres de journaux locaux offrent un choix multiple et intéressant...

# Eclairage

L'une des principales différences entre un film professionnel et un film amateur réside dans l'éclairage, qui ne doit généralement pas être trop complexe ni onéreux. Mais, comme toujours, l'on parvient à obtenir de bons résultats en improvisant un peu.

## **Intérieurs**

*Sources lumineuses* Il arrive que les intérieurs ne soient pas assez éclairés. Les professionnels éclairent leurs scènes avec 10 000 W et

plus. Le réalisateur amateur qui ne dispose pas d'un matériel d'éclairage aussi puissant doit gérer ses prises de vues différemment.

Ne mélangez pas lumière naturelle et lumière artificielle ! Filmez une personne une fois éclairée par la lumière naturelle côté fenêtre, puis éclairée d'un autre côté par une source lumineuse artificielle. Même avec une balance des blancs manuelle, les pigments blancs conservent toujours un aspect grisâtre, selon que l'une des deux sources éclairant la personne est plus intense que l'autre. Vous pouvez atténuer cet effet en tendant un filtre bleu devant la source lumineuse (feuille bleue ou autre objet similaire). Souvent, il est vraiment plus facile de tirer les rideaux et de ne travailler qu'avec la lumière que l'on souhaite et dont on a besoin réellement.

Les amateurs utilisent souvent des lampadaires halogènes bon marché. Il est cependant préférable d'utiliser des tubes fluorescents qui offrent un très bon rendement, tout en consommant moins et générant moins de chaleur. En outre, ils produisent une lumière très diffuse qui n'éblouit pas, mais éclaire bien les pièces et les visages. On peut augmenter le coefficient d'efficacité de la source lumineuse en branchant en parallèle à la lampe deux miroirs longs et inclinables d'env. 15 cm de large.

### *Eclairage intérieur/jour*

L'art difficile de l'éclairage intérieur/jour consiste à disposer les sources lumineuses dans une pièce, de manière à ce qu'elles rendent à la caméra l'effet d'une lumière naturelle provenant de l'extérieur par les ouvertures de la pièce. On utilise généralement trois sources lumineuses : la lumière dominante, la lumière spot et la « contre lumière ».

Lumière dominante : La lumière dominante constitue toujours la principale source lumineuse. Elle doit être placée de manière à ce que le spectateur ne se pose pas des questions de logique (ex. : « Pourquoi la lumière vientelle de droite alors que toutes les fenêtres se trouvent à gauche ? »). Dans le cas de deux prises frontales sur deux interlocuteurs, la lumière dominante ne doit donc pas provenir du même côté, si la caméra a effectué une rotation de 180 degrés.

Lumière spot : Selon l'angle d'incidence sur l'objet, la lumière dominante jette alors des ombres sur la surface. Si ces dernières ne sont pas volontaires, ce qui est sou<span id="page-234-0"></span>vent le cas, elles peuvent être atténuées par la lumière spot. La lumière spot se place de l'autre côté de la lumière dominante, près de la caméra.

CONTRE LUMIÈRE : La troisième source lumineuse, la contre lumière, fait ressortir l'objet sur l'arrière-plan. Pour ce faire, elle doit être placée de manière à ne jamais éclairer directement la caméra, mais uniquement l'objet, par derrière.

Autres sources lumineuses : On utilise souvent d'autres sources lumineuses, moins dominantes, afin de mettre en valeur l'arrière-plan ou le décor. Il peut s'agir, en solution de secours, d'ampoules tout à fait normales, dont on réduit la diffusion de lumière par des caches en papier.

### **Extérieurs**

Lorsque vous tournez en extérieur, vous devez, la plupart du temps, vous adapter aux conditions lumineuses présentes. Le plus important est de réduire au minimum la durée qui sépare la première prise de la dernière, car l'éclairage ne doit pas changer de manière trop évidente à l'intérieur d'une même scène.

En cas de lumière solaire intense, il peut arriver que l'on soit confronté à des problèmes d'ombre. Etant donné que les spots placés au loin ne sont généralement pas aussi lumineux qu'une belle journée d'été et que l'on est de nouveau confronté au problème de la lumière mixte, il faut alors faire appel à une autre méthode. On utilise des réflecteurs. Il s'agit de grands disques, dotés d'une surface blanche ou sur lesquels on colle du papier aluminium froissé. La lumière du soleil se réfléchit de manière diffuse sur cette surface, permettant ainsi, comme pour un miroir, d'éclaircir les ombres. Un autre avantage considérable est que ces réflecteurs ne requièrent aucune alimentation électrique. Or cette dernière est souvent absente des tournages en extérieur à petits budgets.

# **Suggestions**

Arrivés à la fin de ce cours accéléré, nous sommes de nouveau plus ou moins confrontés à la question du début : qu'est-ce qui est digne d'être filmé ? Voici quelques propositions :

### **Portrait**

Tout peut être sujet à portrait : les personnes, les animaux, les plantes, les entreprises, les associations, les organisations, les villes, les villages, les bâtiments, les fleuves, les paysages, les lacs...

#### *Portrait de personnes*

Dans le cas de portrait de personnes, il faut parvenir à décrire le caractère de la personne de manière juste. On peut y parvenir en plaçant au premier plan le quotidien de cette personne. Montrez dans l'ordre chronologique, tout ce que cette personne fait pendant une journée type ! Vous pouvez également choisir une activité caractéristique particulière en tant que sujet principal. La personne en question exerce-t-elle une activité intéressante, un métier particulier ou a-t-elle des actions inhabituelles ?

### *Portrait d'entreprise*

Le portrait de l'entreprise peut se former à partir de différents points de vue :

- A partir du point de vue de l'employé. Montrez le déroulement de la journée type d'un employé !
- Le cheminement d'un produit de la matière première à la vente en passant par le processus de production.
- Une coupe transversale de l'entreprise. Montrez des petites scènes de tous les services avec des enchaînements.

En raison du grand nombre d'informations, il n'est pas conseillé d'ajouter un résumé à la fin d'un portrait d'entreprise (en remontrant, par exemple les principales stations en séquence rapide).

### *Portrait d'une ville*

Les portraits de villes bénéficient d'un certain engouement et peuvent être construits de différentes manières :

- Du point de vue d'une personne, telle qu'un habitant ou un touriste. Cette personne ressent la ville de son point de vue. Avantage : vous avez automatiquement un personnage principal qui retient l'attention du spectateur.
- Déroulement d'une journée : éveil de la ville, lever du soleil sur les toits, les gens qui vont au travail, la circulation, la vie nocturne.
- Par épisodes, petites histoires de la ville. Ce type de film montre plusieurs actions indépendantes d'habitants, à différents endroits de la ville.

# *Portrait de paysage*

Il existe également plusieurs possibilités pour constituer un portrait de paysage :

- Episodes du point de vue du promeneur qui découvre le paysage. A nouveau, vous avez automatiquement un personnage principal qui retient l'attention du spectateur.
- Voyage en bateau : un bateau descend un fleuve. Il serait bon, dans ce cas d'avoir un second bateau, afin d'obtenir des prises de vues extérieure du sujet par le biais de champs / contre - champs.
- Aux changements de saisons. Au printemps, un orage s'abat sur la forêt. Des ruisseaux se rejoignent et tracent leur chemin dans un paysage d'été. Des eaux calmes coulent à travers un paysage d'automne et le lac revêt une parure hivernale.

# **Film familial**

## *Les enfants*

Les enfants devant une caméra sont les meilleurs acteurs, si l'on parvient à les occuper. Pendant qu'ils jouent, ils oublient rapidement la caméra. Le principal atout du film d'enfants est le gros plan. On évite les sauts d'images en filmant le visage, les mains, les pieds ou les jouets épars en gros plan.

## *Evénements familiaux*

La grisaille quotidienne est toujours interrompue par certains événements, dignes d'être filmés :

- Le nouveau véhicule : chaque nouvelle acquisition fournit un sujet de film.
- Animaux domestiques : le bain du chien, la naissance de chatons, le nettoyage de l'aquarium...
- Fêtes : qu'il s'agisse d'une fête d'anniversaire, du Jour de l'An ou d'un pique-nique, ces événements offrent avant tout la possibilité de montrer la famille et les amis dans un film.

### **Films de voyage**

Pour un film de voyage, il est difficile de préparer un vrai scénario : les surprises ne peuvent être prévues à l'avance et ce sont elles qui rendent le voyage et le film intéressants. Vous devez donc noter ensuite ce que vous avez filmé ! Ce faisant, vous évitez de filmer la même chose deux fois. Mais cela ne doit pas vous empêcher de préparer à l'avance toutes les informations utiles sur ce que vous allez rencontrer et devoir filmer : villes, monuments, folklore, etc.

Avant de commencer les prises de vue, vous devez déterminer si vous souhaitez organiser votre film selon une logique chronologique, thématique ou dramaturgique.

- Film de voyage chronologique. Ce type de film de voyage s'oriente en fonction de l'itinéraire suivi ou du déroulement du voyage dans le temps. Au début ou en milieu, vous pouvez montrer une carte et expliquer l'itinéraire.
- Film de voyage thématique. Il ne s'agit plus de suivre l'itinéraire, mais certains objets ou événements qui sont apparus pendant le voyage.
- Film de voyage dramaturgique. Pour cette variante de film, vous devez inventer une histoire à l'intérieur du film de voyage.

#### **Reportage**

Le reportage se distingue des documentaires par le mouvement spontané de la caméra. Problème pour les reportages : si vous manquez un moment important, vous ne pouvez pas revenir en arrière. Pour un reportage, il faut donc être constamment sur le « qui-vive » et ne pas lésiner sur les prises de vues. Il existe un grand nombre de sujets qui conviennent au reportage. Vous n'avez pas besoin de scénario, mais avant tout d'un grand sens de l'observation. Dans la plupart des cas, les reportages donnent d'eux-mêmes l'impression d'original, de mouvement et d'actualité. Quelques propositions :

- En voiture. Emmenez votre caméra en balade ! La personne qui vous accompagne peut faire office d'« acteur » sans avoir besoin de jouer.
- A la gare. Les trains arrivent et repartent. Les gens descendent en transportant leurs bagages. Les gens se disent bonjour ou au revoir. Une queue se forme au guichet de la billetterie. Faites plusieurs prises de vues de personnes seules et de visages, afin de percer le caractère anonyme d'une grande gare !
- Shopping. Les rues d'une ville et la devanture des magasins peuvent fournir de jolis sujets de film. Des verres polarisants peuvent s'avérer utiles.

#### **Film de mariage**

Il est arrivé à presque tout le monde de se trouver un jour dans la situation de devoir filmer un mariage. Les règles suivantes s'appliquent également dans ce cas : ce qui est manqué ne peut plus être filmé. C'est la raison pour laquelle une préparation soigneuse est importante.

- Filmez l'église de dehors en plan d'ensemble, afin de présenter le lieu de l'action.
- Faites ensuite des gros plans des invités en train d'attendre devant l'église.
- Prenez le couple de mariés se dirigeant vers l'église.
- Filmez le couple de mariés de face. On peut commencer le film en prenant un vitrail de l'église et le terminer par un panoramique sur le couple. Toute la scène de l'église ne doit pas être trop longue.
- Le soir, le sujet peut porter sur tous les ingrédients amusants que certains participants d'un mariage livrent le mieux : des gags, des poèmes, des représentations ou des incidents imprévus. N'oubliez pas de prendre de temps à autre toujours le couple de mariés et leurs invités.

# Désentrelacement

Les images vidéo sont toujours enregistrées et transmises sous forme de deux demi-images, toujours les lignes paires en premier, suivies des lignes impaires. Ces demiimages sont affichées tour à tour à des fréquences doubles (vitesse de défilement de film). La persistance rétinienne et la vitesse de balayage du tube cathodique du téléviseur rassemblent les deux demi-images, pour n'en former qu'une seule.

L'image de départ

la première demi-image

la seconde demi-image

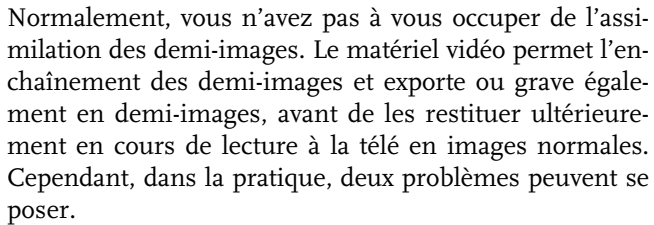

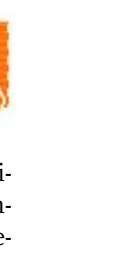

#### **1. Artefacts entrelacement**

Pour s'afficher sur le moniteur du PC (au cours de l'enregistrement, pendant les coupures dans le magnétoscope et dans l'arrangeur), deux demi-images doivent être rassemblées en une image intégrale.

Ces deux demi-images ne sont pas les mêmes : au cours de leur enregistrement, il y a un décalage de 1/50 de seconde (avec le PAL), ce qui peut provoquer des interférences.

Le désentrelacement est utilisé pour éviter ces artefacts. Ainsi, une image intermédiaire est calculée (interpolée) en fonction des deux demi-images.

En outre, lorsqu'on souhaite créer des images fixes à partir d'images vidéo, le filtre de désentrelacement doit absolument être utilisé.

Dans les paramètres du système (Fichier > Paramètres du programme > Options d'affichage), vous pouvez définir le désentrelacement pour l'affichage dans l'arrangeur et pour l'affichage sur le moniteur au cours de l'enregistrement.

#### **2. Suite de demi-images erronée**

Lorsque la suite des demi-images est inversée dans le flux de données vidéo, on obtient des effets de scintillement et de tremblements trop intenses. Les objets image se déplacent « en crabe », de telle sorte que la deuxième demiimage arrive toujours avant la première. Cela peut se produire dans la chaîne d'assimilation, si on importe par erreur du matériel vidéo depuis un programme avec une fausse suite de demi-images et qu'on l'exporte dans un autre programme. MAGIX utilise dans tous ses programmes d'enregistrement analogique, au format MXV ou MPEG, la fonction « Top field first » (demi-image la plus haute = numéro de ligne impaire = « odd » dans d'autres programmes).

DV-AVI, en revanche, est enregistré avec la fonction « Bottom Field First ».

Vous pouvez corriger la série des demi-images pour chaque objet vidéo dans ses propriétés (menu contextuel de l'objet). Pour cela, référez-vous au menu Effets > Propriétés de l'objet.

# <span id="page-240-0"></span>Annexe : Vidéos et supports de données

# Edition de vidéos sur PC

Le traitement des vidéos numériques sur PC est comparable au traitement audio. La vidéo, comme support analogique, doit d'abord être numérisée avant de pouvoir être traitée sur ordinateur.

Le fonctionnement est presque identique à un enregistrement via une carte son : le flux du signal se mesure par intervalles très courts et réguliers. Les valeurs résultantes peuvent ensuite être traitées par l'ordinateur. La précision de chaque mesure individuelle se traduit par la résolution, par la fréquence des mesures, par la fréquence images. Plus le signal est précis et fréquent, plus la qualité de la vidéo numérisée est élevée. Toutefois, les exigences en matière de performances de capture et d'espace de stockage sont aussi supérieures. Le format Windows standard des fichiers vidéo est le format AVI (audio and video Interleaved).

La numérisation de la vidéo de la caméra au PC passe suivant le cas par la carte graphique, une carte TV (par exemple Pinnacle PCTV) ou une carte vidéo (par exemple Dazzle DV Now AV Plus). Cependant, si vous souhaitez obtenir une bonne qualité d'image, le traitement vidéo nécessite un matériel conséquent. Pour être en mesure de traiter raisonnablement les fichiers vidéo sur les PC actuels, ils doivent être compressés, contrairement aux sons numériques, avec lesquels la compression sert uniquement à gagner de l'espace de stockage.

# Compression MPEG

MPEG signifie « Moving Picture Experts Group » et définit un groupe de travail qui coopère avec l'ISO (International Standards Organization) ainsi que l'ETC (International Electro Technical Commission) afin de développer des standards pour le codage vidéo et audio.

En règle générale, le taux de données graphiques du standard vidéo numérique est de 167 megabits par seconde, ce qui, en l'absence de compression, nécessite une capacité de stockage bien plus importante qu'un DVD puisse offrir. Un DVD 5 une face avec 4,7 Go de capacité de stockage en contient 4 minutes. Pour cette raison, le document image disponible doit effectivement être compressé ; une fonction possible avec la procédure MPEG.

Cette procédure se fonde sur le simple fait que jusqu'à 96 % des données de vidéo numérique se compose de répétition et peuvent être compressées sans dégradation apparente de la qualité d'image.

Chaque compression MPEG consiste toutefois à réduire des données et entraîne de fait une perte d'informations. Si la vidéo se compose de très nombreuses informations ou si le contenu varie très rapidement, l'image risque d'être floue (selon l'intensité de compression et la qualité de l'encodeur).

Des erreurs peuvent également résulter d'artefacts de compression, tels que des petits défaut de couleurs ou des images qui sont trop obscures.

Avec des taux de compression moyens, au-dessous de 3 mégabits par seconde, vous constaterez probablement une baisse de qualité. Avec des taux d'environ 6 mégabits par seconde, la perte de qualité passe presque inaperçu.

# Spécifications (Livre rouge, Livre blanc…)

Afin de coordonner et de faire correspondre la structure de fichiers du CD avec les lecteurs de CD, les différents types de CD ont fait l'objet de standards industriels. Les noms proviennent de la couleur des livres dans lesquels ces standards sont explicités. Outre le Livre rouge pour les CD audio, on trouve le Livre jaune pour les CD-ROM et le Livre blanc pour les CD vidéo.

# Vidéo-CD (VCD)

Les vidéo-CD sont des CD-ROM spécifiques sur lesquels les vidéos sont stockées sous certaines formes. La compression se produit sur le Codec MPEG-1. Les VCD peuvent être lus sur un lecteur de vidéo-CD relié à un téléviseur ou directement sur le lecteur de CD-ROM de l'ordinateur. La plupart des lecteurs de DVD peuvent lire des VCD.

Résolution : Sur un VCD, il est possible de lire les Diaporamas dotés d'une résolution maximale de 352 x 288 pixels (PAL) ou de 352 x 240 (NTSC) avec 25 images par seconde. La résolution d'une cassette VHS offre par exemple une résolution de 300 x 360 pixels. L'utilisation d'un bon encodeur MPEG 1 est plus importante encore que la résolution. Comme les images vidéo changent constamment, les erreurs ne peuvent pas toujours être perçues par l'afficheur.

<span id="page-242-0"></span>Capacité du disque : un VCD peut sauvegarder environ 70 minutes de vidéo. Un Film type doit donc être stocké sur deux VCD. Pour conserver le maximum d'infos sur la vidéo sur un CD normal, vous devez renoncer à la correction d'infos sur les formats VCD/SVCD dans les secteurs individuels (sous-plages) d'un CD. Vous pouvez par conséquent graver 720 Mo de données vidéo sur un CD vierge de 650 Mo. Grâce aux avancées en matière de gravure et de scanning, il est désormais possible de graver jusqu'à 985 Mo de données vidéo sur un CD vierge de 99 minutes.

Paramètres de l'encodeur : normalement, les données de CD vidéo sont lues au taux de 1150 Kbits pour la vidéo et de 224 Kbits pour l'audio. En augmentant le taux de transmission de la vidéo à 3000 Kbits, vous pouvez obtenir la même résolution et le taux de transmission audio en assurant une meilleure qualité. Ceux présentant 1150 Kbits d'artefacts de mouvement disparaissent presque complètement avec environ 2000 Kbits, avec l'image s'affichant de façon un peu moins nette.

Cela induit toutefois que le lecteur pourra également lire à un tel débit. Le fait que de nombreux lecteurs de DVD puissent traiter un débit binaire élevé est dû à une écriture performante du logiciel du lecteur.

Testez donc des débits de données supérieurs : si vous n'avez pas besoin d'un temps d'exécution complet du VCD, vous pouvez améliorer la qualité de la vidéo !

# Supervidéo-CD (SVCD)

Le Supervidéo-CD (SVCD) est une amélioration technologique du vidéo-CD. Les SVCD sont également comme des CD-ROM spécifiés VCD qui sont lus soit avec un lecteur de SVCD (qui est connecté au téléviseur) ou directement depuis le lecteur de CD-ROM de l'ordinateur. De nombreux lecteurs de DVD peuvent également lire des SVCD. Grâce au MPEG 2 et à l'augmentation du débit de transfert des données, vous ne pouvez guère distinguer les vidéos SVCD des vidéos de qualité DVD.

Résolution : Le format MPEG 2 offre une résolution maximum de 720 x 576 et les méthodes de compression améliorées autorisent des taux de transfert élevés qui se caractérisent par une excellente définition d'image et une certaine homogénéité.

<span id="page-243-0"></span>Capacité du disque : Un film moyen de 90 minutes doit se répartir sur 3 CD. Sur un SVCD, vous pouvez obtenir environ 30 minutes de film de bonne qualité.

PARAMÈTRE DE L'ENCODEUR : Comparé au VCD avec 1,3 Mbits/s, le taux de transfert de données double peut atteindre les 2,6 Mbit/s.

Avec le format MPEG 2, le taux de transfert dit variable (VBR) est introduit. Par contraste avec le taux de transmission constant (CBR) des encodeurs MPEG 1, cet encodeur offre la possibilité d'utiliser davantage de bits pour des sections riches en mouvement, ainsi que pour sauvegarder des bits si le contenu de l'image reste identique.

# Digital Versatile Disc (DVD)

#### **Qualité**

La qualité de couleurs exceptionnelle, la définition de l'image et le contraste du DVD sont bien connues.

Avec une résolution de 720 x 576 (PAL) et un codage MPEG 2, une fréquence de 25 images par seconde permet d'obtenir d'excellents résultats. La quantité de données est environ 5 fois plus importante qu'avec les VCD.

### **Taille du DVD**

Les DVD s'apparentent aux CD. La seule différence notable est que les DVD double face n'ont pas d'étiquettes. Sinon, ces deux formats offrent les mêmes dimensions.

- Diamètre : 12 cm comme un CD normal (en outre, il existe toujours des DVD de 8 cm de diamètre).
- Epaisseur : 1,2 mm comme un CD normal.

#### **Support DVD (présentation)**

En apparence, le DVD ne diffère pas d'un CD-ROM. Une densité de mémoire supérieure (jusqu'à 17 Go contrairement aux 650-780 Mo) résulte du fait que les infos sont stockées de façon plus dense (double capacité) et que vous pouvez spécifier jusqu'à 4 couches. Pour être en mesure de lire les informations, un laser spécial avec une longueur d'ondes modifiée est nécessaire. Par conséquent, les DVD ne peuvent être lus avec les lecteurs de CD-ROM standard.

#### **Formats de transfert de données inscriptibles**

Le marché du DVD enregistrable présente pour l'instant trois catégories : DVD-RAM, DVD +RW et DVD-RW.

<span id="page-244-0"></span>DVD-R : Support inscriptible une fois seulement (onceonly). Le DVD-R peut être spécifié avec les structures de fichiers du DVD Vidéo, du DVD Audio ou du DVD-ROM.

DVD+RW : Avec les lecteurs +RW, des DVD réenregistrables doivent être créés. Ceux-ci peuvent être lus par n'importe quel lecteur de DVD-ROM ou DVD commercial. Les compagnies fabricantes sont principalement Philips, Sony, HEWLETT PACKARD (ainsi que Ricoh, Yamaha et Mitsubishi).

DVD-RW : Technologie de DVD inscriptible et effaçable qui est promue par Pioneer et Sharp. Ce format fut développé par Pioneer et doit être compatible avec des lecteurs de DVD existants.

DVD-RAM : De par la faible capacité de stockage et l'incompatibilité des lecteurs de DVD, il n'est pas recommandé de choisir ce standard.

*Note : MAGIX Video deLuxe 2006 prend en charge les DVD -R, DVD +RW, DVD -RW et non les DVD-RAM !*

Disques vierges : les disques enregistrables 1 face de 4,7 Go et d'une durée d'exécution de 2 heures servent maintenant de support de stockage pour tous les formats de gravure de DVD.

# Mini-DVD

Le Mini-DVD n'est rien d'autre que le format de données DVD gravé sur un CD ROM. Ainsi, l'encodeur MPEG 2 et toutes les autres spécifications de format de données DVD sont utilisées : seuls les porteurs de données sont différents. Comme le CD-ROM peut uniquement sauvegarder un sixième de la quantité de données d'un DVD, la capacité d'un Mini-DVD se limite par conséquent à environ 20 minutes d'un Diaporama.

Les Mini-DVD sont particulièrement adaptés à la lecture sur ordinateur. Avec des périphériques autonomes, il faut les tester individuellement pour savoir si le périphérique peut traiter le format DVD sur un CD-ROM.

# Problèmes et solutions

### La procédure d'installation s'arrête subitement

La procédure d'installation peut s'arrêter subitement même si vous effectuez toutes les bonnes manœuvres d'installation. Ceci peut être dû soit à un CD d'installation défectueux, soit à un manque de place sur votre disque dur. Vérifiez avant l'installation que vous disposez sur votre disque dur, encore d'au moins 2,5 Mo de libre (plus serait naturellement mieux pour le stockage de vos projets).

# Pas de son lors de la lecture

Si vous n'entendez rien durant la lecture d'un projet déclenché à l'aide de la touche d'espace ou bien après avoir appuyé sur le bouton de lecture, et que le curseur est bien au-dessus du projet, trois causes sont envisageables :`

- mauvais choix du programme pilote dans la fenêtre des paramètres de lecture (Touche p),
- aucun programme pilote Windows n'a été installé pour votre carte son,
- réglage trop faible de la lecture audio par le curseur de la carte sonore,
- mauvaises connexion entre la carte son et vos enceintes ou amplis.

En cas de doute, faites un test de la lecture hors de MAGIX Video deLuxe 2006, par exemple avec le programme **de Lecture des médias.** Pour cela, chargez un fichier Wave du répertoire Windows et lancez sa lecture. Si ça ne marche pas, c'est que le programme pilote de votre carte son n'est pas le bon ou il est mal installé.

# Impossible d'ouvrir Waveform-device

Ce message d'erreur apparaît lorsqu'un autre programme a déjà ouvert la lecture audio de votre carte son, comme par exemple Voice-Commander, Lecture des médias, etc. Fermez ce programme et lancez la lecture une nouvelle fois.

## Impossible de lire ce format Wave

Ce message signale que vous êtes en train d'essayer de lire un format Wave que votre carte son n'accepte pas. MAGIX Video deLuxe 2006 exige une carte 16 bit. Si vous ne possédez qu'une carte 8 bit, ce message d'erreur apparaît automatiquement. Par ailleurs, il est possible que votre carte n'accepte pas non plus toutes les fréquences d'échantillonnage qu'offre MAGIX Video deLuxe 2006. Testez d'abord les fréquences standard comme 44 kHz, 32 kHz et 22kHz.

## Interruption subite lors de la lecture

- Si la procédure de lecture est bien lancée mais que vous assistez à de courtes interruptions lors de la lecture – en particulier pour la lecture de projets- HD et virtuels -, c'est que votre système (processeur ou disque dur) est trop lent pour les tailles de tampon et les fréquences installées. Essayez de faire par exemple les réglages suivants :
- Augmentez la taille du tampon pour VIP avec la boîte de dialogue système (Touche y). Ceci augmente la performance, mais ralentit également la représentation du curseur et nécessite plus de RAM.
- Augmentez le nombre de tampons, mais cela exige également plus de mémoire.
- Si tout cela ne réussit pas, il vous faut diminuer le taux la fréquence d'échantillonnage (samplerate) ; divisez-la par deux, par exemple passez de 44 kHz à 22 kHz. C'est également de cette manière que vous parviendrez à faire des enregistrements de qualité irréprochable (cela suffit largement pour la sonorisation de vidéos ou l'enregistrement sur cassette).

## Impossible d'interrompre la lecture

S'il est possible de démarrer la procédure de lecture avec la barre d'espace mais pas de l'interrompre, ceci est le signe que votre ordinateur est complètement surchargé. La lecture ne pourra alors seulement être stoppée qu'à l'aide de la **touche Echap**.

# Fichier média asynchrone

Lorsqu'un fichier média associé à MAGIX Video deLuxe 2006 fonctionne de manière synchrone au début mais que des retards apparaissent lors d'un positionnement au milieu d'un projet, il est possible de remédier à cela à l'aide d'**Association des médias** et du facteur de correction **FX**. Vérifiez la description de ce sous-menu.

# Index

## A

[A propos de MAGIX video deLuxe 2005... 214](#page-213-0) [Actions à la fin du film 165](#page-164-0) [Actions de fin de film 165](#page-164-0) [Activer courbe d'effets 139](#page-138-0) [Activer protection tampon Underrun 169](#page-168-0) [Adaptation active 136](#page-135-0) [Adaptation musicale des coupures \(PLUS Version\) 200](#page-199-0) [Affichage 194](#page-193-0) [Afficher aperçu du film 59,](#page-58-0) [211](#page-210-0) [Afficher Astuces Outils 214](#page-213-0) [Afficher le timecode 99](#page-98-0) [Aide 115,](#page-114-0) [116](#page-115-0) [Ajout de musique de fond 107](#page-106-0) [Ajout d'un titre et d'un texte 32](#page-31-0) [Ajout d'une piste son utilisant des morceaux MIDI 117](#page-116-0) [Ajouter effets 139](#page-138-0) [Ajouter sauvegarde du projet 169](#page-168-0) [Ajuste le nouvel objet à la grille de l'arrangeme 114](#page-113-0) [Ajustement couleur 205](#page-204-0) [«Ajustement de la fenêtre moniteur 44](#page-43-0) [Ajuster images aux proportions 4 192](#page-191-0) [Ajuster le niveau du signal 105](#page-104-0) [Ajuster le tempo de l'objet 113](#page-112-0) [Ajuster tempo de l'arrangement au tempo de l'objet 114](#page-113-0) [Alpha 128](#page-127-0) [Ambient Synth 120](#page-119-0) [Amélioration de la qualité de l'image et du son 32](#page-31-0) [Animation 134](#page-133-0) [Annexe : Cours accéléré - réalisation d'un film 224](#page-223-0) [Annexe : Vidéos et supports de données 241](#page-240-0) [Annulation 96](#page-95-0) [Annuler 57](#page-56-0) [Annuler/restaurer/dupliquer objets/supprimer objet 200](#page-199-0) [Aperçu style 80](#page-79-0) [Appliquer le préréglage en boucle sur toute la dur 143](#page-142-0) [Appliquer style entre marqueurs de début et de fin 79](#page-78-0) [Arrangement de fichiers MIDI 117](#page-116-0) [Arrangeur précision du décodeur DV 192](#page-191-0) [Assemblage de films 35](#page-34-0) [Assistant Ajout de pistes son 24](#page-23-0) [Assistant Chanson 185](#page-184-0) [Assistant de filtrage 177](#page-176-0) [Assistant de reconnaissance de tempo 111](#page-110-0) [Assistant de tâches + Info-bulle vidéo 25](#page-24-0) [Attack 151](#page-150-0) [Atteindre le Marqueur 204](#page-203-0) [Au début 139](#page-138-0) [Audio 104](#page-103-0)[, 208](#page-207-0)

Audio  $\rightarrow$  Bibliothèques Audio FX 209 Audio  $\rightarrow$  Charger effets audio/Sauvegarder/Redéfinir 208 Audio  $\rightarrow$  Courbe de Volume 209 [Audiomètre Digital \(Master FX\) 152](#page-151-0) [Autres sources lumineuses 235](#page-234-0) [Autres suppléments de la version PLUS 27](#page-26-0) [Autres utilisations des vidéos 35](#page-34-0) [Avancé 106](#page-105-0) [Avancé 69](#page-68-0) [AVI 178](#page-177-0)

# B

[Barre de boutons 38](#page-37-0) [Barre de menu 38](#page-37-0) [Barre mode souris 38](#page-37-0) [Barres déroulantes avec fonction Zoom 38](#page-37-0) [Base rythme 136](#page-135-0) [Battre Tempo 110](#page-109-0) [Blur \(Flou\) 126](#page-125-0) [BMP / JPEG 182](#page-181-0) [Boîte de dialogue « Capture vidéo » 67](#page-66-0) [Boîte de dialogue « Importer audio » 198](#page-197-0) [Boîte de dialogue de captures « Audio » 106](#page-105-0) [Boîte de dialogue de gravure 169](#page-168-0) [Boîte de dialogue de Stabilisateur d'image 95](#page-94-0) [Boîte de dialogue Liste des pistes 197](#page-196-0) [Bordures 56,](#page-55-0) [97](#page-96-0) [Boucle en continu \("Aquarium sur TV"\) 165](#page-164-0) [Bouton Haut-parleur 40](#page-39-0) [Boutons 57](#page-56-0) [Boutons de Modes souris 60](#page-59-0) [Boutons de pilotage 64](#page-63-0) [BPM 110](#page-109-0) [BPM / Rythme 110](#page-109-0) [Bypass 150](#page-149-0) [Bypass Active/désactive le son surround 155](#page-154-0)

## C

[Cadrage 227](#page-226-0) [Calque dessin 222](#page-221-0) [Capacité du disque 243,](#page-242-0) [244](#page-243-0) [Capture 22](#page-21-0) [Capture à partir de magnétoscopes ou de caméras DV 62](#page-61-0) [Capture DV 31](#page-30-0) [Capture numérique \(DV\) 62](#page-61-0) [Capture Photo 70](#page-69-0) [Capture vidéo 30](#page-29-0) [Captures vidéo à partir de sources analogiques 66](#page-65-0) [Caractéristiques 21](#page-20-0) [Case noire/bleue/blanche/verte 128](#page-127-0) [Cause possible 115](#page-114-0)

[Champs sensor 126](#page-125-0) [Champs Sensors 149](#page-148-0) [Charger et traiter des fichiers Audio 104](#page-103-0) [Charger film 176](#page-175-0) [Charger projet du disque 177](#page-176-0) [Charger/Sauvegarder projet du disque 177](#page-176-0) [Chercher et effacer les fichiers superflus 178](#page-177-0) [Choisir un bruit de fond type 146](#page-145-0) [Choix de chaînes télé 70](#page-69-0) [Choix d'effets 139](#page-138-0) [Coller \(mode Storyboard\) 57](#page-56-0) [Color Controls \(Contrôles des couleurs\) 127](#page-126-0) [Color FX 127](#page-126-0) [Commentaire 232](#page-231-0) [Compresseur 148](#page-147-0) [Compresseur \(Master FX\) 151](#page-150-0) [Compression MPEG 241](#page-240-0) [Configuration du décodeur vidéo 70](#page-69-0) [Configuration du graveur 169](#page-168-0) [Configuration système 13](#page-12-0) [Connexion de la source pour la capture 105](#page-104-0) [Connexion directe avec l'interface Twain 26](#page-25-0) [Console de Mixage 158,](#page-157-0) [210](#page-209-0) [Construction à l'aide des échantillons- loop 108](#page-107-0) [Contenu 93](#page-92-0)[, 214](#page-213-0) [Contenu de la boîte 12](#page-11-0) [Contenu d'un objet 94](#page-93-0) [Contour 127](#page-126-0) [Contre lumière 235](#page-234-0) [Contrôle de bande passante 148](#page-147-0) [Contrôle de largeur de bande 151](#page-150-0) [Contrôle de lecture 45](#page-44-0) [Contrôle de Peak/volume 152](#page-151-0) [Contrôle de transport 45](#page-44-0) [Contrôle d'effets dynamiques via animation d'image 138](#page-137-0) [Contrôle des effets et Master FX 149](#page-148-0) [Contrôle du volume 32](#page-31-0) [Contrôler les Effets avec des Courbes 135](#page-134-0) [Contrôleur vidéo 124](#page-123-0) [Conversion d'autres formats d'image 221](#page-220-0) [Convertir des images individuelles 221](#page-220-0) [Coordonnées de l'objet dans l'espace 156](#page-155-0) [Copie de sauvegarde 186,](#page-185-0) [187](#page-186-0) [Copier \(mode Storyboard\) 57](#page-56-0) [Copier automatiquement le matériel exporté 192](#page-191-0) [Copier disc 182](#page-181-0) [Copier disque 182](#page-181-0) [Copier les objets 49](#page-48-0) [Correction 110](#page-109-0) [Couleurs 131](#page-130-0) [Couleurs/Effets 222](#page-221-0)

[Coupe et découpe 48](#page-47-0) [Couper au niveau de tous les marqueurs 77](#page-76-0) [Couper au niveau du marqueur de scène sélectionné 77](#page-76-0) [Couper des objets 200](#page-199-0) [Couper une scène 49](#page-48-0) [Coupure 33](#page-32-0) [Courbe enveloppante rythmique 136](#page-135-0) [Courbe inversée 136](#page-135-0) [Courbes effets 124,](#page-123-0) [144](#page-143-0) [Création de textes 99](#page-98-0) [Créer des boutons de menus animés 167](#page-166-0) [Curseur de lecture 40](#page-39-0)

# D

[« Diaporama » 174](#page-173-0) [Début Fade Out / Dernière Image 93,](#page-92-0) [94](#page-93-0) [Découpage 40](#page-39-0) [Découpes rythmique de vidéo-clips avec le Chercheu 109](#page-108-0) [Défilement automatique 189](#page-188-0) [Définir des points d'accrochage 47](#page-46-0) [Définir le Marqueur 203](#page-202-0) [Définir les marqueurs de lecture 47](#page-46-0) [Définir un marqueur 203](#page-202-0) [Dégrouper 58](#page-57-0) [Dehisser 147](#page-146-0) [Delay \(retard\) 153](#page-152-0) [Démarrage du programme et orientation 28](#page-27-0) [Demi-ensemble/américain 228](#page-227-0) [Denoiser 145](#page-144-0) [Déplacer 142](#page-141-0) [Déplacer la vue 202](#page-201-0) [Dernières astuces... 37](#page-36-0) [Désactiver temporairement tous les effets 145](#page-144-0) [Désentrelacement 132](#page-131-0) [Dessiner section 125](#page-124-0) [Dessiner/Retoucher au moyen du pinceau 222](#page-221-0) [Détail de la boîte de dialogue « Capture DV » 63](#page-62-0) [Détection 110](#page-109-0) [Détection et suppression des publicités 78](#page-77-0) [Didacticiel 28](#page-27-0) [Digital Versatile Disc \(DVD\) 244](#page-243-0) [Dilate 126](#page-125-0) [DirectDraw Blitting 195](#page-194-0) [DirectDraw Overlay 195](#page-194-0) [Direction de l'action 225](#page-224-0) [DirectShow \(Overlay Mixer\) 195](#page-194-0) [DirectShow \(Video Mixing Renderer 9\) 195](#page-194-0) [Dispositifs analogiques 66](#page-65-0) [Dispositifs DV 62](#page-61-0) [Disques vierges 245](#page-244-0) [Division de Bandes 110](#page-109-0)

[Double écran \(avec ou sans commandes\) 211](#page-210-0) [Dupliquer des objets \(mode Timeline\) 57](#page-56-0) [Durée du MovieShow 80](#page-79-0) [DV comme MPEG 65](#page-64-0) [DV-AVI 178](#page-177-0) [DVD 245](#page-244-0) [DVD-R 245](#page-244-0) [DVD-RAM 245](#page-244-0) [DVD-RW 245](#page-244-0)

# E

[Echelle de temps avec marqueurs de plage 38](#page-37-0) [Echo 126](#page-125-0) [Echo \(menu FX\) 153](#page-152-0) [Eclairage 233](#page-232-0) [Ecran 106](#page-105-0) [Ecran vidéo 75,](#page-74-0) [211](#page-210-0) [Ecrire audio en temps réel dans fichier Wave 190](#page-189-0) [Editer courbe \( droite\) 141](#page-140-0) Editer plage  $\rightarrow$  Coller 201 Editer plage  $\rightarrow$  Copier 201 Editer plage  $\rightarrow$  Couper 200 Editer plage  $\rightarrow$  Extraire 201 Editer plage  $\rightarrow$  Supprimer 201 [Editeur de menus 36](#page-35-0) [Editeur Surround 155](#page-154-0) [Edition de films 32](#page-31-0) [Edition de la courbe d'effet dans la piste 142](#page-141-0) [Édition de la courbe effet sur la piste 137](#page-136-0) [Edition de vidéos sur PC 241](#page-240-0) [Édition des points d'accrochage 202](#page-201-0) [Effacer 176](#page-175-0) [Effacer certains fichiers 177](#page-176-0) [Effacer, copier et déplacer des fichiers 52](#page-51-0) [Effacer début de scène 49](#page-48-0) [Effacer fin de scène 49](#page-48-0) [Effacer la courbe 136](#page-135-0) [Effacer point de courbes d'effets 141](#page-140-0) [Effacer tout 141](#page-140-0) [Effacer zone 141](#page-140-0) [Effets 24](#page-23-0) [Effets actifs 139](#page-138-0) [Effets audio 144](#page-143-0) [Effets Audio 56](#page-55-0) [Effets du menu FX ou du menu de la vignette 144](#page-143-0) [Effets et Mixage d'objets Synth 119](#page-118-0) [Effets pour l'ajout de musique 116](#page-115-0) [Effets vidéo 96,](#page-95-0) [124](#page-123-0) [Effets visuels 56](#page-55-0) [Egaliseur 147](#page-146-0) [Eloigné 227](#page-226-0)
[Emboss \(Estamper\) 127](#page-126-0) [Enchaînements 230](#page-229-0) [Enregistrement 62,](#page-61-0) [64,](#page-63-0) [156,](#page-155-0) [184](#page-183-0) [Enregistrement audio 105](#page-104-0) [Enregistrement automatique 64](#page-63-0) [Enregistrement chronométré 68](#page-67-0) [Enregistrement DV par liste \(version PLUS\) 27](#page-26-0) [Enregistrement en ligne 214](#page-213-0) [Enregistrements 55](#page-54-0) [Enregistrer film et médias dans le dossier 186](#page-185-0) [Enregistrer film et médias dans le répertoire 186](#page-185-0) [Entrée 70](#page-69-0) [EQ \(Master FX\) 150](#page-149-0) [Érosion 126](#page-125-0) [Espace 155](#page-154-0) [Etendre 142](#page-141-0) [Exportation de vidéos par la sortie TV 102](#page-101-0) [Exportation de vidéos sur un appareil numérique 103](#page-102-0) [Exportation pour Smartphones et PDA 102](#page-101-0) Exporter film  $\rightarrow$  Audio sous Wave 181 Exporter film  $\rightarrow$  Audio sous Wave avec Codec 182 Exporter film  $\rightarrow$  Exportation Real Media 180 Exporter film  $\rightarrow$  Trame unique sous BMP / JPEG 182 Exporter film  $\rightarrow$  vidéo non compressée 179 Exporter film  $\rightarrow$  Vidéo sous AVI 178 Exporter film  $\rightarrow$  Vidéo sous DV-AVI 178 Exporter film  $\rightarrow$  Vidéo sous MPEG 178 Exporter film  $\rightarrow$  Vidéo sous Quicktime Movie 179 [Exporter le montage comme un fichier 35](#page-34-0) [Exporter le montage par la sortie TV 35](#page-34-0) [Exposé et scénario 224](#page-223-0) [Extérieurs 235](#page-234-0) [Extraire l'audio du document vidéo 78](#page-77-0) [Extraire son des vidéos 191](#page-190-0) [Extraire un nouvel échantillon 146](#page-145-0)

### F

[Fade In/Out 93](#page-92-0) [Fader 147](#page-146-0) [Feedback \(retour\) 153](#page-152-0) [Fenêtre de montage \(mode Timeline\) 38](#page-37-0) [Fenêtre moniteur 38](#page-37-0) Film  $\rightarrow$  Effacer 176 [Film de mariage 238](#page-237-0) Film exportieren  $\rightarrow$  Video als MAGIX Video 179 [Film familial 237](#page-236-0) [Films de voyage 237](#page-236-0) [Filtre anti-scintillement 133](#page-132-0) [Finition d'objet 210](#page-209-0) [Finition d'objets 92](#page-91-0) [Fisheye 126](#page-125-0)

[Fixe le nombre de pistes 187](#page-186-0) [Flip \(Tour\) V/H 128](#page-127-0) [Fonctionnalités MPEG avancées 100](#page-99-0) [Fonctions audio directX 158](#page-157-0) [Fonctions Internet 160](#page-159-0) [Fonctions lecture 92](#page-91-0) [Fondu enchaîné 94](#page-93-0) [Format audio 22](#page-21-0) [Format d'enregistrement 66](#page-65-0) [Format d'image 70](#page-69-0) [Format d'importation 193](#page-192-0) [Formatage complet de médias DVD/CD-RW 170](#page-169-0) [Formats Export additionnel 22](#page-21-0) [Formats vidéo et image 21](#page-20-0) [Forme de courbe d'effet \( préréglage\) 142](#page-141-0) [Fréquence et intensité des effets 80](#page-79-0) [FX 40](#page-39-0) [FX Master 159](#page-158-0) [FX Mix 128](#page-127-0) [FX Stéréo 148](#page-147-0)

#### G

[Gauche 94](#page-93-0) [Gauche/Droite 93](#page-92-0) [Génériques, titres, textes 24](#page-23-0) [Glisser-déposer 124,](#page-123-0) [144](#page-143-0) [Glissière 150](#page-149-0) [Grandeur vidéo 181](#page-180-0) [Graphique 3D 155](#page-154-0) [Graver CD/DVD 182,](#page-181-0) [184](#page-183-0) [Graver copie de sauvegarde 187](#page-186-0) [Graver et rendre des films 184](#page-183-0) [Graver une copie du \(S\)VCD / DVD 184](#page-183-0) [Gravure de CD et de DVD 25](#page-24-0) [Gravure de CD ou DVD 35](#page-34-0) [Gravure directe 63,](#page-62-0) [68](#page-67-0) [Grille d'objet \(Mode Timeline\) 58](#page-57-0) [Gros plan / plan de détail 229](#page-228-0) [Grouper 58](#page-57-0) [Grouper / Dégrouper 201](#page-200-0) [Grouper objets sur toutes les pistes 60](#page-59-0) [Groupes cibles 181](#page-180-0)

### I

[Idée 224](#page-223-0) [Images et objets 222](#page-221-0) [Importer et exporter 21](#page-20-0) [Importer pistes CD 192](#page-191-0) [Informations du Clip 181](#page-180-0) [Informations Meta du Clip 181](#page-180-0) [Installation 15](#page-14-0)

[Intensité 142,](#page-141-0) [143](#page-142-0) [Interface du programme 38](#page-37-0) [Interface Make CD/DVD 162](#page-161-0) [Interface MIDI et générateur de sons externe 118](#page-117-0) [Intérieurs 233](#page-232-0) [Internet 182](#page-181-0) [Interpolation pour matériel source entrelacé 133](#page-132-0) [Intro Video 166](#page-165-0) [Introduction 16](#page-15-0)

# J

[Jouer le film en boucle 188](#page-187-0) [JPEG 182](#page-181-0)

## K

[Kaléidoscope 128](#page-127-0) [Karaoké-Preset 152](#page-151-0)

## L

[Lancer immédiatement la prévisualisation fichiers 193](#page-192-0) [Lancer périphérique automatiquement 64](#page-63-0) [Lecture 28,](#page-27-0) [40,](#page-39-0) [55](#page-54-0)[, 189](#page-188-0) [Lecture \(MIX\) 156](#page-155-0) [Lecture \(Objet.\) 156](#page-155-0) [Lecture des CD Audio 104](#page-103-0) [Lecture du film en boucle 188](#page-187-0) [Lecture en boucle d'un film \(« Aquarium à la TV »\) 165](#page-164-0) [Lecture MIDI 190](#page-189-0) [Lecture standard \(Video for Windows\) 195](#page-194-0) [Lecture tremblante 99](#page-98-0) [Lecture vidéo 190](#page-189-0) [L'édition Ondisc 25](#page-24-0) [Lens \(Lentille\) 126](#page-125-0) [Libre 133](#page-132-0) [Lier bandes de fréquences 147](#page-146-0) [Link Bands 150](#page-149-0) [Lire pistes de CD audio 196](#page-195-0) [Lissage temporel 96](#page-95-0) [Lisser 142](#page-141-0) [Longueur standard de l'image 194](#page-193-0) [Lumière dominante 234](#page-233-0) [Lumière spot 234](#page-233-0) [Luminosité et contraste 130](#page-129-0) [Luminosité sélective \(gamma\) 205](#page-204-0) [Luminosité/couleur 205](#page-204-0)

### M

[Machine Drum & Bass 2.0 121](#page-120-0) [MAGIX CD-R 26](#page-25-0) [MAGIX Digitalmagazin 12](#page-11-0) [MAGIX photo clinic 3.0 \(version PLUS\) 221](#page-220-0) [MAGIX Premium Club 14](#page-13-0) [MAGIX print studio \(version PLUS\) 27](#page-26-0) [MAGIX Shrinker 183](#page-182-0) [MAGIX.TV 214](#page-213-0) [Magnétoscope numérique 26](#page-25-0)[, 71](#page-70-0) [Manuel imprimé et manuel électronique 14](#page-13-0) [Marqueur 1/2/3 203](#page-202-0) [Marqueur de Chapitre 58,](#page-57-0) [204](#page-203-0) [Marqueur de Chapitre Automatique 58,](#page-57-0) [204](#page-203-0) [Marqueur de chapitre automatique 203](#page-202-0) [Masque 223](#page-222-0) [Media Pool 29,](#page-28-0) [32,](#page-31-0) [38,](#page-37-0) [51,](#page-50-0) [211](#page-210-0) [Media Pool avec fonction d'aperçu 23](#page-22-0) [Media Pool/Media library 40](#page-39-0) [Médiathèque 23](#page-22-0) [Mémoire 171](#page-170-0) [Menu Aide 214](#page-213-0) [Menu de sélection 163](#page-162-0) [Menu disque 168](#page-167-0) [Menu Edition 200](#page-199-0) [Menu Effets 205](#page-204-0) [Menu Fenêtre 210](#page-209-0) [Menu Fichier 176](#page-175-0) [Menu Film 164](#page-163-0) [Menu Modes 163](#page-162-0) [Menu Options 166](#page-165-0) [Menu Scène 164](#page-163-0) [Menu Tâches 213](#page-212-0) [Menus de chacun des éléments 29](#page-28-0) [Mes projets 55](#page-54-0) [Mini-DVD 245](#page-244-0) [Mirror \(Miroir\) V/H 127](#page-126-0) [Mise en place de l'objet Synth 119](#page-118-0) [Mix 128](#page-127-0) [Mixage d'objets audio 116](#page-115-0) [Mixage vidéo 34](#page-33-0), [97](#page-96-0) [Mixer 59](#page-58-0) [Mixer audio 201](#page-200-0) [Mode aide contextuelle 61](#page-60-0) [Mode dessin 138](#page-137-0) [Mode scrub 61](#page-60-0) [Mode Souris Aperçu audio 61](#page-60-0) [Mode souris courbes 60](#page-59-0) [Mode Souris Etirement d'objet 61](#page-60-0) [Mode souris pour objets uniques 60](#page-59-0) [Mode Standard 137](#page-136-0) [Mode Storyboard 23,](#page-22-0) [39](#page-38-0) [Mode Storyboard / Timeline 212](#page-211-0) [Mode Timeline 23,](#page-22-0) [42](#page-41-0) [Moniteur Vidéo 211](#page-210-0) [Montages 231](#page-230-0)

[Montrer la zone d'affichage TV 206](#page-205-0) [Mosaic \(Mosaïque\) 126](#page-125-0) [Motion \(Mouvement\) 126](#page-125-0) [Mouvement de la caméra 226](#page-225-0) [Movie Show Maker 79,](#page-78-0) [185](#page-184-0) [Moyens cinématographiques 225](#page-224-0) [MPEG 178](#page-177-0) [Musique 233](#page-232-0)

# N

[Netteté 131](#page-130-0) [Nettoyage audio 144](#page-143-0) [Nettoyage vidéo 129](#page-128-0) [Nettoyage vidéo/Paramètres d'effets du film 205](#page-204-0) [Niveau de bruit 146](#page-145-0) [Nom 67,](#page-66-0) [187](#page-186-0) [Nombre de pistes 187](#page-186-0) [Nombre de Tampons 190](#page-189-0) [Nombre d'images 92](#page-91-0) [Normaliser d'abord 137](#page-136-0) [Normaliser/Réduire le volume/Définir le volume 155](#page-154-0) [Nouveau 141](#page-140-0) [Nouveau Film 176](#page-175-0)

## O

[Objets 223](#page-222-0) [Objets de remix en mode Loop 115](#page-114-0) [On \(pour photos!\) 206](#page-205-0) [On Disc Editing 173](#page-172-0) [Onglet « Effets courbes d'objet » 136](#page-135-0) [Onglets du Media Pool 38,](#page-37-0) [55](#page-54-0) [Optical FX 126](#page-125-0) [Optimiser affichage de la timeline 58](#page-57-0) [Optimiser affichage du film 212](#page-211-0) [Optimiser la fenêtre de montage 210](#page-209-0) [Option de quantisation audio 114](#page-113-0) [Options 137](#page-136-0) [Options d'affichage 194](#page-193-0) [Options de lecture de l'arrangeur 190](#page-189-0) [Options DVD avancées 166](#page-165-0) [Organiser votre interface 44](#page-43-0) [Ouvrir structure de navigation disque 164](#page-163-0) [Overlay Mixer 195](#page-194-0)

# P

[« Pour PC » 174](#page-173-0) [« Pour TV » 168](#page-167-0) [Panoramique 229](#page-228-0) [Panoramique gauche 134](#page-133-0) [Paramétrage automatique 129,](#page-128-0) [145](#page-144-0) [Paramètre de l'encodeur 244](#page-243-0)

[Paramètres /informations 214](#page-213-0) [Paramètres Audio/Vidéo 181](#page-180-0) [Paramètres de l'encodeur 243](#page-242-0) [Paramètres du programme 189](#page-188-0) [Partage de disque automatique 26](#page-25-0) [Périphérique MIDI 189](#page-188-0) [Photo 63,](#page-62-0) [68](#page-67-0) [Pilote 63](#page-62-0) [Pilote audio 106](#page-105-0) [Pilotes vidéo/audio 67](#page-66-0) [Pistes \(Tracks\) 42](#page-41-0) [Pitch \(Ton\) 154](#page-153-0) [Plan d'ensemble serré/en pieds 228](#page-227-0) [Play 168](#page-167-0) [Pleine image TV 206](#page-205-0) [Plug-ins d'effets dans la table de mixage 159](#page-158-0) [Plug-ins d'effets dans les voies AUX 159](#page-158-0) [Poignées de dimensionnement d'objets 33](#page-32-0) [Point de courbes d'effets précédent 139](#page-138-0) [Points de menu et images miniatures 165](#page-164-0) [Portrait 235](#page-234-0) [Position 93,](#page-92-0) [94,](#page-93-0) [125](#page-124-0) [Position de chapitre 164](#page-163-0) [Position objet 156](#page-155-0) [Power \(Courant\) 149](#page-148-0) [Pré-écoute de fichiers waves durant la lecture de 193](#page-192-0) [Pre-réglages 155](#page-154-0) [Précédent/Lire/suivant 146](#page-145-0) [Préface 3](#page-2-0) [Première Image / Fin Fade In 93](#page-92-0) [Première Image / Fin Fade In \(10\) 95](#page-94-0) [Préparation de la vidéo 181](#page-180-0) [Préparer disque pour l'édition On-Disc 170](#page-169-0) [Présentation standard 211](#page-210-0) [Preset 148,](#page-147-0) [150](#page-149-0) [Presets 129](#page-128-0), [145](#page-144-0) [Prévisualisation automatique des vidéos exportés 192](#page-191-0) [Prises 55](#page-54-0), [84](#page-83-0) [Problème 115,](#page-114-0) [116](#page-115-0) [Problèmes et solutions 246](#page-245-0) [Procédures de base 222](#page-221-0) [Prochain Objet/coupure \(précédent\) 93](#page-92-0) [Prochain point de courbes d'effets 140](#page-139-0) [Prochaine coupure \(précédente\) 95](#page-94-0) [Production d'objets Synthétiseur 119](#page-118-0) [Production d'un projet vidéo pour Internet 101](#page-100-0) [Programmation des objets Synth 119](#page-118-0) [Projet de disque, copier tous les films et médias 186](#page-185-0) [Projet de disque, graver tous les films et médias 187](#page-186-0) [Proportions fixes 133](#page-132-0) [Propriété d'objet 205](#page-204-0)

[Propriétés du film 187](#page-186-0) [Propriétés du montage 187](#page-186-0)

# Q

[Qualité d'enregistrement 67,](#page-66-0) [106](#page-105-0) [Quantize \(Diminution\) 127](#page-126-0) [Quicktime Movie 179](#page-178-0) [Quitter 199](#page-198-0)

## R

[Raccords nets 48](#page-47-0) [Raccourcis clavier 215](#page-214-0) [Rack d'effets Audio Master 210](#page-209-0) [Rack Master FX 144](#page-143-0) [Rapproché 229](#page-228-0) [Rassembler des audios et des vidéos 202](#page-201-0) [Ratio 148,](#page-147-0) [151](#page-150-0) [Rayon de stabilisation 95](#page-94-0) [Real Media 180](#page-179-0) [Rec 141,](#page-140-0) [155](#page-154-0) [Recherche automatique 146](#page-145-0) [Recherche de l'image TV visible 206](#page-205-0) [Reconnaissance de scènes 41,](#page-40-0) [76,](#page-75-0) [133](#page-132-0) [Record 107](#page-106-0) [Redéfinir 133](#page-132-0)[, 135](#page-134-0) [Réduction de bruit 146](#page-145-0) [Réduction du volume sonore 107](#page-106-0) [Réduire ou superposer des vidéos 78](#page-77-0) [Réduire Transition 210](#page-209-0) [Réduire Transitions 93](#page-92-0) [Réglage de précision vidéos \(«Finition»\) 91](#page-90-0) [Réglages de l'encodeur 171](#page-170-0) [Réglages de tampon audio 189](#page-188-0) [Régleur 139](#page-138-0) [Régleur d'intensité de l'effet 141](#page-140-0) [Régulateur de Rotation 126](#page-125-0) [Release \(relâche\) 151](#page-150-0) [Remarques générales sur vidéos AVI 100](#page-99-0) [Répartition 121](#page-120-0) [Répartition du projet sur plusieurs supports de do 172](#page-171-0) [Répertoires 191](#page-190-0) [Reportage 238](#page-237-0) [Reproduction audio/vidéo à équipement 186](#page-185-0) [Reset 156](#page-155-0) [Résolution 242,](#page-241-0) [243](#page-242-0) [Résolution de l'écran 190](#page-189-0) [Résolution des problèmes 170](#page-169-0) [Résolution vidéo 188](#page-187-0) [Restaurer projet de sauvegarde 187](#page-186-0) [Rétablir 57](#page-56-0) [Rétrécissement disque \(MAGIX Shrinker\) 183](#page-182-0)

[Reverb \(menu FX\) 153](#page-152-0) [Rotation de photos 32](#page-31-0) [Rouge/Vert/Bleu 132](#page-131-0)

#### S

[Sand \(Sable\) 126](#page-125-0) [Saturation 132](#page-131-0) [Sauvegarde automatique 194](#page-193-0) [Sauvegarder film 176](#page-175-0) [Sauvegarder film sous 176](#page-175-0) [Sauvegarder objets comme des prises 200](#page-199-0) [Sauvegarder projet du disque 177](#page-176-0) [Sauvegarder puis envoyer sous forme de e-mail 161](#page-160-0) [Sauvegarder sous 146](#page-145-0) [Sauver projet complet vers 177](#page-176-0) [Scan audio 143](#page-142-0) [Scan enveloppante 137](#page-136-0) [Scannage 185](#page-184-0) Scanner TWAIN  $\rightarrow$  Scannage 185 Scanner TWAIN  $\rightarrow$  Sélectionner source 185 [Scènes 39](#page-38-0) [Scènes et montages 229](#page-228-0) [Section 125](#page-124-0) [Segment \(Coupures\) 133](#page-132-0) Segment Bas  $\rightarrow$  Haut 135 Segment Droite  $\rightarrow$  Gauche 135 Segment Gauche  $\rightarrow$  Droite 135 Segment Haut  $\rightarrow$  Bas 135 [Segmenter film 49](#page-48-0) [Sélection 34](#page-33-0) [Sélection d'objets 48](#page-47-0) [Sélectionner format de données 36](#page-35-0) [Sélectionner source 185](#page-184-0) [Sélectionner tous les objets 200](#page-199-0) [Setup 154](#page-153-0) [Shift \(Modification\) 127](#page-126-0) [Simple Fondu enchaîné en mode Timeline 86](#page-85-0) [Smart Rendering 100](#page-99-0) [Snapshot 156](#page-155-0) [Soften \(Adoucir\) 126](#page-125-0) [Son 232](#page-231-0) [Son d'arrière-plan 167](#page-166-0) [Son original 232](#page-231-0) [Sous-menu 168](#page-167-0) [Spécifications \(Livre rouge, Livre blanc…\) 242](#page-241-0) [Speed \(Vitesse\) 127](#page-126-0) [Stabilisateur d'image 95](#page-94-0) [Stamp \(Sceau\) 128](#page-127-0) [Statistiques d'enregistrement 64](#page-63-0) [Stéréo FX \(Master FX\) 151](#page-150-0) [Stéréo-mètre 152](#page-151-0)

[Stop 64,](#page-63-0) [107,](#page-106-0) [156](#page-155-0) [Story Maker 80](#page-79-0) [Style 79](#page-78-0) [Substitution 127](#page-126-0) [Suggestions 235](#page-234-0) [Supervidéo-CD \(SVCD\) 243](#page-242-0) [Support 11](#page-10-0) [Support DVD \(présentation\) 244](#page-243-0) [Supprimer 57](#page-56-0) [Supprimer effets 139](#page-138-0) [Supprimer marqueur de scène sélectionné 77](#page-76-0) [Supprimer stabilisation 96](#page-95-0) [Supprimer tous les Marqueurs de Chapitre 204](#page-203-0) [Symmetry 127](#page-126-0) [Synthétiseur 56](#page-55-0) [Synthétiseur \(version PLUS\) 27,](#page-26-0) [118](#page-117-0) [Système 193](#page-192-0)

# T

[Taille de l'image 125](#page-124-0) [Taille de l'image et position 125](#page-124-0) [Taille du DVD 244](#page-243-0) [Taille et position de la section 126](#page-125-0) [Taille et position de l'image 126](#page-125-0) [Taille originale 64](#page-63-0) [Tampon de pré-écoute audi 189](#page-188-0) [Taper le rythme 112](#page-111-0) [Taux d'échantillonnage audio 188](#page-187-0) [Teinte 132](#page-131-0) [Téléchargement de Web vers «MAGIX.TV» 160](#page-159-0) [Télécommande 167](#page-166-0) [Tempo 154](#page-153-0) [Texte 39](#page-38-0) [«Textes»: Sous-titres et génériques 97](#page-96-0) [Threshold \(Seuil\) 151](#page-150-0) [Time Processor \(menu Audio FX\) 153](#page-152-0) [Titre 63,](#page-62-0) [233](#page-232-0) [Titres 55](#page-54-0) Titres  $\rightarrow$  Charger les Effets Titres 209 Titres  $\rightarrow$ Éditeur de Titres 209 [Tones/BPM 154](#page-153-0) [Touches numérotées 168](#page-167-0) [Touchscreen \(Section droite de l'EQ\) 150](#page-149-0) [Tous les effets désactivés 130](#page-129-0) [Trame et quadrillage 43](#page-42-0)[, 44](#page-43-0) [Trame unique sous BMP / JPEG 182](#page-181-0) [Trans. FX 55](#page-54-0) [Transcodage 101](#page-100-0) [Transformer les fichiers MIDI en fichiers Audio 118](#page-117-0) [Transition 94](#page-93-0) [Transitions 32,](#page-31-0) [40,](#page-39-0) [86](#page-85-0)

[Transitions 3D 88](#page-87-0) [Transitions à partir du mode Storyboard 86](#page-85-0) [Transparent 128](#page-127-0)

#### U

[Utilisation de l'aide... 214](#page-213-0) [Utiliser comme pré-réglage pour nouveau projet 189](#page-188-0) [Utiliser des effets vidéo 124](#page-123-0) [Utiliser effets audio 144](#page-143-0) [Utiliser fichier audio 80](#page-79-0) [Utiliser le resampling pour de petites corrections 115](#page-114-0) [Utiliser par défaut une haute résolution 193](#page-192-0) [Utiliser piste audio de la vidéo 167](#page-166-0) [Utiliser pour toutes les scènes 130,](#page-129-0) [145](#page-144-0) [Utiliser style 80](#page-79-0) [Utiliser texte de générique personnel 80](#page-79-0)

#### V

Vidéo  $\rightarrow$  Charger effets vidéo/Sauvegarder 208 Vidéo  $\rightarrow$  Contrôle des couleurs 207 Vidéo  $\rightarrow$  Coupure 208 Vidéo  $\rightarrow$  Editer bitmap en externe 208 Vidéo  $\rightarrow$  Effets de Courbe Objet 208 Vidéo  $\rightarrow$  Effets vidéo 207 Vidéo  $\rightarrow$  Reconnaissance de scène 207 Vidéo  $\rightarrow$  Stabilisateur d'image 207 [Vidéo d'arrière-plan 167](#page-166-0) [Video FX 55](#page-54-0) [Vidéo MAGIX 179](#page-178-0) [Video Mixing Renderer 9 195](#page-194-0) [Vidéo non compressée 179](#page-178-0) [Video ProcAmp 70](#page-69-0) [Vidéo-CD \(VCD\) 242](#page-241-0) [Vidéo/Audio 191](#page-190-0) [Vidéos et images 62](#page-61-0) [Vitesse 143](#page-142-0) [Voie d'effet AUX 1 159](#page-158-0) [Voie d'effet AUX 2 159](#page-158-0) [Volume 80](#page-79-0), [187](#page-186-0)

### W

[Wave 181](#page-180-0) [Wave / Direct Sound 189](#page-188-0) [Wave avec Codec 182](#page-181-0) [Whirlpool \(Tourbillon\) 126](#page-125-0) [Windows Media 179](#page-178-0)

#### Z

[Zone d'analyse 96](#page-95-0) [Zone de lecture 43](#page-42-0) [Zoom 42,](#page-41-0) [230](#page-229-0)

Index

[Zoom 2\\* 133](#page-132-0) [Zoom 3\\* 133](#page-132-0) [Zoom arrière 135](#page-134-0) [Zoom avant 135](#page-134-0) [Zoom/Position 124](#page-123-0)